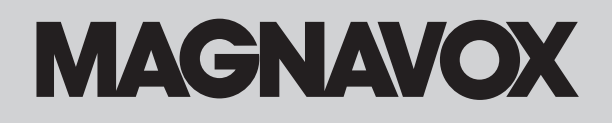

## *MDR513H / F7 HDD & DVD PLAYER / RECORDER WITH DIGITAL TUNER*

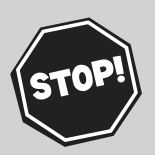

#### *THANK YOU FOR CHOOSING MAGNAVOX.*

*NEED HELP FAST?*

*READ YOUR QUICK GUIDE AND/OR OWNER'S MANUAL FIRST FOR QUICK TIPS THAT MAKE USING YOUR MAGNAVOX PRODUCT MORE ENJOYABLE. IF YOU HAVE READ YOUR INSTRUCTIONS AND STILL NEED ASSISTANCE, YOU MAY ACCESS OUR ONLINE HELP AT WWW.MAGNAVOX.COM/SUPPORT OR CALL 1-800-605-8610 WHILE WITH YOUR PRODUCT.*

**INSTRUCCIONES EN ESPAÑOL INCLUIDAS.**

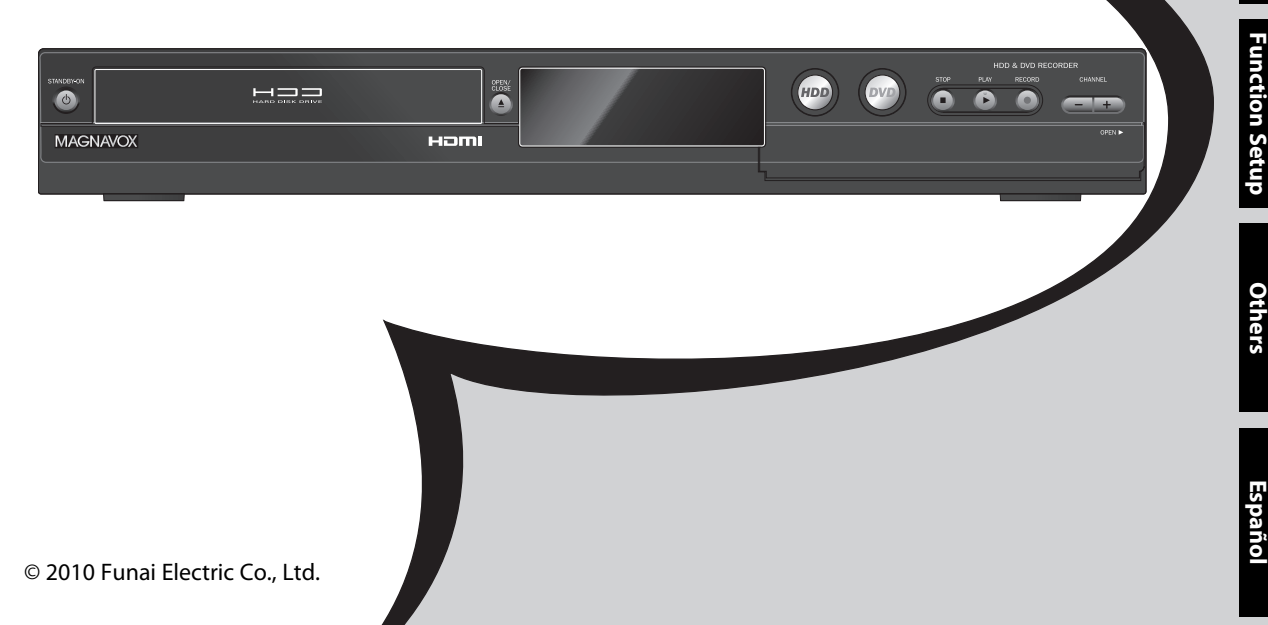

## **SAFETY INFORMATION**

The model and serial numbers of this unit may be found on the cabinet. You should record and retain those numbers for future reference.<br>Serial No.:

Model No.:

#### **WARNING:** TO REDUCE THE RISK OF FIRE OR ELECTRIC SHOCK, DO NOT EXPOSE THIS APPARATUS TO RAIN OR MOISTURE. APPARATUS SHALL NOT BE EXPOSED TO DRIPPING OR SPLASHING AND NO OBJECTS FILLED WITH LIQUIDS, SUCH AS VASES, SHALL BE PLACED ON THE APPARATUS.

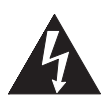

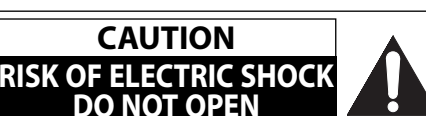

#### **CAUTION:**

TO REDUCE THE RISK OF ELECTRIC SHOCK, DO NOT REMOVE COVER (OR BACK). NO USER SERVICEABLE PARTS INSIDE. REFER SERVICING TO QUALIFIED SERVICE PERSONNEL.

**The important note is located on the rear or bottom of the cabinet.**

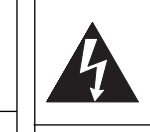

The lightning flash with arrowhead symbol, within an equilateral triangle, is intended to alert the user to the presence of uninsulated "dangerous voltage" within the product's enclosure that may be of sufficient magnitude to constitute a risk of electric shock to persons.

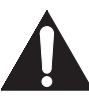

The exclamation point within an equilateral triangle is intended to alert the user to the presence of important operating and maintenance (servicing) instructions in the literature accompanying the appliance.

The symbol for CLASS ll (Double Insulation)

## **IMPORTANT SAFETY INSTRUCTIONS**

- **1.** Read these instructions.
- **2.** Keep these instructions.
- **3.** Heed all warnings.
- **4.** Follow all instructions.
- **5.** Do not use this apparatus near water.
- **6.** Clean only with dry cloth.
- **7.** Do not block any ventilation openings. Install in accordance with the manufacturer's instructions.
- **8.** Do not install near any heat sources such as radiators, heat registers, stoves, or other apparatus (including amplifiers) that produce heat.
- **9.** Do not defeat the safety purpose of the polarized or grounding-type plug. A polarized plug has two blades with one wider than the other. A grounding type plug has two blades and a third grounding prong. The wide blade or the third prong are provided for your safety. If the provided plug does not fit into your outlet, consult an electrician for replacement of the obsolete outlet.
- **10.** Protect the power cord from being walked on or pinched particularly at plugs, convenience receptacles, and the point where they exit from the apparatus.
- **11.** Only use attachments/accessories specified by the manufacturer.
- **12.** Use only with the cart, stand, tripod, bracket, or table specified by the manufacturer, or sold with the apparatus. When a cart is used, use caution when

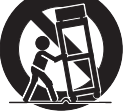

moving the cart/apparatus combination to avoid injury from tip-over.

- **13.** Unplug this apparatus during lightning storms or when unused for long periods of time.
- **14.** Refer all servicing to qualified service personnel. Servicing is required when the apparatus has been damaged in any way, such as power-supply cord or plug is damaged, liquid has been spilled or objects have fallen into the apparatus, the apparatus has been exposed to rain or moisture, does not operate normally, or has been dropped.

#### **FCC WARNING**

This equipment may generate or use radio frequency energy. Changes or modifications to this equipment may cause harmful interference unless the modifications are expressly approved in the manual. The user could lose the authority to operate this equipment if an unauthorized change or modification is made.

#### **RADIO-TV INTERFERENCE**

This equipment has been tested and found to comply with the limits for a Class B digital device, pursuant to Part 15 of the FCC Rules. These limits are designed to provide reasonable protection against harmful interference in a residential installation. This equipment generates, uses, and can radiate radio frequency energy and, if not installed and used in accordance with the instructions, may cause harmful interference to radio communications. However, there is no guarantee that interference will not occur in a particular installation. If this equipment does cause harmful interference to radio or television reception, which can be determined by turning the equipment off and on, the user is encouraged to try to correct the interference by one or more of the following measures:

- **1)** Reorient or relocate the receiving antenna.
- **2)** Increase the separation between the equipment and receiver.
- **3)** Connect the equipment into an outlet on a circuit different from that to which the receiver is connected.
- **4)** Consult the dealer or an experienced radio/TV technician for help.

#### **This Class B digital apparatus complies with Canadian ICES-003.**

**Disconnect the mains plug to shut off when find trouble or not in use. The mains plug shall remain readily operable.**

Connections

**Basic Setup** 

**CAUTION:** Danger of explosion if battery is incorrectly replaced. Replace only with the same or equivalent type. **WARNING:** Batteries (Battery pack or battery installed) shall not be exposed to excessive heat such as sunshine, fire, or the like.

#### **LASER SAFETY**

This apparatus employs a laser. Only a qualified service person should remove the cover or attempt to service this apparatus, due to possible eye injury.

**CAUTION:** Use of controls or adjustments or performance of procedures other than those specified herein may result in hazardous radiation exposure.

**CAUTION:** Visible and invisible laser radiation when open and interlocks defeated. Do not stare into beam. **LOCATION:** Inside, near the deck mechanism.

#### **IMPORTANT COPYRIGHT INFORMATION**

Unauthorized copying, broadcasting, public performance and lending of discs are prohibited. This product incorporates copyright protection technology that is protected by U.S. patents and other intellectual property rights. Use of this copyright protection technology must be authorized by Macrovision, and is intended for home and other limited viewing uses only unless otherwise authorized by Macrovision. Reverse engineering or disassembly is prohibited.

Do not place the unit on the furniture that is capable of being tilted by a child and an adult leaning, pulling, standing or climbing on it. A falling unit can cause serious injury or even death.

#### **To Avoid the Hazards of Electrical Shock and Fire**

- Do not handle the power cord with wet hands.
- Do not pull on the power cord when disconnecting it from an AC outlet. Grasp it by the plug.
- Do not put your fingers or objects into the unit.

#### **Location and Handling**

- Do not install the unit in direct sunlight, near strong magnetic fields, or in a place subject to dust or strong vibration.
- Avoid a place with drastic temperature changes.
- Install the unit in a horizontal and stable position. Do not place anything directly on top or bottom of the unit. Depending on your external devices, noise or disturbance of the picture and/or sound may be generated if the unit is placed too close to them. In this case, please ensure enough space between the external devices and the unit.
- Depending on the environment, the temperature of this unit may increase slightly. This is not a malfunction.
- Be sure to remove the disc and unplug the AC power cord from the outlet before carrying the unit.

#### **Dew Condensation Warning**

- Dew condensation may form inside the unit in the following conditions. If so, do not use this unit at least for a few hours until its inside gets dry.
	- The unit is moved from a cold place to a warm place.
	- Under conditions of high humidity.
	- After heating a cold room.

#### **Note about Recycling**

- This unit's packaging materials are recyclable and can be reused. Please dispose of any materials in accordance with your local recycling regulations.
- Batteries should never be thrown away or incinerated but disposed of in accordance with your local regulations concerning chemical wastes.

#### **Notice for Progressive Scan Output**

• Consumers should note that not all high definition television sets are fully compatible with this product and may cause artifacts to be displayed in the picture. In case of picture problems with 525(480) progressive scan output, it is recommended that the user switch the connection to the 'standard definition' output. If there are questions regarding your TV set compatibility with this 525p(480p) DVD recorder, please contact our customer service center. **Function Setup**

Function Setup

**Español**

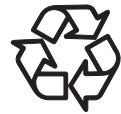

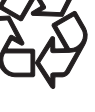

**Recording**

**Playback**

#### **Supplied Accessories**

remote control (NB820UD) with AA (1.5 V) battery x2

# Ï

RF coaxial cable (WPZ0901TM002 / WPZ0901TM005)

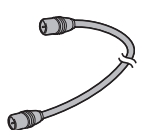

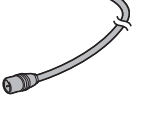

RCA audio/video cables (WPZ0102TM018/WPZ0102LTE01)

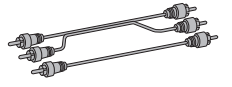

owner's manual (EN/FR) (1VMN29193/1VMN29194)

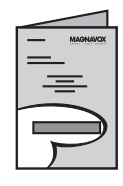

quick guide (EN/FR) (1VMN29195)

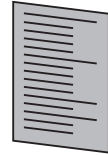

#### **Maintenance**

#### **Servicing**

- Please refer to relevant topics on "TROUBLESHOOTING" on pages 114-118 before returning the product.
- If this unit becomes inoperative, do not try to correct the problem by yourself. There are no user-serviceable parts inside. Turn the unit to the standby mode, unplug the power plug and please call our help line mentioned on the front page to locate an Authorized Service Center.

#### **Cleaning the cabinet**

- Wipe the front panel and other exterior surfaces of the unit with a soft cloth.
- Never use a solvent, thinner, benzene or alcohol to clean the unit. Do not spray insecticide liquid near the unit. Such chemicals may discolor the surface or damage the unit.

#### **Cleaning discs**

- When a disc becomes dirty, clean it with a cleaning cloth. Wipe the disc from the center to out. Do not wipe in a circular motion.
- Do not use solvents such as benzine, thinner, commercially available cleaners, detergent, abrasive cleaning agents or antistatic spray intended for analog records.

#### **Cleaning the disc lens**

If this unit still does not perform properly although you refer to the relevant sections and to "TROUBLESHOOTING" in this owner's manual, the laser optical pickup unit may be dirty. Consult your dealer or an Authorized Service Center for inspection and cleaning of the laser optical pickup unit.

#### **Disc handling**

- Handle the discs so that fingerprints and dust do not adhere to the surfaces of the discs.
- Always store the disc in its protective case when it is not used.

#### **HDD handling**

- HDD is a precision apparatus that is susceptible to vibration, strong impact or dirt. Depending on the installation environment or handling, the unit may become partially damaged or in the worst case, recording or replaying may not be available. Especially while the HDD is in motion, do not subject it to vibration or strong impact or pull out the power plug. And if a power failure occurs, the content of the recording / replaying program may be lost.
- HDD rotates at high speed when in operation. Be sure that rotation has stopped and then move the unit without subjecting it to strong impact or vibration.

#### **IR signal check**

If the remote control does not work properly, you can test if the remote control sends out the infrared signal with a digital camera (including built-in camera of cellular phone). It will help to define the cause of malfunction.

#### **With a digital camera (including built-in camera of cellular phone):**

Direct a digital camera to remote control, press and hold a button on remote control. If infrared light appears through digital camera, the remote control is working.

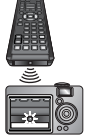

**4 EN**

#### **Trademark Information**

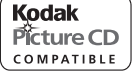

is trademark of Eastman Kodak Company.

#### $\Box$  DOLBY.

#### DIGITAL<br>STEREO CREATOR

Manufactured under license from Dolby Laboratories. Dolby and the double-D symbol are trademarks of Dolby Laboratories.

#### **Dolby® Digital Stereo Creator**

"Dolby® Digital Stereo Creator enables consumers to create stereo DVD-Videos with stunning Dolby Digital sound tracks at home. The technology, when utilized instead of PCM recording, also saves recordable disc space, allowing for higher video resolution or extended recording time on each DVD. DVDs mastered using Dolby Digital Stereo Creator will play back on all DVD-Video players."

**Note:** This is true when the players are compatible with actual recordable DVD discs.

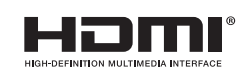

HDMI, the HDMI Logo, and High-Definition Multimedia Interface are trademarks or registered trademarks of HDMI Licensing LLC in the United States and other countries.

**Others**

**Español**

#### © 2010 Funai Electric Co., Ltd.

All rights reserved. No part of this manual may be reproduced, copied, transmitted, disseminated, transcribed, downloaded or stored in any storage medium, in any form or for any purpose without the express prior written consent of Funai. Furthermore, any unauthorized commercial distribution of this manual or any revision hereto is strictly prohibited.

Information in this document is subject to change without notice. Funai reserves the right to change the content herein without the obligation to notify any person or organization of such changes.

FUNAI with the  $\bullet$  design is a registered trademark of Funai Electric Co., Ltd. and may not be used in any way without the express written consent of Funai. All other trademarks used herein remain the exclusive property of their respective owners. Nothing contained in this manual should be construed as granting, by implication or otherwise, any license or right to use any of the trademarks displayed herein. Misuse of any trademarks or any other content in this manual is strictly prohibited. Funai shall aggressively enforce its intellectual property rights to the fullest extent of the law.

**EN 5**

## **CONTENTS**

#### **Introduction**

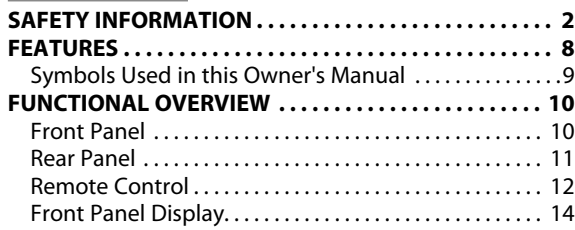

#### **Connections**

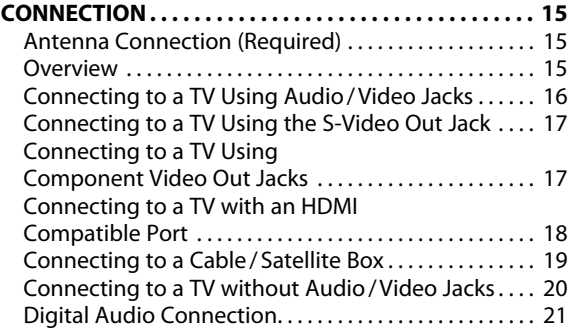

#### **Basic Setup**

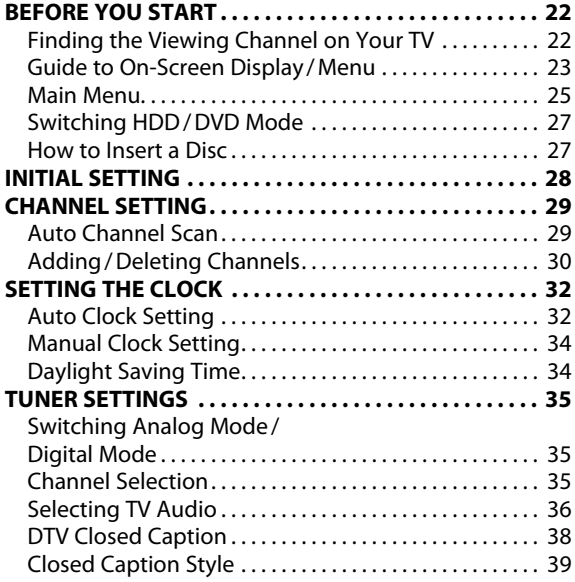

#### **Recording**

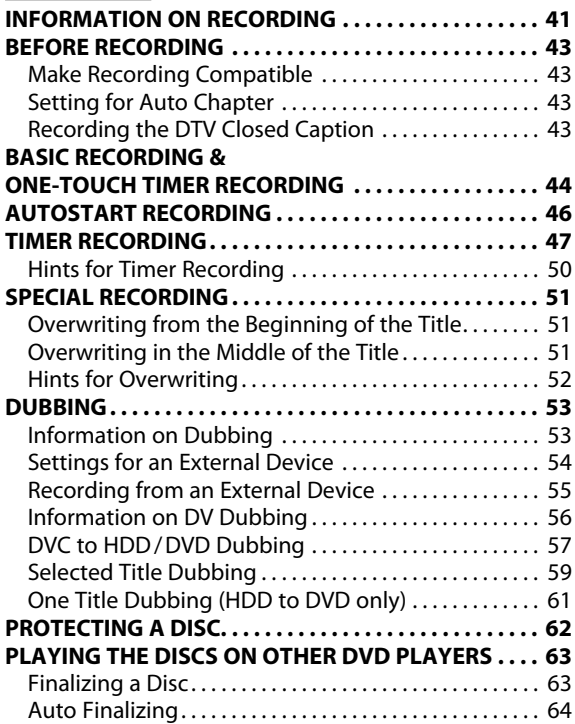

## **CONTENTS**

**Connections** 

#### **Playback**

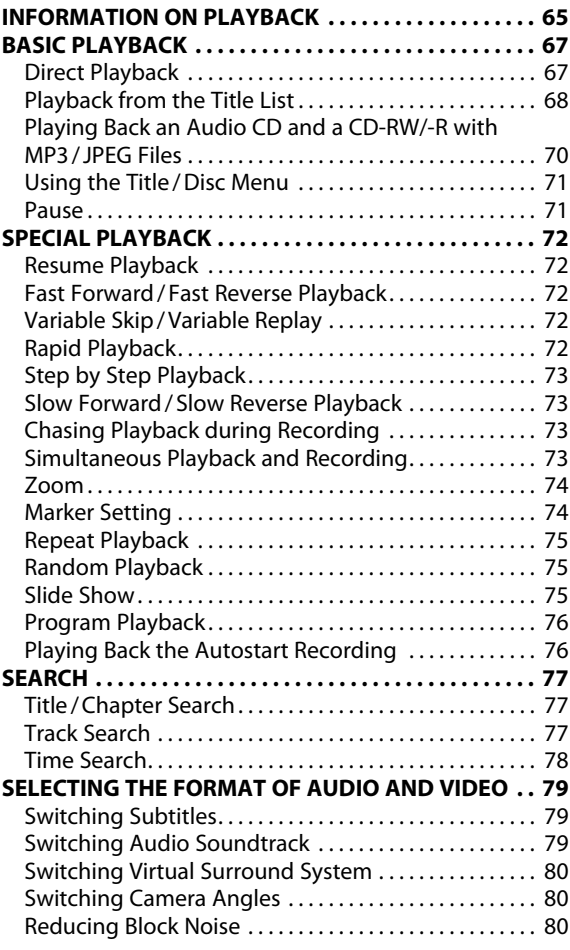

#### **Editing**

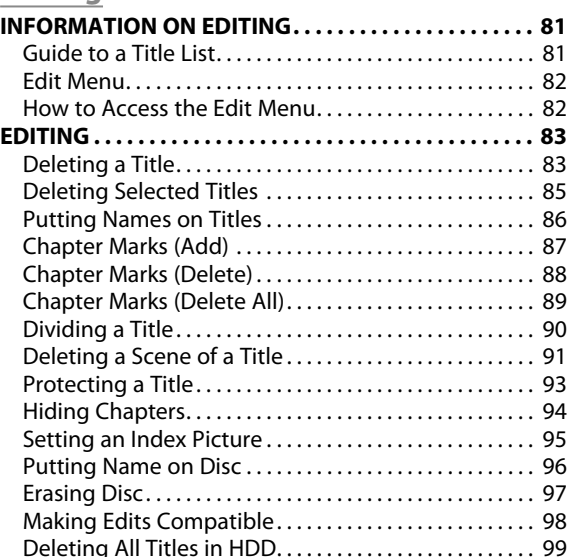

#### **Function Setup**

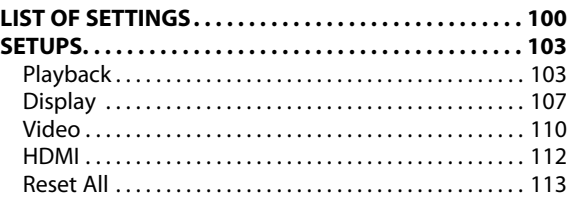

#### **Others**

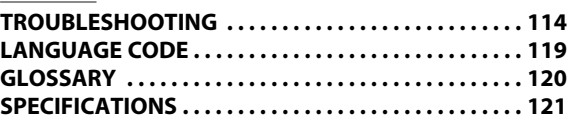

#### **Español**

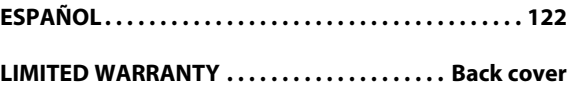

**Recording**

**Basic Setup** 

**Others**

**Español**

## **FEATURES**

This unit not only plays back the contents on internal HDD, DVD, or CD, but also offers features for you to record on HDD or DVD and edit them after that. The following features are offered with this unit.

#### **Recording**

This unit allows you to record on the HDD, a DVD+RW/- RW (rewritable) and a DVD+R/-R (one-time write). You can choose any one for your convenience. Even if you choose DVD-RW/-R, these discs will automatically be recorded in the DVD+VR mode. **HDD DVD**

#### **Up to 36 program recording:**

You can program the unit to record up to 36 programs within a one-month period. Daily or weekly program recordings are also available.

#### **One-touch timer recording (OTR):**

You can easily set a recording time as you prefer. Every time **[REC]** is pressed during recording, the recording time will be increased by 30 minutes up to 6 hours. The recording automatically stops when the recording time you set is reached or the disc is full.

#### **Automatic chapter mark setting:**

Chapter marks will be put on recordings as you set before attempting to record.

#### **Automatic title list making:**

The unit makes a title list with the index automatically.

#### **Left channel stereo recording:**

This unit can record the sound of the left channel monaural input as left and right channels automatically (the input from the L2 jacks only).

#### **HDD 320 GB hard disk:**

This unit is equipped with a 320GB hard disk which allows you to record up to 387 hours (with SLP mode).

#### **Autostart recording:**

Every time you turn on this unit, this unit automatically records the channel currently viewed and temporarily stores the recorded content to the HDD. By using this function, you can pause or go back the TV program you are currently watching, and you can also start recording the whole TV program even at the middle of the TV program.

#### **DVD**

**Automatic title finalizing (DVD+R/DVD-RW/-R only):**

You can finalize discs automatically after finishing all timer recordings or at the end of the disc space if you set this in the main menu.

#### **Alternate recording:**

In the following cases, the unit will detect it and automatically record to the HDD even when DVD is selected as the recording media.

- If there is no recordable disc in the unit
- If the disc does not have enough space to complete the recording
- If the material is "copy-once" program and prohibited to be recorded on a DVD
- If the disc is not available because the repairing process is cancelled halfway

This feature is available only for timer recording. Not available for one-touch timer recording.

#### **Dubbing**

With this unit, you can enjoy bi-directional dubbing between HDD and DVD. **HDD DVD**

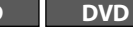

#### **High speed dubbing (HDD** ➔ **DVD only):**

If you dub a title recorded in SLP mode to DVD+R/-R, dubbing speed will be 24 times at the maximum.

#### **Auto recording mode dubbing:**

When dubbing, if you set the recording mode to "Auto", the recording mode will automatically be adjusted so the titles will fit nicely in the remaining space of the disc.

#### **DV dubbing:**

This function helps you to easily dub the contents of the DVC (digital video camcorder) to HDD/DVD.

#### **Playback**

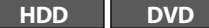

#### **Theater surround sound in your home:**

When connecting the unit to an amplifier or a decoder which is compatible with Dolby Digital, you can experience the theater surround sound from discs with surround sound system.

#### **Quick search for what you want to watch:**

You can easily find the part you want to watch using the search functions. You can search for a desired point by title, chapter or time.

#### **Virtual surround system:**

You can enjoy stereophonic space through your existing 2 channel stereo system.

#### **Variable skip:**

You can skip forward a certain time, which is specified in "Playback" menu in advance, with one-touch while playback.

#### **Variable replay:**

You can skip back a certain time, which is specified in "Playback" menu in advance, with one-touch while playback. **HDD**

#### **Chasing playback during recording and simultaneous playback and recording:**

You can play back the already recorded part of the current recording or another title during recording.

**DVD**

#### **Playing back MP3/JPEG/Kodak Picture CD files:**

You can enjoy MP3/JPEG/Kodak Picture CD files which are recorded on CD-RW/-R.

#### **Editing**

**Deleting a title: HDD DVD** 

You can delete a title which you do not need anymore.

**Putting names on titles:** You can put your favorite names on titles.

#### **Setting / clearing chapter marks:**

You can set/clear chapter marks on titles. **Dividing titles:** You can divide a title into 2 or more.

#### **Deleting a scene of a title:**

You can delete a scene from a title as you like.

#### **DVD Hiding chapters:**

To keep others from playing back some chapters without permission, you can hide chapters.

#### **Setting an index pictures:**

You can change pictures for an index.

#### **Putting name on disc:**

You can put your favorite disc name.

#### **Compatibility**

#### **DVD**

**HDD DVD**

#### **Available for playing back discs on a regular DVD player:**

Recorded discs can be played back on regular DVD players, including computer DVD drives compatible with DVD-video playback. Although DVD+R are playable on other units without finalization in most cases, it is recommended to finalize in order to stabilize the performance. For DVD-RW/-R, you need to finalize the recorded discs to play back on other DVD players.

#### **Others**

#### **Progressive scan system:**

Unlike conventional interlace scanning, the progressive scan system provides less flickering and images in higher resolution than that of traditional television signals.

#### **HDMI (High-Definition Multimedia Interface)**

You can enjoy clearer audio/video output when connecting this unit to a display device with an HDMIcompatible port.

#### **Symbols Used in this Owner's Manual**

To specify for which media type each function is, we put the following symbols at the beginning of each item to operate.

- \* DVD-RW/-R recorded in VR mode or non compatible recording format are not playable.
- \* DVD-RW recorded in the mode other than +VR is not recordable on this unit unless you erase all contents in the disc (refer to page 97).
- DVD-R recorded in the mode other than +VR is not recordable on this unit.

#### **Symbol Description**

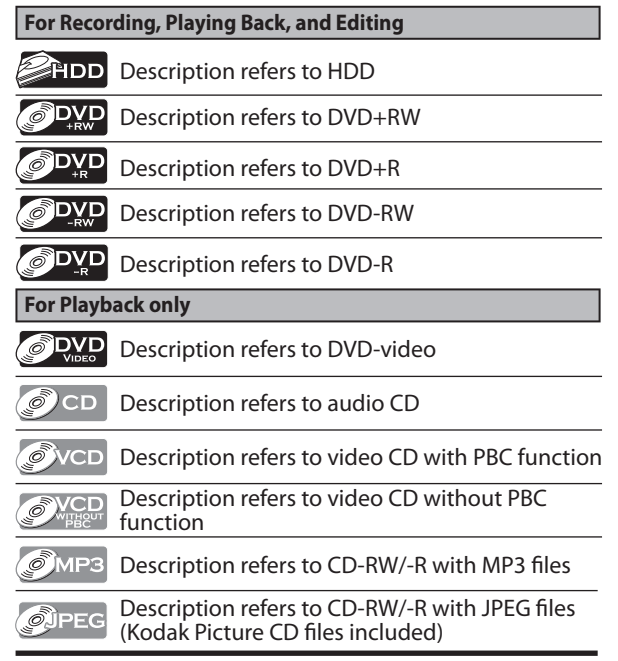

If you do not find any of the symbols listed above under the function heading, the operation is applicable to all media.

Introduction

**Español**

## **FUNCTIONAL OVERVIEW**

#### **Front Panel**

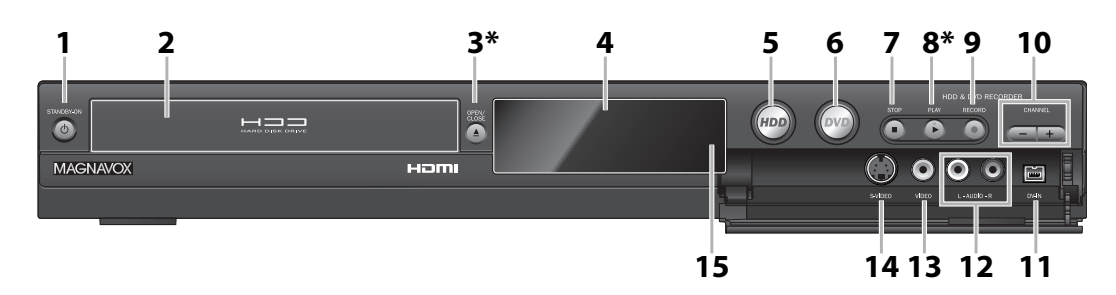

(**\***) The unit can also be turned on by pressing these buttons.

#### 1.  $O$  STANDBY-ON button

 Press to turn on the unit, or to turn the unit to the standby mode. (To completely shut down the unit, you must unplug the AC power cord)

#### **2. Disc tray**

Place a disc when opening the disc tray.

#### **3. ▲ OPEN/CLOSE button\***

Press to open or close the disc tray.

#### **4. Display**

Refer to "Front Panel Display" on page 14.

#### **5. HDD button**

Press to select the HDD output mode.

#### **6. DVD button**

Press to select the DVD output mode.

#### **7.■STOP button**

Press to stop playback or recording.

#### **8.** B **PLAY button\***

Press to start or resume playback.

#### **9.** I **RECORD button**

 Press once to start a recording. Press repeatedly to start one-touch timer recording.

#### 10. CHANNEL  $+/-$  buttons

 Press to change the channel up and down. **11. DV-IN jack (L3)**

 Use to connect the DV output of external device with a DV cable.

**12. AUDIO input jacks (L2)**

 Use to connect external device with an RCA audio cable.

#### **13. VIDEO input jack (L2)**

 Use to connect external device with an RCA video cable.

#### **14. S-VIDEO input jack (L2)**

 Use to connect the S-video output of external device with an S-video cable.

#### **15. Infrared sensor window**

 Receive signals from your remote control so that you can control the unit from a distance.

## **FUNCTIONAL OVERVIEW**

#### **Rear Panel**

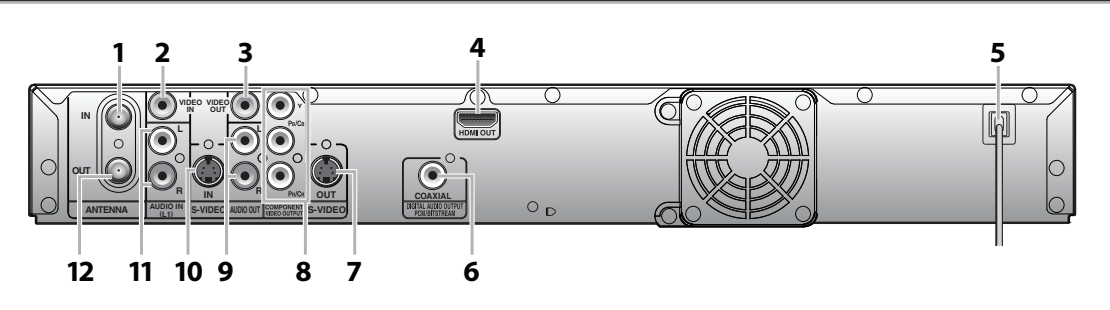

#### **1. ANTENNA IN jack**

Use to connect an antenna.

 **2. VIDEO IN jack (L1)**

 Use to connect external device with an RCA video cable.

#### **3. VIDEO OUT jack**

 Use to connect a TV monitor, AV receiver or other device with an RCA video cable.

#### **4. HDMI OUT jack**

 Use an HDMI cable to connect to a display with an HDMI compatible port.

#### **5. AC Power Cord**

- Connect to a standard AC outlet to supply power to this unit.
- Unplug this cord from the AC outlet to completely shut down the unit.

#### **6. DIGITAL AUDIO OUTPUT (COAXIAL) jack**

 Use to connect an AV receiver, Dolby Digital decoder or other device with a digital audio coaxial input jack with a digital audio coaxial cable.

#### **7. S-VIDEO OUT jack**

 Use to connect the S-video input of a TV monitor, AV receiver or other device with an S-video cable.

#### **8. COMPONENT VIDEO OUTPUT jacks**

 Use to connect a TV monitor with component video inputs with a component video cable.

#### **9. AUDIO OUT jacks**

 Use to connect a TV monitor, AV receiver or other device with an RCA audio cable.

#### **10. S-VIDEO IN jack (L1)**

 Use to connect the S-video output of external device with an S-video cable.

#### **11. AUDIO IN jacks (L1)**

 Use to connect external device with an RCA audio cable.

#### **12. ANTENNA OUT jack**

 Use to connect an RF coaxial cable to pass the signal from the ANTENNA IN to your TV.

#### *Note*

- Do not touch the inner pins of the jacks on the rear panel. Electrostatic discharge may cause permanent damage to the unit.
- This unit does not have the RF modulator.

Connections

**Español**

#### **Remote Control**

#### **Installing the Batteries in the Remote Control**

Install the 2 AA (1.5 V) batteries matching the polarity indicated inside battery compartment of the remote control.

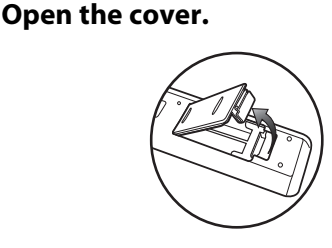

#### **2 Insert batteries.**

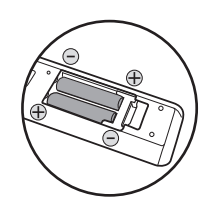

Make sure to match  $+$  and - on the batteries to the marks indicated in the battery compartment.

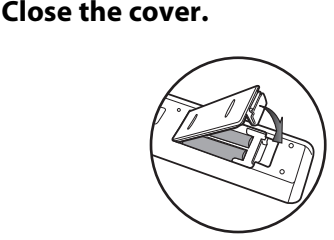

#### *Note*

Incorrect use of batteries can result in hazards such as leakage and bursting. Please observe the following:

- Do not mix new and old batteries together.
- Do not use different kinds of batteries together. Although they may look similar, different batteries may have different voltages.
- Make sure that the + and ends of each battery match the indications in the battery compartment.
- Remove batteries from battery compartment that is not going to be used for a month or more.
- When disposing of used batteries, please comply with governmental regulations or environmental public instruction's rules that apply in your country or area.
- Do not recharge, short-circuit, heat, burn or disassemble batteries.

#### **Using a Remote Control**

Keep in mind the following when using the remote control:

- Make sure that there are no obstacles between the remote control and the infrared sensor window on the unit.
- Remote operation may become unreliable if strong sunlight or fluorescent light is shining on the infrared sensor window of the unit.
- Remote control for different devices can interfere with each other. Avoid using remote control for other device located close to the unit.
- Replace the batteries when you notice a fall off in the operating range of the remote control.
- The maximum operable ranges from the unit are as follows.
- **Line of sight:** approx. 23 feet (7m)
- **Either side of the center:** approx. 16 feet (5m) within 30°
- **Above:** approx. 16 feet (5m) within 15°
- **Below:** approx. 10 feet (3m) within 30°

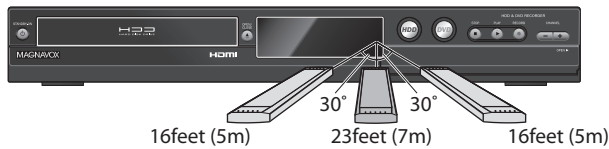

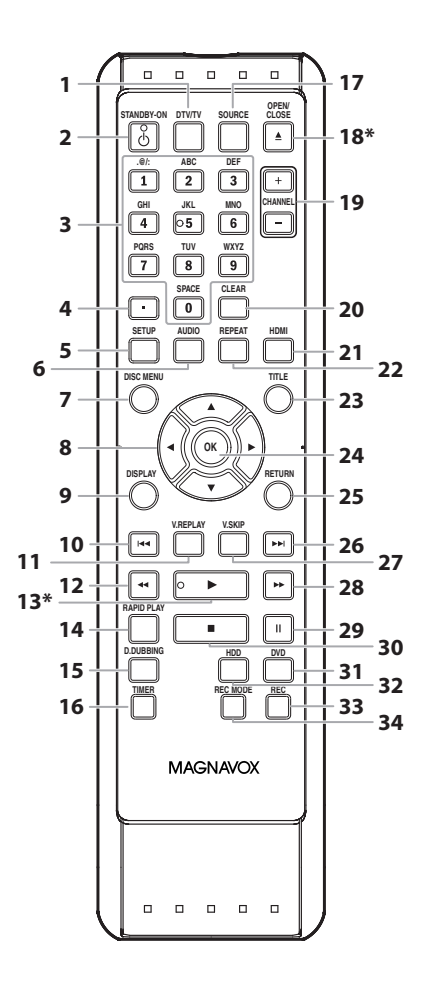

#### (**\***) The unit can also be turned on by pressing these buttons.

#### **1. DTV/TV button**

 • Press to switch between digital TV (DTV) mode and analog TV (TV) mode.

#### **2. STANDBY-ON** y **button**

 • Press to turn on the unit, or to turn the unit to the standby mode. (To completely shut down the unit, you must unplug the AC power cord)

#### **3. Number/Character buttons**

- Press to select channel numbers.
- Press to select a title/chapter/track/file on display.
- Press to enter values for the settings in the main menu.
- Press to enter title names.

#### **4. Confirm ( • ) button**

#### **Analog mode:**

 **•** Press to confirm the channel selection made by **[the Number buttons]**.

#### **Digital mode:**

 **•** Press to confirm the major / minor channel selection made by **[the Number buttons]**.

#### **5. SETUP button**

- Press to display the main menu.
- During playback, press and hold for more than 3 seconds to switch the progressive scanning mode to the interlace mode.

#### **6. AUDIO button**

- Press to switch the audio language for digital TV.
- Press to display the audio menu during playback.

#### **7. DISC MENU button**

• Press to display the disc menu.

#### **8. Cursor ▲ / ▼ / ◀/**▶ buttons

• Press to select items or settings.

#### **9. DISPLAY button**

• Press to display the display menu on or off.

#### 10. PREV  $\blacktriangleright$  **button**

- During playback, press to return to the beginning of the current chapter, track or file.
- When playback is in pause, press repeatedly to reverse the playback step by step.

#### **11. V.REPLAY button**

• Replays by the amount of time set in advance.

#### 12. REW <<<r /> **A** button

- During playback, press to fast reverse the playback.
- When playback is in pause, press to slow reverse
- the playback.

#### **13. PLAY** B **button\***

• Press to start playback or resume playback.

#### **14. RAPID PLAY button**

 • During playback, press to play back in a slightly faster/slower mode while keeping the sound output.

#### **15. D.DUBBING button**

- During playback, press to start dubbing right away.
- In stop mode, press to display "Dubbing" menu.

#### **16. TIMER button**

• Press to display the timer programming list.

#### **17. SOURCE button**

• Press to select the appropriate input.

#### **18. OPEN/CLOSE** A **button\***

• Press to open or close the disc tray.

#### 19. CHANNEL  $+/-$  buttons • Press to change the channel up and down.

#### **20. CLEAR button**

 • Press to clear the information once entered, to clear the marker settings, or to cancel the programming for CD, etc.

#### **21. HDMI button**

 • Press to set the HDMI connector's video signal output mode.

#### **22. REPEAT button**

• Press to display the repeat menu.

#### **23. TITLE button**

• Press to display the title list.

#### **24. OK button**

• Press to confirm or select menu items.

#### **25. RETURN button**

 • Press to return to the previously displayed menu screen.

#### **26.NEXT IDI** button

- During playback, press to skip to the next chapter, track or file.
- When playback is in pause, press repeatedly to forward the playback step by step.

#### **27. V.SKIP button**

• Skips by the amount of time set in advance.

#### **28. FFW ▶▶** button

- During playback, press to fast forward the playback.
- When playback is in pause, press to slow forward

#### the playback.

- **29. PAUSE** F **button**
	- Press to pause playback or recording.

#### **30. STOP■ button**

- Press to stop playback or recording.
- Press to exit from the title list.

#### **31. DVD button**

• Press to select the DVD output mode.

#### **32. HDD button**

• Press to select the HDD output mode.

#### **33. REC button**

- Press once to start a recording.
- Press repeatedly to start the one-touch timer recording.

#### **34. REC MODE button**

• Press repeatedly to switch the recording mode.

**Function Setup**

Function Setup

**Others**

## **FUNCTIONAL OVERVIEW**

#### **Front Panel Display**

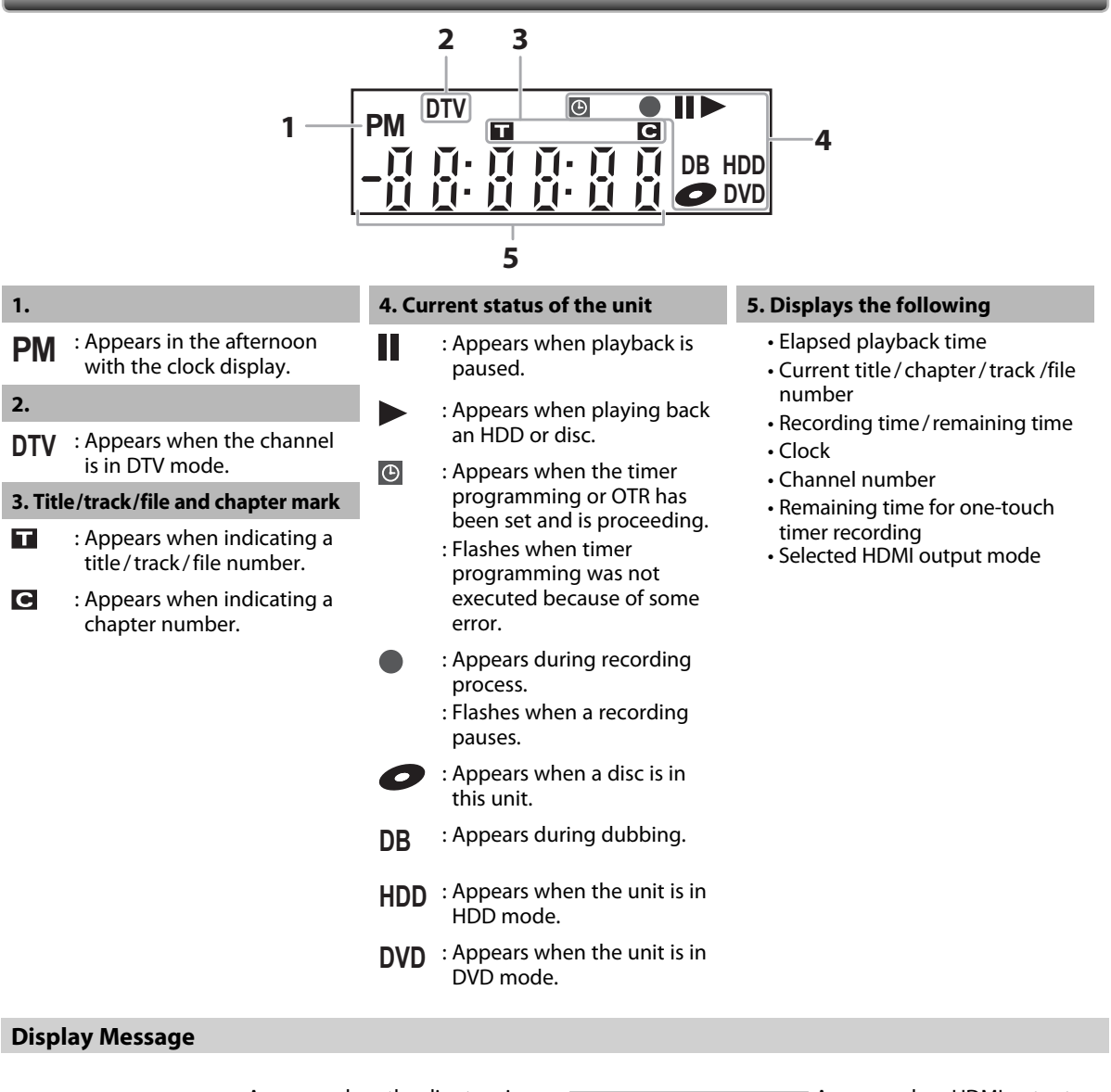

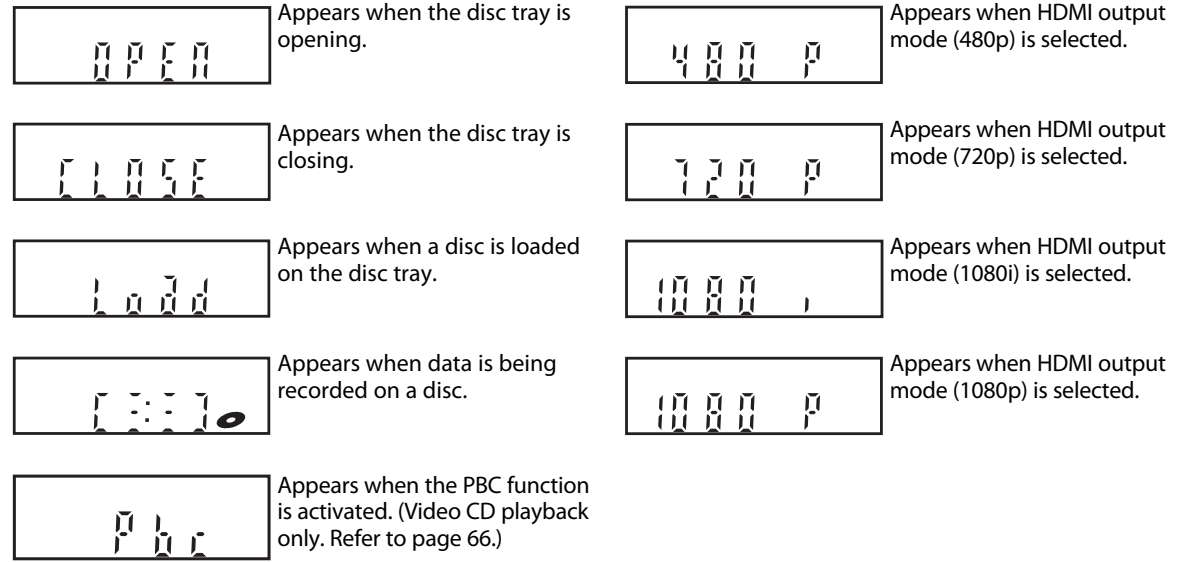

only. Refer to page 66.)

#### **Read this first:**

- **1)** Disconnect the AC power cords of the devices from the AC outlet.
- **2)** Make the connection as illustrated below.

**3)** After making all the connections, connect the AC power cords of the devices.

- Connect this unit directly to the TV. If the RCA audio/video cables are connected to a VCR, pictures may be distorted due to the copy protection system.
- **When "Progressive Scan" is set to "ON", no video signal will be output from the VIDEO OUT or S-VIDEO OUT jack.**

#### **Antenna Connection (Required)**

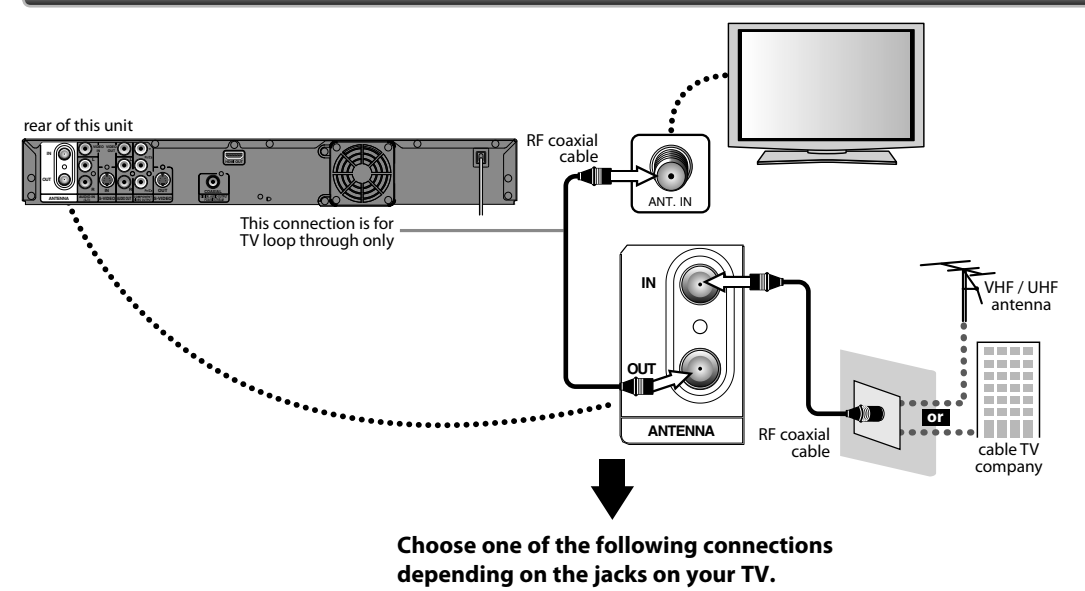

#### *Note*

- For your safety and to avoid damage to the device, please unplug the RF coaxial cable from the ANTENNA IN jack before moving the unit.
- If you use an antenna to receive analog TV, it should also work for DTV reception. Outdoor or attic antennas will be more effective than set-top versions.
- ANTENNA OUT jack is for tuner pass through only. HDD / DVD playback through the RF is not possible.

#### **Supplied cables used in this connection are as follows:** • RF coaxial cable x 1 Please purchase the rest of the necessary cables at your local store.

**Overview**

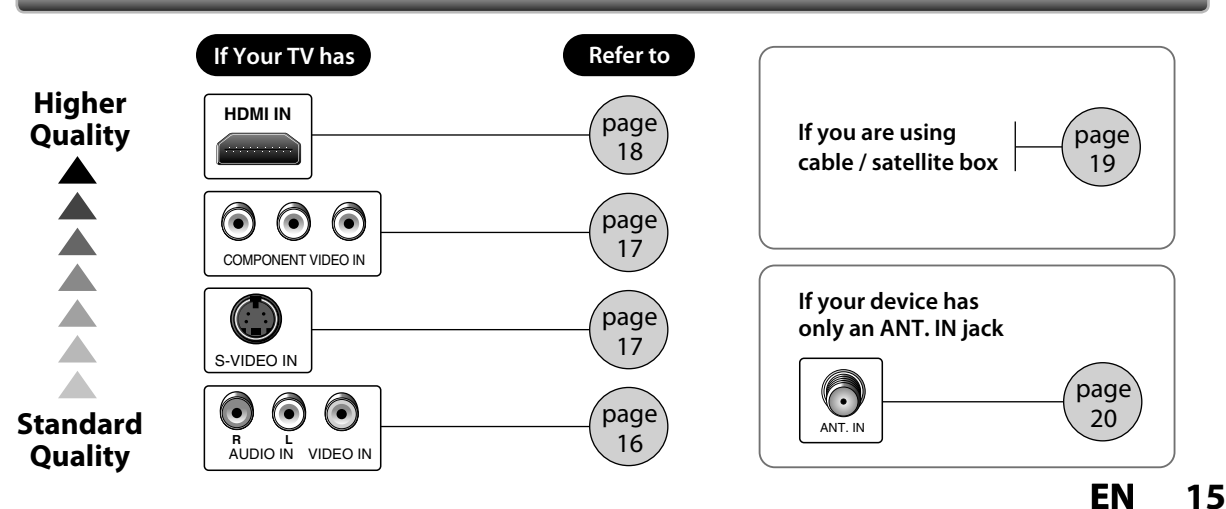

**Function Setup**

**Function Setup** 

#### **Connecting to a TV Using Audio / Video Jacks**

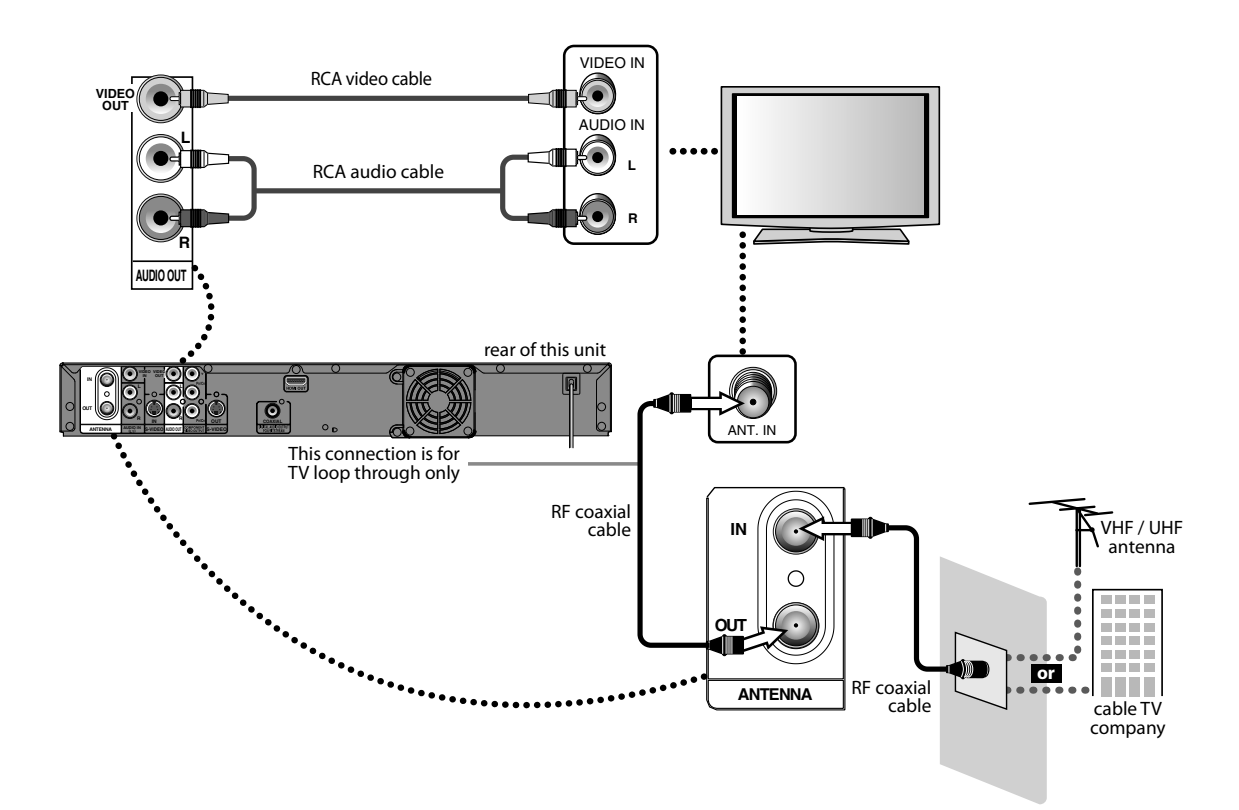

#### **Supplied cables used in this connection are as follows:**

• RF coaxial cable x 1

• RCA audio cable (L/R) x 1

• RCA video cable x 1

Please purchase the rest of the necessary cables at your local store.

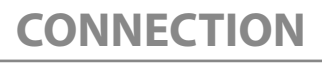

#### **Connecting to a TV Using the S-Video Out Jack**

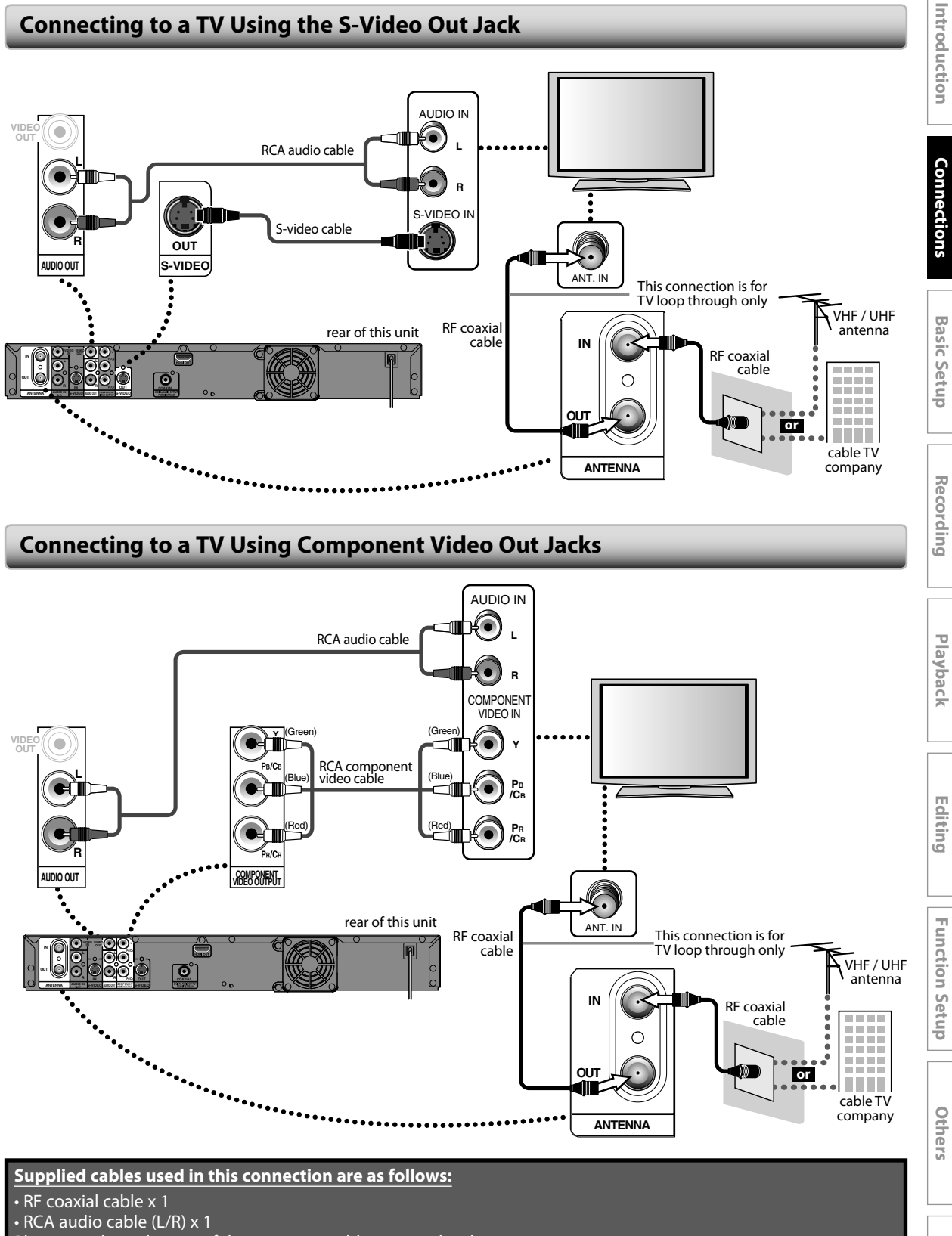

Please purchase the rest of the necessary cables at your local store.

**Español**

#### **Connecting to a TV with an HDMI Compatible Port**

• HDMI outputs the video / audio signals without converting to analog signals.

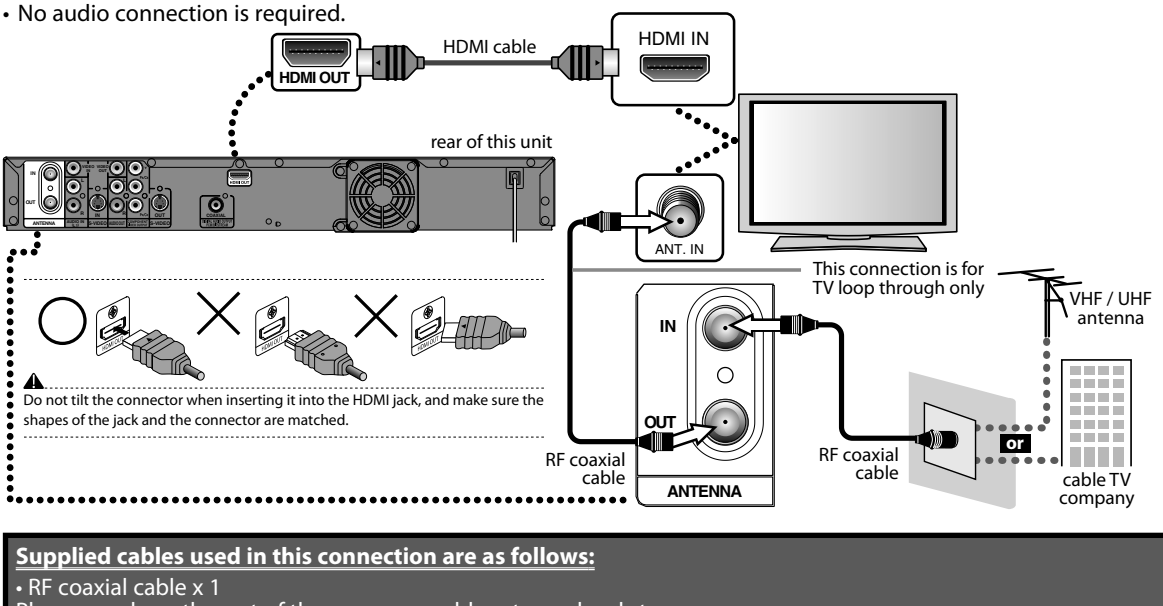

Please purchase the rest of the necessary cables at your local store.

#### **HDMI Mode and Actual Output Signals**

Press **[HDMI]** to select the HDMI output mode. The output mode changes as follows every time **[HDMI]** is pressed.

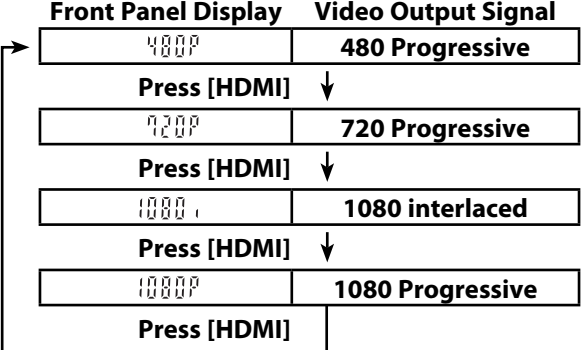

#### **Copyright protection system**

To play back the digital video images of a DVD via an HDMI connection, it is necessary that both the player and the display device (or an AV amplifier) support a copyright protection system called HDCP (high-bandwidth digital content protection system). HDCP is copy protection technology that comprises data encryption and authentication of the connected AV device. This unit supports HDCP. Please read the operating instructions of your display device (or AV amplifier) for more information.

\*HDMI: High Definition Multimedia Interface

• The HDMI mode that is not supported by display device will be skipped.

#### *Note*

- Some devices with an HDMI input may not operate properly with this unit.
- When using an HDCP-incompatible display device, the image will not be viewed properly.
- Among the devices that support HDMI, some devices can control other devices via the HDMI connector; this unit can be controlled by another device via the HDMI connector.
- The audio signals from the HDMI connector (including the sampling frequency, the number of channels and bit length) may be limited by the device that is connected.
- Among the monitors that support HDMI, some do not support audio output (for example, projectors). In connections with device such as this unit, audio signals are not output from the HDMI output connector.
- When this unit's HDMI connector is connected to a DVI-D compatible monitor (HDCP compatible) with an HDMI-DVI converter cable, the signals are output in digital RGB.
- When the power failure occurs, or when you unplug the unit, some problems in the HDMI setting might occur. Please check and set the HDMI setting again.

#### **Connecting to a Cable / Satellite Box**

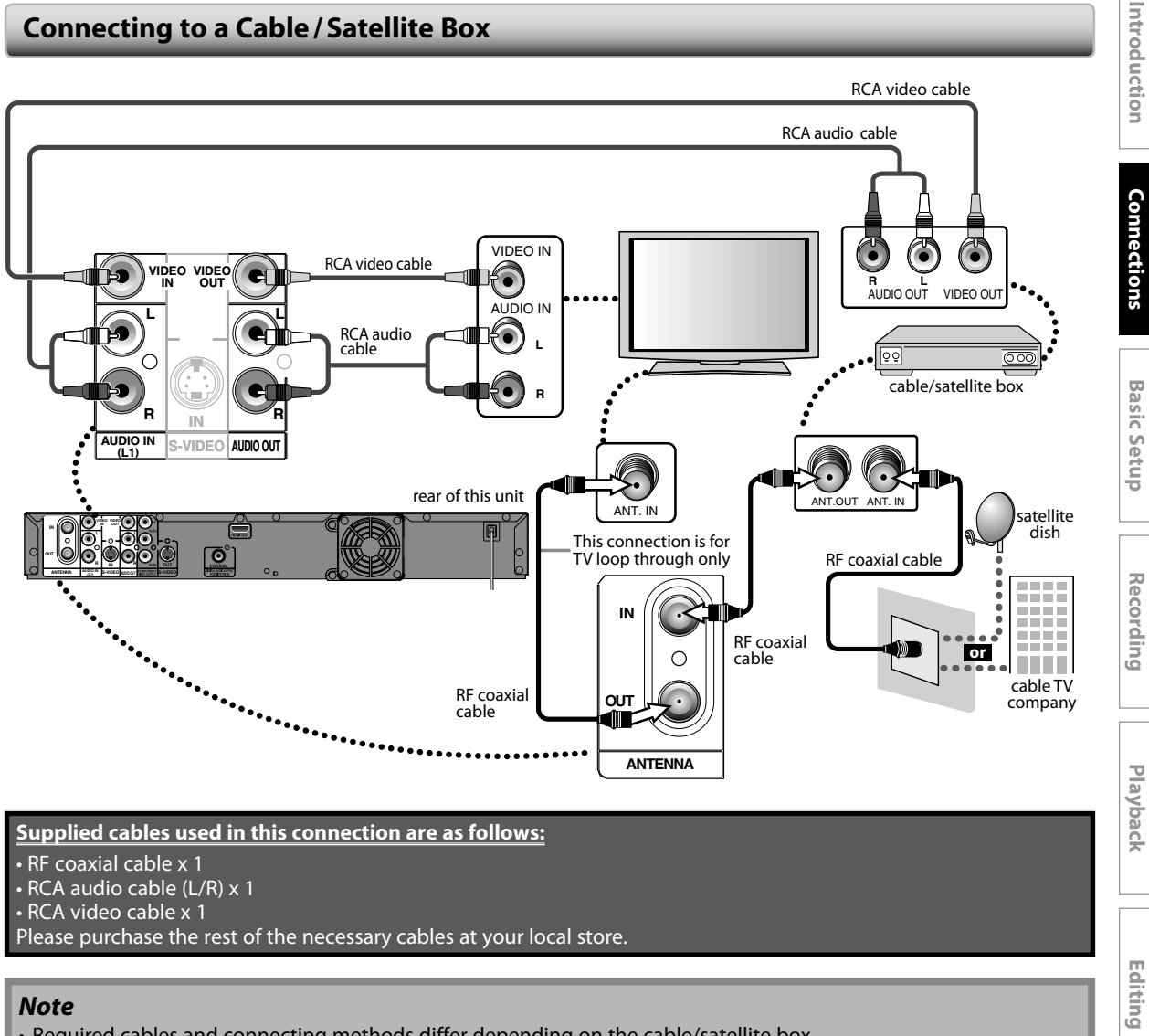

#### *Note*

- Required cables and connecting methods differ depending on the cable/satellite box. For more information, please contact your cable/satellite provider.
- Instead of using VIDEO OUT jack of this unit, you can also use S-VIDEO OUT jack, COMPONENT VIDEO OUTPUT jack or HDMI OUT jack for connecting to your TV.

#### **With this setup:**

- You can record any unscrambled channel by selecting the channel on the cable/satellite box. Be sure that the cable/satellite box is turned on.
- **You cannot record one channel while watching another channel.**

**Español**

**Others**

**Function Setup**

**Function Setup** 

#### **Connecting to a TV without Audio / Video Jacks**

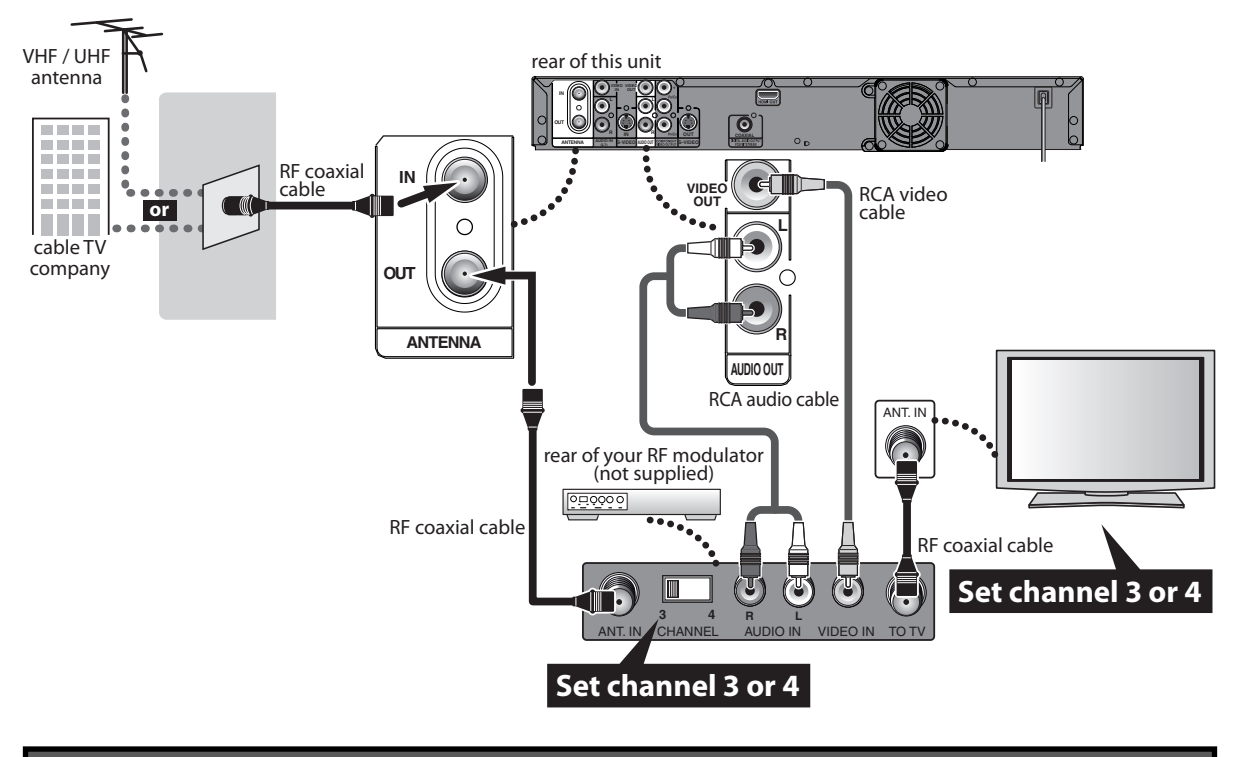

**Supplied cables used in this connection are as follows:**

• RF coaxial cable x 1 • RCA audio cable (L/R) x 1 • RCA video cable x 1 Please purchase the rest of the necessary cables at your local store.

#### *Note*

#### **• RF modulator is not supplied with this unit. You need to purchase it at your local store.**

• The quality of picture may become poor if this unit is connected to an RF modulator.

#### **Digital Audio Connection**

#### **Coaxial Cable Connection**

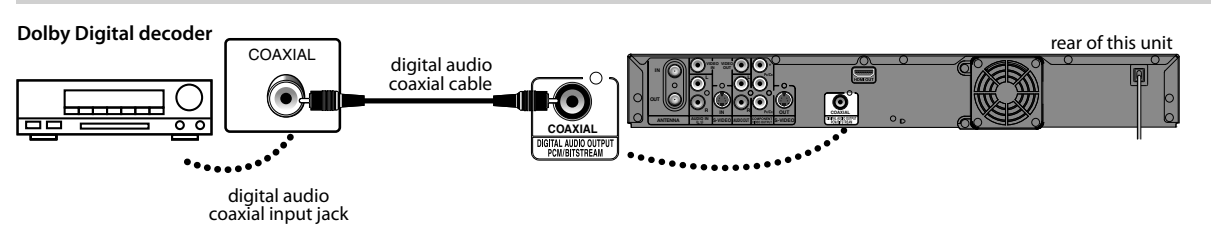

#### **HDMI Audio Connection**

**AV receiver / amplifier with an HDMI input jack**

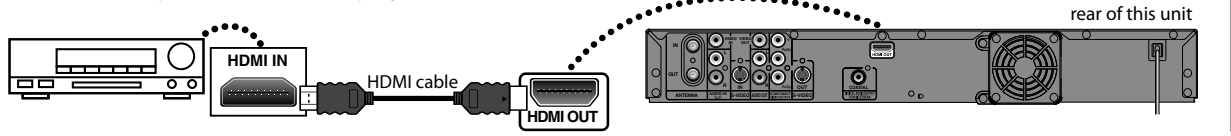

**To set up "HDMI Audio" refer to pages 102 and 112.**

#### **To set up "Dolby Digital" refer to pages 100 and 105.**

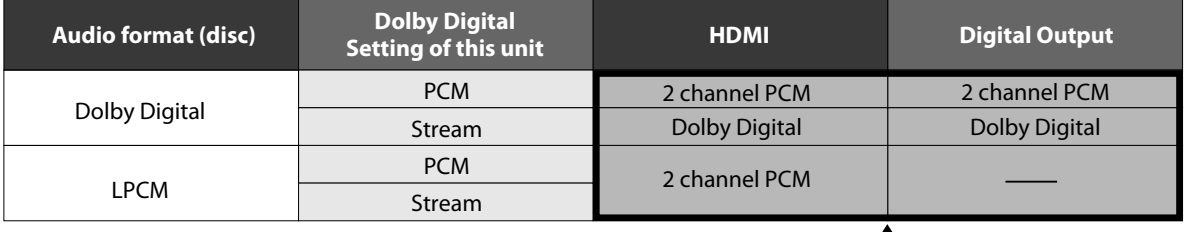

**Actual Output**

#### **Cables not included.**

Please purchase the necessary cables at your local store.

#### *Note*

- The audio source on a disc in a Dolby Digital multi channel surround format cannot be recorded as digital sound by an MD or DAT deck.
- By connecting this unit to a Dolby Digital decoder, you can enjoy high-quality Dolby Digital multi channel surround sound as movie theaters.
- Playing back a DVD using incorrect settings may generate noise distortion and may also damage the speakers.

#### **2 Channel Analog Audio Connection**

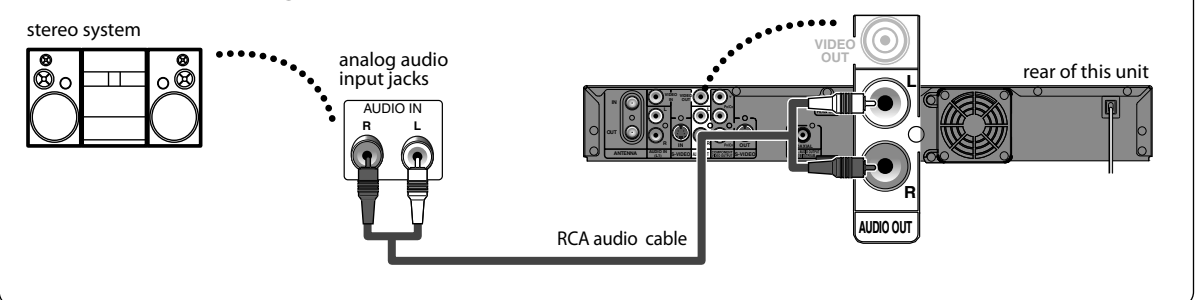

**Supplied cables used in these connections are as follows:** • RCA audio cable (L/R) x 1

## **BEFORE YOU START**

After you have completed all the connections, you must find the viewing channel (external input channel) on your TV.

#### **Finding the Viewing Channel on Your TV**

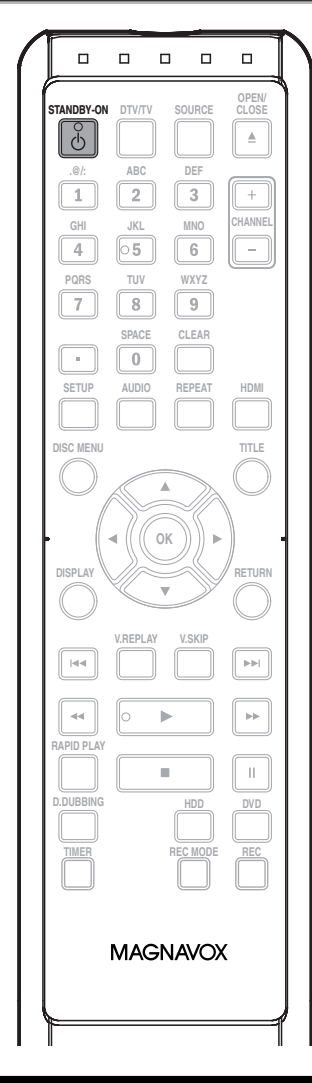

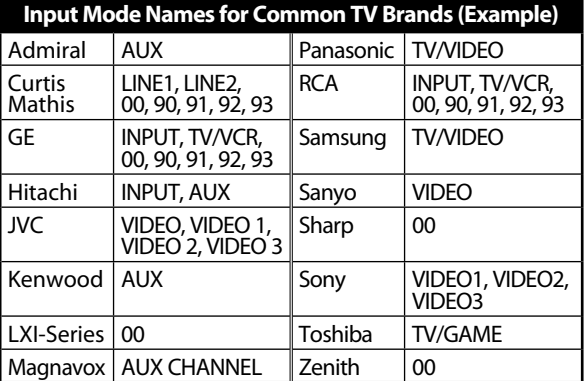

#### *Note*

- Video input selection varies for different brand's models of TVs.
- Consult your TV manufacturer if none of the above is successful.

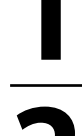

#### **1** After you have made all the necessary connections, pres<br>
[STANDBY-ON  $\circ$ ] to turn on **necessary connections, press [STANDBY-ON** y**] to turn on the unit.**

#### **2 Turn on your TV.**

• If connected to your VCR make sure it is switched off or in standby mode before proceeding.

**3 Press "2" on the TV's remote control, then press channel down button repeatedly until you see "Initial Setup" menu.**

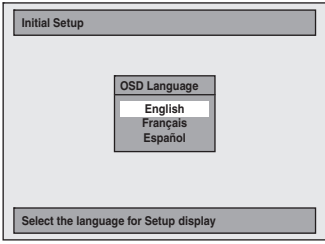

This is the correct viewing channel (external input channel) for the recorder.

- For some TVs, there may be a button on the TV's remote control that accesses the external input channel. It may be labeled **"SOURCE"**, **"AV"**, or **"SELECT"**. In such case, press it repeatedly. Refer to your TV's user manual for details.
- If more than 10 minutes have past since you have turned on the unit, you may see the MAGNAVOX screen saver instead of "Initial Setup" menu.

MAGNAVOX screen saver:

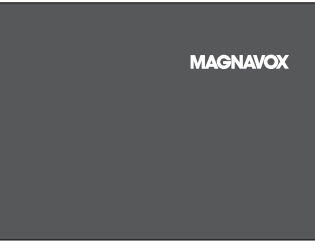

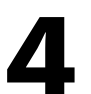

**4 Proceed to step 2 in "INITIAL SETTING" on page 28.**

## **BEFORE YOU START**

This unit uses the following on-screen displays and menus to guide you to the easy operations. The on-screen displays give you the information on the loaded disc or the disc/file in playback, or the HDMI status, etc. The menus allow you to change the various kinds of settings for playing back, recording, or editing to suite your preference.

#### **Guide to On-Screen Display / Menu**

**The on-screen display changes in the following order as you press [DISPLAY].**

**OFF**

**DTV Program Guide** (only in DTV mode)

**Autostart Recording Information**

(only in HDD mode with no titles are playing back)

**HDD / DVD Information/Menu**

#### **Title Name Information**

(only when DVD+RW/DVD+R/DVD-RW/DVD-R, or HDD is in playback)

> or **File Name Information**

(only when a CD with MP3/JPEG/Kodak Picture CD files is in playback)

#### ↓

**MP3 Tag Information**

(only when an MP3 file is in playback)

#### **HDMI Information**

(only for the images output through the HDMI output)

**DTV Program Guide PROGRAM TITLE NAME WLIW-DT 69.1 INFORMATION-1 INFORMATION-2 INFORMATION-3 INFORMATION-4 INFORMATION-5 INFORMATION-6 F**<sub>ul</sub> 90 **GG F** TV-PG **DE 1 2 3 4 5 6 7 8**

- **1.** Program title (max. 2 lines displayed)
- **2.** Closed Caption (Indicates that the program being broadcast is available with closed captioning.)
- **3.** Signal strength (Indicates the signal strength of the current channel.)
- **4.** Program guide (max. 6 lines displayed)
- **5.** Channel number
- **6.** Broadcast station
- **7.** Audio language ("Other" is displayed when the audio language cannot be acquired, or the acquired languages are other than English, Spanish or French.) **8.** Program rating

#### *Note*

- When the program guide is displayed in more than 6 lines, use **[**K **/** L**]** to scroll.
- "No description provided." is displayed when the program guide is not provided.

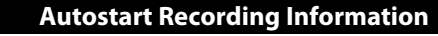

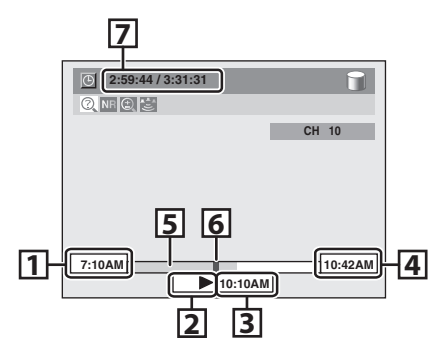

- **1.** Starting time of the autostart recording
- **2.** Status of the time autostart recording Live: Indicates when watching live TV
	- $\blacktriangleright$  : Indicates when playing back the autostart recording.
- **3.** The time that the picture currently displayed on the screen is broadcasted
- **4.** Current time
- **5.** The progress of the autostart recording
- **6.** Current point of the playback of the autostart recording
- **7.** Elapsed time of the playback of the autostart recording / total time of the autostart recording

**Editing** 

**Function Setup**

Function Setup

**Español**

## **BEFORE YOU START**

#### **HDD / DVD Information / Menu**

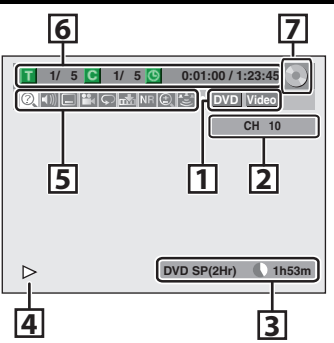

- \* This is an example screen only for explanation. Displayed items may vary depending on the disc you insert.
- **1.** Indicates the file type or a disc type and format mode. (DVD mode only)
- **2.** Indicates a channel number or selected external input channel.
- **3.** Indicates the component in use, a recording mode and possible recording time left.

The on-screen indication of the possible recording time left on HDD / DVD may differ from the actual recordable time as this unit employs the variable bit rate encoding system which varies the recording (storage) amount of data in conformity with the amount of information on the video.

#### **4.** Indicates an operation status.

- **5.** Each icon means:
	- $\boxed{\odot}$  : Search
		- : Audio
	- : Subtitle
	- : Angle
	- : Repeat
	- : Marker
	- **NR**: Noise Reduction
	- : Zoom  $\bigoplus$ 
		- : Surround
- **6.** Indicates the current title number/total number of titles, the current chapter number/total number of chapters, and time lapse of the current title playback/ total duration of the title.
- **7.** Indicates the component in use.
	- : HDD
	- : DVD

#### **Title/File Name Information**

#### Title Name Information

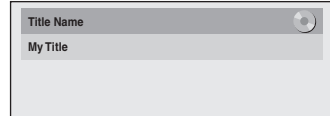

#### File Name Information

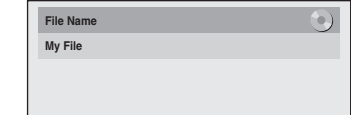

#### **MP3 Tag Information**

• First, track name will be displayed.

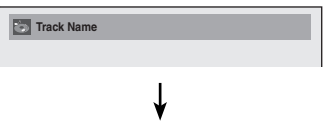

• If you press **[DISPLAY]** one more time, artist name will be displayed.

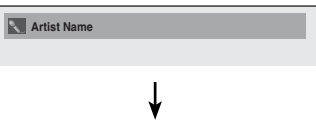

• If you press **[DISPLAY]** one more time, album name will be displayed.

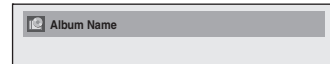

• If there is no artist, track or album name, "Not Available" will be displayed.

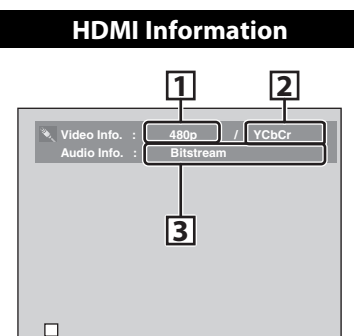

- **\*1.** Indicates the resolution of the HDMI output image.
- **\*2.** Indicates the HDMI video format.
- **\*3.** Indicates the HDMI audio format.
- **4.** Indicates current disc status.

**4**

**\*** "- - -" will be displayed, when it does not have any information.

#### **Main Menu**

Press **[SETUP]** to display the main menu. Then use **[**K **/** L**]** to select a menu and press **[OK]** to display the menu. These menus provide entries to all main functions of the unit.

**Setup**

**Dubbing DISC Playback Mode**

**Timer Programming Title List Disc Edit HDD** Menu

**General Setting**

#### **1. General Setting:**

To go to general setting menu.

#### **2. Timer Programming:**

To program a timer recording.

#### **3. Title List:**

- To call up the title list.
- **4. Disc Edit:**

To set up the DVD setting.

#### **5. HDD Menu:** To set up the HDD setting.

#### **6. Dubbing:**

- To dub the content of the HDD to DVD or vice versa.
- "Dubbing" is available only when a recordable disc is loaded.

#### **7. DISC Playback Mode:**

- To set up the disc playback setting.
- "DISC Playback Mode" is available only when, an audio CD, a video CD, a CD-RW/-R with MP3 / JPEG / Kodak Picture CD files is inserted into the unit.

#### **General Setting Menu**

#### **1. Playback:**

 To set up the unit to play back discs as you prefer. **2. Display:**

To set up the OSD screen as you prefer.

- **3. Video:**
- To set up the video setting. **4. Recording:**
- To set up the unit to record to discs as you prefer.

#### **5. Clock:**

- To set up the clock of the unit as you need. **6. Channel:**
- To adjust the channel setting of the unit as you prefer. **7. HDMI:**
	- To set up the HDMI connection setting.

#### **8. Reset All:**

To reset the setting to the factory default.

**Español**

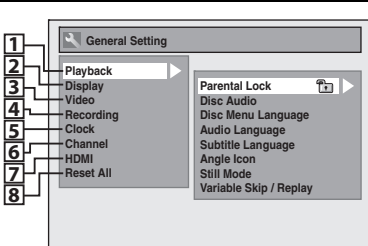

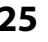

Introduction

**Connections**

Connections

**Basic Setup**

**Basic Setup** 

#### **Disc Edit / HDD Menu / Dubbing / DISC Playback Mode**

#### <Disc Edit menu (DVD+RW)>

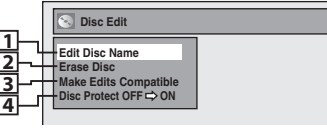

<Disc Edit menu (DVD-RW)>

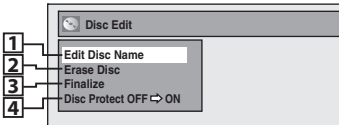

#### **34**<Disc Edit menu (DVD+R/DVD-R)>

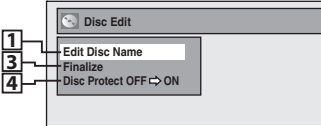

#### **567**<DISC Playback Mode menu (audio CD/VCD)>

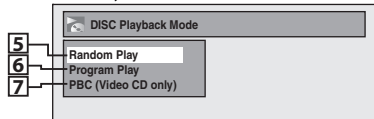

<DISC Playback Mode menu (MP3/JPEG)>

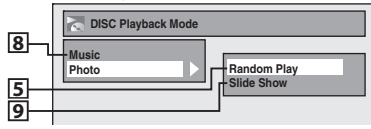

#### <HDD Menu>

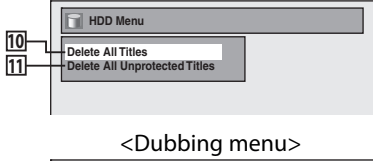

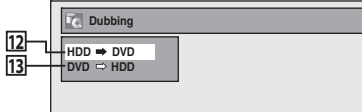

#### **1. Edit Disc Name:**

- Allows you to rename the disc.
- **2. Erase Disc:** (DVD+RW/DVD-RW only) Allows you to erase all contents in the disc and format it.
- **3. Make Edits Compatible:** (DVD+RW only) Allows you to memorize the editing status on the disc if you have added or deleted chapters, or made chapters hidden on this unit, and to effect it when playing back on the other unit.  **Finalize:** (DVD+R/DVD-RW/-R only) Allows you to finalize a disc containing recorded titles.
- **4. Disc Protect :** Allows you to protect a disc from accidental editing or recording.
- **5. Random Play:**

Allows you to activate the random playback feature.

**6. Program Play:** (audio CD/video CD only) Allows you to activate the program playback feature.

#### **7. PBC (Video CD only):** Allows you to select images or information on the menu screen by activating PBC (playback control) function.

#### **8. Music/Photo:** (Mixed media disc only) When a mixed media disc is inserted, this menu screen will appear instead of "DISC Playback Mode" menu allowing you to select the media you want to play.

**9. Slide Show:** (JPEG/Kodak Picture CD files only) Allows you to select the display time of the slide show mode.

#### **10. Delete All Titles:**

 Allows you to delete all titles, including the protected titles, in the HDD title list.

#### **11. Delete All Unprotected Titles:**

 Allows you to delete all unprotected titles in the HDD title list.

#### **12. HDD → DVD:**

Allows you to dub from HDD to DVD.

#### **13. DVD → HDD:**

Allows you to dub from DVD to HDD.

#### **Switching HDD / DVD Mode**

Because this unit is a combination of HDD and DVD recorder, you must first select which component (output mode) you wish to operate.

#### **HDD mode**

Press **[HDD]** to activate the HDD component.

#### **DVD mode**

Press **[DVD]** to activate the DVD component.

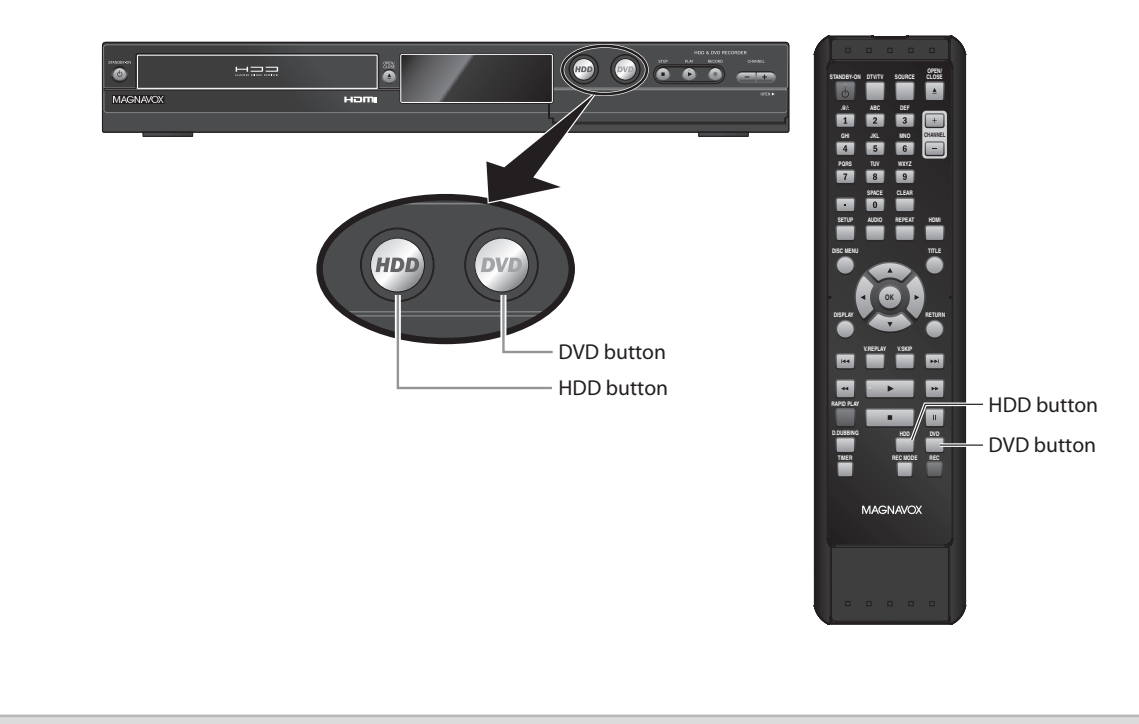

#### **How to Insert a Disc**

#### **1) Press [OPEN/CLOSE ▲] to open the disc tray.**

#### **2) Place the disc on the disc tray with its label side facing up.**

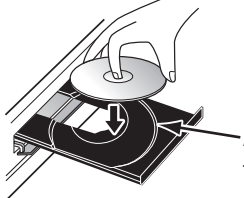

Align the disc to the disc tray guide.

#### **3) Press [OPEN/CLOSE ▲] to close the disc tray.**

**It may take a while to load the disc.**

#### **To eject the disc:**

Press **[OPEN/CLOSE** A**]** to open the disc tray, then remove the disc before turning the unit to the standby mode.

- When inserting a brand-new DVD+RW/DVD-RW, the unit automatically starts to format.
- If titles have been recorded on the disc, the title list is displayed. Press [STOP **II**] to exit the title list.

**Connections**

Connections

**Español**

## **INITIAL SETTING**

You need to follow these steps when you turn on this unit for the first time.

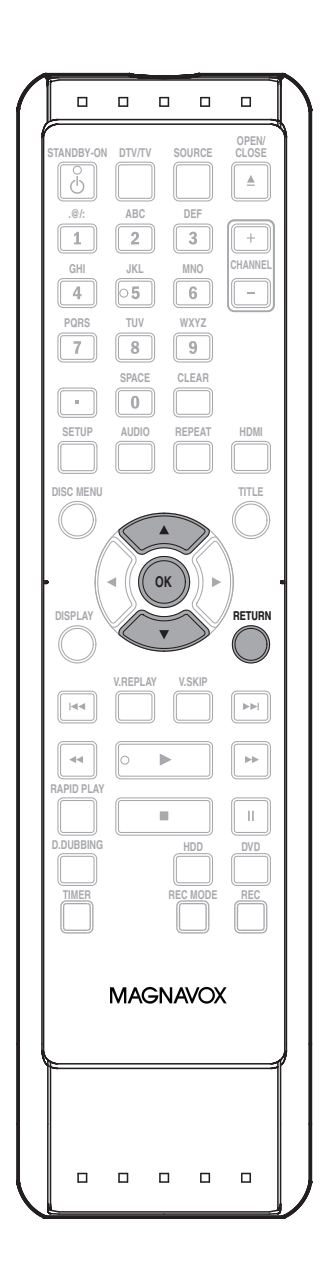

**1 Follow the procedure in "Finding the Viewing Channel on Your TV" on page 22 to display "Initial Setup" menu.**

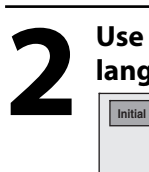

#### **2 Use [**<sup>K</sup> **/** L**] to select your desired language, then press [OK].**

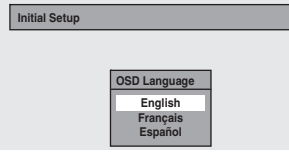

## Use  $[X \mid Y]$  to select the type of **broadcasting signal**, then press **broadcasting signal, then press [OK].**

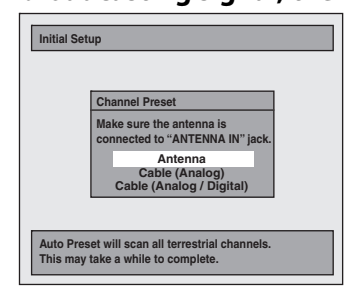

The unit will start getting channels available in your area.

#### **Antenna:**

(When using antenna)

The channels broadcasted in analog TV and digital TV are automatically scanned and memorized. Only the receivable channels in the area will be memorized.

#### **Cable (Analog):**

(When using basic cable)

The channels broadcasted in analog CATV are automatically scanned and memorized.

#### **Cable (Analog / Digital):**

(When using basic cable)

The channels broadcasted in analog CATV and digital CATV are automatically scanned and memorized.

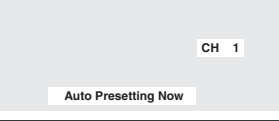

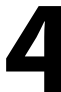

**4**If a PBS (public broadcasting station) is available in your area, clock setting will automatically be performed and the correct clock will be displayed following the channel preset procedure. Initial setting is then complete. Press **[RETURN]** to exit.

If a PBS (public broadcasting station) is not available in your area, press **[OK]**. Then proceed to step 5 in "Manual Clock Setting" on page 34.

## **CHANNEL SETTING**

If you have changed antenna connection, we recommend that you program available channels in your area with the following procedures.

> **OPEN/ SOURCE CLOSE**

> > $\triangleq$

**CHANNEL**

**HDMI**

**RETURN**

ы

i.

 $\mathbf{u}$ 

**SETUP REPEAT**

**WXYZ**

 $\boxed{9}$ 

**DEF**

 $\boxed{3}$ 

**SPACE CLEAR**

**OK**

**V.REPLAY V.SKIP**

**D.DUBBING HDD DVD**

 $\blacksquare$ 

**TIMER REC MODE REC**

**MAGNAVOX** 

 $\Box$  $\Box$  $\Box$ 

**JKL MNO**

# **Edition Intervelopment and state of the seconding of the second contract of the second construction of the seconding of**  $\Gamma$ Connections **Connections**

**Basic Setup Basic Setup**

**Editing** 

## **Function Setup Function Setup**

**Others**

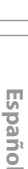

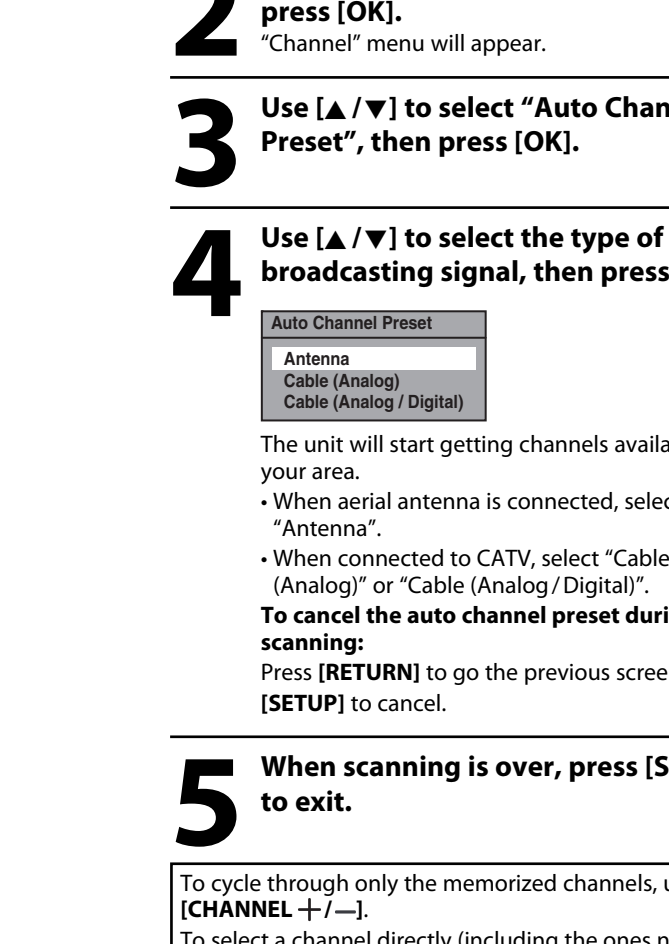

#### **select "General Setting", then press [OK].** "General Setting" menu will appear.

**Press [SETUP] and use [▲/▼] to** 

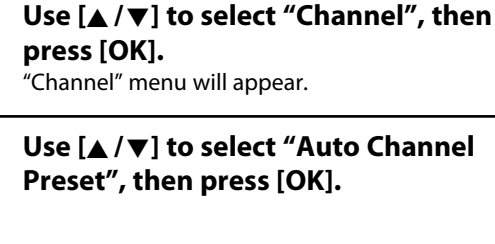

## **broadcasting signal, then press [OK].**

The unit will start getting channels available in

- When aerial antenna is connected, select
- When connected to CATV, select "Cable (Analog)" or "Cable (Analog / Digital)".

**To cancel the auto channel preset during** 

Press **[RETURN]** to go the previous screen or

**5 When scanning is over, press [SETUP]** 

To cycle through only the memorized channels, use

To select a channel directly (including the ones not memorized), use **[the Number buttons]** and **[ • ]** (for digital TV channels).

#### *Note*

**Auto Channel Scan**

**.@/: ABC**

**STANDBY-ON DTV/TV**

 $\Box$  $\Box$  $\Box$  $\Box$  $\Box$ 

**PQRS TUV**

**.@/: ABCTUV** 

**AUDIO**

 $\boxed{0}$ 

 $\overline{\mathbf{8}}$ 

**GHI**

 $\sqrt{7}$ 

 $\overline{6}$ 

**DISPLAY**

**RAPID PLAY**

 $\Box$  $\Box$ 

 $\triangleleft$ 

**DISC MENU**

**SETUP**

 $\alpha$ 

• If the auto channel preset is cancelled during presetting, some channels not yet preset may not be received.

**EN 29**

#### **Adding / Deleting Channels**

You may want to add or delete TV channels if your channel lineup changes or if you no longer watch some channels.

#### **Adding channel is only available for the analog TV channels.**

#### **Make sure**

• You perform "Auto Channel Scan" before adding or deleting the channels.

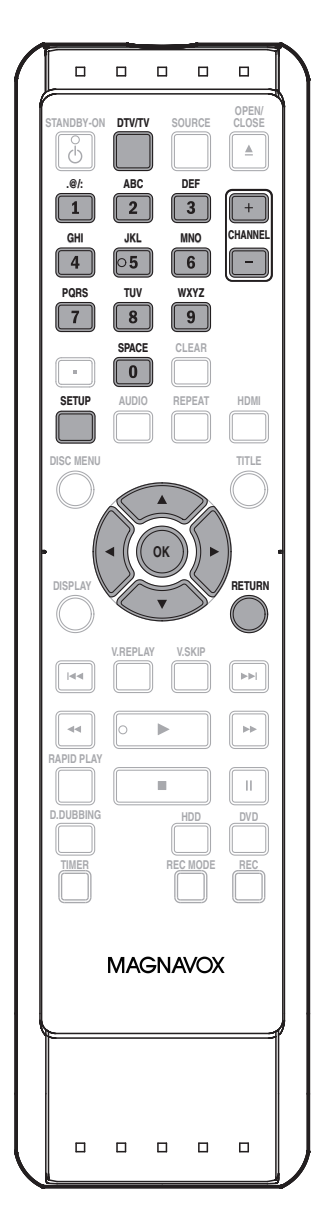

**1** Press [DTV/TV] to select the mode (DTV or TV) to/from which you was to add/delete channels. **(DTV or TV) to/from which you want to add/delete channels.**

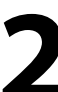

**2 Press [SETUP] and use [**<sup>K</sup> **/** L**] to select "General Setting", then press [OK].**

"General Setting" menu will appear.

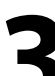

#### **3 Use [**<sup>K</sup> **/** L**] to select "Channel", then press [OK].**

"Channel" menu will appear.

**4 Use [**<sup>K</sup> **/** L**] to select "Manual Channel Preset", then press [OK].**

**Auto Channel Preset Manual Channel Preset TV Audio Select**

- If you are adding or deleting analog TV/CATV channels, go to **ANALOG** to continue.
- If you are deleting digital TV/CATV channels, go to **DIGITAL** to continue.

#### **DIGITAL**

#### **5 Select the channel number to delete.**

- Only the major channel is displayed in "Manual Channel Preset" menu. (The channel number displayed in the parenthesis is a virtual channel number)
	- $\cdot$  Use **[CHANNEL**  $+/-$ ] to cycle through only the memorized channels.
	- You cannot use  $[\blacktriangleleft/\blacktriangleright]$  for the digital TV channel selection.
- Use **[the Number buttons]** to select a channel directly.
- When a memorized channel is selected, "Add" is checked and highlighted as a default.
- When an unmemorized channel is selected "Delete" is checked and highlighted as a default.

#### **6 Use [**<sup>K</sup> **/** L**] to select "Delete", then press [OK]. Then select the next channel to delete.**

• If the setting is complete, press **[RETURN]** to activate "Manual Channel Preset".

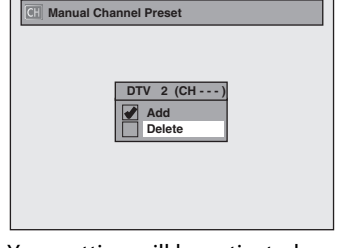

Your setting will be activated.

#### **WARNING:**

• For the digital TV channels, you cannot recover the deleted channels once they are deleted unless you perform the auto channel preset again.

#### **7 Press [SETUP] to exit.**

Introduction

**Others**

**Español**

#### **5 Select the channel number to add or delete.**

**ANALOG**

- $\cdot$  Use **[CHANNEL**  $+/-$ ] to cycle through only the memorized channels.
- Use  $[\blacktriangleleft/\blacktriangleright]$  to cycle through all the channels including the ones not memorized.
- Use **[the Number buttons]** to select a channel directly.
- When a memorized channel is selected, "Add" is checked and highlighted as a default.
- When an unmemorized channel is selected "Delete" is checked and highlighted as a default.

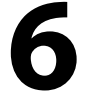

#### **6 Use [**<sup>K</sup> **/** L**] to select "Add" or "Delete", then press [OK].**

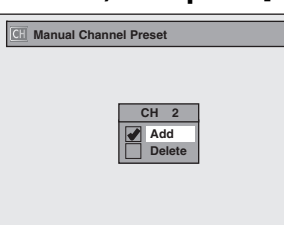

Your setting will be activated and it will automatically switch to the next channel so that you can continue adding or deleting channels.

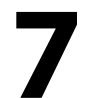

#### **7 Press [SETUP] to exit.**

## **SETTING THE CLOCK**

#### **Auto Clock Setting**

This unit can set the time and date automatically by referring to a channel that carries a clock information. If a PBS (public broadcasting station) is available on Cable in your area, follow "Auto Clock Setting" below. If not, follow "Manual Clock Setting" on page 34.

#### **Make sure**

- The cable TV connections are correct.
- Channels are set. (Refer to page 29.)

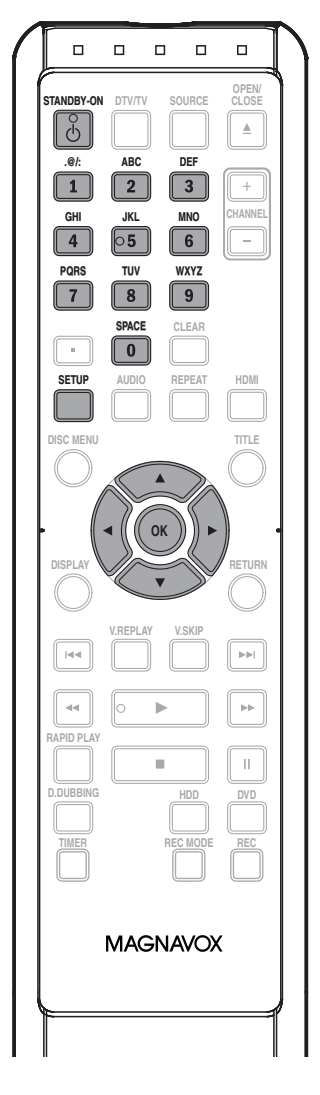

#### *Note*

- The clock may set itself automatically after you connect the antenna/cable signal and plug in the power cord.
- Only the Analog PBS channel Cable TV signal is effective for auto clock setting.
- For analog auto clock setting, incorrect time may be obtained depending on the broadcast information. If this occurs, set the "Auto Clock Setting" to "OFF" at step 4 above and try "Manual Clock Setting" on page 34.

#### **ANALOG AUTO CLOCK SETTING (Cable TV only)**

**Press [SETUP] and use [▲/▼] to select "General Setting", then press [OK].**

"General Setting" menu will appear.

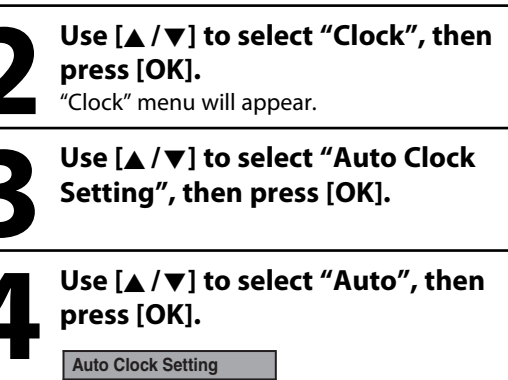

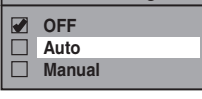

**5 Press [SETUP] to exit.**

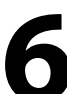

#### **Press [STANDBY-ON**  $\circ$ **] to turn the unit to the standby mode.**

This unit will search for the time only when the power is in the standby mode. Initially leave it in standby mode for at least 15 minutes to give this unit time to set the clock. Once the clock is set, the unit receives the clock data at 12:00 am & 12:00 pm when unit is in standby mode. Check the time after the Auto Clock was set, if it is incorrect time then set the "Auto Clock Setting" to "OFF" in step 4 above. Then try "Manual Clock Setting" on page 34.

#### **Manual Auto Clock Setting**

If the unit chooses an incorrect PBS channel on Cable TV, set the PBS channel manually by following the steps below.

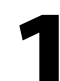

**1 Select "Manual" at step 4 above, then press [OK].**

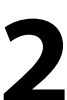

Use [the Number buttons] or [ $\angle$  / $\nabla$ ]<br>to enter your Cable TV Analog PBS<br>channel number, then press [OK]. **to enter your Cable TV Analog PBS channel number, then press [OK].**

**Set Channel No. CH 1**

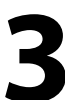

**3 Press [SETUP] to exit and turn the unit to the standby mode.**

#### **Auto Clock Setting (cont'd)**

#### **DIGITAL AUTO CLOCK SETTING**

**1 Press [SETUP] and use [** $\angle$  **/** $\nabla$ **] to select "General Setting", then por [OK].**<br>"General Setting" menu will appear. **select "General Setting", then press [OK].**

"General Setting" menu will appear.

#### **2 Use [**<sup>K</sup> **/** L**] to select "Clock", then press [OK].** "Clock" menu will appear.

#### **3 Use [**<sup>K</sup> **/** L**] to select "Auto Clock Setting", then press [OK].**

## **Use [A /**  $\nabla$ **] to select "Manual", then**<br>press [OK].<br><u>Auto Clock Setting</u> **press [OK].**

**Auto Clock Setting OFF** П **Auto Manual**

Enable Manual operation to select the DTV Channel for receiving the Clock Data and selecting your Time Zone below.

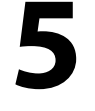

#### **5 Press [**{ **] to highlight "CH". Press [**K **/** L**] to select "DTV", then press**   $\mathbf{D}$

**Set Channel No. DTV 1**

**6 Use [the Number buttons] or [▲/▼] to enter the desired major channel number to receive the Clock Data, then press [OK].**

Use  $[\triangle / \blacktriangledown]$  to select the desired time zone, then press [OK].<br>  $\frac{Time\ Zone}{\blacktriangledown}$  Atlantic **zone, then press [OK].**

- **Time Zone Atlantic**
- $\Box$ **Eastern**
- $\Box$ **Central Mountain**
- $\Box$ П **Pacific**
- г **Alaska Hawaii** П

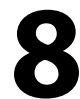

#### **8 Press [SETUP] to exit and turn the unit to the standby mode.**

This unit will search for the time only when the power is in the standby mode. Initially leave it in standby mode for at least 15 minutes to give this unit time to set the clock. Once the clock is set, the unit receives the clock data at 12:00 am & 12:00 pm when unit is in standby mode. Check the time after the Auto Clock was set, if it is incorrect time then set the "Auto Clock Setting" to "OFF" in step 4 above. Then try "Manual Clock Setting" on page 34.

#### *Note for auto clock setting*

**SETTING THE CLOCK**

- The clock may set itself automatically after this unit receives the antenna/cable signal and plug in the power cord.
- If the clock is not set correctly, timer recording does not work properly.
- Analog off the air broadcasts have ended. Analog auto clock setting will no longer be available except via Cable TV. Try digital auto clock setting in this case.
- For digital auto clock setting, incorrect time may be obtained depending on the broadcast information. If this occurs, set the "Auto Clock Setting" to "OFF" at step 4 and try "Manual Clock Setting" on page 34.

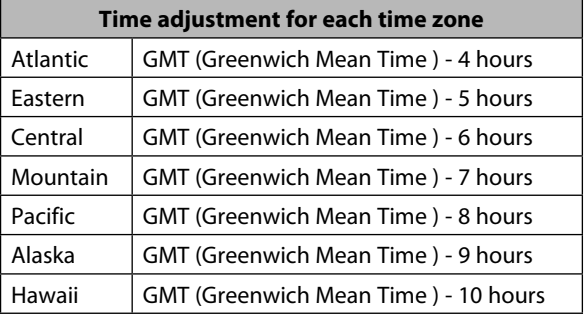

#### **Manual Clock Setting**

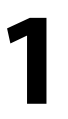

#### **Press [SETUP] and use [** $\blacktriangle / \blacktriangledown$ **] to**<br> **1** automatically adjust the time in order to fit the day<br> **1** select "General Setting", then press "ON (MAR - NOV)" has been selected as the default.<br> **10K].**<br>
"General Setting" m  **Press [SETUP] and use [**K **/** L**] to select "General Setting", then press [OK].**

"General Setting" menu will appear.

#### **2 Use [**<sup>K</sup> **/** L**] to select "Clock", then press [OK].** "Clock" menu will appear.

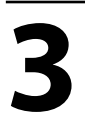

**3 Use [**<sup>K</sup> **/** L**] to select "Clock Setting", then press [OK].**

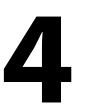

**4 Use [**<sup>K</sup> **/** L**] to select calendar or time, then press [OK].** 

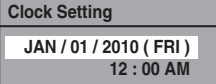

Use  $[{\blacktriangle}/{{\blacktriangleright}}]$  to select an item to set,<br>and use  $[{\blacktriangle}/{{\blacktriangledown}}]$  to select the content<br>to suit your preference, then press<br> $[OK]$  when you finish setting all the **and use [**K **/** L**] to select the contents to suit your preference, then press [OK] when you finish setting all the contents.**

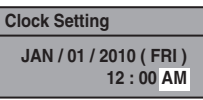

Your setting will be activated. The clock start counting when you press **[OK]**.

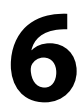

**6 Press [SETUP] to exit.**

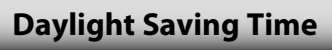

When "Daylight Saving Time" is "ON", the unit clock will automatically adjust the time in order to fit the daylight

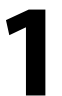

#### **1 Press [SETUP] and use [** $\angle$  **/** $\nabla$ **] to select "General Setting", then por [OK].**<br>"General Setting" menu will appear. **select "General Setting", then press [OK].**

"General Setting" menu will appear.

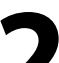

#### **2 Use [**<sup>K</sup> **/** L**] to select "Clock", then press [OK].**

"Clock" menu will appear.

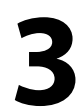

**3 Use [**<sup>K</sup> **/** L**] to select "Daylight Saving Time", then press [OK].**

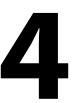

**4 Use [A / \veeptity if to select "ON (MAR - NOV)", "ON (APR - OCT)" or "OF then press [OK]. NOV)", "ON (APR - OCT)" or "OFF", then press [OK].**

**Daylight Saving Time ON (MAR - NOV)** П **ON (APR - OCT) OFF**

#### **ON (MAR - NOV):**

Move forward one hour on the second Sunday in March and move back one hour on the first Sunday in November.

#### **ON (APR - OCT):**

Move forward one hour on the first Sunday in April and move back one hour on the last Sunday in October.

**5 Press [SETUP] to exit.**

#### *Note*

- Your setting will be cancelled if you press **[SETUP]** before pressing **[OK]** at step 5.
- Your clock setting will be lost if either there is a power failure or this unit has been unplugged for more than 30 seconds when you set the clock manually.
- For setting the day, year, hour, and minute, **[the Number buttons]** can also be used.
- You can set the built-in calendar from the year 2009 up to 2059.

# Introduction

## **Basic Setup**

**Others**

**Español**

**EN 35**

## **TUNER SETTINGS**

#### **Switching Analog Mode / Digital Mode**

You can easily switch the analog TV (NTSC) and digital TV (ATSC) with the remote control.

#### **Press [DTV/TV] on the remote control.**

• The analog mode and digital mode switch alternately.

#### **Channel Selection**

Select channels by using  $[CHANNEL + / -]$  or  $[the]$ **Number buttons]** found on remote control.

#### $[CHANNEL + /$

Use **[CHANNEL**  $+/-$ ] to change the channel.

#### **[the Number buttons]**

Press the channel number with **[the Number buttons]** to select a channel you want to watch.

#### **<Analog TV Channels>**

Enter the channel number with **[the Number buttons]** to select a channel you want to watch.

#### **For 1-digit number**

e.g.) 2 ch: **[0]** + **[2]**, **[2]** + **[•]** or

**[2]** + leave it for 2 seconds. **For 2-digit number** 

e.g.) 12ch: **[1]** + **[2]**

#### **<Digital TV Channels>**

Enter the major and minor channel number with **[the Number buttons]** to select a channel you want to watch. **For 1-digit number**

e.g.) 2.2 ch:

major channel **[0]** + **[2]** or **[2]** + **[•]** minor channel **[0]** + **[2]**, **[2]** + **[•]** or **[2**] + leave it for 2 seconds.

> $[5]$ minor channel **[1]** + **[6]**

#### **For 2-digit number**

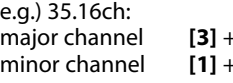

- If you enter 1 digit for major channel and leave it for 2 seconds, the number will be taken as the major channel and lowest minor channel of the major channel will be displayed.
- If there is no minor channel input, lowest minor channel of the major channel will be displayed.

#### *Note*

- It may take up to 5 to 7 seconds to switch the digital TV channels.
- In digital TV broadcasting, 2 or more channels, called minor channels, are simultaneously broadcast on one main channel, called major channel.

#### **About digital TV broadcasting:**

With its high definition broadcast, digital broadcasting far surpasses analog broadcasting in both its picture and sound quality.

#### **What is the minor channel?**

By using high compression technology, digital broadcasting offers a service that enables multiple signals to send simultaneously.

Therefore, you can select more than one program per major channel since digital broadcasting technology distinguishes between multiple channels broadcast by a single network.

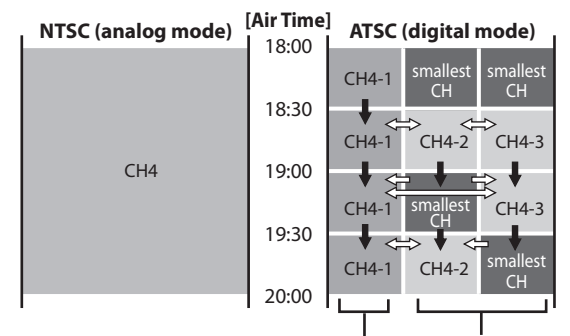

major channel minor channel

 $\rightarrow$ : change automatically

#### $\Rightarrow$ : change manually by using **[CHANNEL**  $+/-$ ]

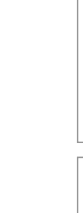

## **TUNER SETTINGS**

This section describes how to switch the TV audio. When you record a TV program, only the audio selected here will be recorded.

#### **Selecting TV Audio**

#### **Digital TV**

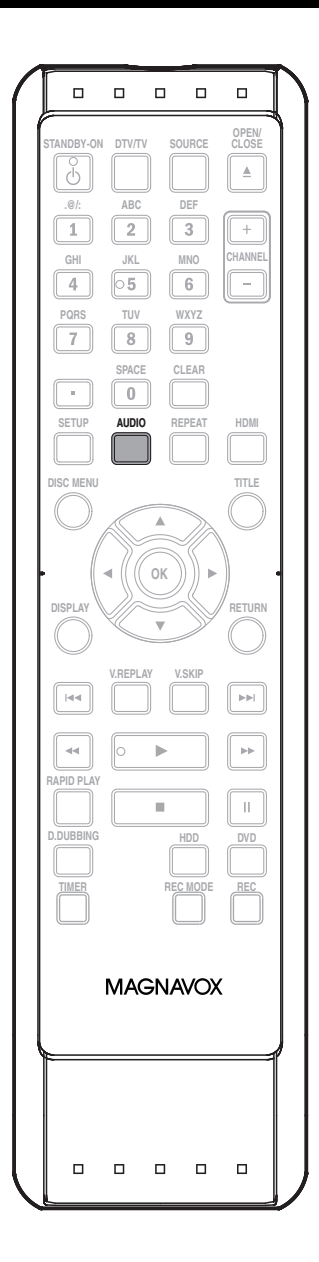

#### **1 Press [AUDIO] to cycle through available audio languages.**

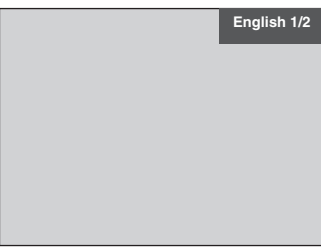

- When you press **[AUDIO]**, selected language will be displayed on the TV screen.
- Every time you press **[AUDIO]**, the language will be switched.
- e.g.) English 1/3 ➔ Spanish 2/3 ➔ Other 3/3
- Available languages differ depending on the broadcast.
- The language information display will automatically disappear.
- When you record digital TV broadcasting, the audio language you have selected will be recorded.

#### *Note*

- You cannot change the audio language for the recording of digital TV broadcasting.
- Pressing **[AUDIO]** does not control external device audio.
- When there is only one audio channel on the broadcast, pressing **[AUDIO]** does not display anything.
## **TUNER SETTINGS**

### **Selecting TV Audio (cont'd)**

Introduction

Function Setup **Function Setup**

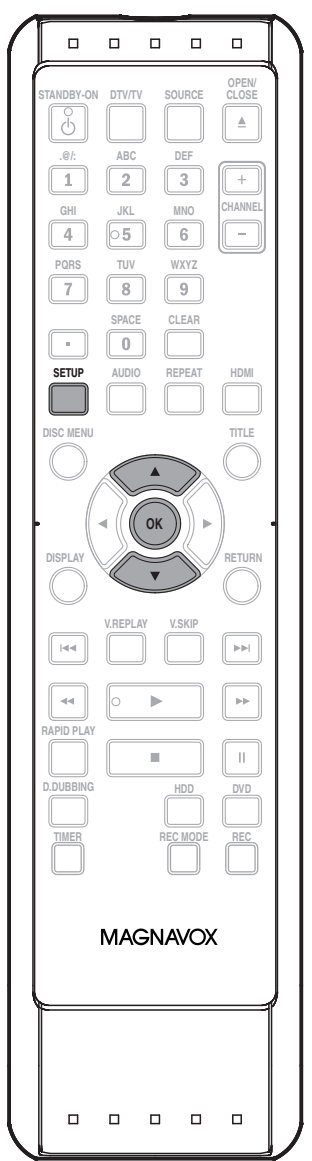

#### **Analog TV**

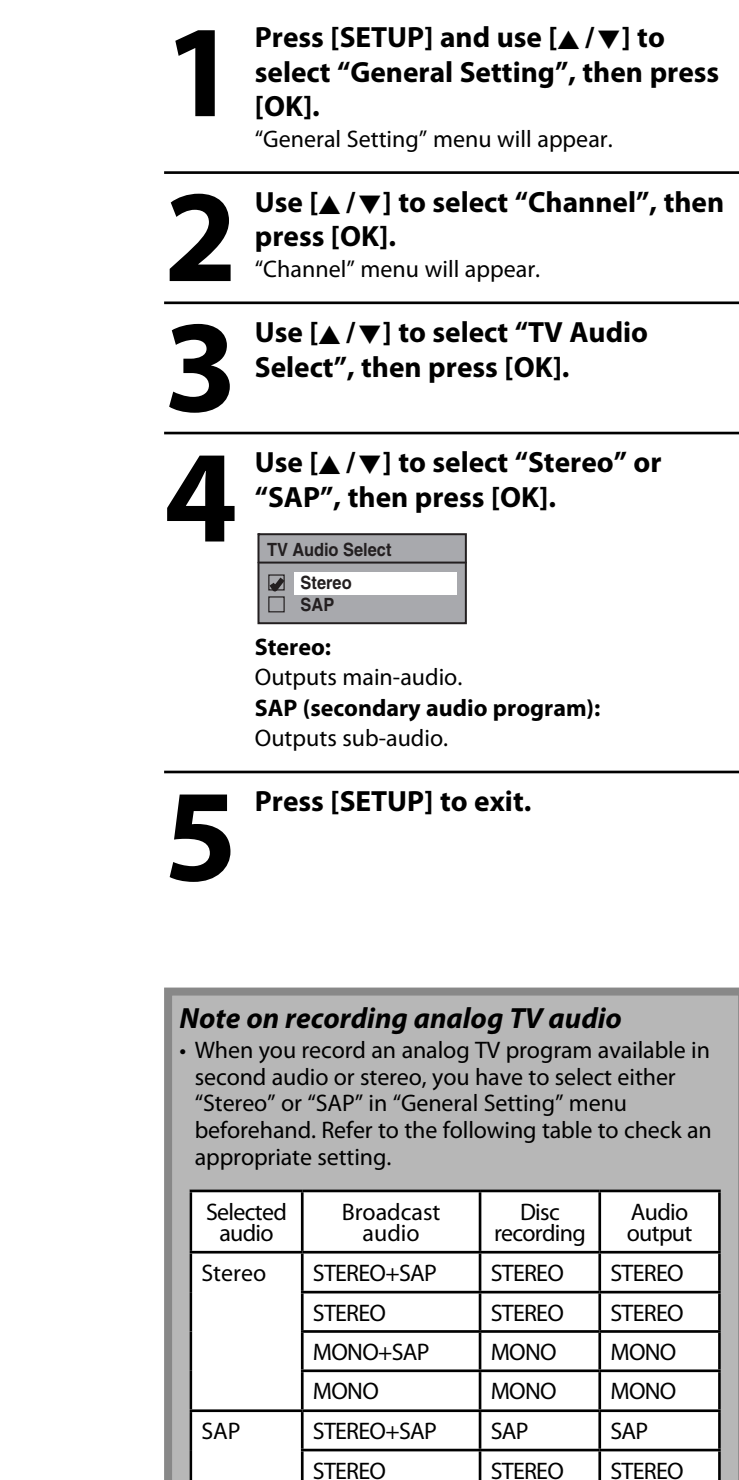

MONO+SAP SAP SAP MONO MONO MONO

## **TUNER SETTINGS**

### **DTV Closed Caption**

#### **Digital TV**

Digital TV has its own closed captions called DTV CC. Use this menu to change the settings for DTV CC.

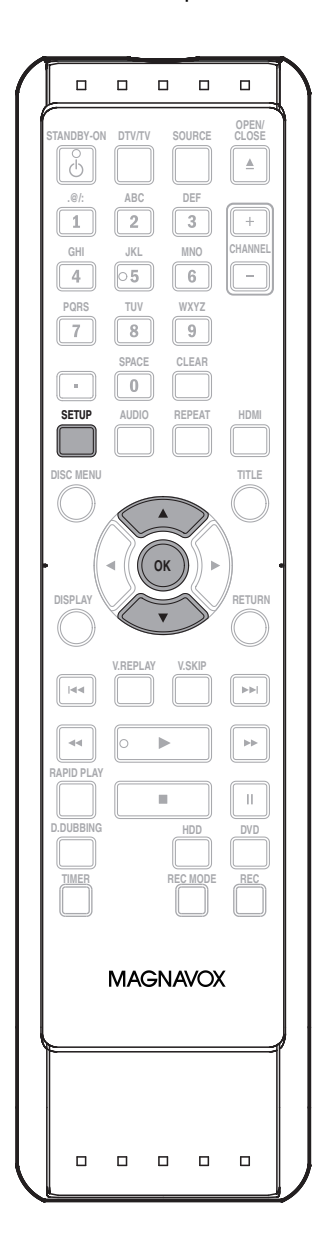

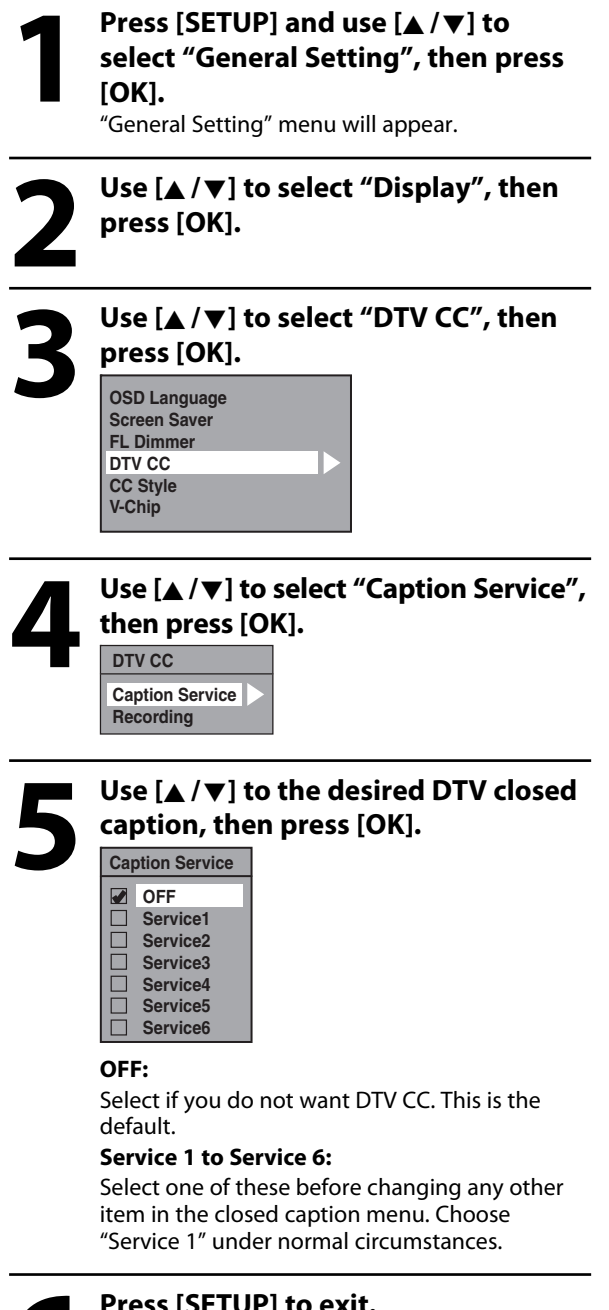

**6 Press [SETUP] to exit.**

## **TUNER SETTINGS**

### **Closed Caption Style**

#### **Digital TV**

Digital TV can also change the style of its closed caption such as font, color or size, etc.

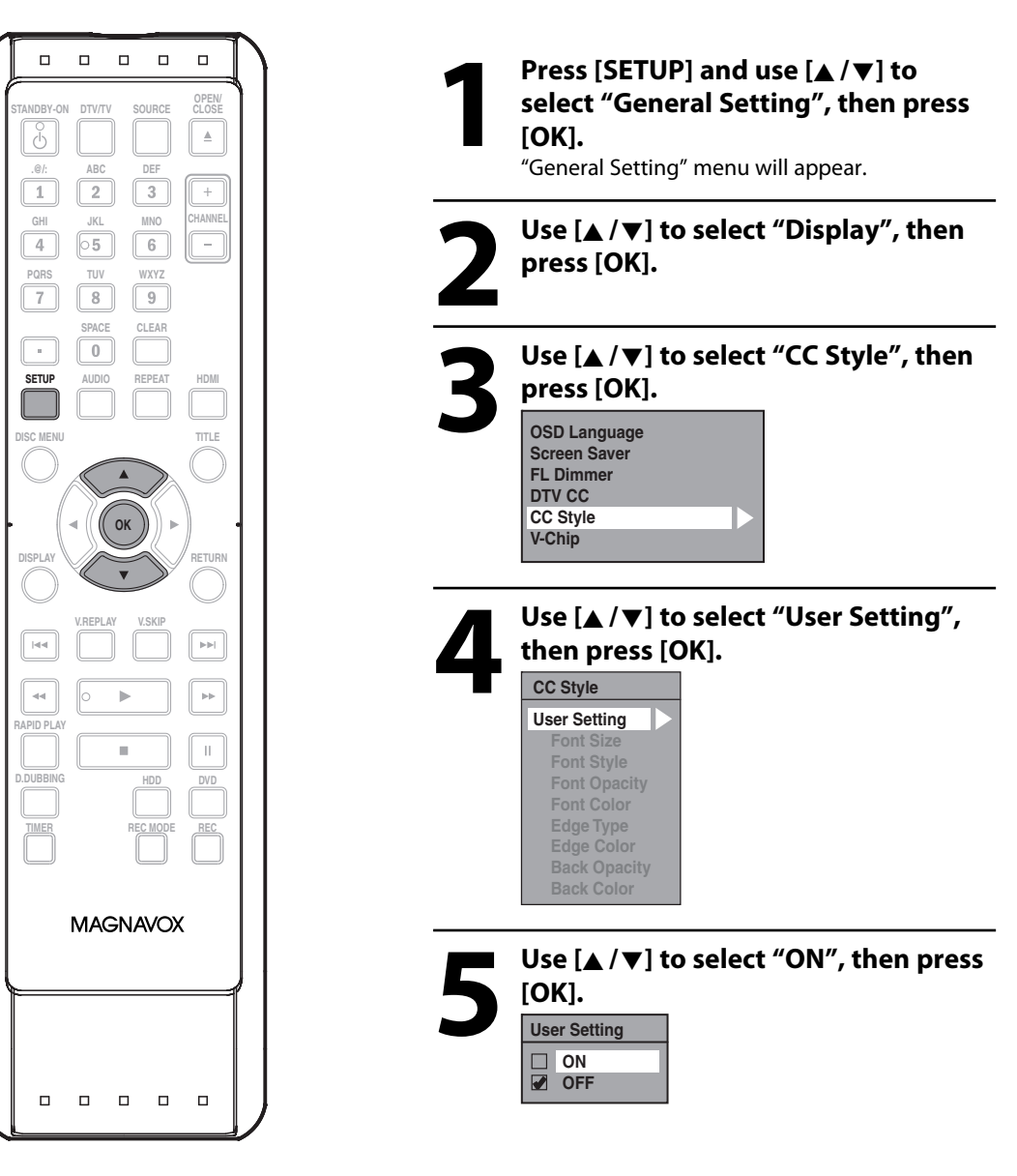

**Connections**

Connections

**Basic Setup**

**Basic Setup** 

### **19 Use**  $[A / \nabla]$  **to select the item and switch the setting for each item y want to set, then press [OK].**<br>When "User Setting" is set to "ON", you can **switch the setting for each item you want to set, then press [OK].**

- When "User Setting" is set to "ON", you can set the following items. CC style set by "User Setting" will be displayed.
- The setting description for each item is shown below.

#### **<Font Size>**

Font size of the displayed caption can be switched as below.

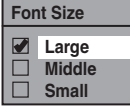

#### **<Font Style>**

Font style of the displayed caption can be switched as below.

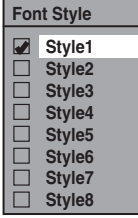

#### **<Font Opacity>**

Font opacity of the displayed caption can be switched as below.

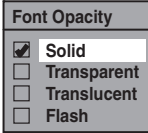

#### **<Font Color>**

Font color of the displayed caption can be switched as below.

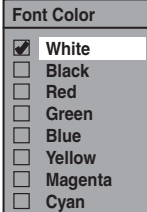

#### **<Edge Type>**

Edge type of the displayed caption can be switched as below.

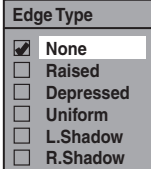

#### **<Edge Color>**

Edge color of the displayed caption can be switched as below.

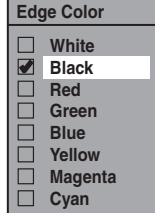

#### **<Back Opacity>**

Background opacity of the displayed caption can be switched as below.

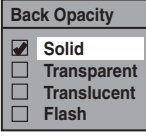

#### **<Back Color>**

Background color of the displayed caption can be switched as below.

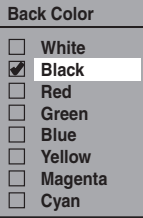

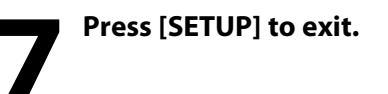

# **IFORMATION ON RECORDING**

Before you make a recording, read the following information.

#### **Recordable Discs**

This unit can record to DVD+RW, DVD+R, DVD-RW and DVD-R.

DVD+R/DVD-R can only be recorded to once. DVD+RW/ DVD-RW can be recorded to and erased many times. **DVD-RW/-R will be recorded in the DVD+VR mode automatically in this unit.**

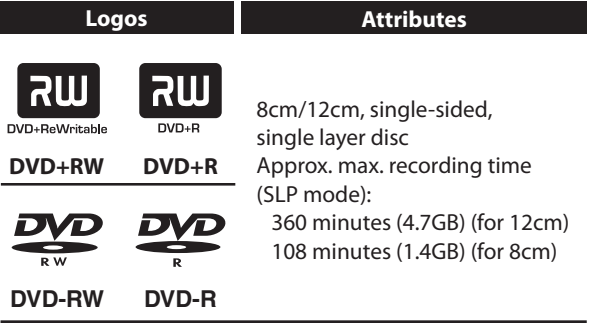

• Following discs are recommended for good recording quality and are proven to be compatible with this unit. However, depending on the media condition the unit may not read the disc properly.

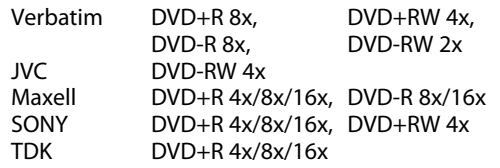

Performance of any other discs are not guaranteed.

**• You can play back DVD+RW on most DVD players without finalizing. However, if you have added or deleted chapters, or made chapters hidden, you must perform "Make Edits Compatible" before being able to see those effects on other units. (Refer to page 98 for more details.) To play back discs other than DVD+RW on other DVD players, you will need to finalize.**

#### **Unrecordable Discs**

- DVD-RW recorded in the mode other than +VR is not recordable on this unit unless you erase all contents in the disc (refer to page 97).
- DVD-R recorded in the mode other than +VR is not recordable on this unit.

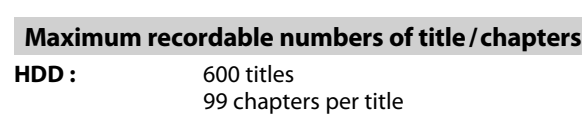

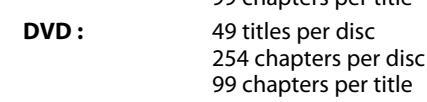

Connections

#### **Recording Mode**

You can select a recording mode among 6 options, and the recording time will depend on the recording mode you select as follows.

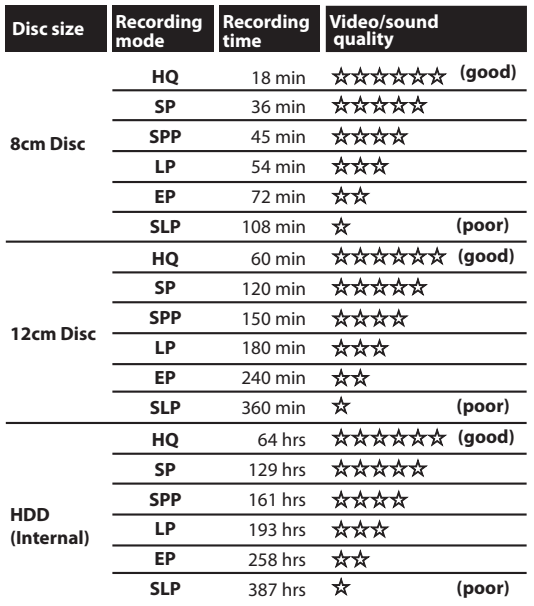

• The recording time is only an estimate. The actual recording time may differ.

- The audio and video quality gets poorer as the recording time becomes longer.
- Each time **[REC MODE]** is pressed, recording mode and its allowed recording time will be displayed.

#### *Note*

- **This unit cannot record to CD-RW or CD-R.**
- All high definition pictures will be down converted to the standard definition pictures when they are recorded on this unit.
- DVD+RW/+R, DVD-RW/-R and CD-RW/-R recorded on a personal computer or a DVD or CD recorder may not be played back if the disc is damaged or dirty or if there is condensation on the player's lens.
- If you record a disc using a personal computer, even if it is recorded in a compatible format it may not be played back because of the settings of the application software used to create the disc. (Check with the software publisher for more detailed information.)
- Since the recording is made by the VBR (variable bit rate) method, depending on the picture you are recording, the actual remaining time for recording may be a little shorter than the remaining time displayed on the TV screen.
- You cannot record copy-protected program using this unit. (Copy-protected signal is included in DVDvideo or some satellite broadcasts.)
- You cannot record "copy-once only" program on DVD.

#### **About HDD**

HDD is a special device which has high recording density and is suited for long-time recording or high-speed cueing but by contrast, has many factors which can cause breakage. Use HDD on the premise that you should dub the recorded programs to a DVD to protect your precious videos.

#### **HDD is a temporary storage location:**

HDD is not a permanent storage location of the recorded contents. Be sure to use it as a temporary storage location until you watch the programs once, edit them, or dub them to a DVD.

#### **Be sure to dub (back up) data promptly if you find abnormalities in HDD:**

If there is mechanical trouble with the HDD, grinding or other sounds may be heard or blocky noise may appear on the image. If you continue to use as it is, deterioration may continue and eventually the HDD may not be used at all. If you notice these symptoms of a failing HDD, promptly dub the data to a DVD. When an HDD fails, recovery of recorded content (data) may be impossible.

#### **About the remaining capacity of HDD recording time:**

The on-screen indication of the possible recording time left on HDD / DVD may differ from the actual recordable time as this unit employs the variable bit rate encoding system which varies the recording (storage) amount of data in conformity with the amount of information on the video.

Before recording to the HDD, ensure there is sufficient space on the HDD by deleting unnecessary titles in advance.

### **Make Recording Compatible**

### ODVD ODVD ODVD ODVD

Use this feature to make the unfinalized +VR mode discs recorded on other unit recordable on this unit. When you make an additional recording on this unit with "Make Recording Compatible" set to "ON", the title menu is automatically converted to our style.

**1) Press [SETUP] and use [**K **/** L**] to select "General Setting", then press [OK].**

"General Setting" menu will appear.

- **2) Use [**K**/**L**] to select "Recording", then press [OK].** "Recording" menu will appear.
- **3) Use [**K**/**L**] to select "Make Recording Compatible", then press [OK].**
- **4) Use [**K**/**L**] to select "ON" or "OFF", then press [OK].**

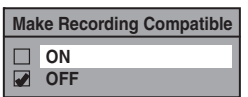

- **ON:** Title list will be replaced when you make additional recordings to the discs recorded by other units.
- **OFF:** Prohibiting additional record to the disc that has a title list created by other units.

#### **5) Press [SETUP] to exit.**

### **Recording the DTV Closed Caption**

You can record the DTV Closed Caption as the part of the image for the recording program and see the recorded closed caption even with the TV that is not closed caption compliant.

- **1) Press [SETUP] and use [**K**/**L**] to select "General Setting", then press [OK].**
- **2) Use [**K**/**L**] to select "Display", then press [OK].**
- **3) Use [**K**/**L**] to select "DTV CC", then press [OK].**

#### **4) Use [**K**/**L**] to select "Recording", then press [OK].**

• If "Caption Service" is set to "OFF", you cannot select "Recording".

#### **5) Use [**K**/**L**] to select "ON", then press [OK].**

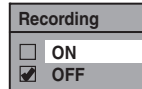

### **6) Press [SETUP] to exit.**

#### *Note*

• If "Caption Service" is set to "OFF", the caption will not be recorded.

### **Setting for Auto Chapter**

You can set a specified time for chapter marks.

**1) Press [SETUP] and use [**K **/** L**] to select "General Setting", then press [OK].**

"General Setting" menu will appear.

- **2) Use [**K**/**L**] to select "Recording", then press [OK].** "Recording" menu will appear.
- **3)** Use [**A**/ $\Psi$ ] to select "Auto Chapter", then press [OK].
- **4) Use [**K**/**L**] to select a desired time option, then press [OK].**

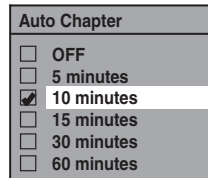

#### **5) Press [SETUP] to exit.**

#### *Note*

- The interval for auto chapter may be up to two minutes different from the time option you set.
- A blank chapter may be created depending on the remaining time of the disc.

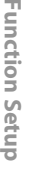

**Others**

# **BASIC RECORDING & ONE-TOUCH TIMER RECORDING**

Follow the steps to record TV programs.

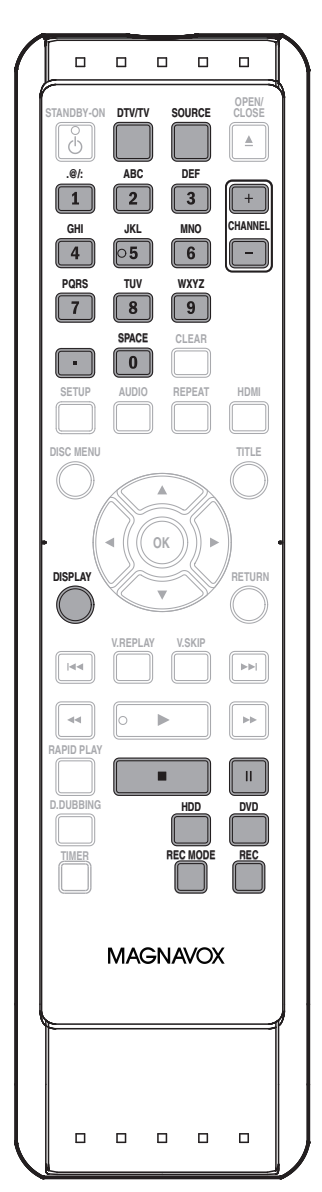

If you are recording to the HDD, press **[HDD]** first, then proceed to step 2.

If you are recording to a disc, press **[DVD]** first.

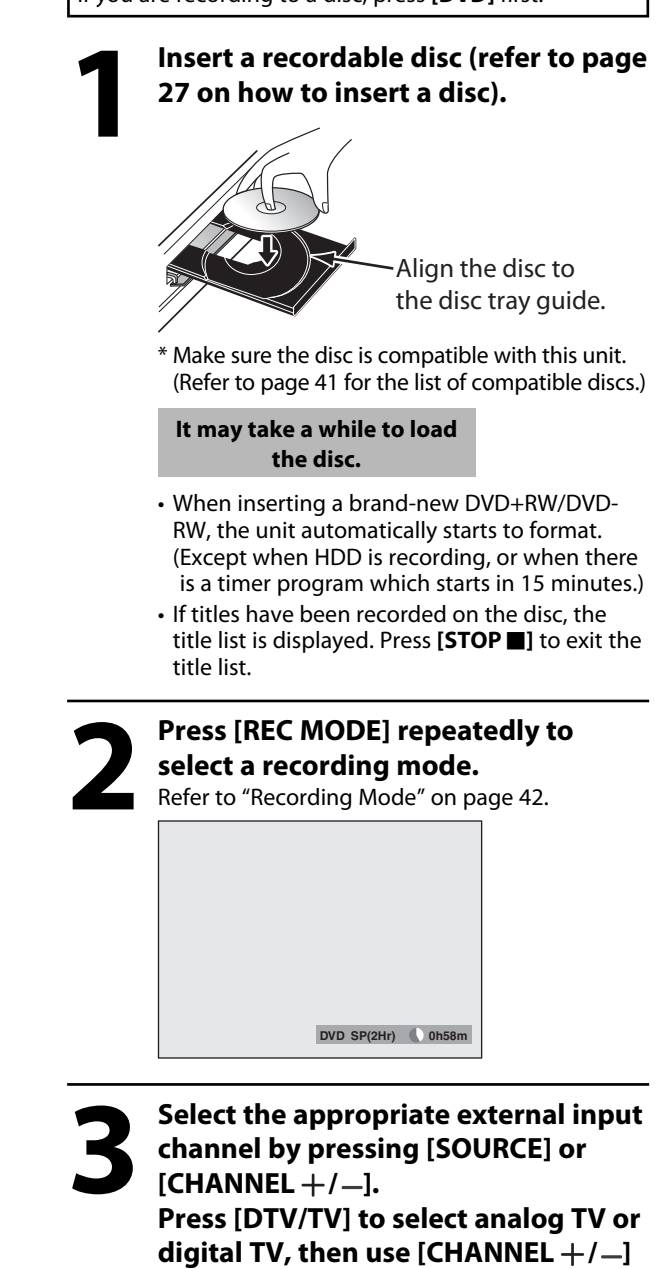

### **or [the Number buttons] and [ • ] (for digital TV channels) to select a desired channel to record.**

Refer to "Switching Analog Mode/Digital Mode" and "Channel Selection" on page 35.

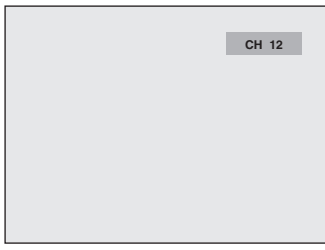

# **BASIC RECORDING & ONE-TOUCH TIMER RECORDING**

**4 Press [REC] to start recording. The HDD" or "I DVD" will be displayed for 4 seconds.** e.g.) DVD

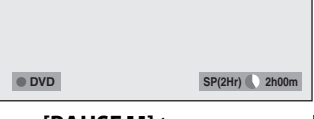

Press **[PAUSE II]** to pause recording. Press **[PAUSE** F]**]** or **[REC]** again to restart recording.

#### *To set one-touch timer recording (OTR)...*

This is a simple way to set the recording time in blocks of 30 minutes.

Press **[REC]** repeatedly until the desired recording time (30 minutes to 6 hours) appears on the TV screen. One-touch timer recording will start.

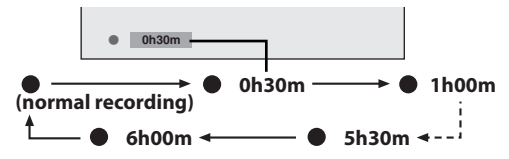

#### **To change the recording length during the onetouch timer recording:**

Press **[REC]** repeatedly until the desired length appear.

**To cancel the one-touch timer recording within the specified time:**

#### Press **[STOP 1]**.

**When the recording is completed, the unit will ask you whether to turn the unit to the standby mode except under conditions listed below.**

- If a timer recording is programmed to start in 5 minutes.
- During playback of HDD or DVD.
- While displaying menus or information on the screen.
- The unit will be turned to the standby mode automatically if

you select "Yes" or if you do not reply in 1 minute.

#### *Note*

- When you press **[REC]**, recording starts immediately and continues until the HDD or disc is full, record 12 hours to HDD or you stop recording.
- This unit cannot record images as aspect ratio of 16:9. The 16:9 images will be recorded as 4:3.
- When the unit clock has not been set, the space for a date and time of title names will be blank.
- When you record a TV program, you have to select the TV channel audio beforehand. Only the selected channel audio will be recorded. Refer to "Selecting TV Audio" on pages 36-37 for more details.
- This unit cannot record in both stereo and SAP (secondary audio program) at the same time.
- You cannot change the recording mode during the recording pause mode.
- You can change a channel to be recorded during the recording pause mode.
- You can play back a title on one component while making a recording on other. To do so, simply select the component (HDD or DVD) you like to use for the playback by pressing **[HDD]** or **[DVD]** during HDD / DVD recording. And then follow the normal playback procedure.
- If playback and recording are in progress at the same time, select the appropriate component by pressing **[HDD]** or **[DVD]** before you press **[PAUSE <b>II]** or **[STOP C**] to pause or stop the operation.

#### *Note for one-touch timer recording*

- The remaining recording time will be displayed on the front panel display during one-touch timer recording. Press **[DISPLAY]** to see it on the TV screen.
- Unlike the timer recording, you can perform the following operations during one-touch timer recording.
- Turning the power to the standby mode to stop one-touch timer recording.
- Using **[REC]** or **[STOP c**] on the remote control.
- You cannot use the pause function during one-touch timer recording.

### **Press [STOP c**] to stop recording.

As for DVD recording, the title list will appear automatically after writing to a disc complete. (Refer to "Guide to a Title List" on page 81.) e.g.) DVD+R

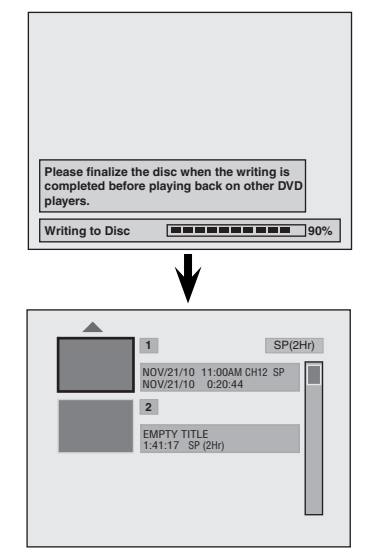

• Press **[STOP ]** to exit the title list.

**Playback**

**Connections Basic Setup Recording** 

**Basic Setup** 

**Connections** 

Introduction

# **AUTOSTART RECORDING**

### PHDD

Every time you turn on this unit, this unit automatically records the channel currently viewed and temporarily stores the recorded content to the HDD (Autostart recording). By using this function, you can pause or go back the TV program you are currently watching, and you can also start recording the whole TV program even at the middle of the TV program. The temporary recording can be made up to 6 hours of time range. If the recording exceeds 6 hours, earliest recording will be overwritten.

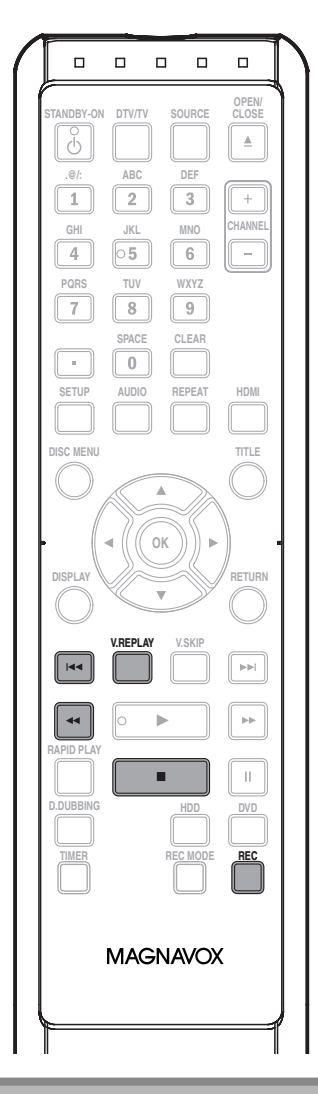

#### *Note*

- In the autostart recording, when you display the DTV program information, the information will be recorded as the part of the picture.
- If there is not enough recordable space on HDD to record from the selected point to current point, you cannot record the content of autostart recording.
- When you record the content of the autostart recording, the recording mode will be SP.
- When you are recording the contents of the autostart recording, if you record the part that is copy-protected, "Copy guard detected." appears and you are not able to watch the part.

#### **The autostart recording will be stopped, cleared in following cases:**

- Turning the power to the standby mode
- Start recording
- Editing titles or goes into editing menu
- Deleting titles (DVD only)
- Start dubbing
- Changing input channels
- Using any functions in "Disc Edit" or "HDD Menu"
- Selecting following menus: "General Setting" ➔ "Display" ➔ "V-Chip" ➔ "Downloadable Rating" "General Setting" ➔ "Channel" ➔ "Auto Channel Preset" "General Setting" ➔ "Channel" ➔ "Manual Channel Preset"

• The autostart recording will automatically resume for new recording

For how to playback the autostart recording, refer to "Playing Back the Autostart Recording" on page 76.

**Recording the Contents of the Autostart Recording**

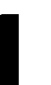

#### When watching TV program through<br>this unit's tuner, use [**144**], [**44**] or<br>[V.REPLAY] to locate your desired<br>noint to start recording **this unit's tuner, use [**H**], [**E**] or [V.REPLAY] to locate your desired point to start recording.**

• The autostart recording information will appear. Refer to page 23.

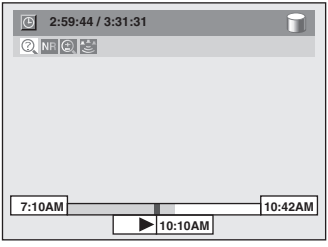

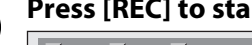

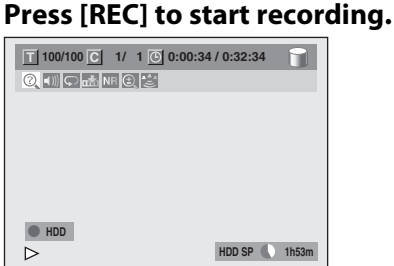

From the selected point, the contents of the autostart recording become a recording title in the HDD while the unit continues to record the current content of the channel.

# **3 Press [STOP II] twice to stop recording.**<br>The recording stops and new autosta begins. **recording.**

The recording stops and new autostart recording begins.

• If you press [STOP **]** once, the image on the TV screen goes back to current content of the channel while the recording continues.

**46 EN**

# **RECORDING**

You can program the unit to record up to 36 programs within a month in advance. Daily or weekly program recordings are also available.

#### **Before recording, make sure**

- Set the clock before setting a timer programming.
- If you are recording to a disc, insert a recordable disc with enough recordable space.

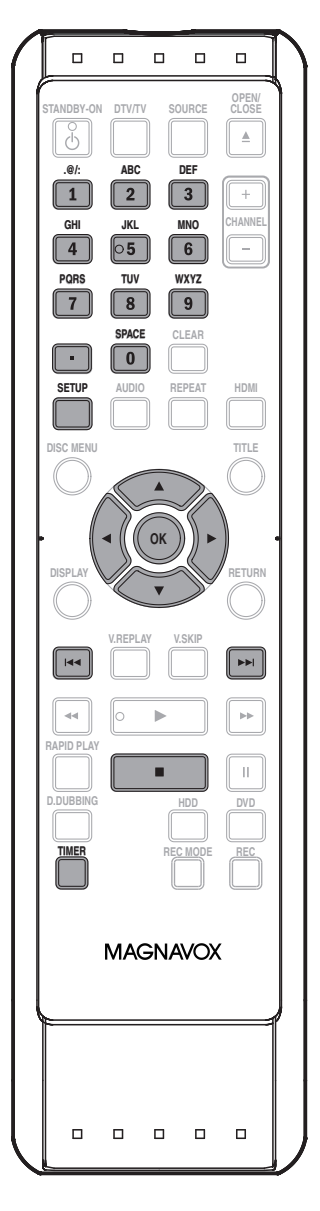

#### *Note*

- **If you have not set the clock yet:**
- Entry screen for the clock setting will appear instead of the timer programming list at step 1. Continue with the step 5 in "Manual Clock Setting" on page 34 before setting a timer programming.
- Use  $\left[ \bigtriangleup / \bigtriangleright \right]$  to move the cursor to the left and the right in the entry screen for the timer programming.
- You cannot make a program whose recording time exceeds 12 hours.

#### **Guide to Timer Programming Display 1 3 2**

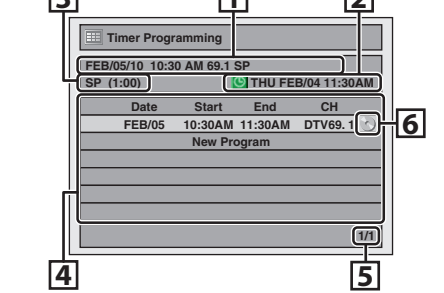

- 1 Title of a timer program (Contains date, time, channel, recording mode of the program)
- 2 Current date and time
- 3 Recording mode, and length of the recording
- 4 Timer program list
- 5 Total number of pages and current page (6 pages maximum)
- 6 Recording media (" $\bigcap$ " (HDD) or " $\bigcirc$ " (DVD))

#### **1 Press [TIMER].**

**Date FEB/05**

### **2 Use [**<sup>K</sup> **/** L**] to select "New Program", then press [OK].**

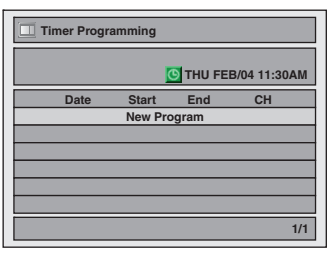

• If there are 6 or more programs, use **[**H **/** G**]** to change pages.

 $\text{Use} [\triangle / \blacktriangledown]$  to enter the date, then <br>press [ $\blacktriangleright$ ].<br> $\frac{\text{Date}}{\text{FEOS}}$   $\frac{\text{Start}}{\text{HECS}}$   $\frac{\text{End}}{\text{HAGS}}$ **press [**B**].**

**End - - : - -**

**Start - - : - -**

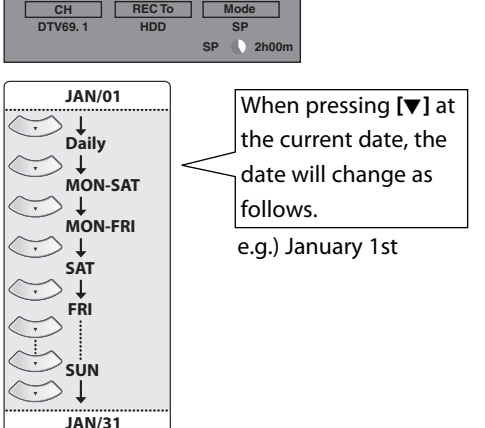

Introduction

**Others**

**Function Setup**

**Function Setup** 

**Español**

**Instructions continue on the next page.**

### Use  $[A / \nabla / \nabla]$  or [the Number buttons] to enter the start and entime, then press  $[\nabla]$ . **buttons] to enter the start and end time, then press [**B**].**

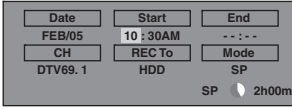

• You cannot make a program whose recording time exceeds 12 hours.

#### Use  $[A / \nabla / \nabla]$  to select analog<br>  $\begin{array}{c} ("--'')/ \text{digital ('DTV'') mode or} \\ \text{external input (L1/L2), then press} \end{array}$ **("- - -") / digital ("DTV") mode or external input (L1 / L2), then press [**B**].**

e.g.) external input mode

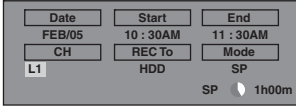

To record from external input (e.g., cable/ satellite box), select L1 or L2.

**Use [**K **/** L**] or [the Number buttons] to select**  the channel number to record, then press [ $\blacktriangleright$ ]. **For digital mode, select both major and minor channels. Refer to "How to select a channel number for the timer recording" on page 49 for more details.**

e.g.) analog mode

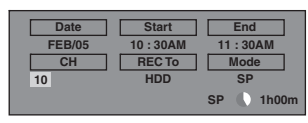

#### e.g.) digital mode

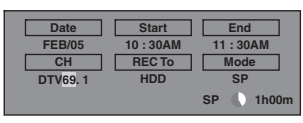

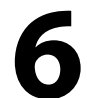

#### **Use [A** /  $\blacktriangledown$ ] to select the recording **media ("HDD" or "DVD"), then press [**B**].**

e.g.) recording to DVD

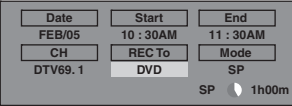

### Use [**A** / ▼] to select a recording mode.

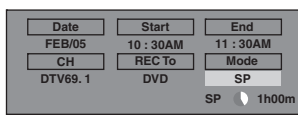

Refer to "Recording Mode" on page 42.

• You can check the remaining recordable space of the disc when you select the recording mode.

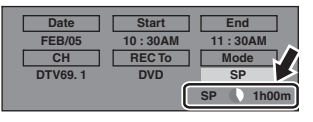

#### *Auto recording mode select...*

When "Auto" is selected as a recording mode, the unit calculates how much time is available on the disc and selects the best recording mode available automatically to complete recording the program.

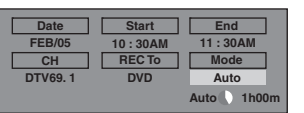

• "Auto" is only available for one program in the timer program list.

### *Alternate recording (DVD only)...*

In the following cases, the unit will detect it and automatically record to the HDD even when DVD is selected as the recording media.

- If there is no recordable disc in the unit
- If the disc does not have enough space to complete the recording
- If the material is "copy-once" program and prohibited to be recorded on a DVD
- If the disc is not available because the repairing process is cancelled halfway

This feature is available only for timer recording. Not available for one-touch timer recording.

**8 Press [OK] when all items are entered.**

will appear on the front panel display.

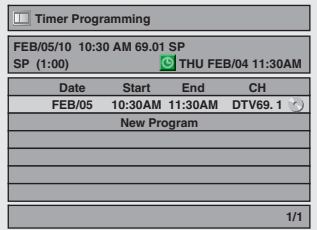

Your program setting is now stored.

- To set another program, repeat steps 2 to 8.
- To exit, press **[TIMER]** or **[SETUP]**.
- When 2 or more programs are overlapped, "Timer program overlapped" appears, and the overlapped program will be displayed in blue.
- To correct the timer program refer to "Checking, canceling, or correcting the timer programming information" on page 49.

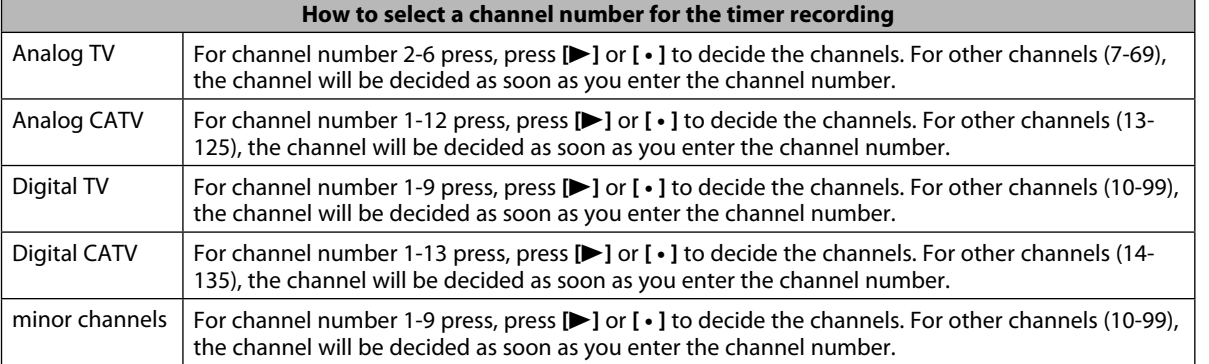

#### *<Hint>*

- You can decide the 1-digit channel number by pressing 0 first , then enter desired 1-digit channel number. e.g.) "5": **[0]**+**[5]**
- For selecting the channels with **[**K **/** L**]** you need to press **[**B**]** or **[ ]** to decide the channel number.
- For selecting the minor channels with **[**K **/** L**]**, please make sure the minor channel your are selecting is existed. **[**K **/** L**]** does not skip the non-existed minor channels.

#### **To stop the timer recording in progress**

#### **1) Press [STOP**  $\Box$ ] on the remote control.

- **2) Confirmation message will appear. Select "Yes", then press [OK].**
- **To stop the timer recording immediately, press [**C **STOP ] on the unit.**

#### **Checking, canceling, or correcting the timer programming information**

#### **1) Press [TIMER].**

**2) Check the information.**

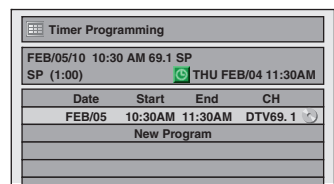

#### **3-A) To delete the timer program:**

- **1 Use [**K **/**L**] to select the program you want to delete, then press [OK].**
- **2 Use [**K **/**L**] to select "Delete", then press [OK]. Confirmation window will appear.**
- **3 Use [**K **/**L**] to select "Yes", then press [OK].**

#### **3-B) To correct the timer program:**

- **1 Use [**K **/**L**] to select the program you want to correct, then press [OK].**
- **2 Use [**K **/**L**] to select "Program Change", then press [OK].**
- **3 Correct the timer program by using**  $[\triangle / \blacktriangledown / \blacktriangleleft / \blacktriangleright]$ , then press [OK].

#### **4) Press [TIMER] to exit.**

#### *Note*

- Press **[TIMER]** to check the timer recording in progress.
- As to the timer recording in progress (which is shown in red in the timer program list), you only can edit the end time. The changes made during recording will be recognized as only specific to that recording in progress and it will not affect the daily or the weekly recording setting.

#### **If the timer program did not complete correctly, the error number appears in the timer programming list.**

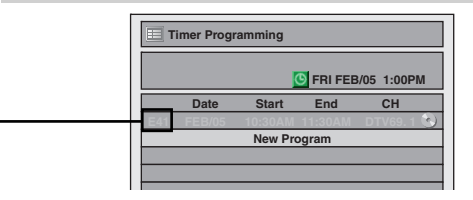

#### **Each error number means:**

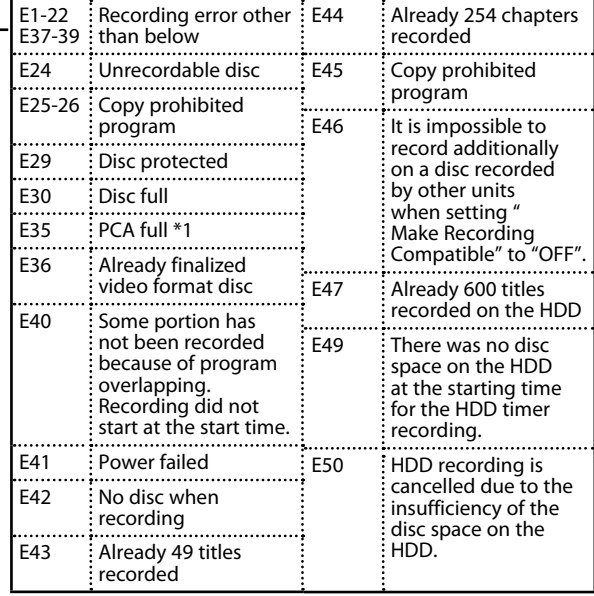

- E23, E27, E28, E31, E32, E33 and E34 are not displayed.
- A program with the error number is grayed in the timer programming list.
- Timer program with an error number will be cleared once the entry screen for the program is displayed.
- \*1 PCA is a disc's space reserved for recording test.

**Function Setup**

Setup

Function

**Español**

Connections

**Basic Setup** 

## **TIMER RECORDING**

### **Hints for Timer Recording**

- If there is a power failure or this unit has been unplugged for more than 30 seconds, the clock setting and all timer programming will be lost.
- When recording to a DVD, if a disc is not inserted, the unit will perform the alternate recording to the HDD (refer to page 48).
- When a timer recording is completed, the unit will ask you whether to turn the unit to the standby mode if there is no timer recording which starts within 5 minutes, except under conditions listed below.
- During playback of HDD or DVD.
- While displaying menus or information on the screen.
- The unit will be turned to the standby mode automatically if you select "Yes" or if you do not reply in 1 minute.
- When the programmed starting and ending time are earlier than the current time, the setting will not be accepted and be cleared for redoing.
- If the starting time is earlier and the ending time is later than the current time, the recording will start right after you press **[OK]** at step 8 on page 48.
- You cannot change the audio language for the timer recording of digital TV broadcasting.
- Timer recording whose recording time exceeds 12 hours cannot be made.
- It is prohibited to turn the unit to the standby mode from 4 minutes before the programmed starting time.
- It is prohibited to change channel from 15 seconds before the programmed starting time.
- **[REC]** does not work from 2 minutes before the programmed starting time. If it comes to 2 minutes before the starting time during regular or one-touch timer recording, the recording in progress will be stopped.
- Playback of DVD/CD is prohibited from 2 minutes before the programmed starting time when the recording media is DVD. If it comes to 2 minutes before the programmed starting time during DVD playback, the playback will be stopped.

#### **The Priority of Overlapped Settings**

- Timer program which has the earlier start time will be placed first in the timer program list, and be given priority over the programs with the later start time when timer programs overlap.
- When timer programs overlap, the first 2 minutes (at the longest) of the later recording will be cut off.
- When 2 or more timer programs have the same start time, the program set first will be given priority.
- A timer recording of lower priority will be cancelled or start from the middle.
- Check the overlapped timer programmings and change the priority if necessary.

#### **When the starting time is the same:**

A program set previously (PROG. A) has priority.

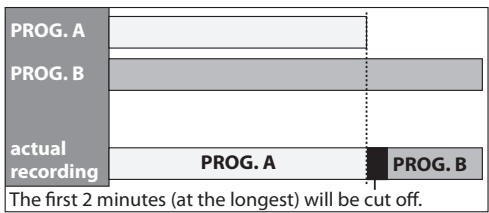

#### *Note for DVD recording*

- When the recording time of 2 programs are overlapped, or the end time of a program and the start time of another program is the same, the first 2 minutes (at the longest) of the subsequent program will be cut off.
- If the cut-off portion comes up to 3 minute or more, this program will be displayed with error number E40 in the timer programming list.
- **When the end time of the programming currently being recorded and the start time of the subsequent program are same:** The beginning of the PROG. B may be cut off.

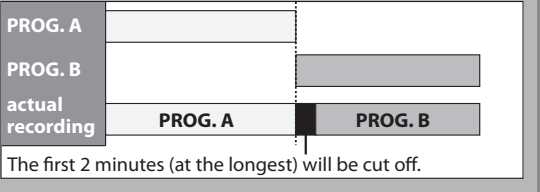

# **SPECIAL RECORDING**

#### **Overwriting from the Beginning of the Title**

### ODVD ODVD

You can overwrite the existing title from the beginning.

#### **1) Press [STANDBY-ON**  $\phi$ **].**

Make sure that the TV input is set on the unit.

#### **2) Load the disc that includes a title to be overwritten.**

**It takes a while to display the title list.**

Title list will appear. If the title list does not appear, press **[TITLE]**.

**3) Press [REC MODE] repeatedly to select a recording mode.**

Refer to "Recording Mode" on page 42.

**4) Use [**K **/** L**] to select a title to be overwritten, then press [OK].**

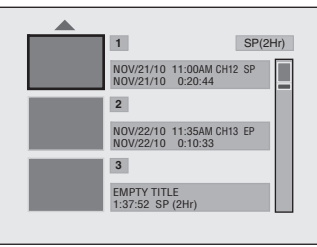

#### **5)** Use [▲ / ▼] to select "Overwrite", then press [OK].

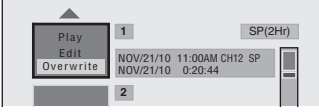

### **6) Select the channel you want to record.**

(Refer to page 29 on how to select a channel.) e.g.) DVD+RW

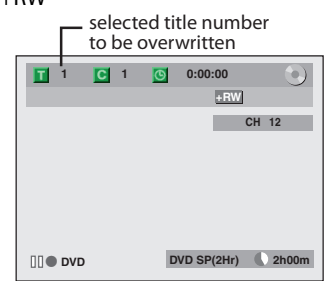

#### **7) Press [REC].**

Overwriting recording starts. The elapsed-time counter starts running.

#### 8) Press [STOP **II**] to stop recording.

Title name is also overwritten.

**This operation may take a while to be completed.**

#### *Note*

• The remaining recording time is displayed on the bottom right corner of the TV screen during overwriting.

### **Overwriting in the Middle of the Title**

### **ODVD ODVD**

You can overwrite the existing title from the selected position.

- **1) Follow the steps 1, 2 and 4 on the left.**
- **2) Use [**K **/** L**] to select "Play", then press [OK].** Playback will start.
- **3) Press [PAUSE** F**] at the point from which you want to start overwriting.**

#### **4) Press [REC].**

"II<sup>O</sup> DVD", display menu, channel, and the time lapse will be displayed as illustrated on the left.

**5) Select the channel you want to record.** (Refer to page 29 on how to select a channel.)

#### **6) Press [REC] again.**

Overwriting recording starts.

#### 7) Press [STOP **iii**] to stop recording.

**This operation may take a while to be completed.**

#### *Note*

- Recording mode of the overwriting title is the same as that of the original (overwritten) title when overwriting in the middle of the title.
- Title name will not be overwritten.

### **Hints for Overwriting**

When you overwrite on the unnecessary title, there were various circumstances such as follows. Please note that following cases only describe the overwriting without any recording mode discrepancy. To avoid accidental deletion please check if there is no important title after the overwriting point.

#### **When overwriting title is shorter than the existing title:**

(overwriting from the beginning of the title)

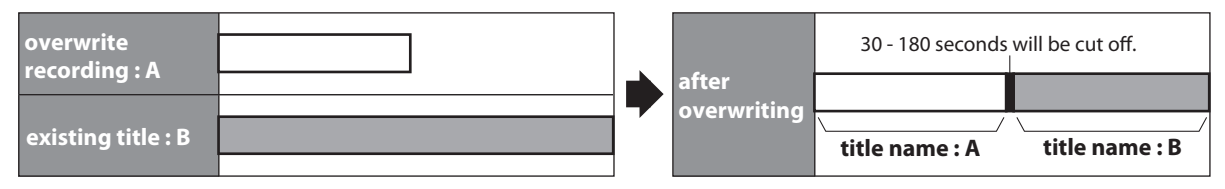

#### **When overwriting title is longer than the existing title:**

(overwriting from the beginning of the title)

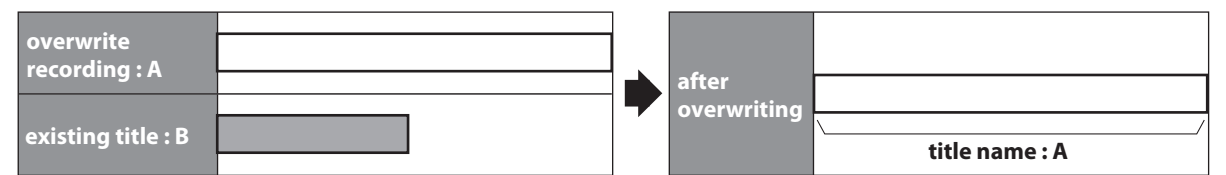

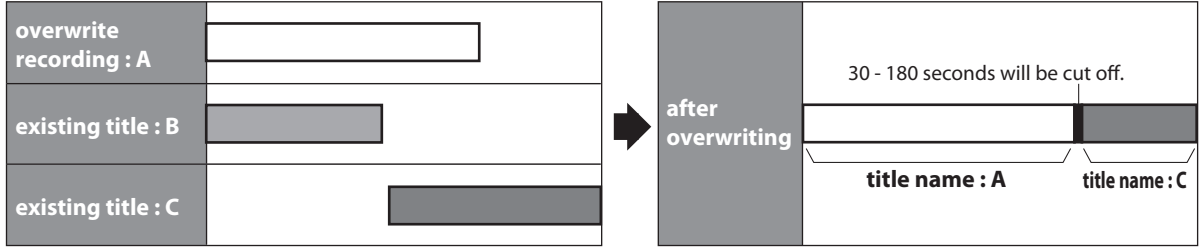

#### **When overwriting in the middle of the title:**

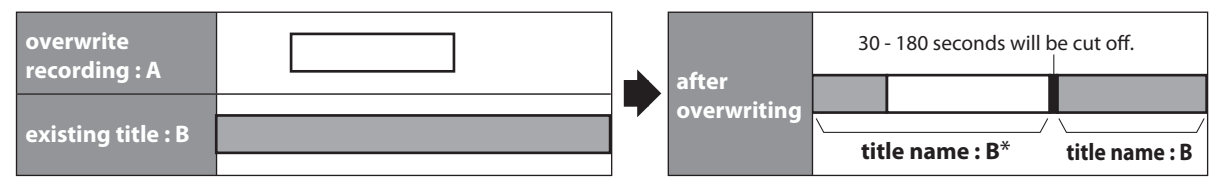

\*Overwritten section and the rest of the sections will have the same title name as the original existing title (B).

#### *Note*

- When a title name is overwritten, its index picture is also overwritten.
- "Auto Chapter" interval time is reset at the overwriting start point.
- A chapter mark is put at the beginning of the overwrite title when overwriting in the middle of the title.

### **52 EN**

### **Information on Dubbing**

You can dub the contents of the HDD to DVD or vice verse. Before you start dubbing, refer to pages 41-43 to see the recording compatibility.

#### **Guide to Dubbing Menu Display**

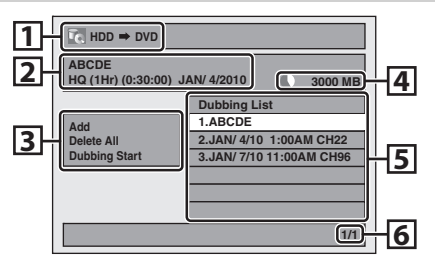

- 1 Dubbing direction
- 2 Selected title information
- 3 Dubbing menu
- 4 Remaining recordable space
- 5 Dubbing list
- 6 Current page number / total number of pages

#### **Recording Mode for Dubbing**

#### **"High"**

This unit is compatible with the high speed dubbing from HDD to DVD.

If you dub a title recorded in SLP mode to DVD+R/-R, dubbing speed will be 24 times at the maximum. To perform the high speed dubbing, set the recording mode to "High".

- Duration of high speed dubbing will vary depending on the recording mode or the title amount.
- High speed dubbing is not available when; - recording mode is set to other than "High".
- dubbing from a DVD to the HDD.
- there is not enough space in the HDD.
- duration of the title is more than 5 hours.
- During dubbing (except for high speed dubbing), you can **use <b>[■STOP**] on the front panel or press **[STOP**■] for 2 seconds on the remote control, and any other buttons will be invalid.

#### **"Auto"**

When "Auto" is selected as a recording mode, the unit calculates how much time is available on the disc and selects the best recording mode available automatically.

• The recording may be cut short when the available recording space of the disc is too limited.

#### *Note on dubbing*

- During normal dubbing, you can watch the playback picture of the title being dubbed (the audio cannot be changed). During high speed dubbing, however, the playback picture will not appear.
- Dubbing of a "copy-once only" program is not possible with this unit.
- If you stop the dubbing halfway, the contents will be dubbed up to the point where you stop the dubbing (except for the high speed dubbing). With high speed dubbing, nothing will be dubbed if you stop it halfway.
- To stop the dubbing in progress, press **[STOP**] on the front panel or press **[STOP II**] for 2 seconds on the remote control.

#### **Other modes**

Refer to page 42 for the information on other modes.

Connections

Introduction

**Others**

### **Settings for an External Device**

Connect the external device properly to the unit by using input jacks either L2 and L3 (Front) or L1 (Rear). When connecting an external device of monaural output to this unit, use AUDIO L jack of L2 (Front) or L1 (Rear). Use S-video or the RCA audio/video cables for this connection.

When connecting a DVC (digital video camcorder), use DV-IN jack of L3 (Front).

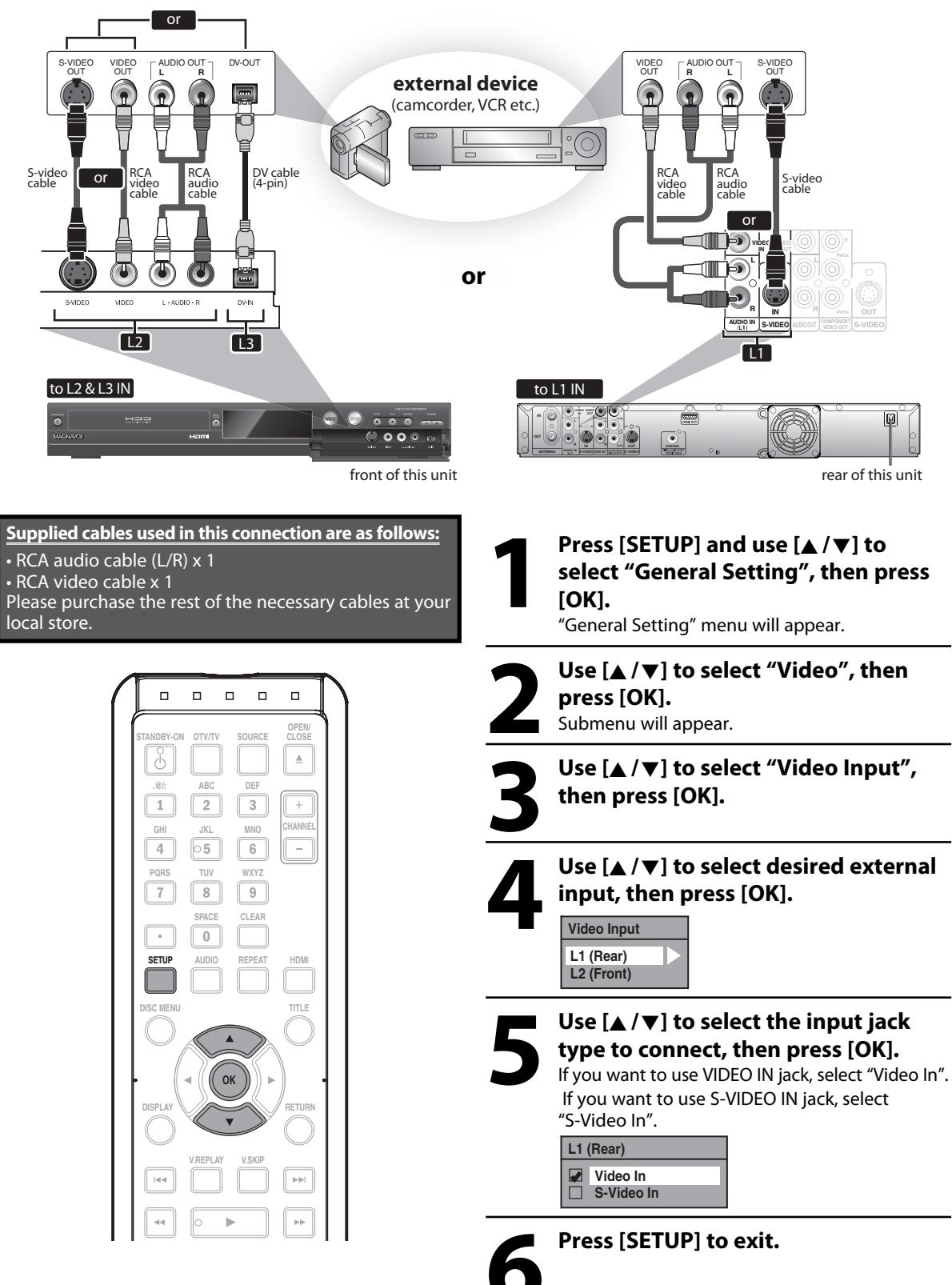

### **Recording from an External Device**

Before recording from an external device, refer to the instructions for the connection on page 54.

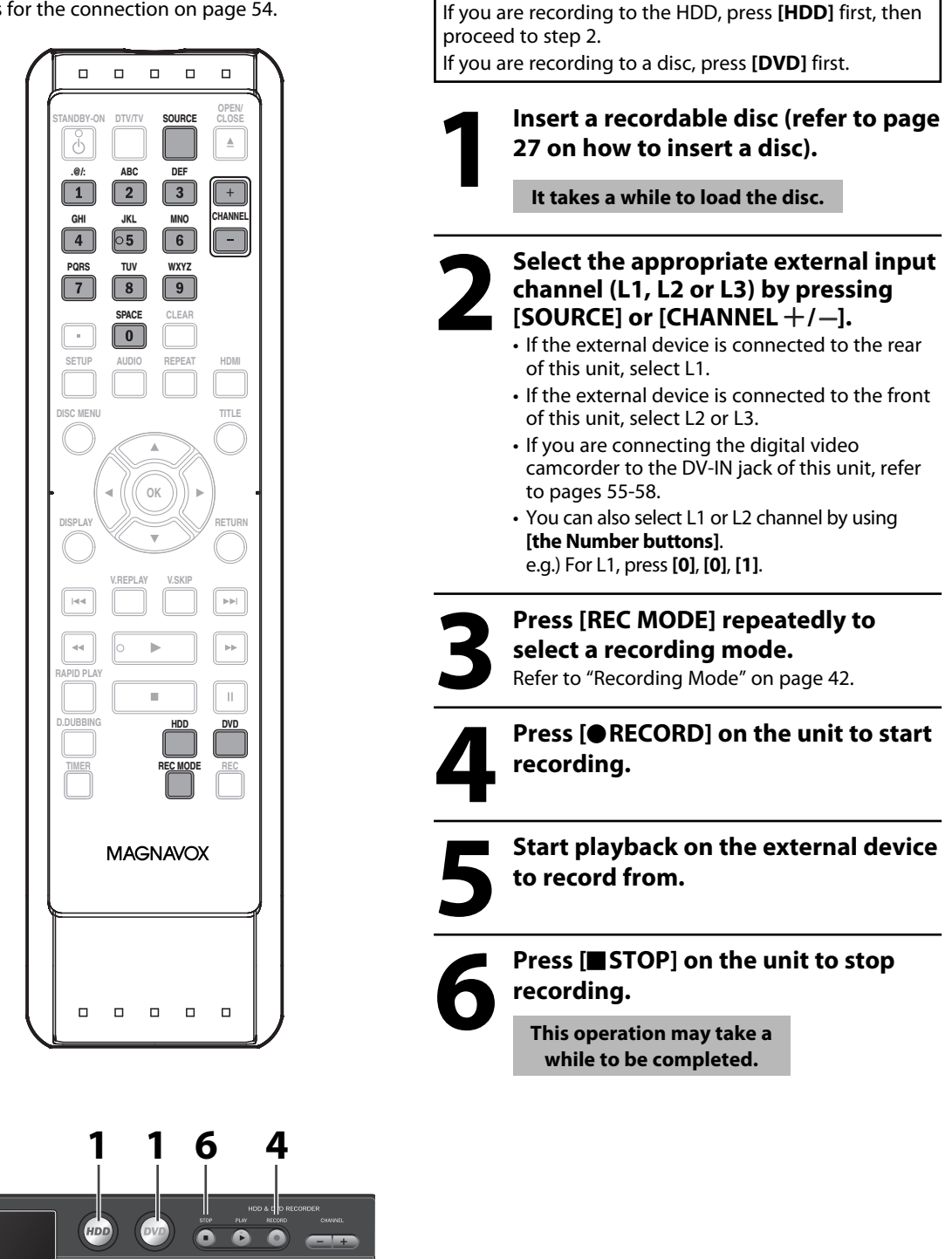

Editing

**Playback**

**Connections Basic Setup Recording** 

**Basic Setup** 

Connections

Introduction

**Edition Individuals and Design Bearing Beautiful Designals and Designation Individuals and Designation Designation Designation Designation Designation Designation Designation Designation Designation Designation Designatio** 

Recording

#### **Information on DV Dubbing**

#### **Guide to DV and On-Screen Display**

This function helps you to easily dub the contents of the DVC (digital video camcorder) to HDD or DVD. You can control basic operations of the DVC from the remote control of this unit such as playback, fast forward or reverse and stop all operations if the DVC is in video mode. Use the DV cable that has 4-pin input jack and is compliance with the IEEE1394 standards. When you connect to DV-IN jack on the front of this unit, select "L3(DV-IN)" position by using **[SOURCE]** or **[CHANNEL / ]** on the remote control and press **[DISPLAY]** to show the DV dubbing information for the operation of your DVC.

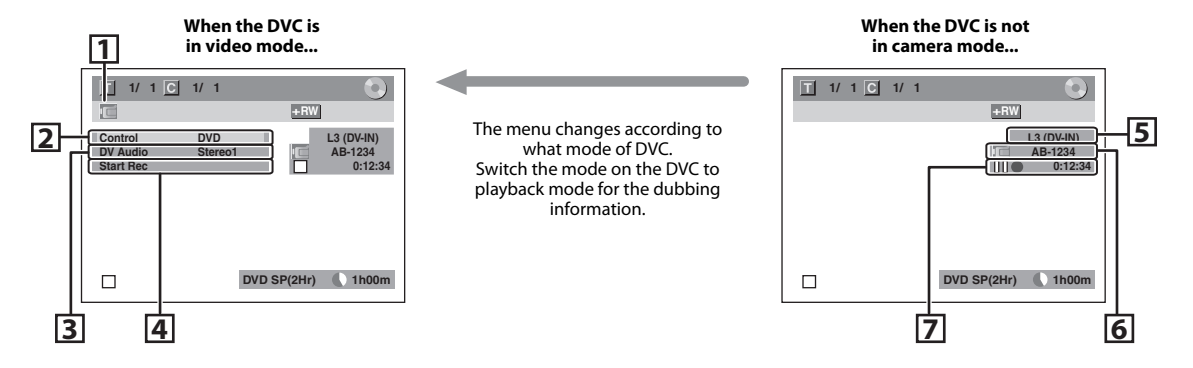

#### **The following instructions are described with the operations using the remote control of this unit.**

#### **1. DV icon**

#### **2. Indicator of active device**

- When "Control" is highlighted, press **[OK]** to display the item selection. Use **[**K **/** L**]** to select the device you wish to operate, then press **[OK]** to activate.
- Select "HDD" / "DVD" to control this unit.
- Select "DV Input" to control your DVC.

#### **3. Recording audio mode**

- Other than the DVC is in stop mode, "DV Audio" can be selected. Press **[OK]** to display the item selection and then use **[**K **/** L**]** to select the audio you wish to output. Press **[OK]** again
- to activate.
- Select "Stereo1" to dub the stereo sound.
- Select "Stereo2" to dub the sound with after recording sound.
- Select "Mix" to dub the stereo1 and stereo2.

#### **4. Indicator of dubbing function**

- When the unit is ready for dubbing, "Start Rec" will appear.
- When the unit is in dubbing, "Pause Rec" will appear.

#### **5. Channel position**

 • When you select "L3(DV-IN)" by using **[SOURCE]** or **[CHANNEL**  $+$  /  $-$ ], "L3(DV-IN)" will appear.

#### **6. Product name of your DVC**

 • If the unit cannot recognize the input signal from the DVC or the unknown product, "No Device" or "\*\*\*\*" will appear instead.

#### **7. Status of the current operation and the time counter**

 Each icon means (Available icons may vary depending on the DVC):

- DVC is in stop mode.
- $\triangleright$ DVC is in playback mode.
- $\mathbb{I}$ DVC is in pause mode.
- $\triangleright$  DVC is fast forwarding. (standard speed)
- $\bowtie$  DVC is fast forwarding. (faster than above)
- $\triangleright\triangleright\triangleright$  DVC is fast forwarding. (faster than above)
- DVC is slow forwarding.  $\mathbb{R}$ (standard speed)
- **DVC** is slow forwarding. (faster than above)  $\mathbb{D}$  $\rightarrow$  DVC is slow forwarding. (faster than above)

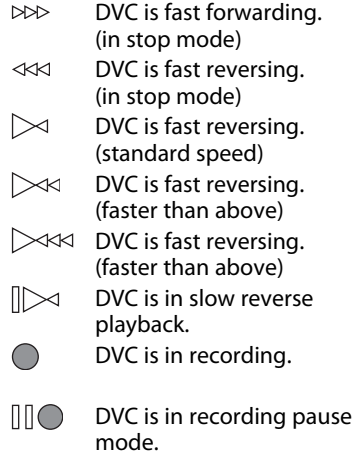

### **DVC to HDD / DVD Dubbing**

Before recording from DVC, see page 54 for connection instructions.

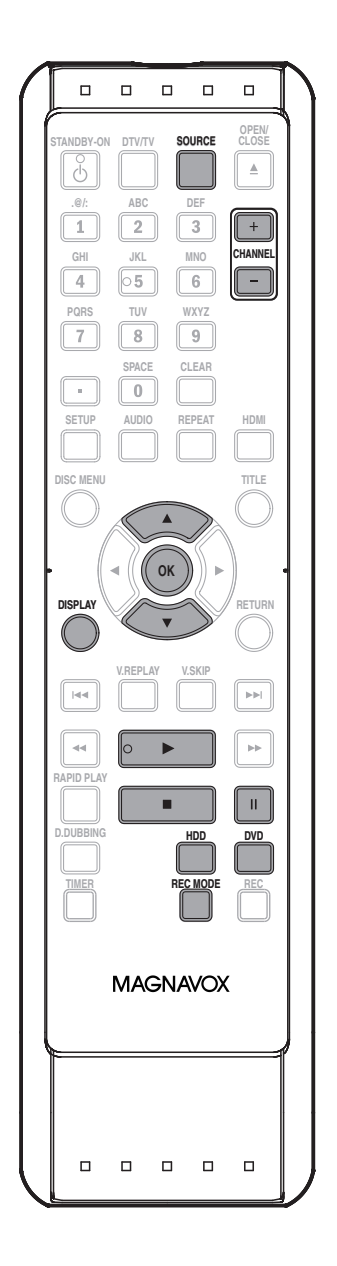

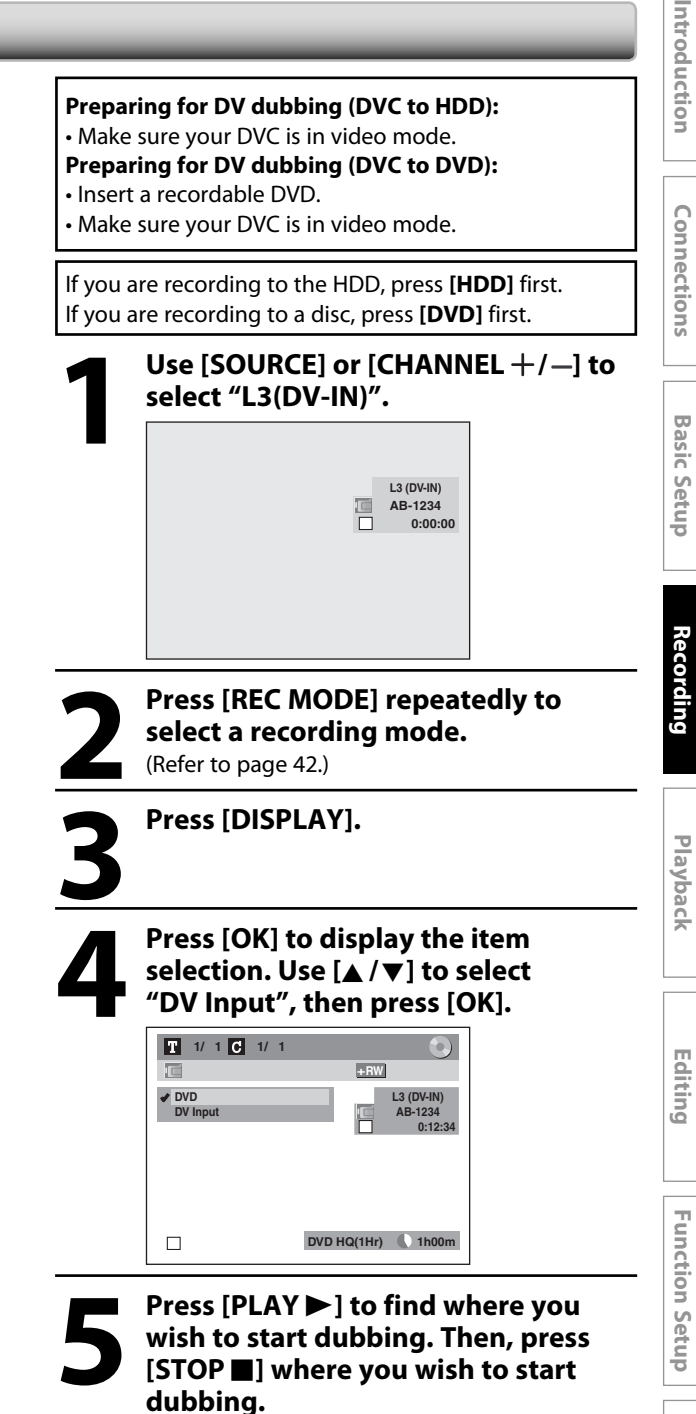

### **Use [A /**  $\nabla$ **] to select "Start Rec", then press [OK].**<br>The dubbing will start.<br>To stop dubbing; **press [OK].** The dubbing will start.

To stop dubbing;<br>
A) Press [**m** STOP]<br>
B) Use  $[A/\nabla]$  to see<br>
then press [OK **A) Press [**C **STOP] on the unit. or B) Use [**K **/** L**] to select "Control", then press [OK]. Use [**K **/** L**] to select "HDD" / "DVD", then press [OK]. Then press [STOP■].** 

#### *Note for DV dubbing*

- If you press **[PAUSE** F**]** at step 5, the tape will rewind to the point a few seconds preceding the paused point. When you press **[OK]** at step 6, then, it will start dubbing when it comes to the paused point.
- The unit does not send out the output signal to DVC.
- For the proper operation, connect DVC to the unit directly. Do not connect this unit and DVC via any other unit.
- Do not connect more than 1 DVC.
- The unit can only accept DVC. Other DV device such as cable/satellite box or D-VHS VCR cannot be recognized.
- If no video signal is detected from the DVC during DVC to HDD or DVD dubbing, the recording will be paused and " $\bullet$ " will flash on the TV screen. The recording will resume when the unit detects the video signal again.
- When the DVC is in camera mode, refer to "Guide to DV and On-Screen Display" on page 56.
- Date / time and cassette memory data will not be recorded.
- Pictures with a copy-guard signal cannot be recorded.
- A DV terminal is a terminal that can use the transmission mode conforming to the IEEE 1394 standards called "Fire Wire". It serves as the interface that connects the PC and peripheral device such as "i.LINK" (registered trademark of SONY). It enables digital dubbing between DV devices with little degradation.
- You cannot dub from DVC to both HDD and DVD at the same time.

#### **Selected Title Dubbing**

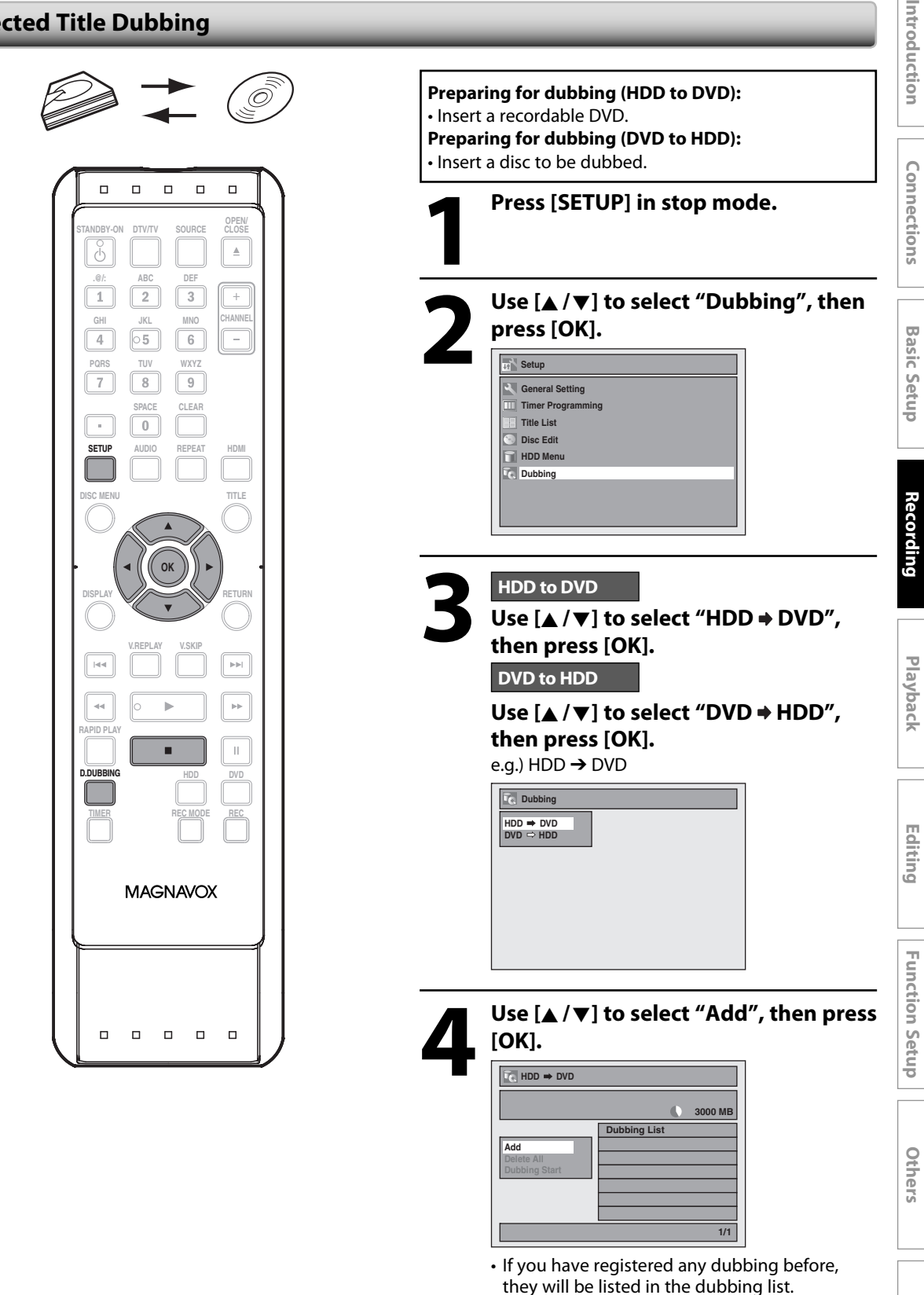

**Instructions continue on the next page.**

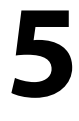

#### Use [**A** / ▼ / **<** / ▶ ] to select a desired **title, then press [OK].**

At the upper left of each title, the number will appear in the order of selection .

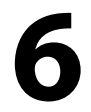

### **6 Repeat step 5 until you register all<br>the titles to be dubbed, then press<br>[D. DUBBING]. the titles to be dubbed, then press [D. DUBBING].**

e.g.) HDD

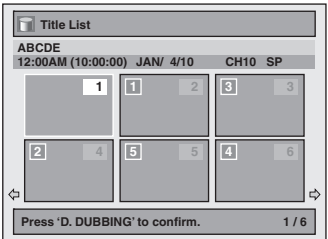

 The titles are now registered in the dubbing list. When you go back to the title list to add another title, titles already registered are shown with a check mark.

#### **To delete a title:**

- **1** Go to the dubbing list, then use  $\left[\frac{1}{k}\right]$  to select a title. Then press **[OK]**.
- **2** Use [▲ / ▼] to select "Delete", then press **[OK]**.
- **3** Use **[**K **/** L**]** to select "Yes", then press **[OK]**.

#### **To move a title:**

- **1** Go to the dubbing list, then use  $\left[\triangle / \blacktriangledown\right]$  to select a title. Then press **[OK]**.
- **2** Use **[**K **/** L**]** to select "Move", then press **[OK]**.
- **3** Use **[**K **/** L**]** to select a desired insert point, then press **[OK]**.

#### **To erase all the titles in the dubbing title list:**

- **1** Use **[**K **/** L**]** to select "Delete All" in the dubbing menu, then press **[OK]**.
- **2** Use **[**K **/** L**]** to select "Yes", then press **[OK]**. Final confirmation message will appear. **3** Use **[**K **/** L**]** to select "Yes", then press **[OK]**.
- To go back and forth between dubbing menu

and dubbing list, use  $\left[ \blacktriangleleft / \blacktriangleright \right]$ .

#### **7 After adding all the titles you want,<br>use**  $[**A**/**v**]$  **to select "Dubbing Start"<br>in the dubbing menu, then press<br>[OK] use [**K **/** L**] to select "Dubbing Start" in the dubbing menu, then press [OK].**

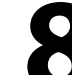

# Use  $\begin{bmatrix} \bigcup_{P} \bigcup_{P} \big| \text{ to select a desired} \\ \text{recording mode, then press [O]} \end{bmatrix}$ **recording mode, then press [OK].**

e.g.) HDD ➡ DVD

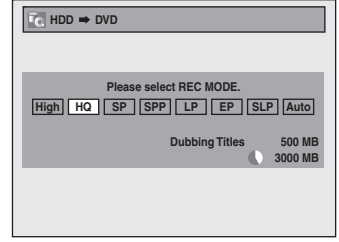

Confirmation message will appear.

- Depending on the dubbing direction, the available recording mode varies.
- When dubbing from HDD to DVD, you can select "High" to perform the high speed dubbing (refer to "Recording Mode for Dubbing" on page 53 for more details).

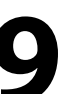

#### **9 Use [**<sup>K</sup> **/** L**] to select "Yes", then press [OK].**

**Start Dubbing? Yes No**

Dubbing will start.

• It may take awhile to prepare for the dubbing.

#### **To stop the dubbing in progress:**

Press **[**C **STOP]** on the front panel.

**Press [STOP**] for 2 seconds on the remote control.

When you are dubbing from HDD to DVD, the confirmation message will appear, then select "Yes".

#### *One-touch Dubbing...*

With one-touch dubbing, you can start dubbing right away with just one touch.

To dub the contents in a DVD which is finalized on other unit, use this function.

#### **During playback of the title you want to dub, press [D.DUBBING].**

If you are playing back a DVD, DVD to HDD dubbing will start right away.

If you are playing back HDD, HDD to DVD dubbing will start right away.

- The dubbing will start from the beginning of the title being played back.
- The unit will dub only the title being played back.
- When dubbing from HDD to DVD, recording mode will automatically be set to "High" whenever the conditions are met (refer to page 53). Otherwise, the last selected recording mode will automatically be applied.

**To stop the dubbing in progress:** Press [STOP] on the front panel.

**Press <b>ISTOP** 1 for 2 seconds on the remote control.

When you are dubbing from HDD to DVD, the confirmation message will appear, then select "Yes".

### **One Title Dubbing (HDD to DVD only)**

This function lets you select one specific title from the title list for dubbing.

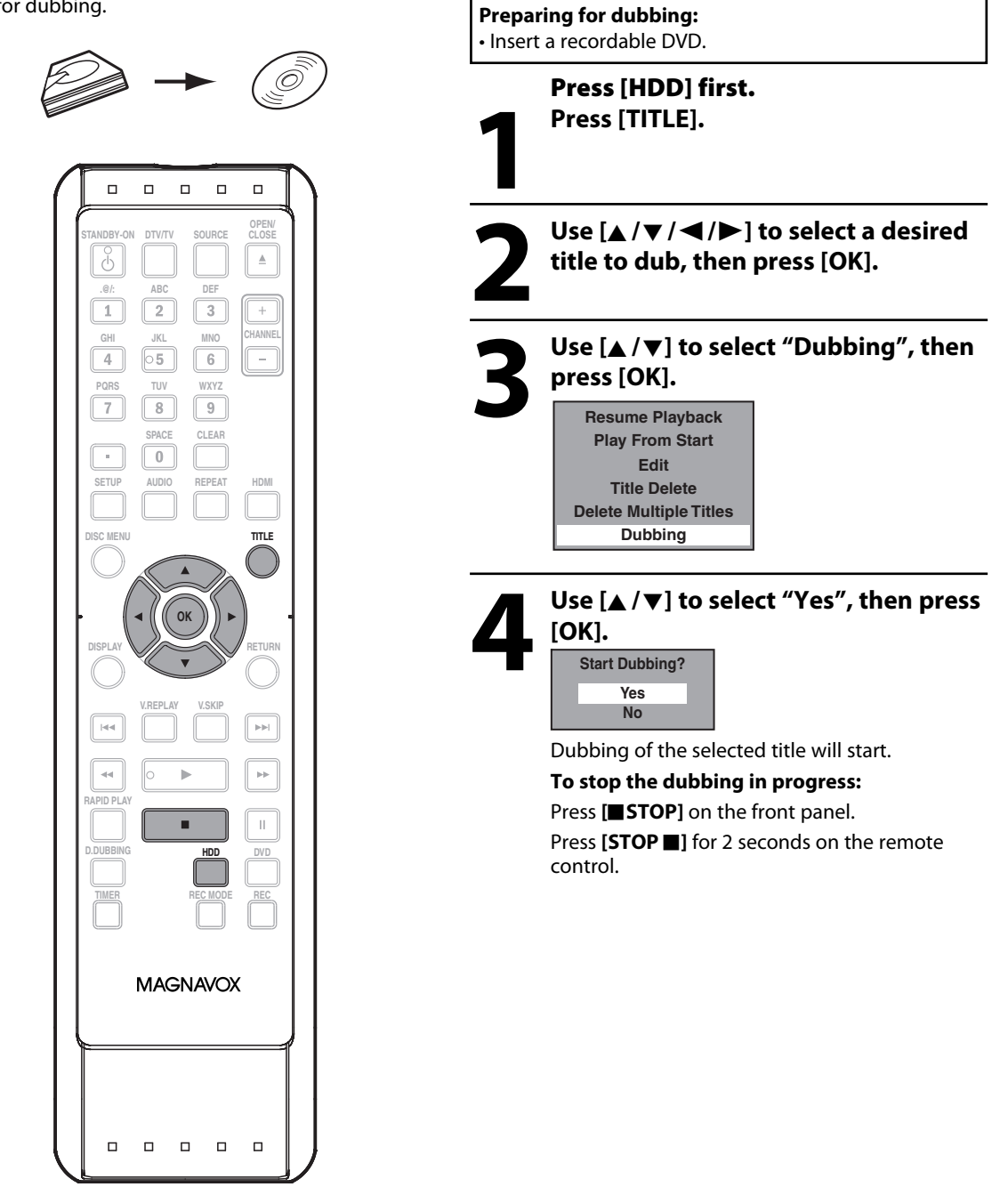

**Others**

**Function Setup**

**Function Setup** 

Editing

**Connections Basic Setup Recording** 

**Basic Setup** 

Connections

Introduction

**Edition Individuals and Design Bearing Beautiful Designals and Designation Individuals and Designation Designation Designation Designation Designation Designation Designation Designation Designation Designation Designatio** 

Recording

**Playback**

# **PROTECTING A DISC**

To prevent accidental recording, editing or erasing the titles, you can protect them from "Disc Edit" menu.

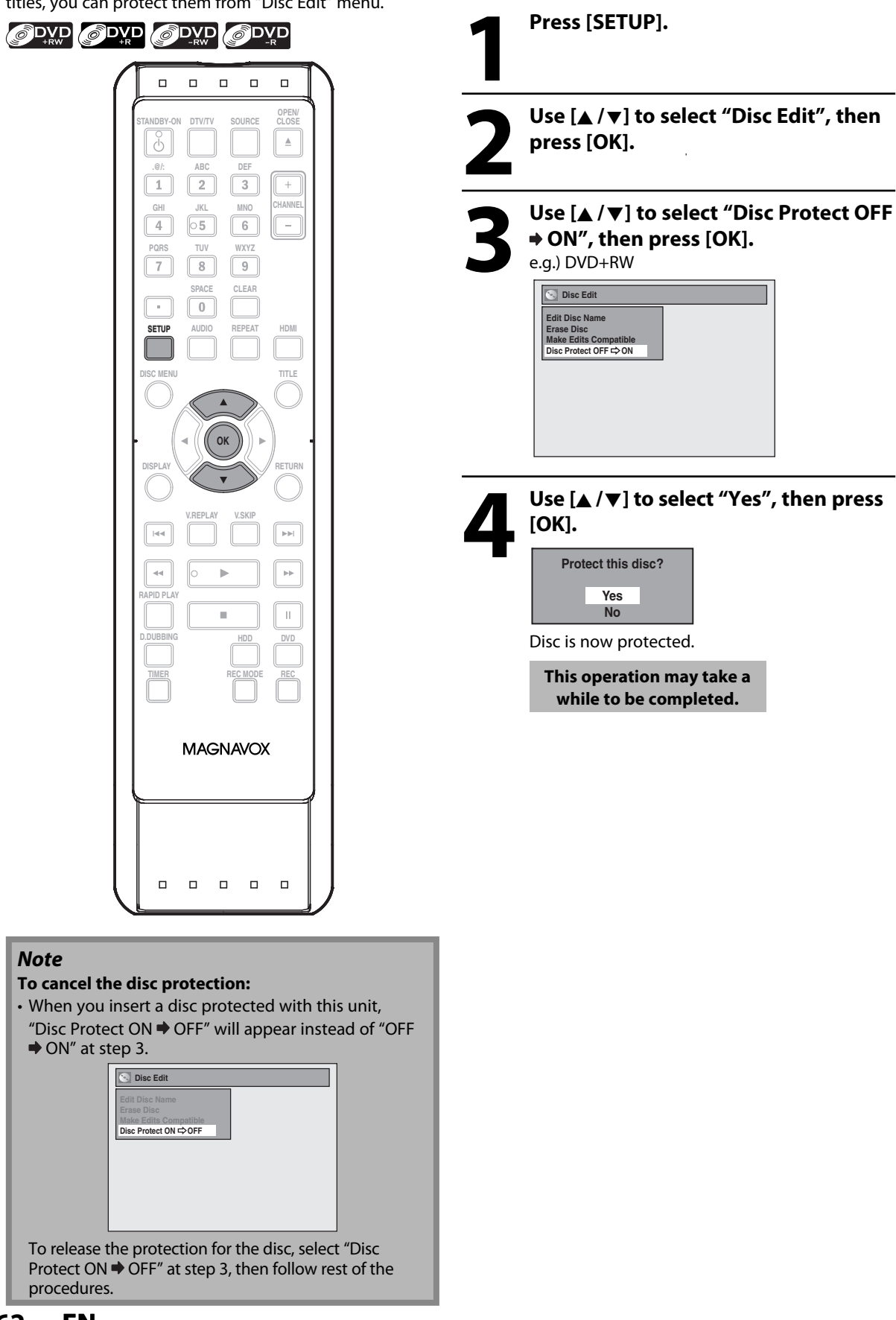

# **PLAYING THE DISCS ON OTHER DVD PLAYERS**

### **Finalizing a Disc**

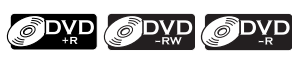

You will need to finalize DVD+R, DVD-RW or DVD-R to play them back on other DVD players.

Finalizing may take several minutes up to an hour.

A shorter recording period on the disc will require a longer time period for finalization. Do not unplug the power cord during finalization.

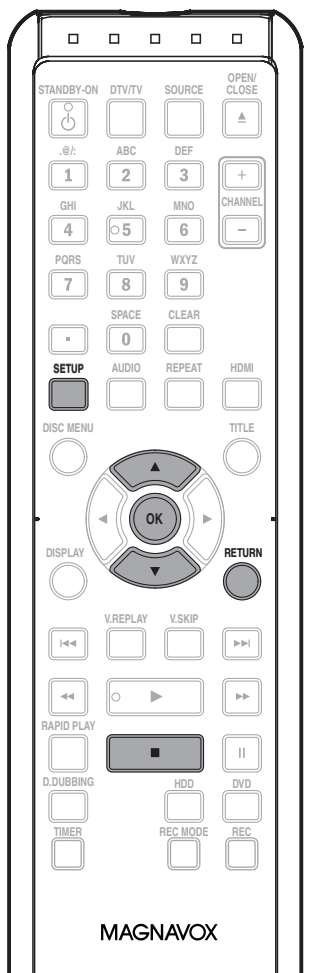

#### *Note*

- Once you have finalized a DVD+R/ DVD-R, you cannot edit or record anything on that disc.
- There is no need to finalize DVD+RW.
- When you insert a DVD-RW finalized with this unit, "Undo Finalize" will appear instead of "Finalize".

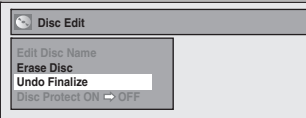

 To release the finalizing for the disc, select "Undo Finalize" at step 3.

\* DO NOT turn the power off or to the standby mode during finalization, this will result in malfunction.

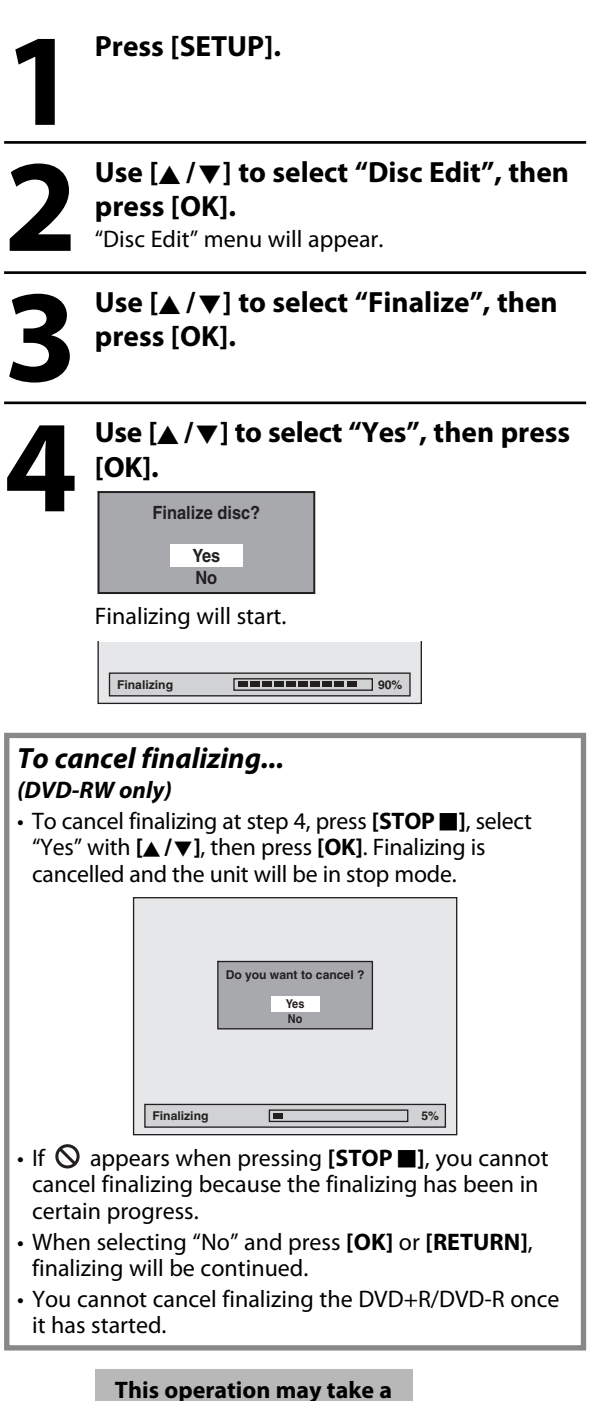

**5 Finalizing is completed.**

**while to be completed.**

#### **Auto Finalizing**

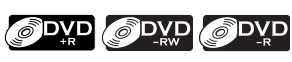

You can finalize discs automatically using this function. You can use this function to finalize discs after finishing timer recordings and at the end of the disc space.

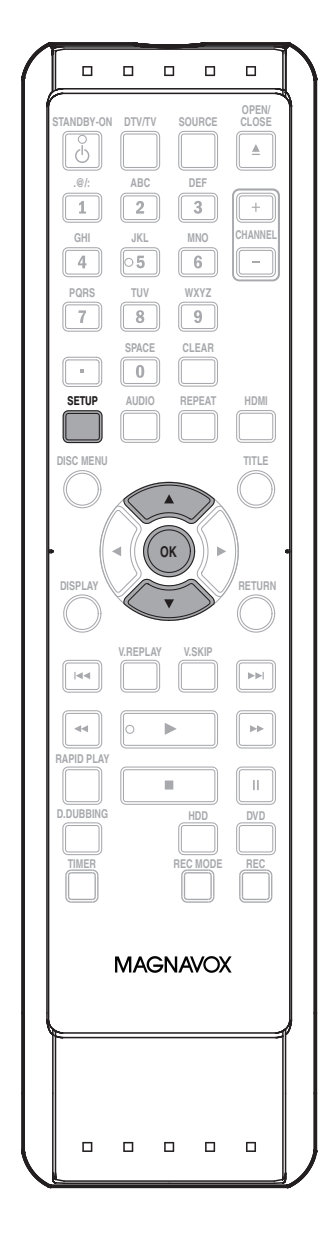

### **1 Press [SETUP] and use [** $\angle$  **/** $\nabla$ **] to select "General Setting", then property (OK].**<br>"General Setting" menu will appear. **select "General Setting", then press [OK].**

"General Setting" menu will appear.

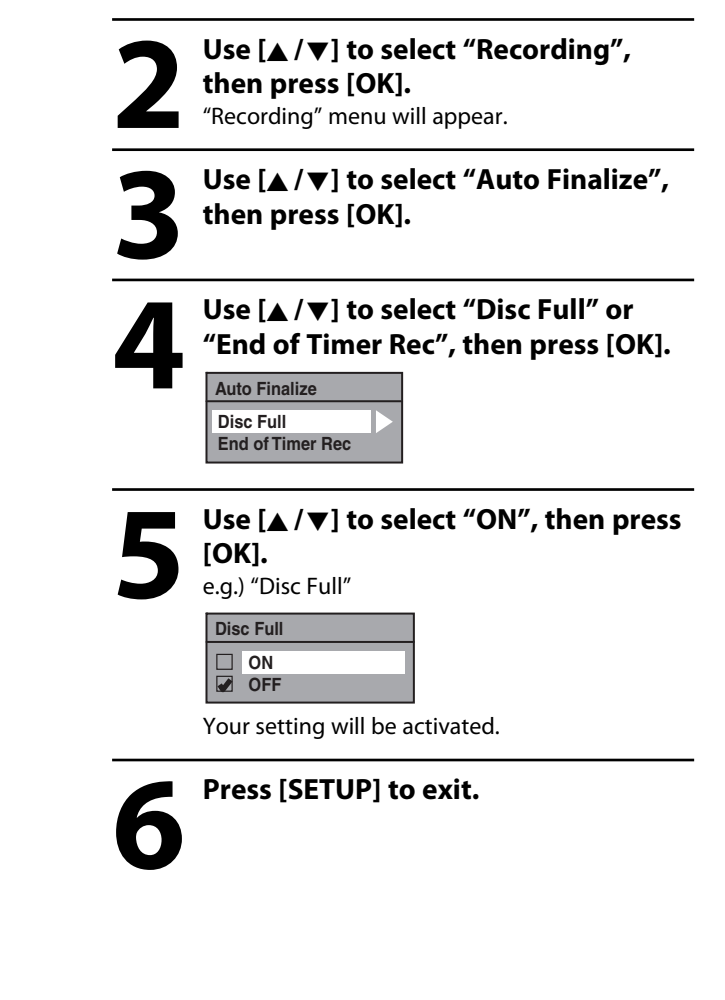

#### *Note*

• This function is not available after finishing daily or weekly program recording.

# **INFORMATION ON PLAYBACK**

Before you play back DVD, read the following information.

#### **Playable Discs and Files**

This unit is compatible to play back the following discs. To play back a DVD, make sure that it meets the requirements for region codes and color systems as described below. You can play back discs that have the following logos will play back on the unit. Other disc types are not guaranteed to play back.

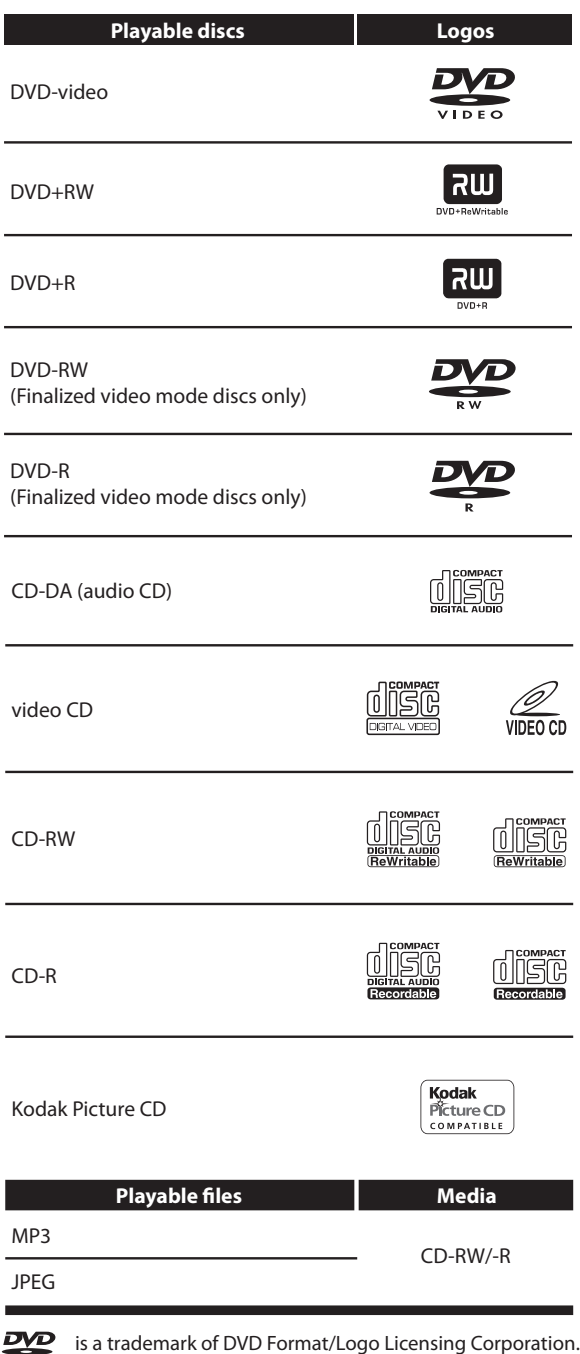

#### **Unplayable Discs**

The following discs will not play back on this unit.

- CD-ROM Compact Disc-Interactive (CD-I)
- 
- DVD-RAM Video Single Disc (VSD)
- DVD-ROM DVD-audio
	-
- Unfinalized disc
- DVD or CD contains Windows Media™ Audio/DivX® files
- DVD-R or DVD-RW recorded in VR mode or non compatible recording format
- Blu-ray Disc HD DVD
- Super Video CD

On the following disc, the sound may not be heard.

• Super audio CD - Only the sound on the CD layer can be heard. The sound on the high-density super audio CD layer cannot be heard.

#### **Color Systems**

DVD is recorded in different color systems throughout the world. The most common color system is NTSC (which is used primarily in the United States and Canada). This unit uses NTSC, so DVD you play back must be recorded in the NTSC system. You cannot play back DVD recorded in other color systems.

#### **Region Codes**

This unit has been designed to play back DVD with region 1. DVD must be labeled for ALL regions or for region 1 in order to play back on the unit. You cannot play back DVD that are labeled for other regions. Look for the symbols on the right on your DVD. If these region symbols do not appear on your DVD, you cannot

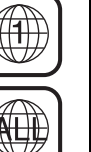

**Recording**

Playback

**Playback Basic Setup Connections**

**Basic Setup** 

play back the DVD in this unit. The number inside the globe refers to region of the

world. A DVD labeled for a specific region can only play back on the unit with the same region code.

**Editing** 

**Español**

Connections

## **INFORMATION ON PLAYBACK**

#### **PBC (playback control) for Video CD**

You can select images or information on the menu screen by activating the PBC (playback control) function of the video CD.

This unit conforms to ver.1.1 and ver. 2.0 of video CD standard with PBC function.

Ver.1.1 (without PBC function): You can enjoy playback picture as well as music CD.

Ver.2.0 (with PBC function): While using a video CD with PBC function, "PBC" appears on the TV screen.

#### *Note*

- PBC setting turns to "ON" when loading video CD with PBC function, thus, even after setting PBC to "OFF" and ejecting the video CD then reloading the video CD, this setting turns to "ON" automatically.
- Some operations cannot be performed while PBC function is on. Cancel PBC function temporarily to perform those operations by following the instruction below.
- **1) Press [SETUP].**
- **2) Use [▲/▼] to select "DISC Playback Mode", then press [OK].**

"DISC Playback Mode" menu will appear.

- **3) Use [**K **/** L**] to select "PBC (Video CD only)", then press [OK].**
- **4) Use [**K **/** L**] to select "ON" or "OFF", then press [OK].** Your setting will be activated.

You can play back interactive software using menu screens. Refer to instructions in the video CD.

#### **Hint for HDD / DVD Playback**

The contents of HDD / DVD are generally divided into titles. Titles may be further subdivided into chapters.

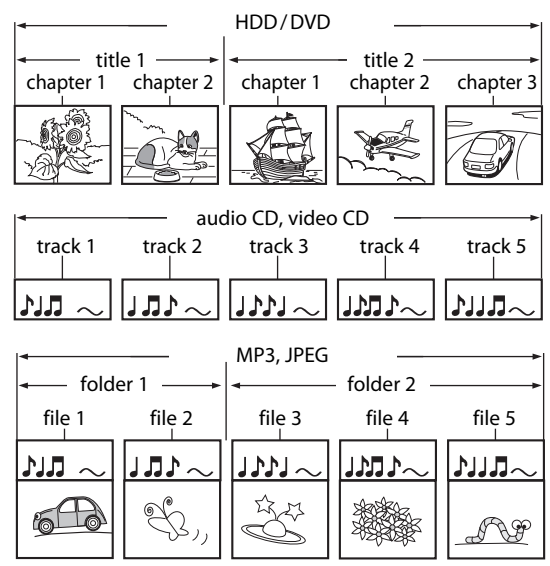

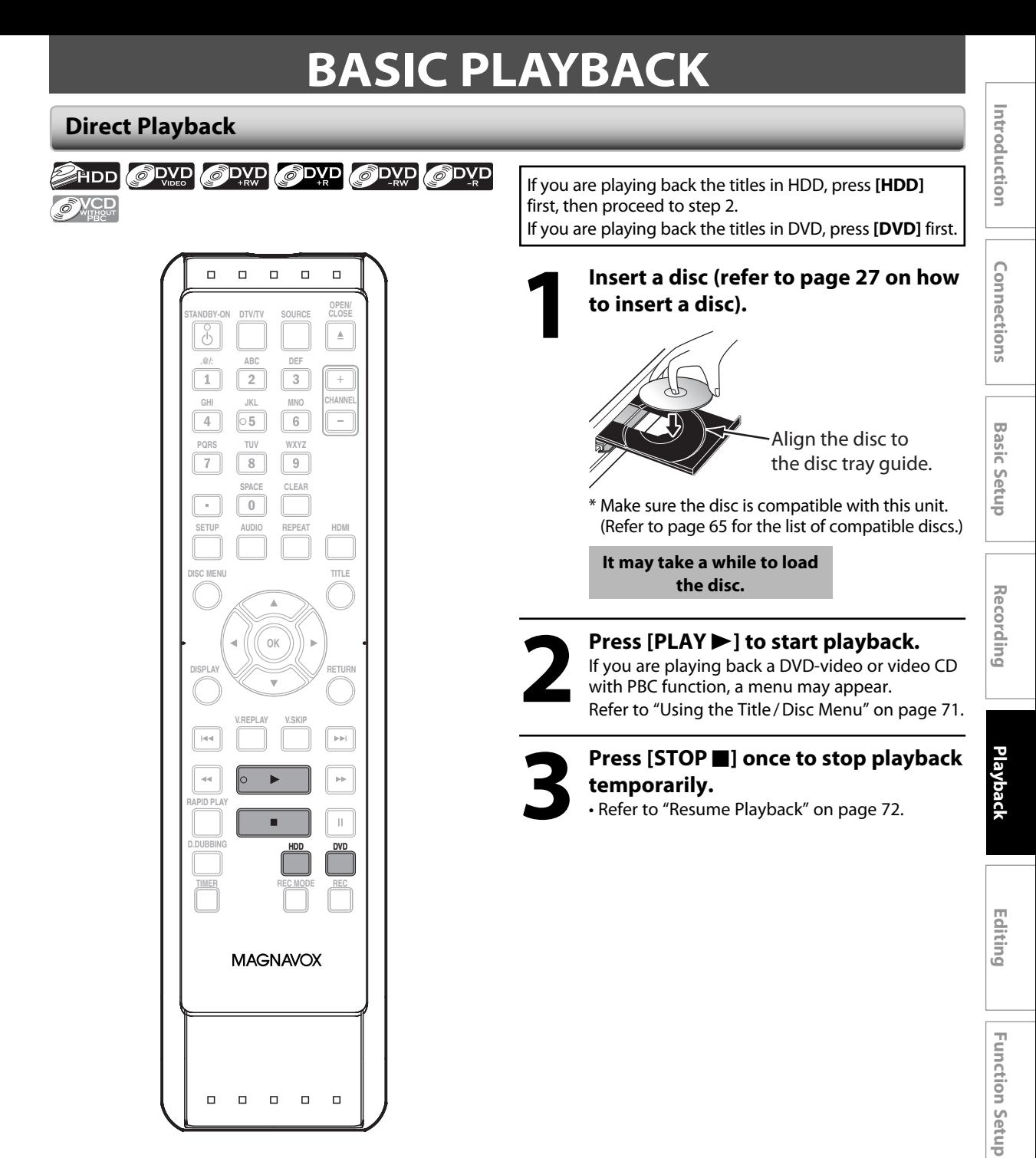

#### *Note*

- Some discs may start playback automatically.
- You can select images or information on the menu screen by activating PBC (playback control) function (page 66).
- If you insert a disc when the unit is in HDD mode, playback will start automatically when you press **[DVD]**.

**Español**

**Others**

### **BASIC PLAYBACK**

#### **Playback from the Title List**

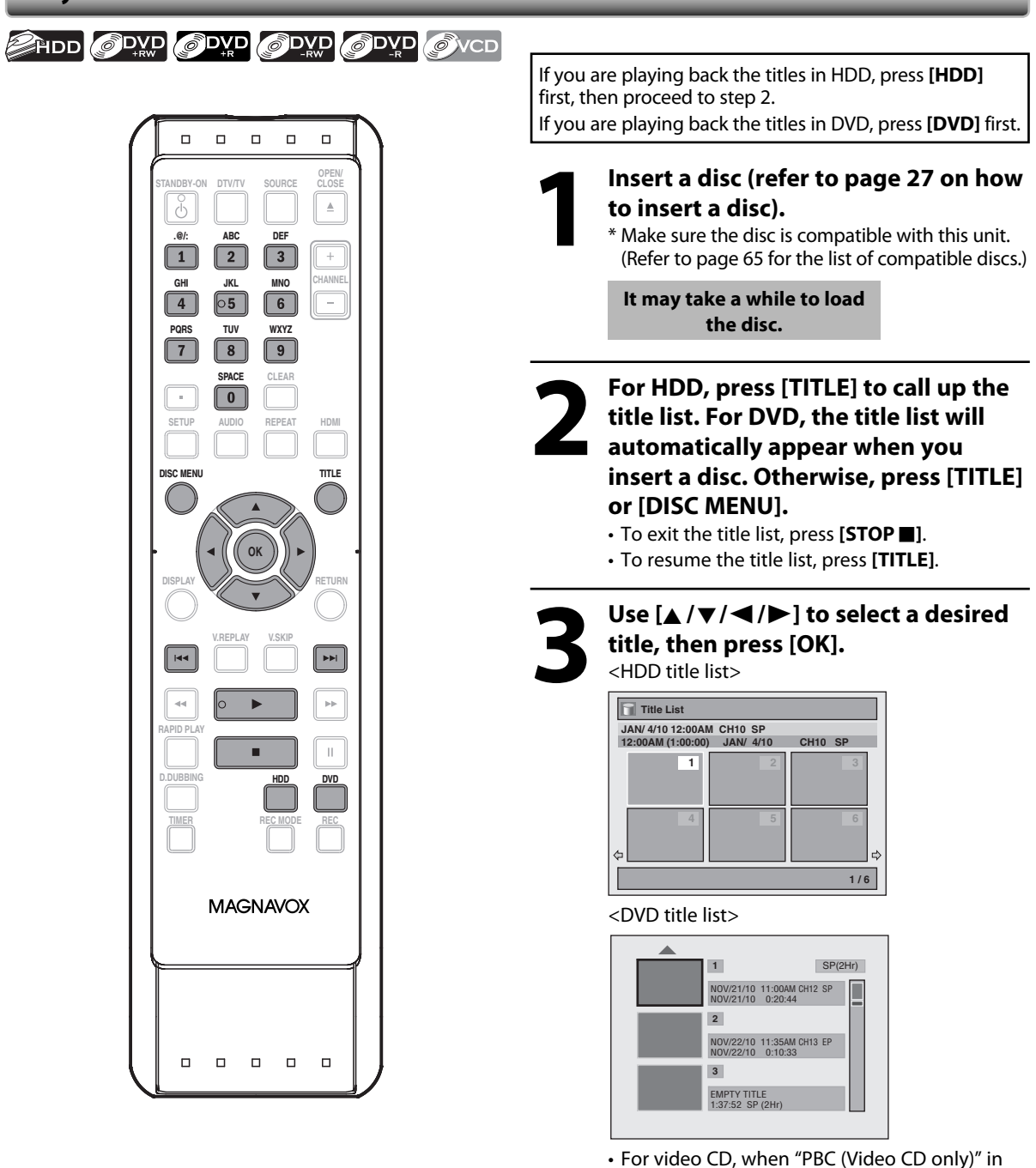

- "DISC playback Mode" menu is set to "ON", the video CD main menu will appear when inserting a disc. In such case, select a numbered menu with **[the Number buttons]**.
- Press  $[\triangleright \triangleright]$  (for HDD)/ $[\triangleright]$  (for DVD) to display the next page, and press  $[[\blacktriangleleft \blacktriangleleft ]]$  (for HDD)/ $[\blacktriangleleft ]$ (for DVD ) to display the previous page.

#### *Note*

- Some discs may start playback automatically.
- You can also start playback by pressing **[PLAY >**] instead of **[OK]** at step 3.

### **BASIC PLAYBACK**

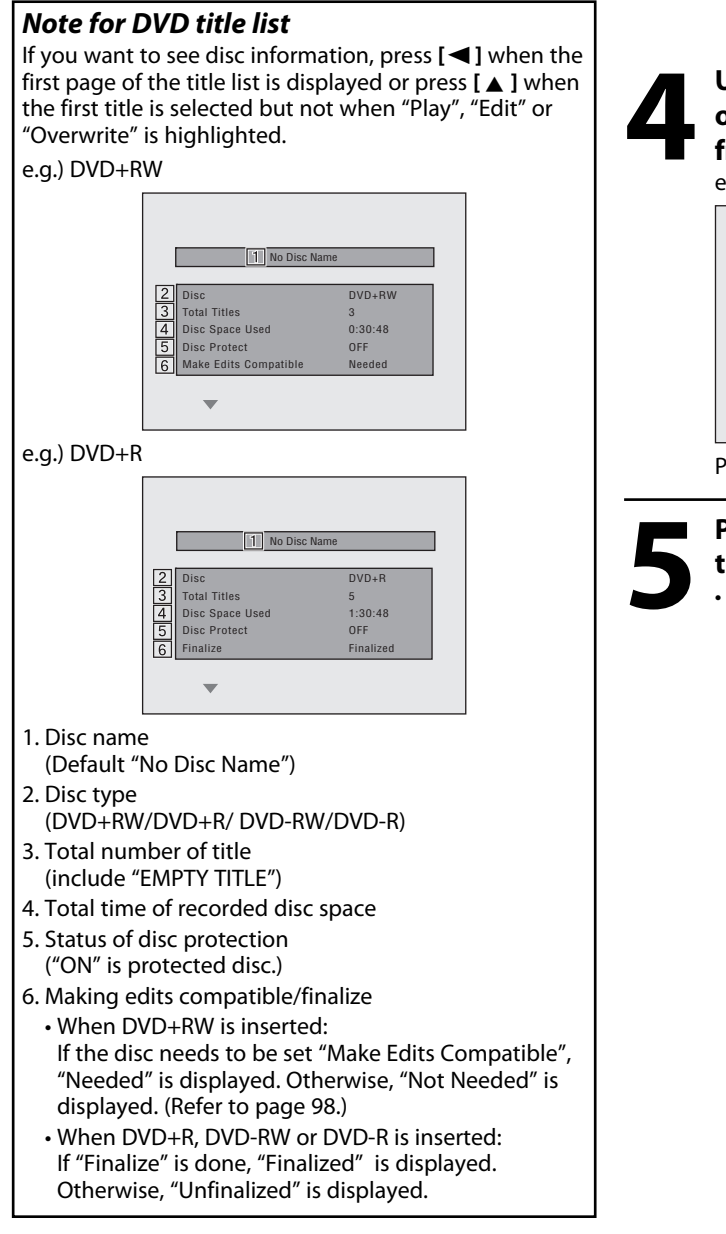

Use  $[ A / \nabla ]$  to select "Play" (for DVD),<br>or select "Resume Playback" or "Play<br>from Start" (for HDD), then press [OK<br>e.g.) DVD **or select "Resume Playback" or "Play from Start" (for HDD), then press [OK].** e.g.) DVD

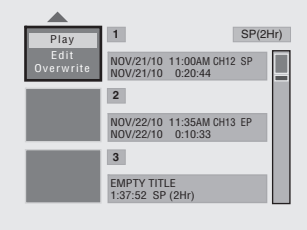

Playback will start.

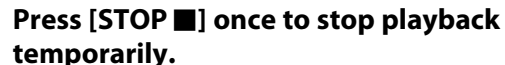

• Refer to "Resume Playback" on page 72.

Introduction

Connections

**Basic Setup** 

## **BASIC PLAYBACK**

### **Playing Back an Audio CD and a CD-RW/-R with MP3 / JPEG Files**

#### OCD OMP3 OFFEG

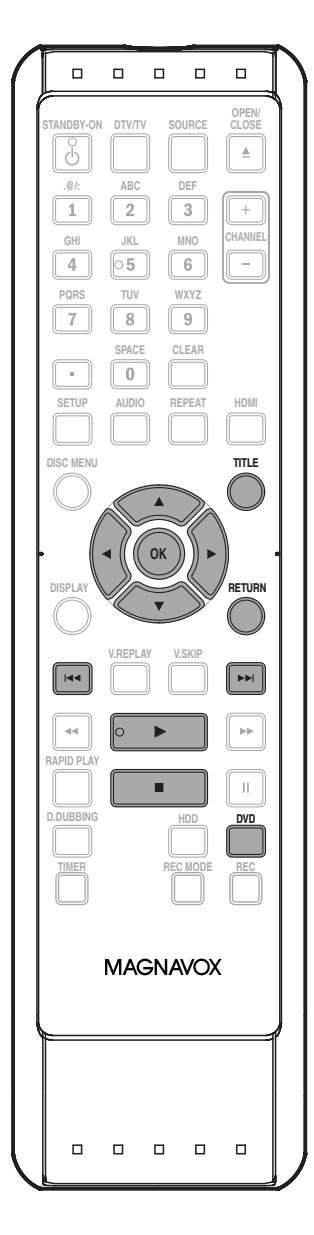

#### *Note*

- The audio source of MP3 files cannot be recorded as digital sound by an MD or DAT deck.
- Files whose extension is other than ".mp3(MP3)" or ".jpg / .jpeg(JPEG)" will not be listed.
- Some unplayable folders or files may be listed due to the recording status.
- High-resolution JPEG files take longer to be displayed.
- Progressive JPEG files (JPEG files saved in progressive format) cannot be played back on this unit.

#### **Press [DVD] first. 1 Insert a playable disc (refer to page 27 on how to insert a disc).**

\* Make sure the disc is compatible with this unit. (Refer to page 65 for the list of compatible discs.)

#### **It may take a while to load the disc.**

When an audio CD is inserted, track list will appear.

When a CD-RW/-R with MP3/JPEG files is inserted, file list will appear. When you insert a CD-RW/-R mixed with MP3/

JPEG files, the playback media selection screen will be displayed.

For MP3, select "Music", for JPEG, select "Photo".

**2** Use [▲ /  $\blacktriangledown$ ] to select a desired folder

- To exit the track/file list, press **[STOP 1]**.
- To resume the track/file list, press **[TITLE]**.

**or track/file, then press [OK].**

e.g.) File list

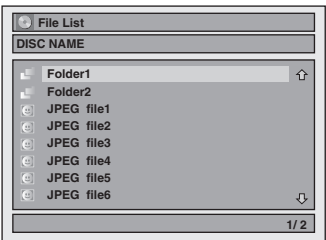

#### **When selecting track/file:**

Playback will start.

**When selecting the folder (Not available for audio CD):** The files in the folder will appear.

Use **[**A / ▼] to select the file or folder you want to play back, then press **[OK]**.

- Press **[PLAY** B**]**, **[OK]** or **[**B**]** to move to any lower hierarchies.
- Press **[<]** or **[RETURN]** to move back to the previous hierarchy.

#### **Hints for audio CD tracks and MP3 / JPEG files:**

- Folders are shown by  $\mathbb{F}$ .
- Audio CD tracks are shown by  $\Box$ .
- MP3 files are shown by  $3$ .
- $\cdot$  JPEG files are shown by  $\circledcirc$ .
- The system can recognize up to 255 folders, up to 99 tracks/999 files.
- Letters of a file/folder name overflowing the given space will be displayed as "...". Unrecognizable characters will be replaced with asterisks.

• If there are no files in the folder, "No Files" will be displayed.

#### **It is recommended that files to be played back in this unit are recorded under the following specifications: <MP3>**

- 
- Sampling frequency : 44.1 kHz or 48 kHz.
- Constant bit rate : 112 kbps 320 kbps
- **<JPEG>**
- Upper limit : 6,300 x 5,100 dots.
- 
- Lower limit : 32 x 32 dots.
- File size of image maximum : 12 MB.

#### **Playing Back an Audio CD and a CD-RW/-R with MP3/JPEG Files (cont'd)**

#### **Kodak Picture CD**

The Picture CD is a service to convert photographs taken by a conventional film camera into digital data and write the data on a CD. You can enjoy picture images on the TV set by playing back the Picture CDs.

For details of Kodak Picture CD, contact a shop that provides developing service of Kodak Inc.

#### **1) Press [TITLE].**

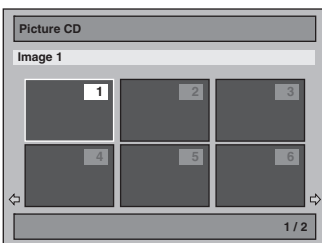

• To exit the Picture CD thumbnail List, press **[RETURN] or** [STOP **■**].

Arrow icons mean the title list includes a next or previous page. Use **[**{**/**B**]** in the direction of the icon you wish to follow. You can also quick review the six thumbnails at once between the first and last pages by pressing **[**H**] / [**G**]**.

#### **2)** Use  $[A / ∇ / \blacktriangleleft]$  to select a desired track to be **played back, then press [PLAY**  $\blacktriangleright$ **] or [OK].**

An image will be played back from the selected track and go to the next one in turn.

#### **3) Press [STOP**  $\blacksquare$ ] to stop playback.

• Press **[TITLE]** to display the thumbnail again.

#### *Notes on JPEG and Kodak Picture CD:*

• After track is displayed for 5 seconds or 10 seconds (set in "Slide Show" on page 75) the display moves to the next track.

 During JPEG or Kodak Picture CD playback, press **[**B**]** or **[**{**]** to rotate a picture 90 degrees clockwise or counterclockwise respectively.

(Not available when the display menu appears.)

### **Using the Title / Disc Menu**

ODVD ODVD ODVD ODVD ODVD OVCD

DVD or video CD with PBC function may contain a title list, which describes the contents of the disc, or a disc menu, which guides you through the available functions in the disc.

#### **Press [DVD] first.**

- **1) Insert a disc (refer to page 27 on how to insert a disc).**
	- \* Make sure the disc is compatible with this unit. (Refer to page 65 for the list of compatible discs.)

**It may take a while to load the disc.**

- **2) Press [TITLE] or [DISC MENU] to call up the title list or disc menu.**
- **3) Use [**K **/** L **/** { **/** B**] to make a selection, and then press [OK] to enable your selection.**

#### **4) Press [STOP**  $\blacksquare$ ] to exit.

#### *Note*

- You can select a numbered menu with **[the Number buttons]** also.
- Menus vary among discs. Refer to the information accompanying the disc for details.
- **[TITLE]** or **[DISC MENU]** will not always be active with all DVD.
- For video CD, when "PBC (Video CD only)" in "DISC Playback Mode" menu is "ON", the video CD main menu will appear when inserting a disc.

#### **Pause**

#### **1) During playback, press [PAUSE** F**].**

Playback will be paused.

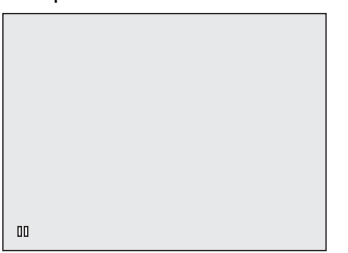

#### **2) Press [PLAY** B**] to return to the normal playback.**

#### *Note*

• On DVD, set "Still Mode" to "Field" in "Playback" menu if pictures in the pause mode are blurred. (Refer to page 106.)

Introduction

Connections

# **SPECIAL PLAYBACK**

### **Resume Playback**

You can play back from where you stopped playing back the disc last.

#### **1) During playback, press [STOP <b>II**].

The resume message will appear.

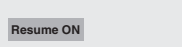

#### **2) Press [PLAY** B**].**

In a few seconds, playback will resume from the point at which it stopped last. You can resume playback at the same point even if you turn the unit to the standby mode (HDD/DVD only).

To cancel the resume playback and start playing back the disc from the beginning, press **[STOP**] again while the playback is stopped.

#### **For HDD:**

You can set a resume point per every title.

#### **For DVD+RW/+R, DVD-RW/-R, Video CD, Audio CD, MP3 files and JPEG files:**

You can set only one resume point per disc.

#### *Note*

- For MP3/JPEG files, playback will resume from the beginning of the file at which playback was stopped.
- Resume Playback is available when you play back the video CD without PBC function.
- Some video CD with the PBC function resume playback from the beginning of the track.

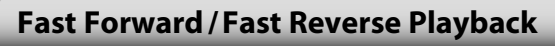

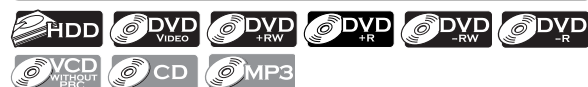

#### 1) During playback, press  $[\triangleright\triangleright]$  or  $[\preightharpoonup\preceq\preceq]$ .

Every time you press **[**D**]** or **[**E**]**, approximate speed will be changed as follows.

Fast forward or fast reverse playback across titles (for HDD/DVD) or files (for MP3) is not possible.

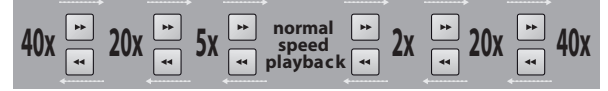

For video CD, approximate forward/reverse speeds are 2x, 8x, 16x.

For audio CD, MP3 files, approximate speed is fixed at 8x with sound (indicated with  $\rightarrow$ 

#### **2) Press [PLAY** B**] to return to the normal playback.**

#### *Note*

• Forward/reverse speed will be indicated with icons as follows.

forward (approx. speed)

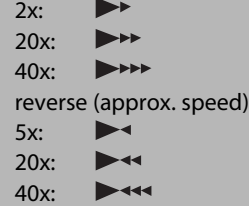

### **Variable Skip / Variable Replay**

### **EHDD ODVD ODVD ODVD ODVD**

During playback, you can skip forward or backward by the amount of time you set in "Playback" menu. To set the time amount, refer to " **8** Variable Skip / Replay" on page 106.

**During playback, press [V.SKIP] if you want to skip forward. Press [V.REPLAY] if you want to skip backward.**

### **Rapid Playback**

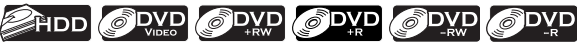

#### **Rapid playback function is available only during playback.**

This function is available only on discs recorded in the Dolby Digital format, and plays back in a slightly faster/ slower speed while keeping the sound output.

#### **1) During playback, press [RAPID PLAY].**

- $\triangleright$  **x0.8:** Press **[RAPID PLAY]** once during playback. Plays back approximately at 0.8 times of normal playback.
- $\blacktriangleright$ **x1.3:** Press **[RAPID PLAY]** twice during playback. Plays back approximately at 1.3 times of normal playback.
- **E**: Press **[RAPID PLAY]** 3 times to play back in normal speed. No effects.

#### **2) Press [PLAY** B**] to return to the normal playback.**

#### *Note*

- Audio (language) setting cannot be changed while using this mode.
- This feature may not work at some point in a disc.
- Audio is PCM during rapid playback mode except when using digital audio connection.
- When using digital audio connection (COAXIAL), the LPCM sound (2 channel) will be output.
Connections

**Basic Setup** 

# **Step by Step Playback**

#### **CHDD ODVD ODVD ODVD ODVD SINCD**

#### **1) During playback, press [PAUSE** F**].**

Playback will be paused and sound will be muted.

#### **2) Press [**G**] repeatedly.**

Playback will advance one frame (or step) at a time when you press [ $\blacktriangleright$ ] with the sound muted.

To play back step by step backward:

Press [ $\blacktriangleleft$ ] repeatedly.

Every time you press the button, the playback will go backward by one frame.

• Press and hold **[**H**] / [**G**]** to reverse / advance continuously.

**3) Press [PLAY** B**] to return to the normal playback.**

#### *Note*

• Only step by step forward playback is available for playing back video CD.

#### **Slow Forward / Slow Reverse Playback**

#### **CHDD ODVD ODVD ODVD ODVD S** VCD

#### **1) During playback, press [PAUSE** F**]. Then press [** D**] or [** E**].**

Every time you press **[**D**]** or **[**E**]**, approximate speed will be changed as follows. (The sound will remain muted.)

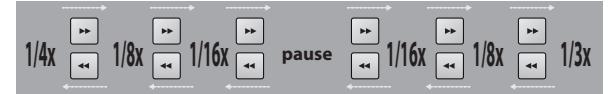

#### **2) Press [PLAY** B**] to return to the normal playback.**

#### *Note*

• Forward/reverse speed will be indicated with icons as follows. forward (approx. speed)  $1/16x$ :  $\blacksquare \blacktriangleright$  1/8x:  $\mathbf{D}$  $\blacktriangleright$  1/3x: reverse (approx. speed)  $1/16x:$  $P$  1/8x: 11  $1/4x$ 

• Only slow forward is available when playing back video CD.

# **Chasing Playback during Recording**

#### **BRIDD**

You can play back a title being recorded from the beginning while recording continues.

#### **1) During recording, press [PLAY**  $\blacktriangleright$ **].**

Playback of the title you are recording will start from the beginning.

• Elapsed playback time will be displayed in the front panel display.

#### **2) Press [STOP ■] once to stop the playback,.**

The front panel display will switch back to show the elapsed recording time.

If you press **[STOP**  $\blacksquare$ ] twice, it will stop the recording.

#### *Note*

- You can also use the special playback functions such as **[**E**]**, **[**D**]** etc. during chasing playback mode.
- **[REC]** is invalid during chasing playback.
- You can no longer fast forward the playback when it comes to a few seconds before the current recording point.

#### **Simultaneous Playback and Recording**

#### **BRIDD**

With regard to HDD, you can continue recording a program while playing back another title.

To do so, press **[TITLE]** during recording and select a title you like to play back, and then press **[PLAY** B**]**. (You can also start the playback from the title list menu.)

**To playback a title being recorded while continuing to record, refer to "Chasing Playback during Recording" above (available only with HDD).**

#### *Note*

• Video CD, audio CD, MP3/JPEG files recorded on a disc can also be played back during HDD recording. **Recording**

# **SPECIAL PLAYBACK**

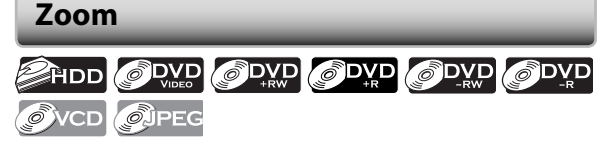

**1) During playback, press [DISPLAY].**

**2)** Use  $\left[ \blacktriangleleft / \blacktriangleright \right]$  to select  $\boxed{\oplus}$  to display the selection **menu.**

e.g.) DVD-video

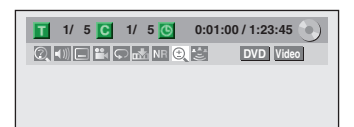

**3) Use [**K **/** L**] to select a desired zoom factor to zoom, then press [OK].** 

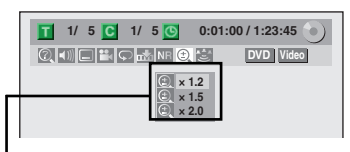

Zoom menu will appear. There are four options (x1.0, x1.2, x1.5 and x2.0), these are displayed excluding the current zoom rate.

Zoom area will be displayed.

**4) Use [**K **/** L **/** { **/** B**] to select a desired zoom position, then press [OK].**

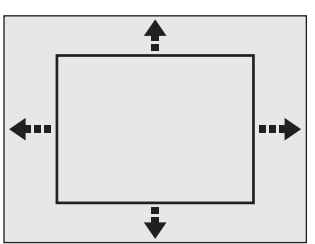

Zoom playback will start.

#### *Note*

- When selecting a smaller factor than the current one, the zoom area will not be displayed.
- To exit the zoom menu, press **[RETURN]** repeatedly at step 3.
- To cancel the zoom function, select "x1.0" using **[**K **/** L**]**, then press **[OK]** at step 3.
- You cannot slide the zoomed picture on some JPEG files.

#### **Marker Setting**

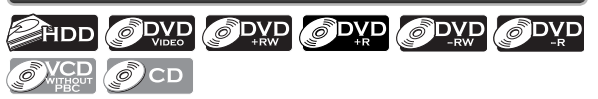

This feature allows you to assign a specific point on a title to be called back later.

#### **1) During playback, press [DISPLAY] to bring up the display menu.**

If the display menu is already shown, skip to step 2.

**2)** Use  $\left[ \bigtriangleup / \bigtriangleright \right]$  to select  $\overline{M}$  to display the marker list.

e.g.) DVD-video

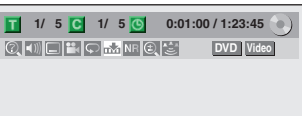

**3) Use [**K **/** L**] to select a desired marker number. When it reaches the desired point, press [OK].**

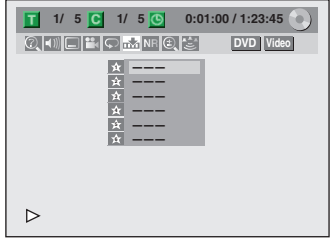

The title (track) number and the time will be displayed.

#### **4) To return to the marker later: Use [**K **/** L**] to select the desired marker number, then press [OK].**

#### *Note*

- To clear a marker, select the marker number to be cleared, then press **[CLEAR]**.
- All markers will be erased when you operate these operations listed below.
- opening the disc tray (DVD/CD only)
- turning the unit to the standby mode (DVD/ CD only)
- make additional recording on the disc (DVD only)
- editing any title (DVD only)
- dividing the title (HDD only)
- deleting a scene of the title (HDD only)
- You can mark up to 6 points.
- Marker setting is not available when you play back the video CD with PBC function.

#### **Repeat Playback**

Available repeat function may vary depending the discs.

#### **1) During playback press [DISPLAY], then proceed to step 2), or press [REPEAT] then proceed to step 3).** • If the display menu is already shown, skip to step 2.

**2)** Use  $\left[ \blacktriangleleft / \blacktriangleright \right]$  to select  $\boxed{\triangleright}$  to display the selection **menu.**

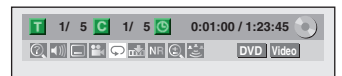

**3) Use [**K **/** L**] to select a desired repeat type, then press [OK].**

e.g.) HDD/DVD

| $1/5$ C $1/5$ $\circ$      | 0:01:00/1:23:45  |
|----------------------------|------------------|
| QO⊟HO <del>M</del> NRQS    | <b>DVD</b> Video |
| <b>OFF</b><br><b>Title</b> |                  |
| <b>Chapter</b><br>$A - B$  |                  |

e.g.) audio CD, video CD

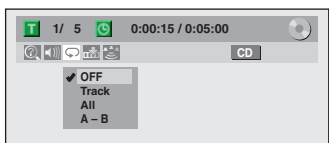

#### e.g.) MP3 files

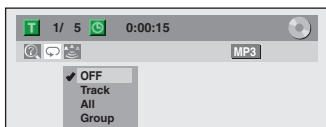

#### e.g.) JPEG files

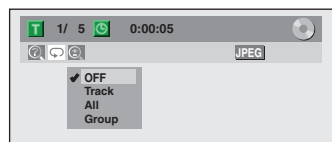

The selected repeat playback will start.

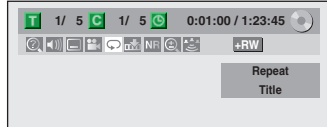

#### **Title (HDD/DVD only):**

The current title will be played back repeatedly. **Chapter (HDD/DVD only):**

The current chapter will be played back repeatedly.

#### **All (DVD/audio CD/video CD without PBC function/ CD with MP3, JPEG):**

All titles in the media will be played back repeatedly.

#### **A-B (HDD/DVD/audio CD/video CD without PBC function only):**

Desired section can be played back repeatedly. 1) Use **[**K **/** L**]** to select "A-B", then press **[OK]**. 2) Press **[OK]** at the desired starting point A. 3) Press **[OK]** at the desired ending point B.

#### **Track (audio CD/video CD without PBC function/ MP3 or JPEG files only):**

The current track or file will be played back repeatedly.

#### **Group (MP3/JPEG files only):**

The current folder will be played back repeatedly.

#### *Note*

- Point B for the repeat A-B playback should be set within the same title or track as point A.
- To cancel the repeat playback, select "OFF" at step 3. The repeat setting will also be cancelled when you stop playback.
- You cannot select "Group" during the random playback.
- Repeat playback is not available when you play back the video CD with PBC function.

#### **Random Playback**

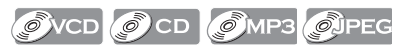

You can play back a disc randomly instead of playing back in the original order.

#### **1) Press [SETUP].**

**2) Use [**K **/** L**] to select "DISC Playback Mode", then press [OK].**

"DISC Playback Mode" menu will appear.

For MP3, use **[**K **/** L**]** to select "Music", then press **[OK]**. For JPEG, use **[**K **/** L**]** to select "Photo", then press **[OK]**.

#### **3) Use [**K **/** L**] to select "Random Play", then press [OK].** Random playback will start.

#### *Note*

- To cancel random playback, press [STOP **I**] twice during random playback. "OFF" appears on the TV screen.
- For video CD with PBC function, the PBC setting will be switched to the standby mode automatically when you start random playback.

#### **Slide Show**

#### **O**JPEG

You can select the display time between 5 seconds and 10 seconds.

#### **1) Follow steps 1 and 2 in "Random Playback" on this page.**

**2)** Use [▲ / ▼] to select "Slide Show", then press [OK].

#### **3) Use [**K **/** L**] to select the display time, then press [OK].**

#### **4) Press [SETUP] to exit.**

#### *Note*

• Large-size JPEG files take a few moments to be displayed.

#### **Program Playback**

#### $\circledcirc$  VCD  $\circledcirc$  CD

You can program the disc to play back in your desired order.

#### **1) Press [SETUP].**

**2) Use [**K **/** L**] to select "DISC Playback Mode", then press [OK].**

"DISC Playback Mode" menu will appear.

- **3) Use [**K **/** L**] to select "Program Play", then press [OK].**
- **4) Use [**K **/** L**] to select a desired track, then press [OK] or [**B**].**

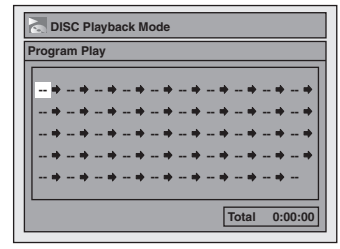

Repeat this step until you program all the desired tracks.

#### **5) Press [PLAY** B**].**

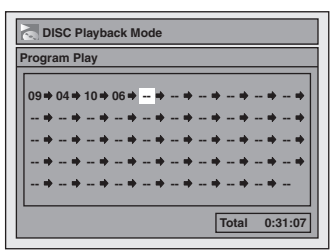

Program playback will start.

#### *Note*

- To erase tracks you selected, press **[CLEAR]** at step 4.
- You can make program settings up to 50 tracks.
- To cancel program playback, press [STOP **]** twice during program playback. "OFF" appears on the TV screen.
- Program information will be retained until you turn the unit to the standby mode or open the disc tray.
- You may also select a desired track using **[the Number buttons]** at step 4.
- For video CD with PBC function, the PBC setting will be switched to the standby mode automatically when you start program playback.

#### **Playing Back the Autostart Recording**

#### **A**HDD

By playing back the autostart recording, you can pause or go back the TV program you are currently watching. For the autostart recording refer to "AUTOSTART RECORDING" on page 46.

#### **To pause and resume the TV program:**

**1) When watching TV program through this unit's tuner, press [PAUSE** F**].**

TV program will be paused and sound will be muted.

**2) Press [PLAY** B**] to resume the TV program you were watching from where you have paused.**

#### **To go back the TV program:**

 **When watching TV program through this unit's**  tuner, press [**[**<4], [<4] or [V.REPLAY].

• While playing back the autostart recording, pressing **[**H**]** or **[**G**]** skips playback point 5 minutes backward or forward.

#### **To go back to the specific time:**

- **1) When watching TV program through this unit's tuner, press [DISPLAY], then press [OK].**
- **2)** Use [**A** / ▼ / **<**/▶] or [the Number buttons] to enter **a desired time, then press [OK].**
	- While playing back the autostart recording, press **[STOP**] to cancel the playback.
	- When watching TV program or while playing back the autostart recording, press **[DISPLAY]** once to display the autostart recording information. Refer to "Autostart Recording Information" on page 23.
	- Noise reduction, zoom and virtual surround functions are available while playing back the autostart recording.

#### *Note*

- While playing back the autostart recording, you cannot change the channels.
- While playing back the autostart recording, you cannot change the DTV audio language.
- If you change to DVD mode or if the timer recording starts while playing back the autostart recording, the playback will be stopped.
- When this unit turns on for the timer recordings, the autostart recording will not be performed.
- For the contents of the autostart recording, you cannot change the TV audio.

**76 EN**

# **SEARCH**

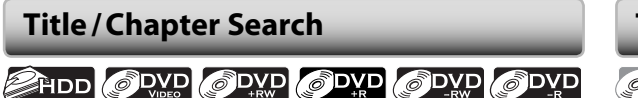

#### **Using [**H**] / [**G**]**

- **1) During playback, press [**G**] to skip the current title or chapter and move to the next.**
	- The title or chapter will move forward by one at a time.
	- If there is no chapter in one title, the current title will be skipped.

To go back to the beginning of the current title or chapter, press **[**H**]**.

Press it repeatedly to go to the previous title or chapter. The title or chapter will move backward one at a time.

#### *Note*

• With regard to HDD, chapter search using

**[**H**]** / **[**G**]** is available only within the same title.

#### **Using [DISPLAY]**

#### **1) During playback, press [DISPLAY].**

#### **2)** Use  $[{\blacktriangleleft}/{{\blacktriangleright}}]$  to select  $\begin{bmatrix} \circledR \end{bmatrix}$ , then press [OK].

e.g.) DVD-video

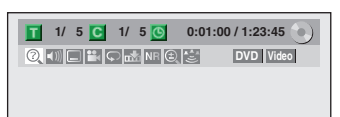

The number next to  $\Box$  will be highlighted.

#### **3) Title:**

#### **Use [**K **/** L**] or [the Number buttons] to enter a desired title number to search, then press [OK].**

Title search will start.

#### **Chapter:**

**Press [D**] to move to the number next to **C** for **chapter.** 

**Use [**K **/** L**] or [the Number buttons] to enter a desired chapter number to search, then press [OK].** After the search, playback will start automatically.

#### *Note*

• In search mode display, total numbers of each search contents (title/chapter/time) are shown as a denominator.

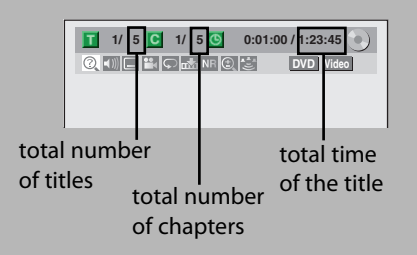

#### **Track Search**

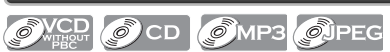

#### **Using [**H**] / [**G**]**

#### 1) During playback, press [ $\blacktriangleright\blacktriangleright$ ] to skip the current **track/file and move to the next.**

The track/file will move forward one at a time. To go back to the beginning of the current track/file, press **[**H**]**.

Press it repeatedly to go to the previous track/file. The track/file will move backward one at a time. For JPEG files, press it once to go to the previous file.

#### **Using [DISPLAY]**

#### **1) During playback, press [DISPLAY] to bring up the display menu.**

If the display menu is already shown, skip to step 2.

#### **2)** Use  $\left[\frac{1}{\bullet}\right]$  to select  $\left[\begin{matrix} 0 \\ 0 \end{matrix}\right]$ , then press  $[OK]$ .

e.g.) audio CD

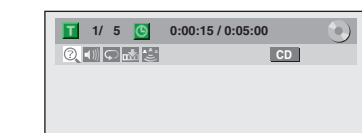

#### e.g.) MP3 files

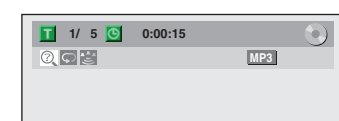

The number next to  $\Box$  will be highlighted.

#### **3) Use [**K **/** L**] or [the Number buttons] to enter a desired track/file number to search, then press [OK].**

After the search, playback will start automatically.

#### *Note*

- During CD playback you can enter a track number directly using **[the Number buttons]** for track search without displaying the menu.
- Track search using **[DISPLAY]** is not available when you play back the video CD with PBC function.

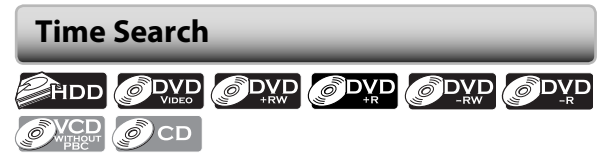

#### **1)During playback, press [DISPLAY] to bring up the display menu.**

If the display menu is already shown, skip to step 2.

#### **2)** Use  ${\blacktriangleright}$  ( ${\blacktriangleright}$ ) to select  $\oslash$ , then press [OK].

e.g.) DVD-video

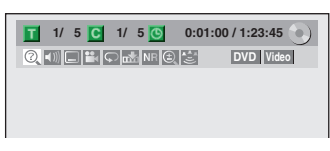

e.g.) audio CD

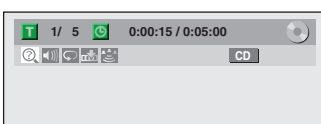

The number next to  $\mathbf{T}$  will be highlighted.

#### To move to the number next to  $\bigcirc$ , press  $[\blacktriangleright]$ .

When time search is not available,  $\bigcirc$  and time counter are not displayed.

#### **3) Use [**K **/** L **/** { **/** B**] or [the Number buttons] to enter a desired time to search, then press [OK].**

After the search, playback will start automatically.

#### *Note*

- Time search is available only in the same track, file or title.
- Time search is not available when you play back the video CD with PBC function.

# **ECTING THE FORMAT OF AUDIO AND VIDEO**

You can select the format of audio and video as you prefer depending on the contents of the disc you are playing back.

#### **Switching Subtitles**

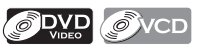

DVD-video may have subtitles in 1 or more languages. Available subtitle languages can be found on the disc case. You can switch subtitle languages anytime during playback.

#### **1) During playback, press [DISPLAY].**

#### **2)** Use  $\left[ \blacktriangleleft / \blacktriangleright \right]$  to select  $\Box$  to display the selection **menu.**

e.g.) DVD-video

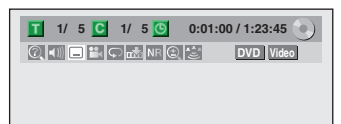

#### **3) Use [**K **/** L**] to select a desired subtitle language, then press [OK].**

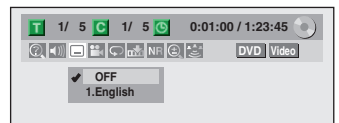

Subtitle will be displayed in the selected language. When selecting "OFF", subtitle will disappear.

#### *Note*

- Some discs will only allow you to change the subtitle from the disc menu. Press **[TITLE]** or **[DISC MENU]** to display the disc menu.
- If a 4-digit language code appears in the subtitle menu, refer to "LANGUAGE CODE" on page 119.

#### **Switching Audio Soundtrack**

# ODVD OVCD OCD

When playing back a DVD-video recorded with 2 or more soundtracks (these are often in different languages), you can switch them during playback. When playing back video CD, audio CD you can switch

"L/R"(stereo), "L"(left) or "R"(right).

#### **1) During playback press [DISPLAY], then proceed to step 2), or press [AUDIO] then proceed to step 3).**

• If the display menu is already shown, skip to step 2.

**2) Use [** $\blacktriangleleft$ **/** $\blacktriangleright$ **] to select**  $\blacktriangleleft$  **(iii) to display the selection menu.**

#### **3) Use [**K **/** L**] to select a desired audio soundtrack or audio channel, then press [OK].**

For DVD-video

• Audio soundtrack will switch.

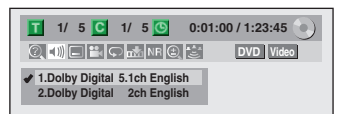

• If the title contains both main and sub audio, you can further select "L" (main), "R" (sub), or "L/R" (mixed of main and sub).

For audio CD, video CD

• Audio channel will switch.

e.g.) audio CD

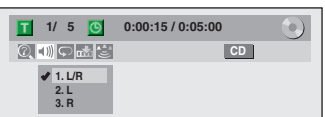

#### *Note*

• Some discs will only allow you to change the soundtrack from the disc menu. Press **[TITLE]** or **[DISC MENU]** to display the disc menu.

#### **Switching Virtual Surround System EXADD ODVD ODVD ODVD ODVD** OVCD OCD OMP3

You can enjoy stereophonic virtual space through your existing 2 channel stereo system.

**1) During playback, press [DISPLAY] to bring up the display menu.**

If the display menu is already shown, skip to step 2.

**2) Use [**{ **/** B**] to select to display the selection menu.**

e.g.) DVD-video

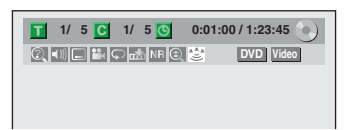

**3) Use [**K **/** L**] to select "OFF", "Type 1" or "Type 2", then press [OK].**

e.g.) DVD-video

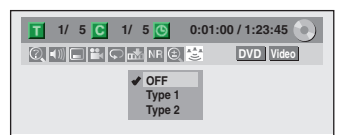

- **OFF :** no effect
- **Type 1 :** natural effect

**Type 2 :** emphasized effect

#### *Note*

- Select "OFF" in a case sound is distorted.
- The setting will be kept even when the unit is turned off.

#### **Switching Camera Angles**

#### **S**DVD

Some DVD-video have scenes shot from 2 or more angles. Angle information should be on the disc case if the disc contains multi-angle scenes.

#### **1) During playback, press [DISPLAY].**

#### **2)** Use  ${\bf \left( {\blacktriangleleft} /{\blacktriangleright} \right]}$  to select  ${\bf \left[ {\binom{1}{2}} \right]}$ , then press [OK].

e.g.) DVD-video

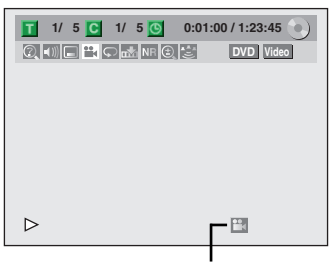

Angle icon appears when a switching camera angle is available.

Angle will switch each time you press **[OK].**

#### *Note*

• Angle icon does not appear on the TV screen in a case you set "Angle Icon" to "OFF" in "Playback" menu. Refer to page 106.

#### **Reducing Block Noise**

#### **ORD OP DUD OP DUD OP DUD** OP DUD

#### **OVCD**

**[OK].** 

This function reduces noise in the playback picture.

- **1) During playback, press [DISPLAY].**
- **2)** Use [ **◀/▶**] to select **NR** to display the selection **menu.**

e.g.) DVD-video

**1/ 5 1/ 5 0:01:00 / 1:23:45 DVD Video**

#### **3) Use [**K **/** L**] to select a desired option, then press**

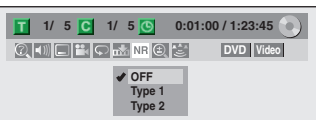

Your setting will be activated.

- **OFF** : When playing back titles with a few noises such as DVD-video.
- **Type 1 :** For the titles recorded in long time mode such as SLP mode.
- **Type 2 :** Same as type 1, only more effective.

# **INFORMATION ON EDITING**

#### **Guide to a Title List**

Title list allows you to check the titles recorded on the HDD or the disc easily. You can choose a title to play back from this list and easily edit the titles as you prefer.

#### **Press [HDD], then press [TITLE]. Press [DVD], then press [TITLE].**

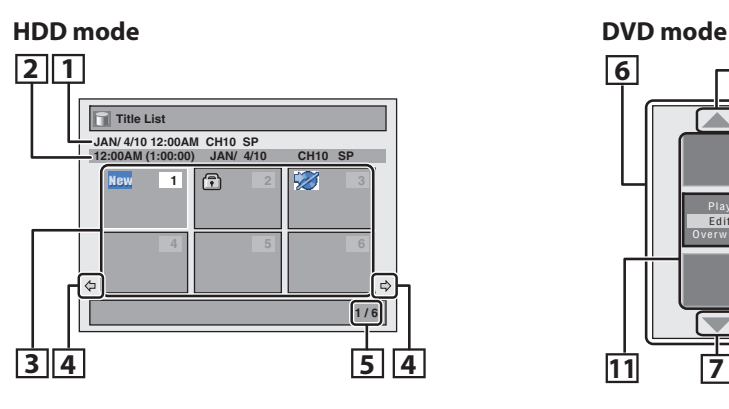

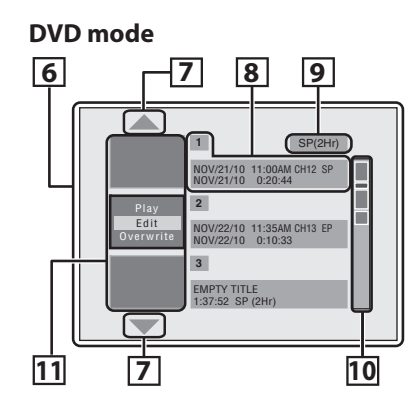

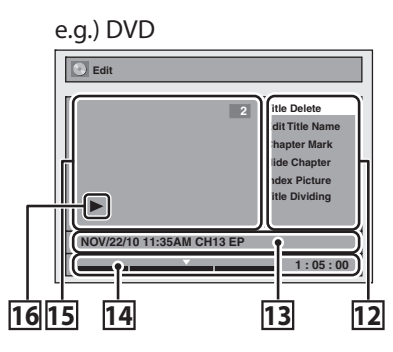

- **1. Title name** (editable)**:** Recording date, time, channel and the recording mode will be assigned automatically as the title name until you edit it.
- **2. Title information:** Time at which the recording of the title was started, duration of the title, date recorded, channel recorded, and the recording mode in which the title was recorded.
- **3. Title List:** List of titles recorded on the HDD. Each title is indicated by its index picture. Following icons may be displayed on the index picture.
	- **:** Indicating the title has never been played back yet.
	- **f**: Indicating the title is protected.
	- **:** Indicating the title is a copy-protected title.
	- **:** If you call up the title list while recording, " $\bullet$ " will be displayed on the index picture of the title currently being recorded.
- **4. Arrow:** Indicating there is a previous / next page.
- **5. Title list page number:** Current page / total pages.
- **6. Title list:** List of the titles recorded on the disc, and their information.
- **7. Arrow:** Indicating there is a previous / next page.
- **8. Title information:** On the first line, title name (editable) is displayed. On the second line, the date recorded and length of the title are displayed. **Empty title:** The portion of the disc where there is no recordings are made. As for the empty title, available recording time by the selected recording mode is displayed on the second line.
- **9. Recording mode:** Currently selected recording mode is displayed here.
- **10. Capacity indicator:** Indicating the position and the amount of each title in the disc. The portion for the selected title is highlighted.
	- It may not indicate the precise capacity of the disc.
	- If the duration of a title is too short, it may not be reflected in the capacity indicator.
- **11. Index pictures:** A cut from the recorded content is displayed here.
- **12. Submenu:** Submenus for the selected menu are displayed here.
- **13. Title name** (editable)**:** If you do not name the title, the recorded date, time, channel, and the recording mode are displayed here.
- **14. Progress bar:** Indicating the progress of the playback.
- **15. Preview window:** Preview of the selected title is displayed here.
- **16. Playback status:** Indicating the current playback status of the selected title.

#### **Press [STOP**  $\blacksquare$ ] to exit the title list.

**Español**

# **INFORMATION ON EDITING**

#### **Edit Menu**

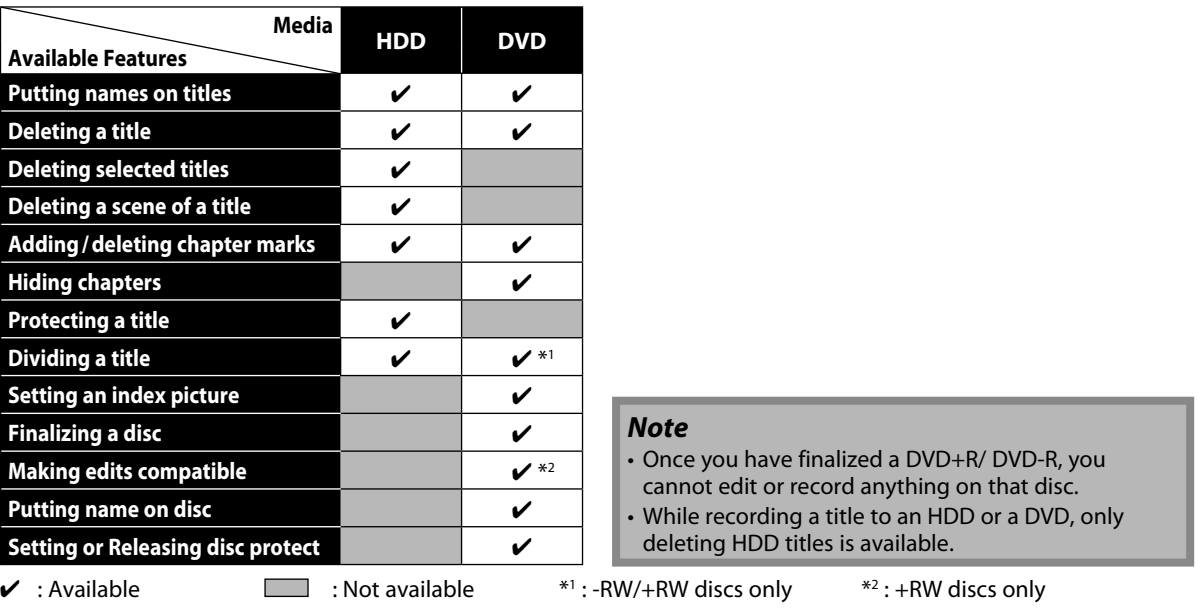

#### **How to Access the Edit Menu**

#### **HDD DVD**

#### **Press [HDD] first.**

#### **1) Press [TITLE].**

**2)** Use [▲/▼/ **◀/▶**] to select a desired title, then **press [OK].**

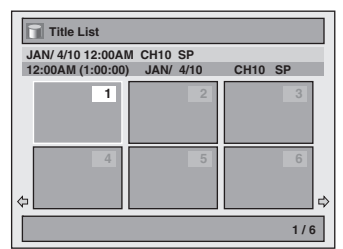

#### **3) Use [**K **/** L**] to select "Edit", then press [OK].**

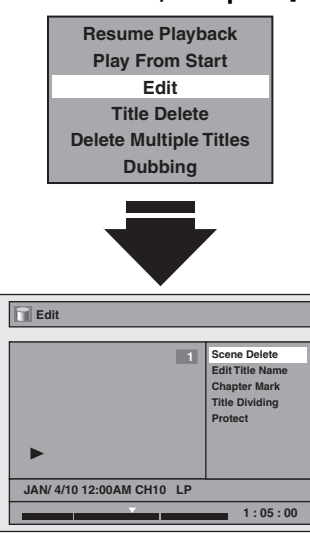

#### **Press [DVD] first. 1) Press [TITLE].**

#### **2) Use [**K **/** L**] to select a desired title, then press [OK].**

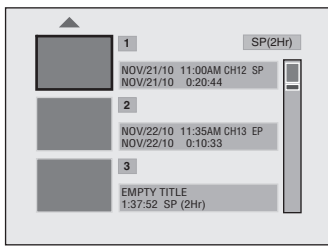

#### **3)** Use [▲ / ▼] to select "Edit", then press [OK].

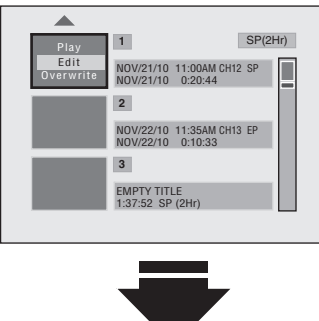

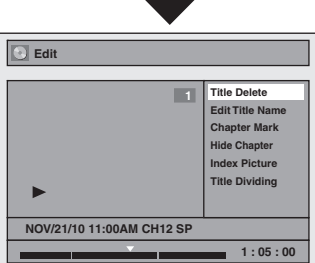

#### **82 EN**

#### **Deleting a Title**

You can delete a title which you do not need anymore. Please be advised that the title once deleted cannot be brought back.

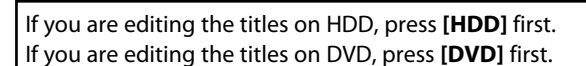

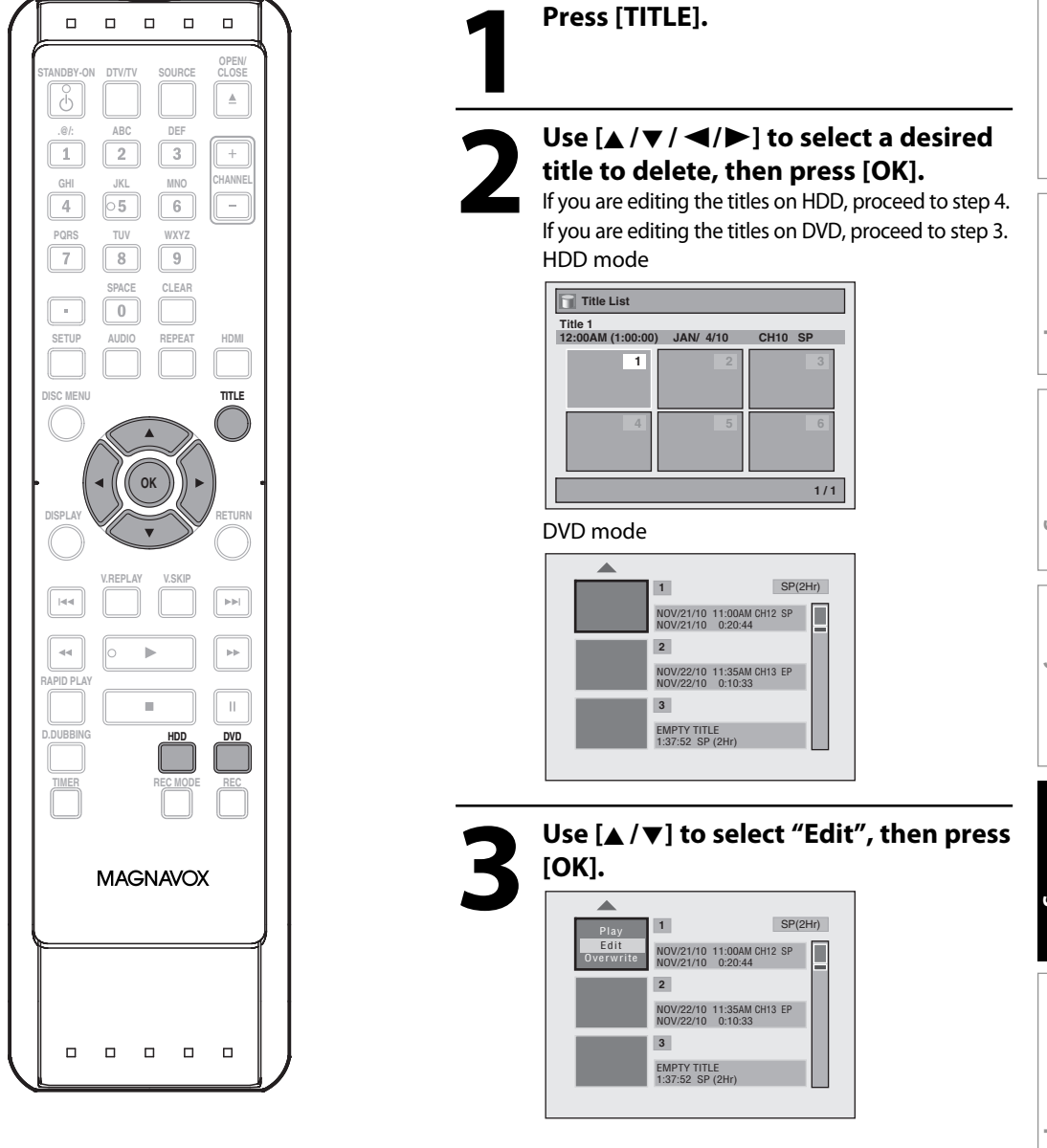

#### *Note*

- For DVD+RW/DVD-RW, the available disc space will increase only when the last recorded title in the title list is deleted. For DVD+R/DVD-R, the disc space will not be affected.
- Deleted part of the titles in the capacity indicator changes in color.
- As for DVD+RW/DVD-RW if you delete the title, deleted title will be displayed as "EMPTY TITLE".
- For DVD, it may take a while to write the data to the disc after you press **[OK]** at step 5. **Instructions continue on the next page.**

**Editing Recording Basic Setup Connections Introduction** Connections

Introduction

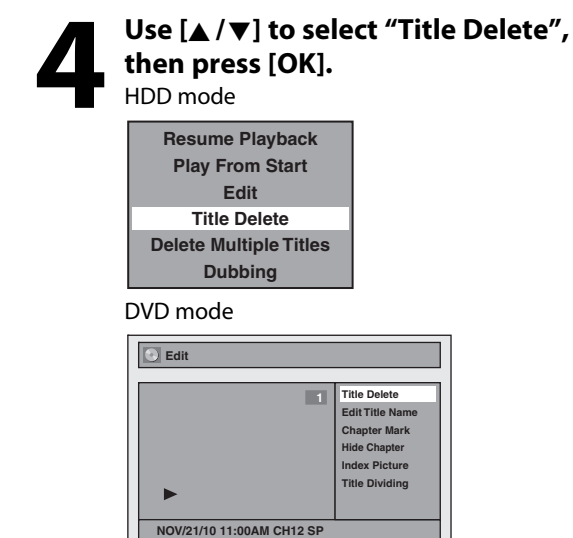

Confirmation message will appear.

**1 : 05 : 00**

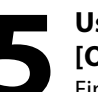

#### **5 Use [**<sup>K</sup> **/** L**] to select "Yes", then press [OK].**

Final confirmation message will appear. Select "Yes", then press **[OK]**.

The title is now deleted.

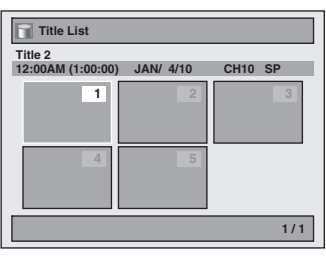

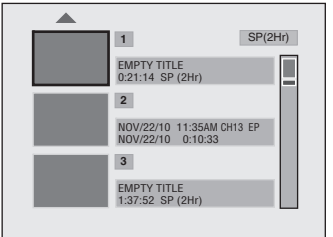

#### **Deleting Selected Titles**

#### **A**HDD

You can delete titles which you do not need anymore. Please be advised that the titles once deleted cannot be brought back.

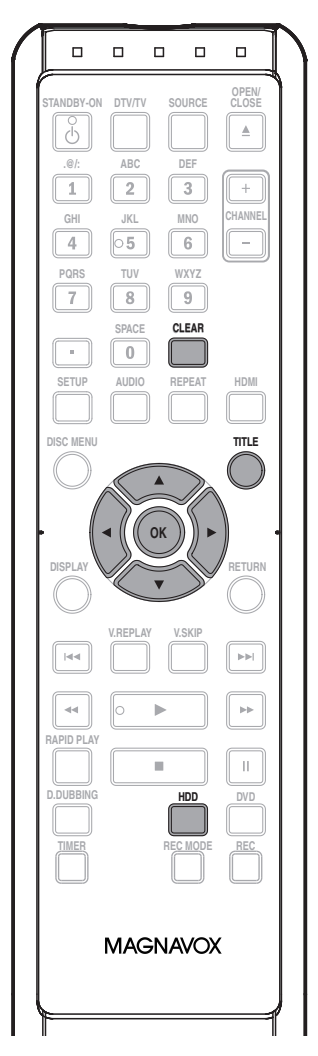

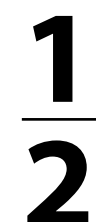

**1 Press [HDD], then press [TITLE].**

**2 Use [**<sup>K</sup> **/** L **/** { **/** B**] to select any title, then press [OK].**

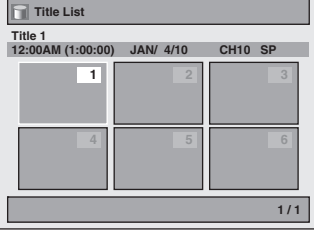

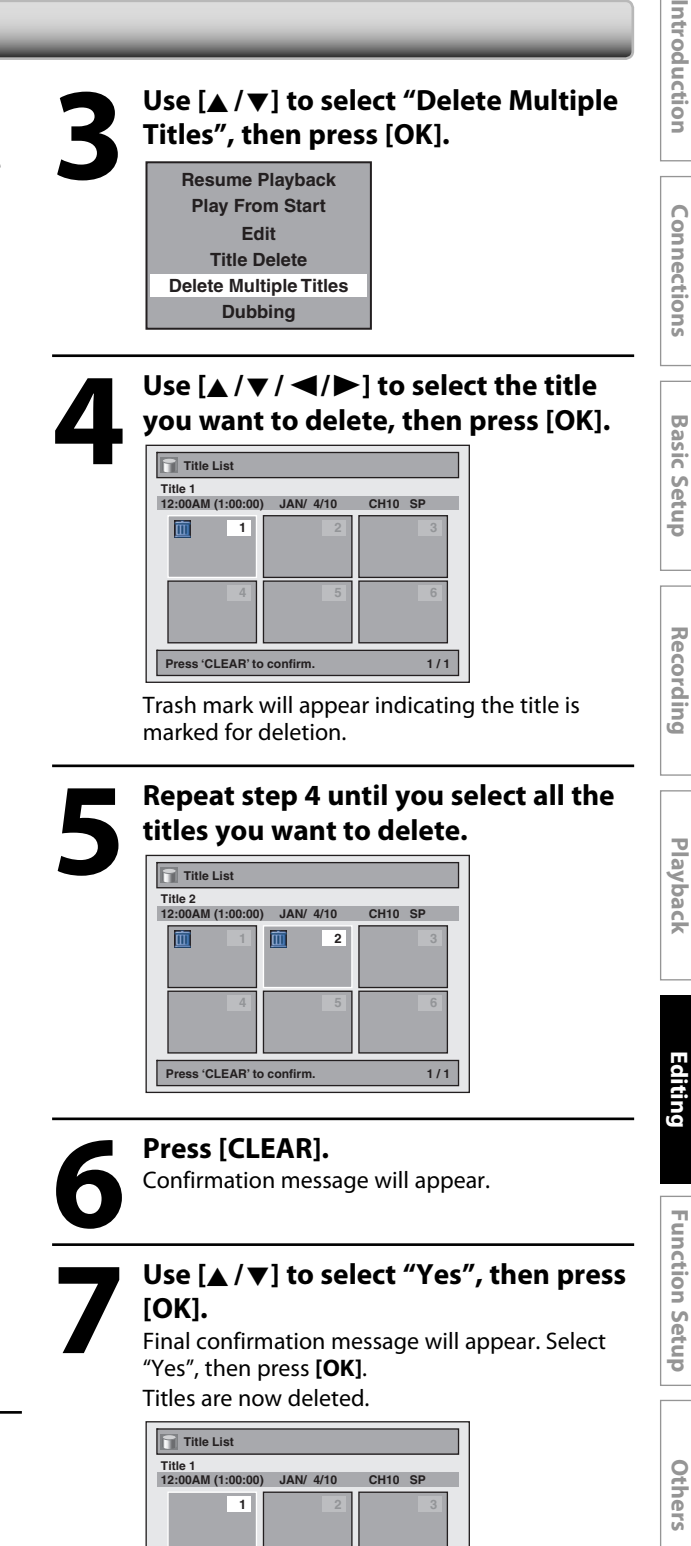

**Function Setup**

Introduction

Connections

**1 / 1**

**To remove the trash mark from the title:** Select the title with the trash mark, then press

**[OK]**.

#### **Putting Names on Titles**

You can put title names on the titles and change the names from this menu.

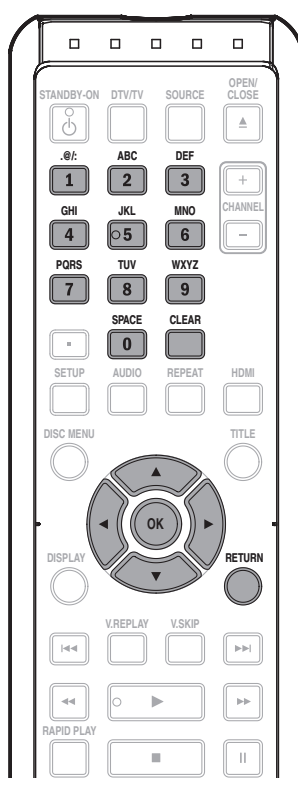

**1 Follow steps in "How to Access the Edit Menu" on page 82 to display "Edit" menu.**

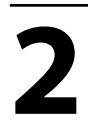

**2 Use [**<sup>K</sup> **/** L**] to select "Edit Title Name", then press [OK].** e.g.) DVD

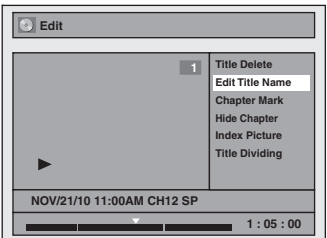

# **3 To enter a title name, follow the steps of "Guide to Edit Title Nam on this page. steps of "Guide to Edit Title Name" on this page.**

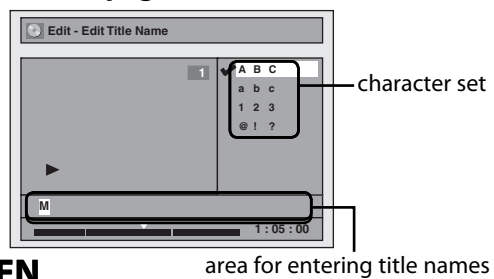

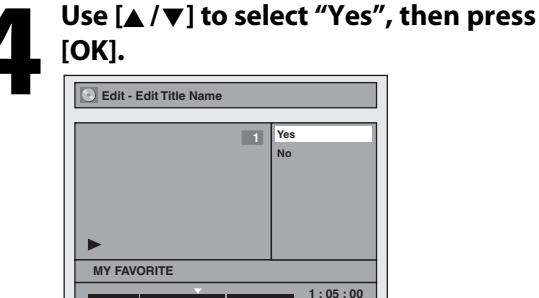

The title name is now updated.

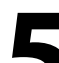

#### **5 Press [RETURN] once or repeatedly to go back to the title list.**

For DVD, the data will be written onto the disc momentarily.

**This operation may take a while to be completed.**

#### **Guide to Edit Title Name**

**1) Use [**K **/** L**] to select a desired character set, then press [OK].**

**2) Follow the list below, use [the Number buttons] repeatedly until the desired letter appears.**

**When you finish entering a title name, press [OK].**

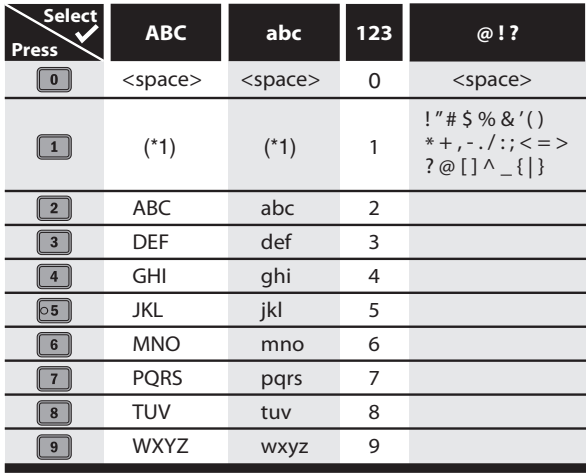

\*1 Press  $\boxed{1}$ , character set will be changed to " @!? " mode automatically. Press  $\boxed{2}$  to  $\boxed{9}$  to go back to the previous character set.

- To delete letters, press **[CLEAR]** repeatedly. Holding **[CLEAR]** will delete all letters.
- Use  $\left[ \blacktriangleleft / \blacktriangleright \right]$  to move the cursor to the left and right.
- You can enter up to 30 letters.

#### *Note*

• Undefined letters in a title name are shown by "\*". If you delete them, adjoining letters may change to "\*" or other.

**86 EN**

**To add a chapter mark:**

#### **Chapter Marks (Add)**

You can put chapter marks in each title. Once a chapter is marked, you can use it for the chapter search feature.

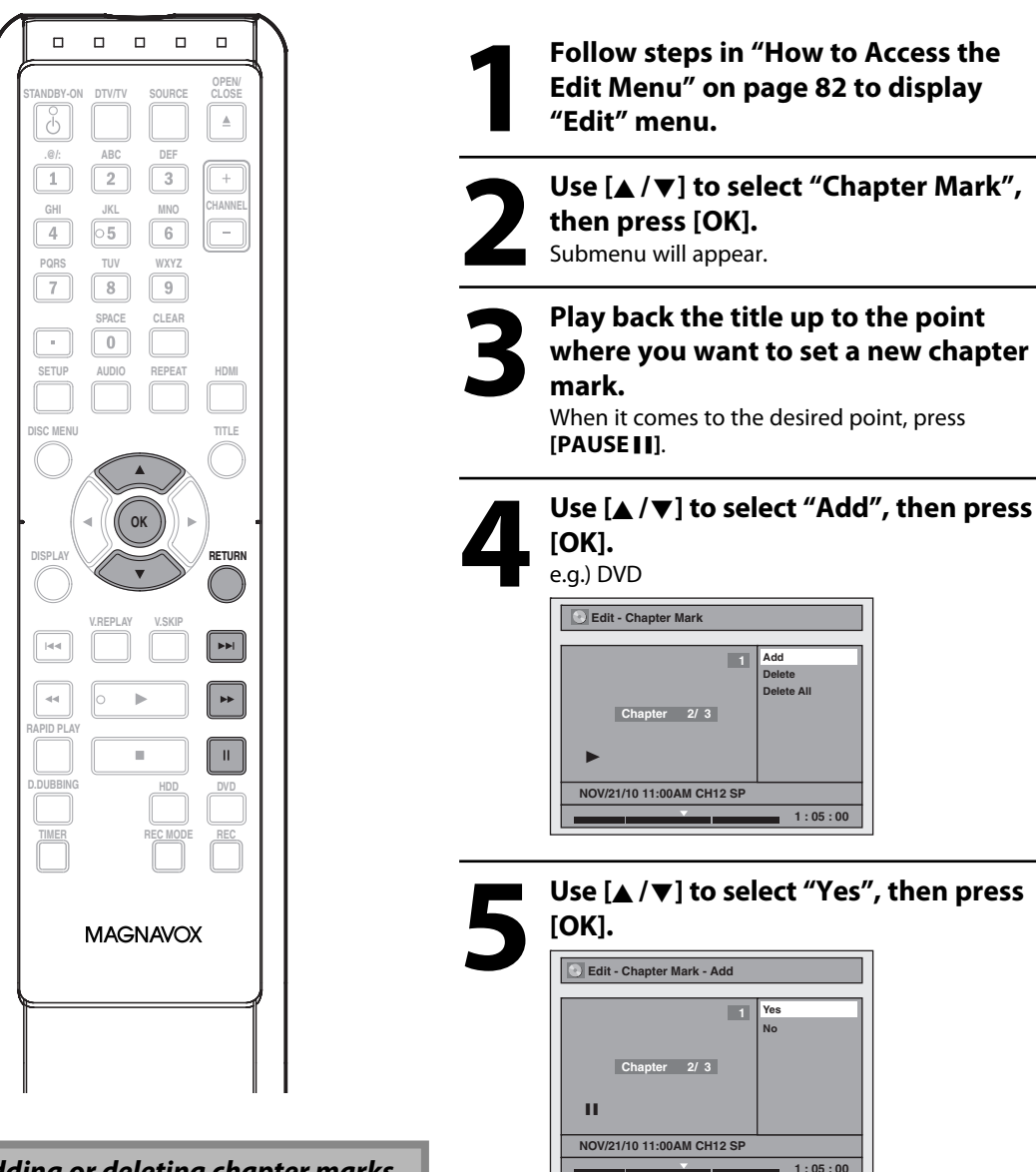

#### *Note for adding or deleting chapter marks*

- Maximum number of chapter marks in a title is 99 (for HDD/DVD) and the maximum number of chapter marks in total is no limit (for HDD) / 254 (for DVD). If the number of the chapter marks exceed the limit, you cannot add any more chapter marks.
- Only with regard to DVD editing, you may not be able to add chapter marks depending on the duration of the title or the number of chapters.
- Only with regard to DVD editing, remaining time of the disc may decrease when adding chapter marks or increase when clearing chapter marks depending on the recording time or edited contents.
- When you search for a point at step 3, you can also use the special playback functions such as  $[\blacktriangleright \blacktriangleright]$ , **[**D**]** etc.

A new chapter mark is now added.

To add more chapter marks, repeat steps 3 to 5.

#### **6 Press [RETURN] once or repeatedly to go back to the title list.** For DVD, the data will be written onto the disc

momentarily.

**This operation may take a while to be completed.**

Introduction

Connections

**Basic Setup** 

**Español**

#### **Chapter Marks (Delete)**

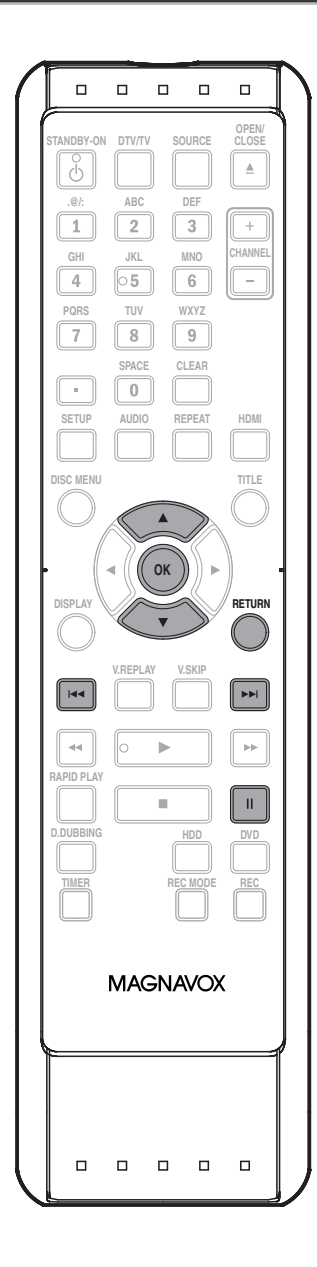

#### **To delete a chapter mark:**

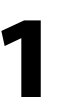

**1 Follow steps in "How to Access the Edit Menu" on page 82 to display "Edit" menu.**

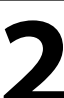

**2 Use [**<sup>K</sup> **/** L**] to select "Chapter Mark", then press [OK].** Submenu will appear.

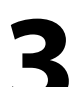

Use  $[|\blacktriangleleft\blacktriangleleft| / [\blacktriangleright\blacktriangleright|]$  to go to the chapter **with the chapter mark number you want to delete, then press [PAUSE <b>FI]**. Chapter mark number is displayed on the preview screen.

e.g.) DVD

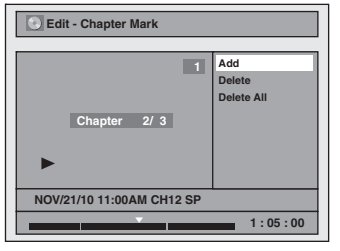

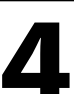

**4 Use [**<sup>K</sup> **/** L**] to select "Delete", then press [OK].**

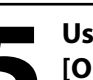

**5 Use [**<sup>K</sup> **/** L**] to select "Yes", then press [OK].**

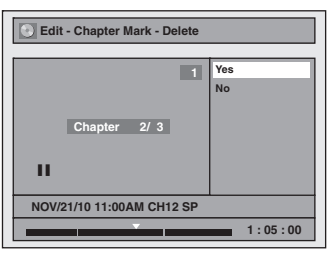

The selected chapter mark is now deleted. To delete more chapter marks, repeat steps 3 to 5.

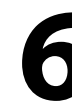

#### **6 Press [RETURN] once or repeatedly to go back to the title list.**

For DVD, the data will be written onto the disc momentarily.

**This operation may take a while to be completed.**

#### *Note*

• You cannot delete the chapter mark 1.

# **Chapter Marks (Delete All)**

# ODVD ODVD ODVD ODVD

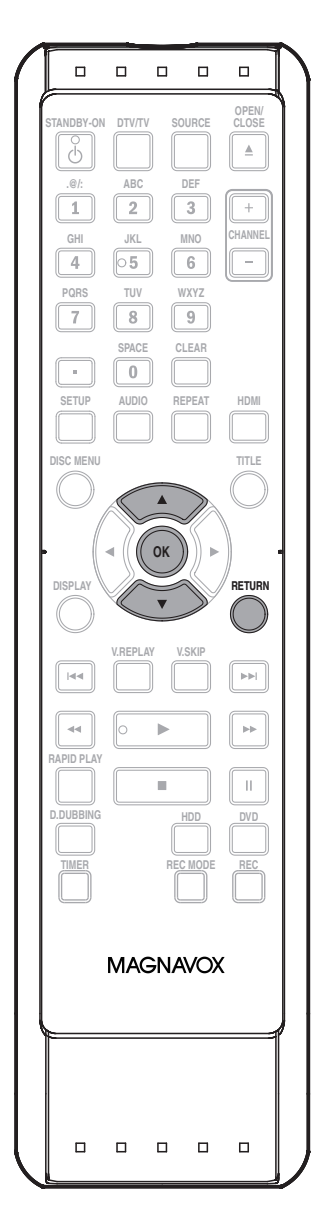

#### **To delete all chapter marks:**

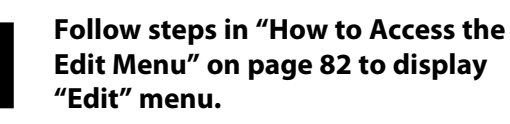

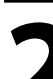

**2 Use [**<sup>K</sup> **/** L**] to select "Chapter Mark", then press [OK].** Submenu will appear.

Use [▲/v] to select "Delete All", then **press [OK].**

#### **4 Use [**<sup>K</sup> **/** L**] to select "Yes", then press [OK].**

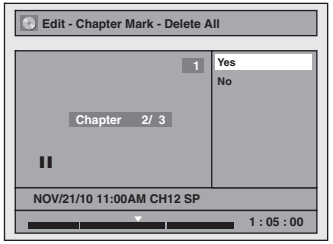

Final confirmation message will appear. Select "Yes", then press **[OK]**.

#### All chapter marks are now deleted.

**Chapter 2/ 3 Edit - Chapter Mark NOV/21/10 11:00AM CH12 SP 1 Delete Delete All Add 1 : 05 : 00**

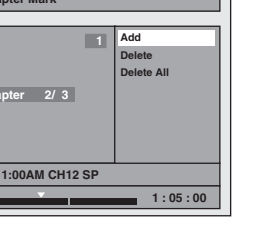

**5 Press [RETURN] once or repeatedly to go back to the title list.**

Data will be written onto the disc momentarily.

**This operation may take a while to be completed.**

**Español**

**Others**

#### **Dividing a Title**

# **BRIDD** OPVD OPVD

You can divide one title into 2 new titles.

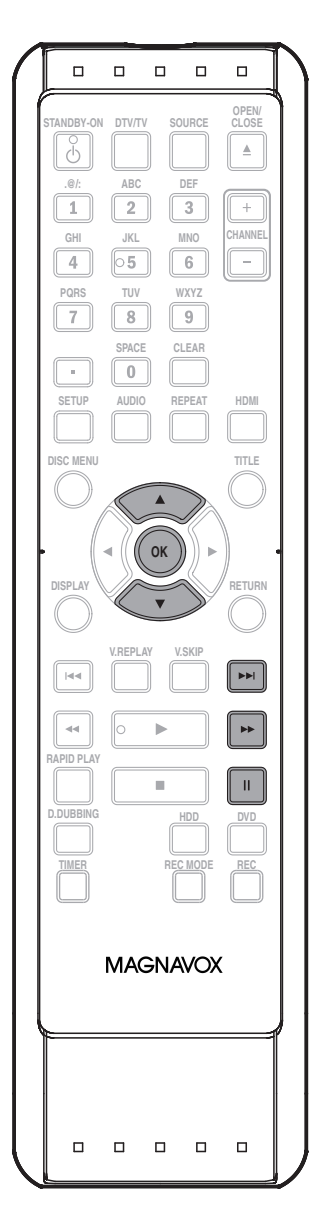

#### *Note*

- If an internal HDD or a DVD contains the maximum number of titles (HDD: 600, DVD+RW/-RW: 49), you cannot divide any titles.
- With DVD+RW/-RW, you cannot divide the titles if the total number of chapters has already reached 254.
- When you search for a point at step 2, you can also use the special playback functions such as  $[\blacktriangleright \blacktriangleright]$ , **[**D**]** etc.
- For DVD, it may start writing data to the disc as you complete the editing procedure.

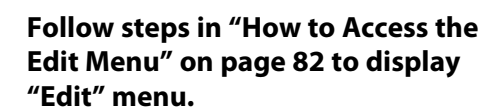

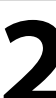

**2 Play back the title up to the point where you want to divide the title When it comes to the desired point, press [PAUSE <b>II**]. **where you want to divide the title.** When it comes to the desired point, press **[PAUSE** F**]**.

> **3 Use [**<sup>K</sup> **/** L**] to select "Title Dividing", then press [OK].**

**4 Use [**<sup>K</sup> **/** L**] to select "Yes", then press [OK].**

The title is now divided into 2 new titles, and it will go back to the title list automatically. Title name of the divided titles are identical, and index pictures are reset to the first scene at this point.

#### **Deleting a Scene of a Title**

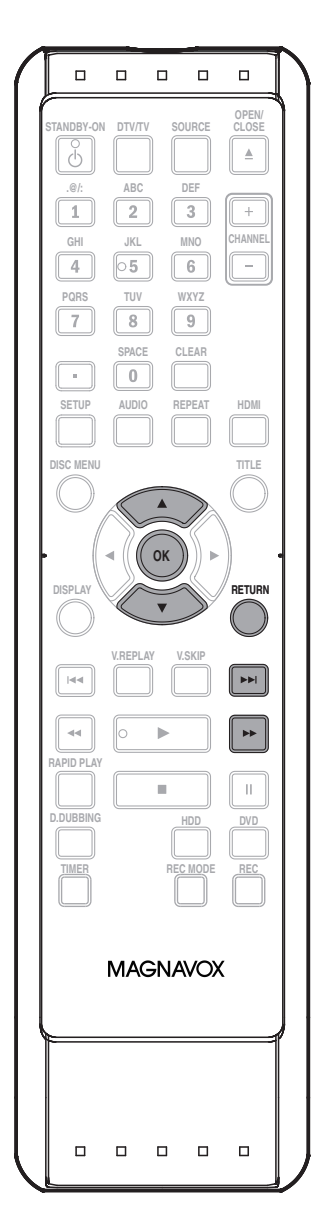

You can delete a specific part of a title.<br> **1 Follow steps in "How to Access the Edit Menu" on page 82 to display<br>
1 The page 1 Pollow Steps in "How to Access the Edit" menu. Edit Menu" on page 82 to display "Edit" menu.**

> **2 Use [**<sup>K</sup> **/** L**] to select "Scene Delete", then press [OK].**

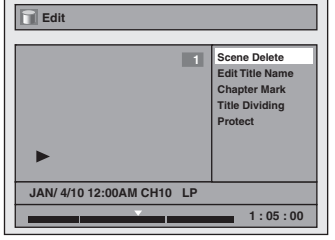

**3 Play back the title up to the point where you want to set a start point for the scene to be deleted, then press [OK].**

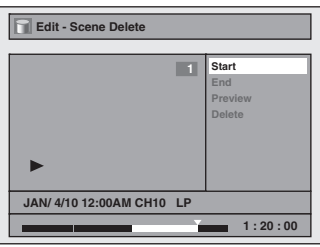

Start point is now set, and the highlight automatically moves to "End".

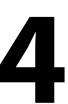

**1 Play back the title up to the point where you want to set an end point then press [OK]. where you want to set an end point, then press [OK].** 

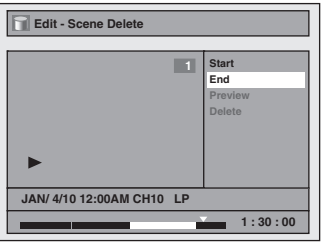

End point is now set, and the highlight automatically moves to "Preview". The portion for deletion is indicated in red in the progress bar at the bottom of the screen.

Introduction

**Others**

#### *Note*

• When you search for the start/end point at step 3/4, you can also use the special playback functions such as **[**G**]**, **[**D**]** etc. **Instructions continue on the next page.**

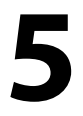

#### **5 With "Preview" highlighted, press [OK] to preview the result.**

Before and after 5 seconds of the deleted scene can be previewed every time you press **[OK]**.

- If you are not satisfied with the result, use **[**K **/** L**]** to go back to "Start" or "End", and try setting them again.
- If you are satisfied with the result, proceed to step 6.

start point end point Before E<sub>UN</sub>  $\mathcal{L}^{\mathcal{Z}}$  $\frac{9}{5}$ ⋙ F editing  $\mathscr{C}$ **ENS** ₩  $\mathcal{L}^{\mathcal{L}^{\ast}}$ Edited F RF

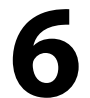

#### **6 Use [**<sup>K</sup> **/** L**] to select "Delete" then press [OK].**

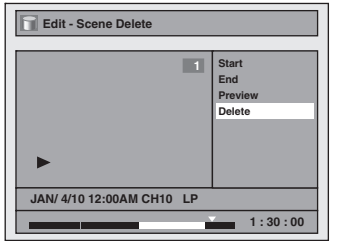

#### **7 Use [**<sup>K</sup> **/** L**] to select "Yes" then press [OK].**

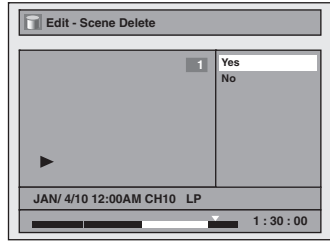

Final confirmation message will appear. Select "Yes" using **[**K **/** L**]** and then press **[OK]**. The selected scene is now deleted.

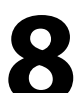

**8 Press [RETURN] once or repeatedly to go back to the title list.**

#### **Protecting a Title**

#### **BRIDD**

To prevent the accidental editing, or erasing of the titles, you can protect them in "Edit" menu.

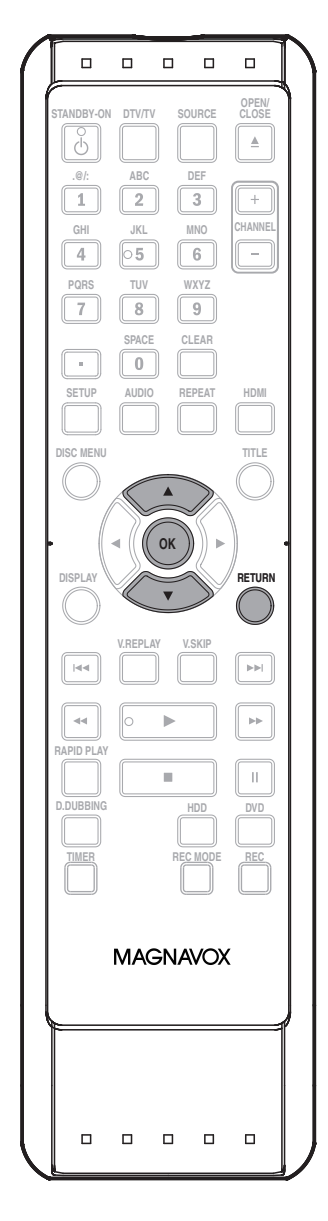

**1 Follow steps in "How to Access the Edit Menu" on page 82 to display "Edit" menu. Edit Menu" on page 82 to display "Edit" menu.**

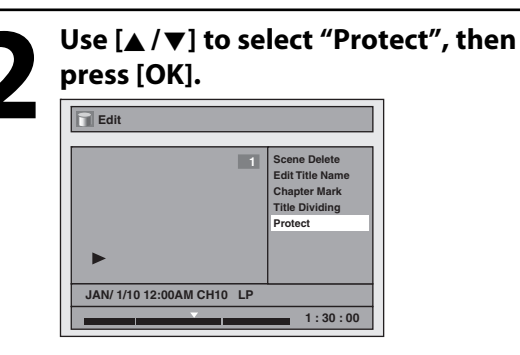

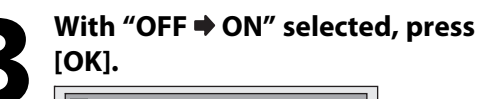

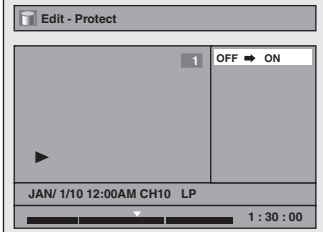

The title is now protected.

- $\cdot$  If the title is already protected, "ON  $\blacklozenge$  OFF" will appear instead. Press **[OK]**, to release the title from protection.
- The protected title will be marked with  $\bigcirc$ icon.

**4 Press [RETURN] once or repeatedly to go back to the title list.**

**Editing** 

**Playback**

**Español**

Connections

**Basic Setup** 

Recording

#### **Hiding Chapters**

#### ODVD ODVD ODVD ODVD

You can hide chapters from the title list. Hidden chapters are skipped during playback.

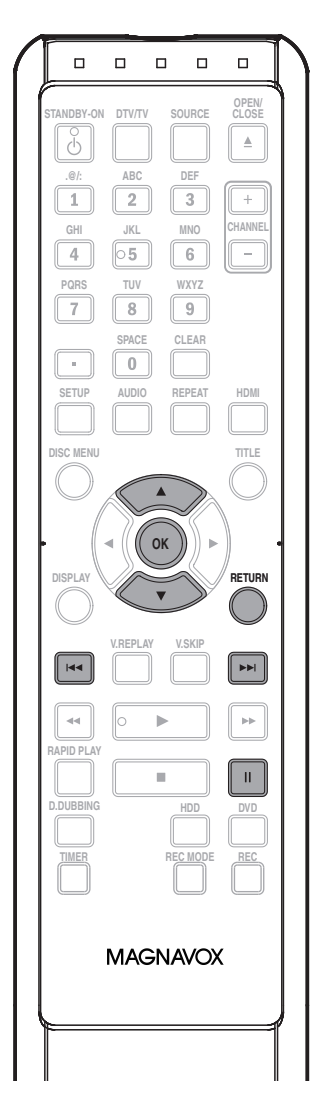

#### *Note*

- "Hidden" will be displayed in the preview window while previewing the hidden chapter.
- When you make all chapters in the title "Hidden", "Hidden" is displayed on an index picture of the title list.

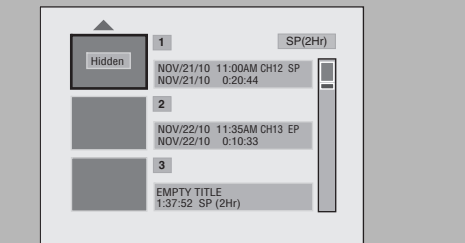

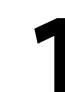

**1 Follow steps in "How to Access the Edit Menu" on page 82 to display "Edit" menu.**

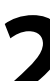

**2 Use [**<sup>K</sup> **/** L**] to select "Hide Chapter", then press [OK].** Submenu will appear.

**3 Use [**<sup>H</sup>**] / [**G**] to go to the chapter you want to hide, then press [PAUSE** F**].**

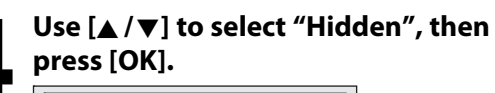

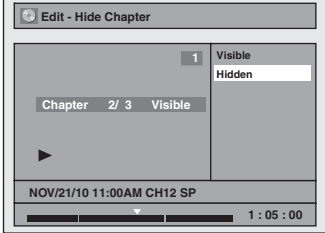

The chapter is now hidden.

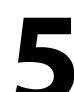

#### **5 Press [RETURN] once or repeatedly to go back to the title list.**

Data will be written onto the disc momentarily.

**This operation may take a while to be completed.**

**If you want hidden chapters to be "Visible", select the chapter to be shown. Then use [**K **/** L**] to select "Visible" at the step 4 on this page.**

Data will be written onto the disc momentarily. After that, title list is displayed.

#### **Setting an Index Picture**

#### ODVD ODVD ODVD ODVD

You can set your desired scene as an index picture for each title.

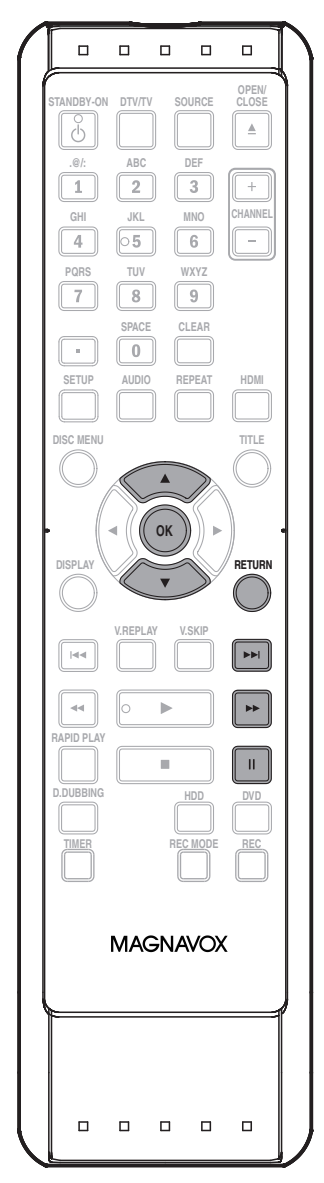

**1 Follow steps in "How to Access the Edit Menu" on page 82 to display "Edit" menu.**

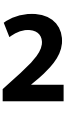

**2** Play back the title to find the scene you want to use as an index picture.<br>When it comes to the desired point, press [PALISE LI] **you want to use as an index picture. When it comes to the desired point, press [PAUSE** F**].**

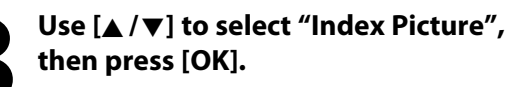

**4 Use [**<sup>K</sup> **/** L**] to select "Yes", then press** 

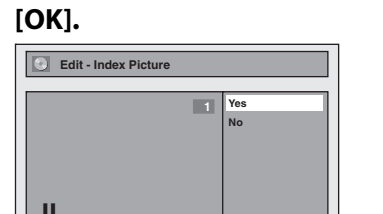

A new index picture is now set.

**NOV/21/10 11:00AM CH12 SP**

**5 Press [RETURN] once or repeatedly to go back to the title list.**

**1 : 05 : 00**

Data will be written onto the disc momentarily.

**This operation may take a while to be completed.**

# Introduction

**Español**

- If the selected picture for an index picture is overwritten, the index picture is reset to the first scene of the title.
- When you search for the point at step 2, you can also use the special playback functions such as  $[\blacktriangleright\blacktriangleright]$ , **[**D**]** etc.

#### **Putting Name on Disc**

# ODVD ODVD ODVD ODVD

You can put a name on the disc and change it from this menu.

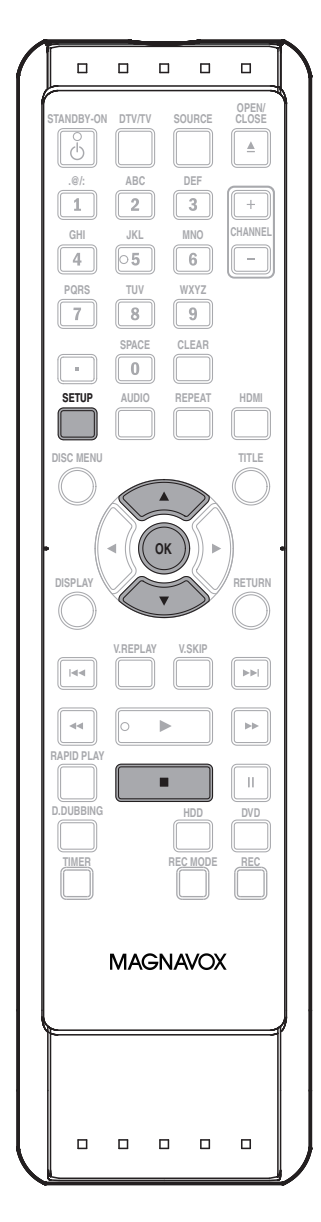

**Press [STOP ]** if you are playing back a disc.

#### **1 Press [SETUP].**

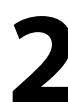

**2 Use [**<sup>K</sup> **/** L**] to select "Disc Edit", then press [OK].**

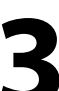

Use [▲ / **▼**] to select "Edit Disc Name", **then press [OK].**

e.g.) DVD+RW **Disc Edit Edit Disc Name Erase Disc Make Edits Compatible Disc Protect OFF ON**

A window for entering a title name will appear.

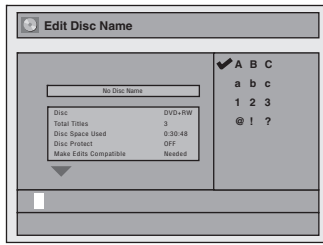

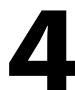

**4 To enter a disc name, follow the steps<br>of "Guide to Edit Title Name" on page<br>86.**<br>When you finish entering a title name, press **of "Guide to Edit Title Name" on page 86.**

When you finish entering a title name, press **[OK]**.

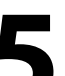

#### **5 Use [**<sup>K</sup> **/** L**] to select "Yes", then press [OK].**

Data will be written onto the disc momentarily.

**This operation may take a while to be completed.**

The disc name is now updated.

#### *Note*

• You cannot select "Disc Edit" when finalized DVD+R or DVD-R is inserted.

Press **[STOP ]** if you are playing back a disc.

#### **Erasing Disc**

# ODVD ODVD

You can erase all titles on a disc.

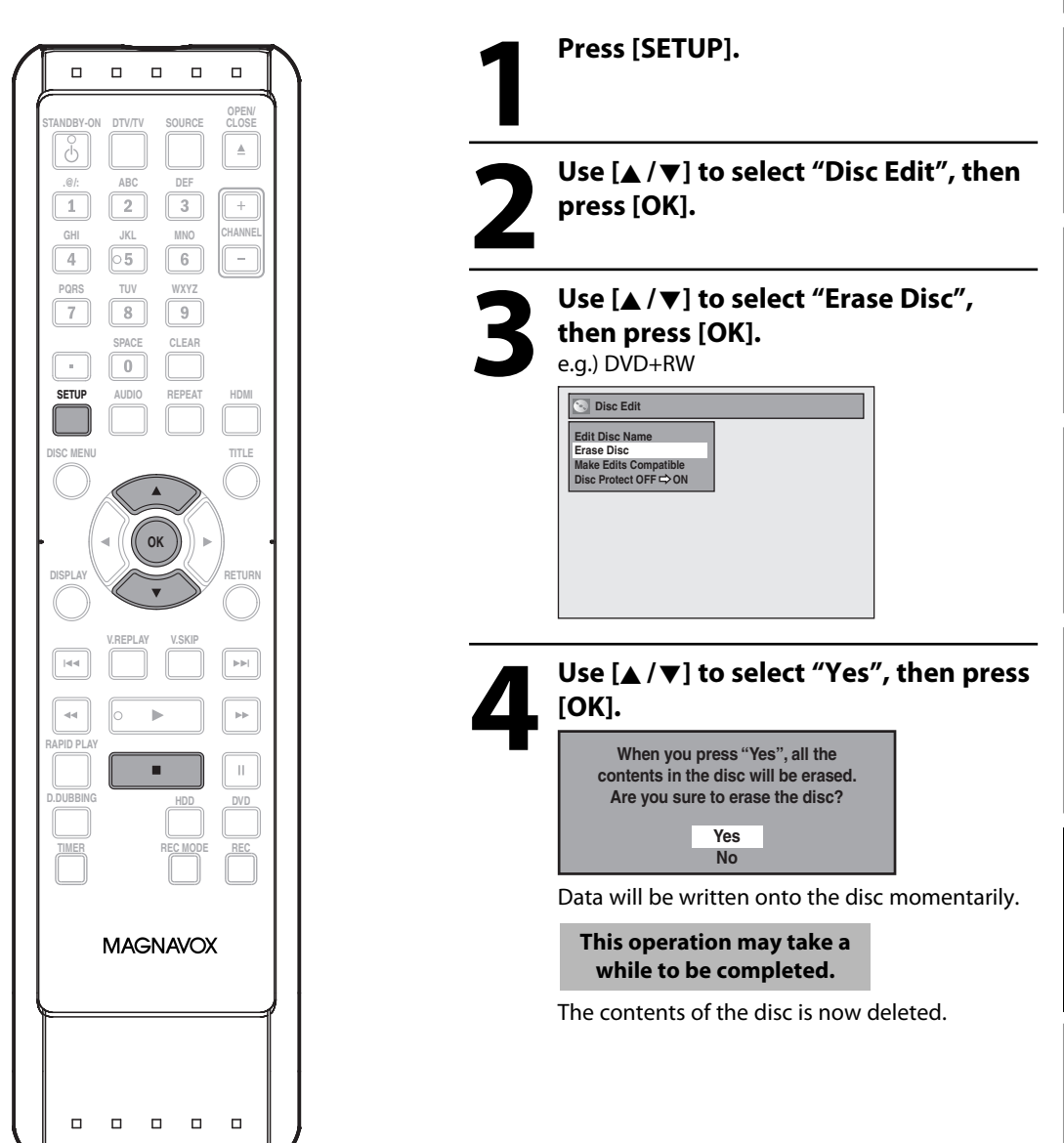

# Introduction

**Español**

#### *Note*

• When you select "Yes" at step 4, all contents of the disc will be erased.

#### **Making Edits Compatible**

#### **ODVD**

If you have added or deleted chapters, or made chapters hidden, you must perform "Make Edits Compatible" to see those effects on other unit.

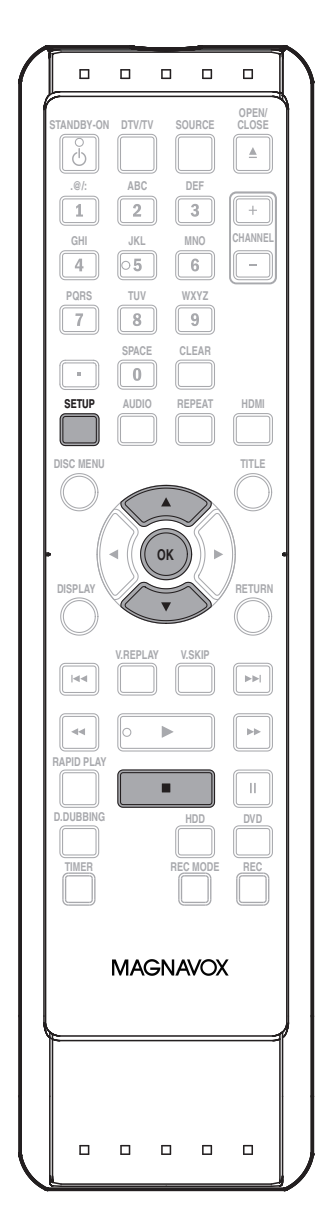

**Press [STOP**] if you are playing back a disc.

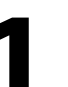

**1 Press [SETUP].**

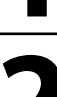

**2 Use [**<sup>K</sup> **/** L**] to select "Disc Edit", then press [OK].**

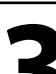

**3 Use [**<sup>K</sup> **/** L**] to select "Make Edits Compatible", then press [OK].**

**Edit Disc Name Erase Disc Make Edits Compatible Disc Protect OFF ON**

**Disc Edit** 

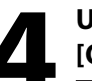

**4 Use [**<sup>K</sup> **/** L**] to select "Yes", then press [OK].**

**Activate the Make Edits Compatible?**

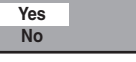

Data will be written onto the disc momentarily.

**This operation may take a while to be completed.**

#### **Deleting All Titles in HDD**

#### **OHDD**

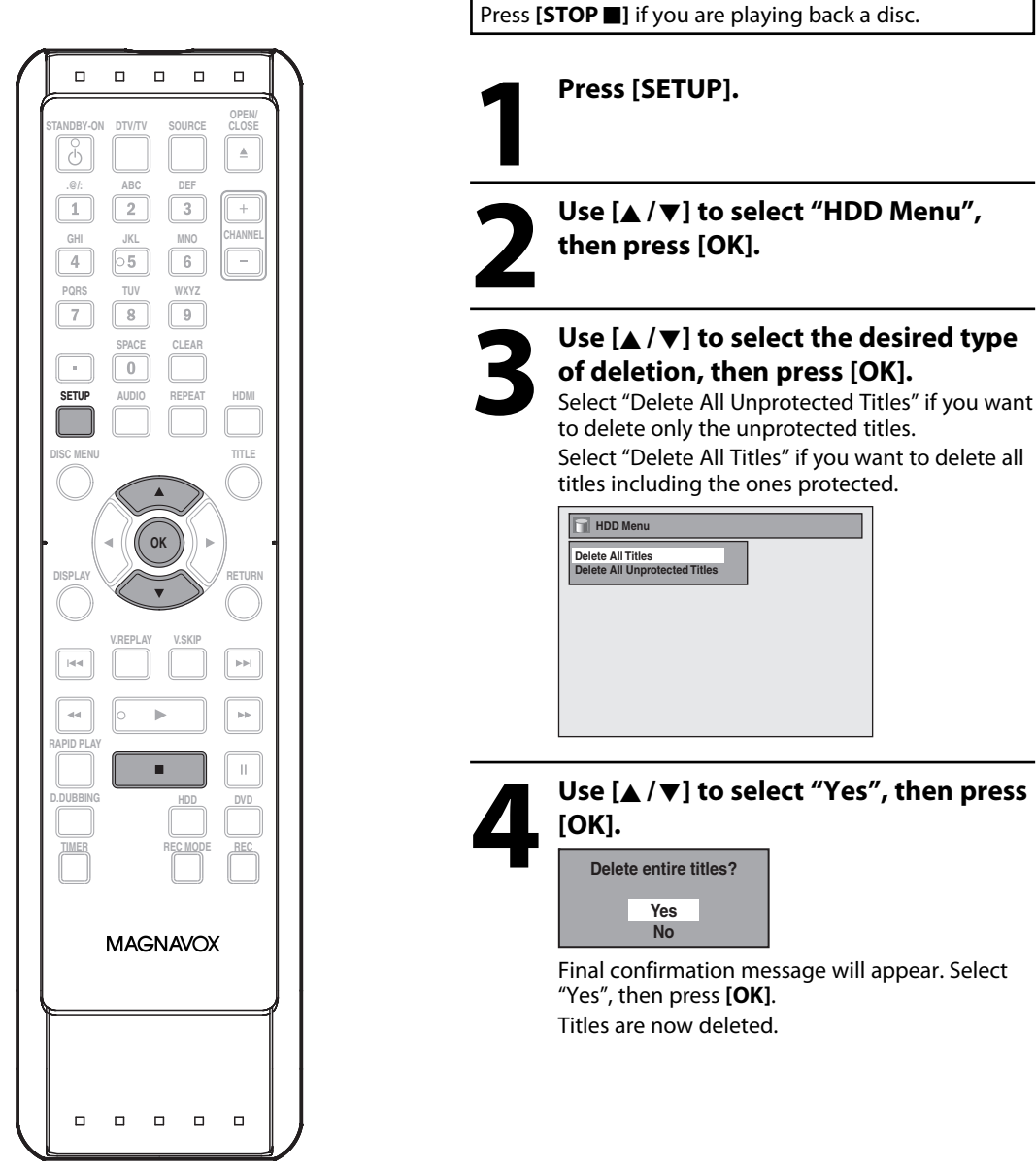

titles including the ones protected.

**Playback**

Introduction

Recording

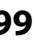

# **LIST OF SETTINGS**

#### The following table is the contents which you can set and the default setting. Refer to the following table for useful operation.

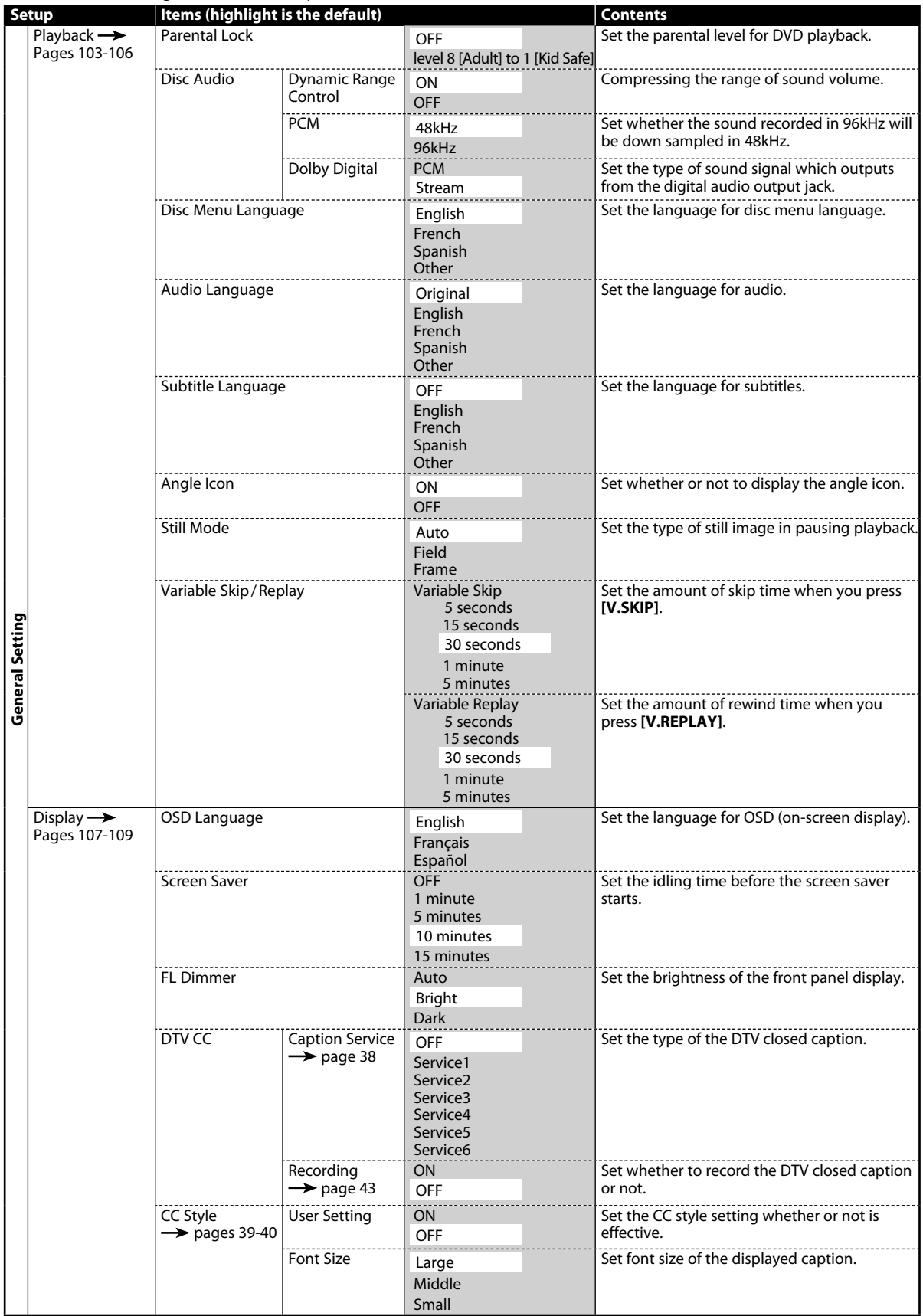

# **LIST OF SETTINGS**

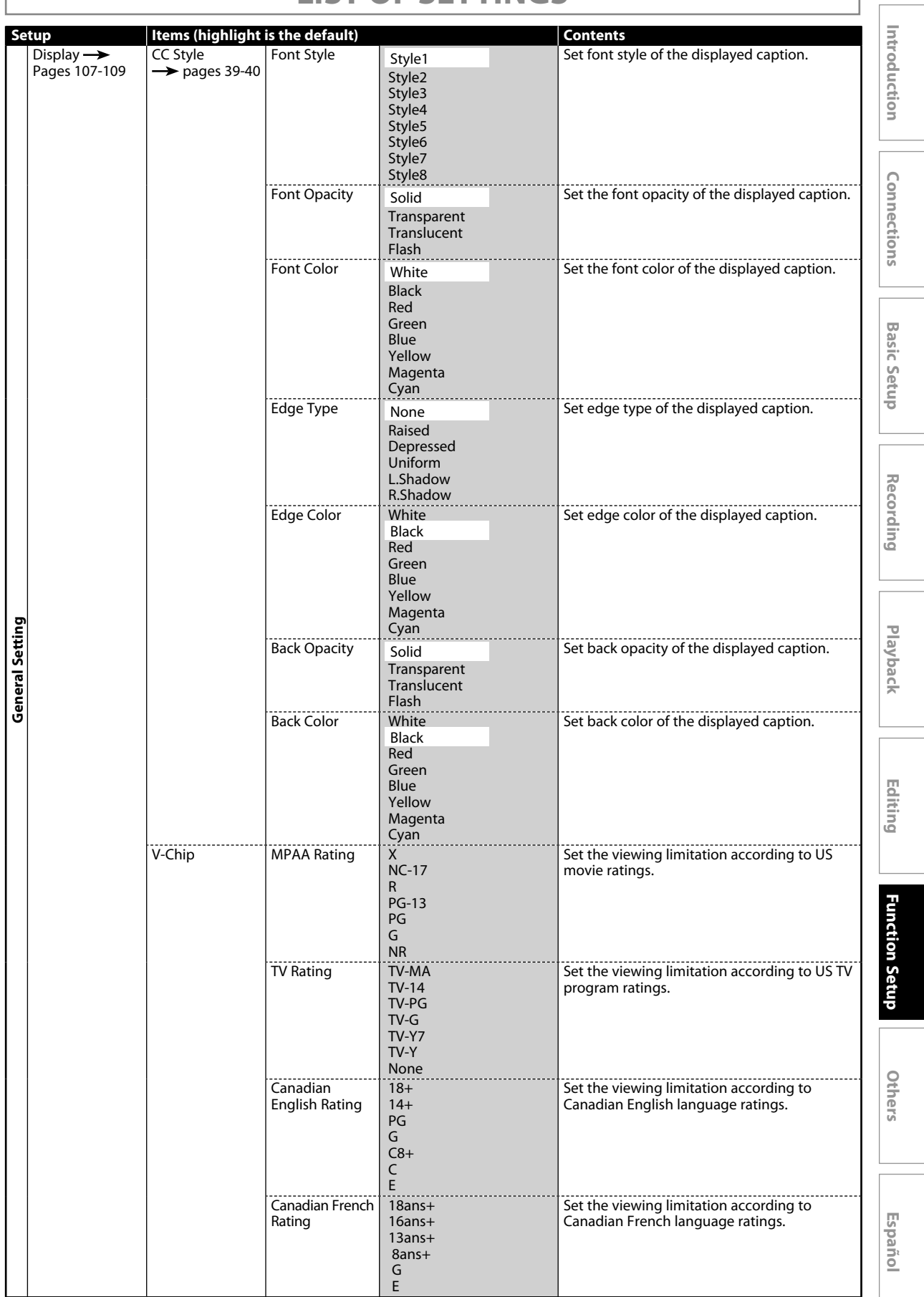

# **LIST OF SETTINGS**

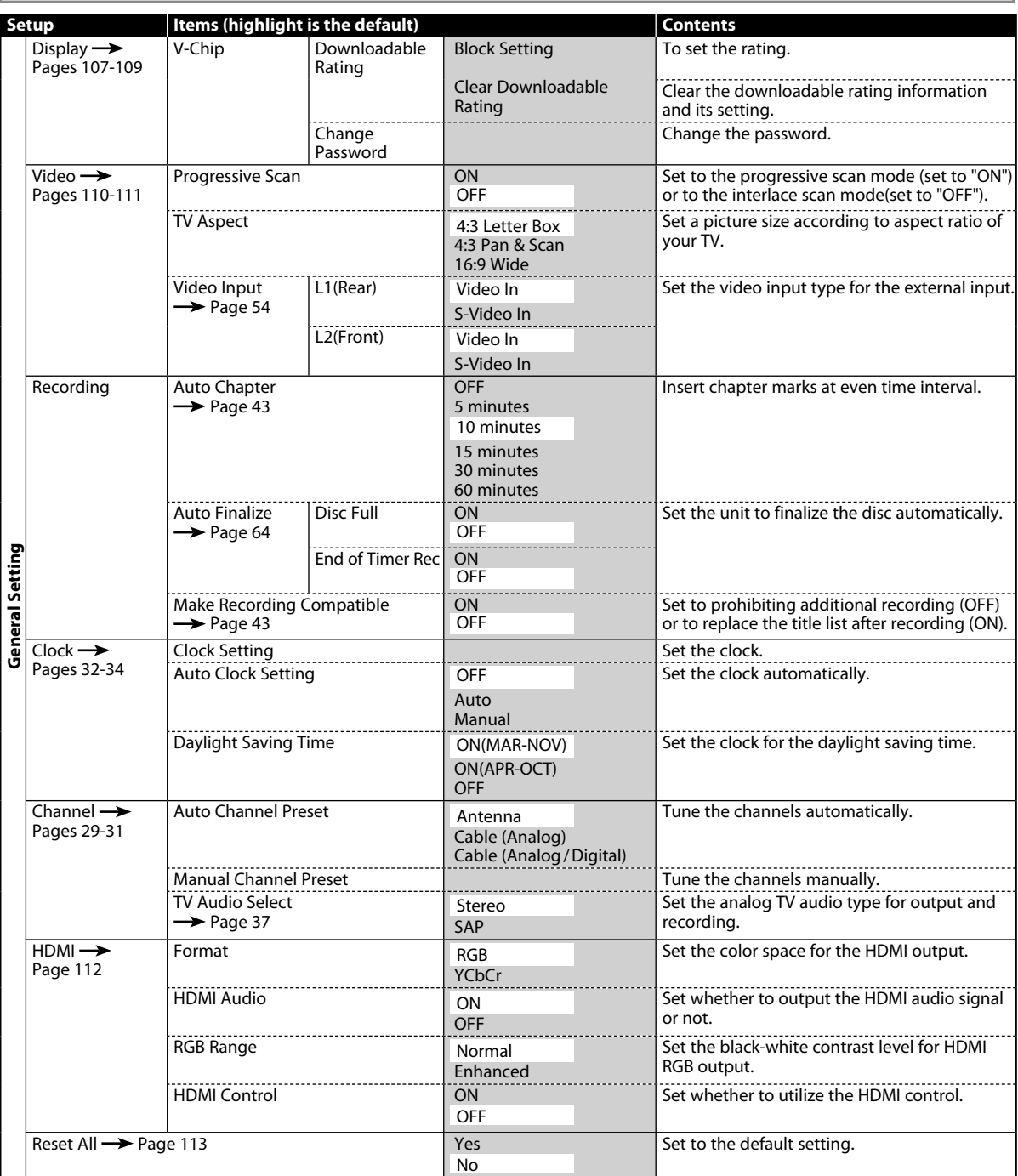

#### *Note*

- Your change to each setting stays on even when the power is off.
- An item which is not currently available is grayed in the settings.

#### **Playback**

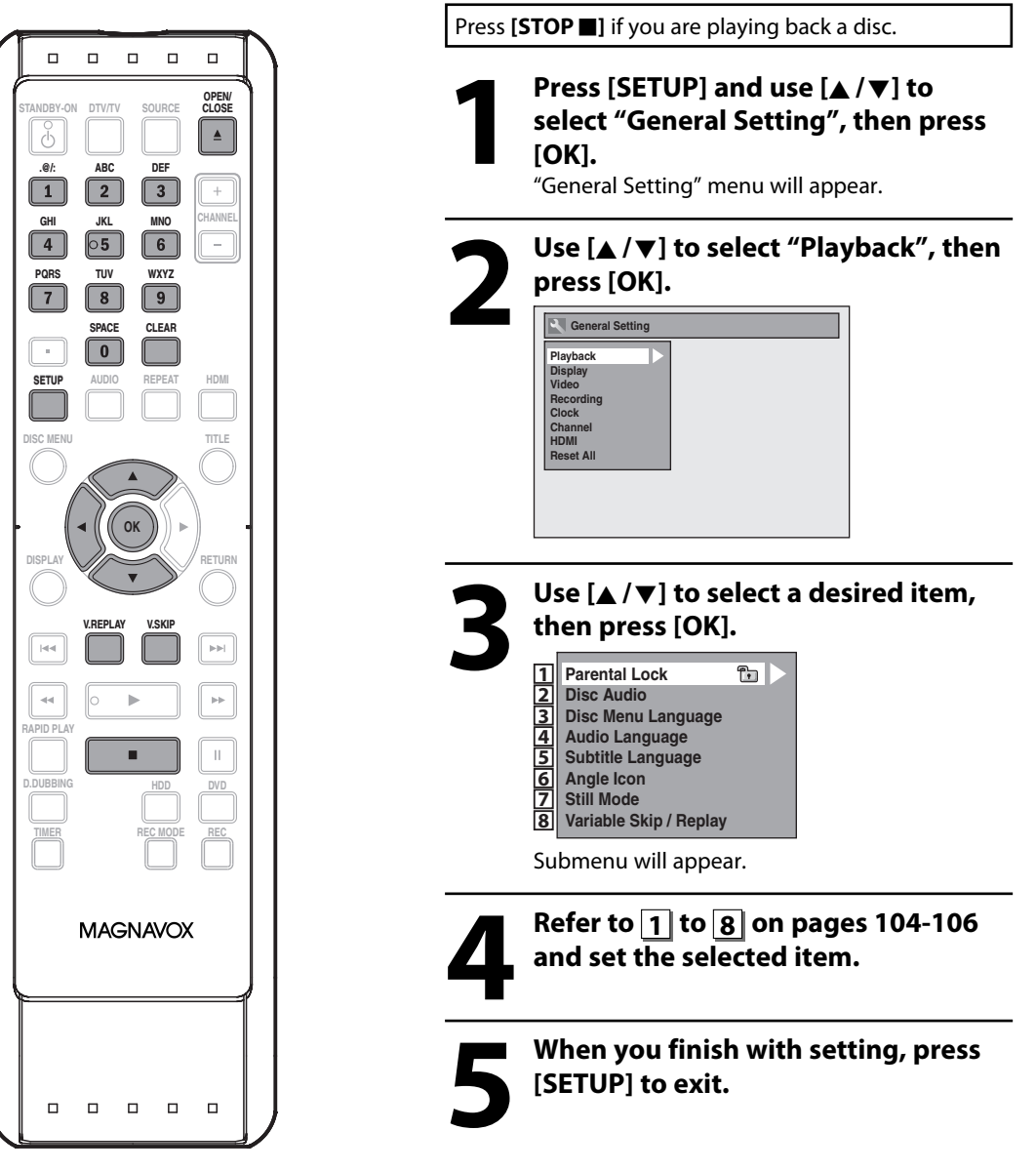

#### **Playback (cont'd)**

#### **1 Parental Lock (Default: OFF) (DVD only)**

Some DVD-video feature a parental lock level. Playback will stop if the ratings exceed the levels you set, it will require you to enter a password before the disc will playback. This feature prevents your children from viewing inappropriate material.

#### Use [▲/ $\Pi$ ] to select the desired level, then press [OK].

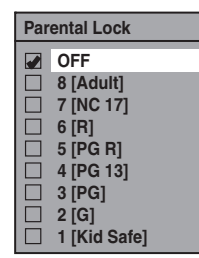

If a password has not been set yet, proceed to  $\mathbf{A}$ . If a password has been set already, proceed to **B** .

#### *Note*

- Parental lock function may not be available to some discs.
- With some DVD, it may be difficult to find if they are compatible with parental lock. Be sure to check if the parental lock function operates in the way that you have set.
- Record the password in case you forget it.
- If there is a DVD in the unit when you set up the parental lock, press **[OPEN/CLOSE** A**]** to activate the parental lock level.

**A**  $\|\mathbf{\hat{r}}\|$  A password has not been set yet.

**Use [**K **/** L**] to select "Yes". Use [the Number buttons] to enter a new password except for 4737, then press [OK].**

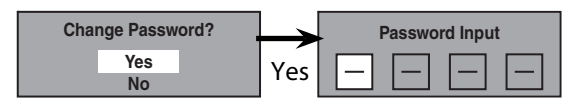

Your setting will be activated.

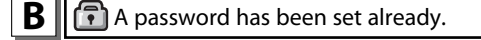

**• Use [the Number buttons] to enter the current password.**

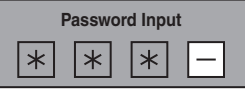

Your setting will be activated.

**• If you want to change password, use [▲ / ▼] to select "Yes". Use [the Number buttons] to enter a new password except for 4737, then press [OK].**

<change the password>

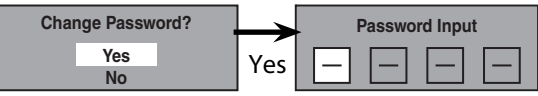

Your setting will be activated.

#### *Note*

- Press **[CLEAR]** to erase numbers entered incorrectly.
- When you forget the password or you want to clear all settings in "Parental Lock" menu, enter 4737 using **[the Number buttons]** in password input window. Password will be cleared and parental levels will be set to "OFF".

#### **Playback (cont'd)**

#### **2 Disc Audio**

Choose the appropriate audio setting for your external device.

#### **It will only affect a disc playback.**

#### Use [**A** / **▼**] to select a desired item, then press [OK].

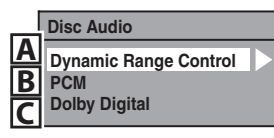

**A** Dynamic Range Control (Default : ON) (DVD only)

Set to "ON" to compress the range between soft and loud sounds.

#### Use [**A** / **▼**] to select a setting, then press [OK].

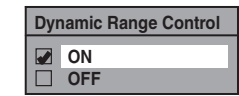

Your setting will be activated.

#### *Note*

• Dynamic range control function is available only with the titles which are recorded in the Dolby Digital format.

#### **B**  $\parallel$  PCM (Default : 48kHz)

#### Use [**A** / ▼] to select a setting, then press [OK].

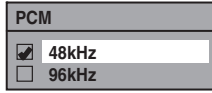

Your setting will be activated.

- **48kHz :** If your amplifier/decoder is NOT compatible with 96kHz PCM, select "48kHz". 96kHz sound will be output in 48kHz.
- **96kHz** : If your amplifier/decoder is compatible with 96kHz PCM, select "96kHz". 96kHz sound will be output.

#### *Note*

#### **When playing back disc with copyright protection**

• Even if you select "96kHz", the sound will be down sampled at 48kHz.

**C** Dolby Digital (Default : Stream)

#### Use [▲/v**]** to select a setting, then press [OK].

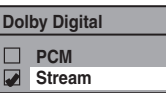

Your setting will be activated.

- **PCM** : Converts the Dolby Digital into PCM (2 channel). When your amplifier/decoder is NOT compatible with Dolby Digital, set to "PCM".
- **Stream :** Outputs Dolby Digital signals When your amplifier/decoder is compatible with Dolby Digital, set to "Stream".
- With regard to DVD playback, if the audio source is in Dolby Digital format, set "Dolby Digital" to "PCM" so that you can switch to main audio (L), sub audio (R), or a combination of both (L/R) using your amplifier / decoder.

**3 Disc Menu Language (Default : English) (DVD only)**

Set the language for disc menu.

#### Use [▲/v**]** to select a setting, then press [OK].

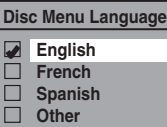

Your setting will be activated.

#### **4 Audio Language (Default : Original) (DVD only)**

#### Set the audio language.

#### Use  $[\triangle / \blacktriangledown]$  to select a setting, then press [OK].

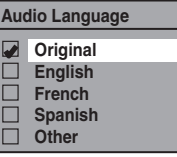

- Your setting will be activated.
- When "Original" is selected, the audio language will be in the disc's default language.

**Español**

#### **Playback (cont'd)**

#### **5 Subtitle Language (Default : OFF) (DVD only)**

#### Set the subtitle language.

#### Use [▲/▼] to select a setting, then press [OK].

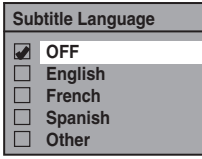

Your setting will be activated.

If "Other" is selected for  $\overline{3}$  to  $\overline{5}$ , press 4-digit code using **[the Number buttons]**.

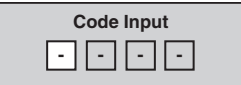

**• When you finish entering the code, press [OK]. Refer to the language code table on page 119.**

#### *Note*

- Only the languages supported by the disc can be selected.
- Audio language setting may not be available to some discs.
- You can change or switch off the subtitles on a DVD also from the disc menu if it is available.
- Press **[CLEAR]** or **[**s**]** to erase numbers entered incorrectly.

#### **6 Angle Icon (Default : ON) (DVD only)**

Set to "ON" to show the angle icon during the playback. Use [▲/v**]** to select a setting, then press [OK].

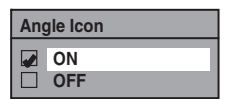

Your setting will be activated.

#### **7 Still Mode (Default : Auto) (DVD only)**

Select "Auto" usually.

#### Use [▲/v ] to select a setting, then press [OK].

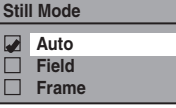

Your setting will be activated.

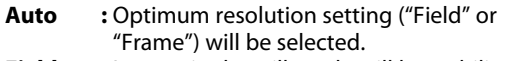

- **Field** : Images in the still mode will be stabilized.
- **Frame** : Images in the still mode will be highly defined.

#### *Note*

• Frame is 1 completed video image made up of 2 fields (There are 30 frames per second of NTSC video).

#### **8 Variable Skip / Replay**

Assign **[V.SKIP]** or **[V.REPLAY]** to skip or rewind by a certain amount of time when they are pressed.

Use [**A** / ▼] to select a desired item, then press [OK].

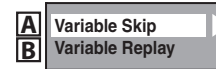

Refer to the explanations below and set the selected item.

**A** Variable Skip (Default: 30 seconds)

Sets the amount of skip time for **[V.SKIP]**.

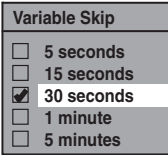

**B** | Variable Replay (Default: 30 seconds)

Sets the amount of rewind time for **[V.REPLAY]**.

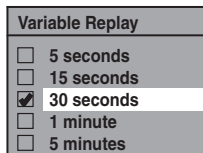

#### **Display**

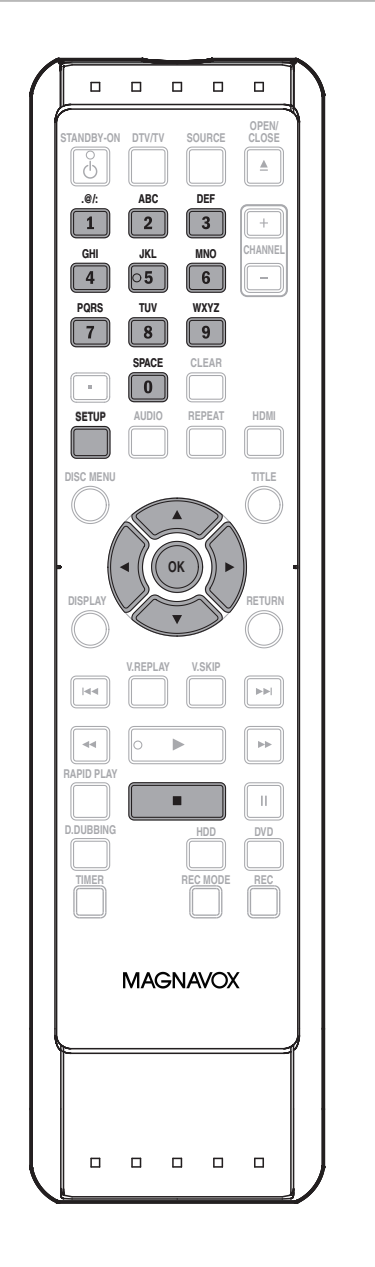

**Press [STOP**] if you are playing back a disc.

**1** Press [SETUP] and use  $[A / \nabla]$  to select "General Setting", then positions. **select "General Setting", then press [OK].**

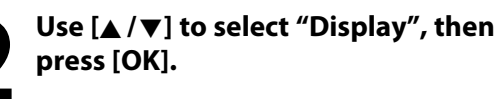

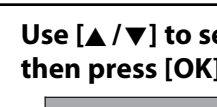

Use [**A** / **▼**] to select a desired item, **then press [OK].**

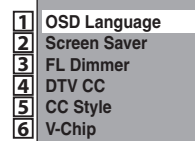

Selection menu will appear.

**Refer to 1 to 6 on pages 107-109 and set the selected item.**

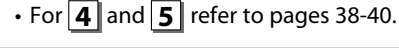

**5 When you finish with setting, press [SETUP] to exit.**

#### **1 OSD Language (Default : English)**

Set the language for the on-screen display.

Use [▲/v**]** to select a setting, then press [OK].

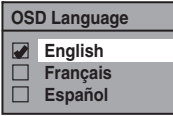

Your setting will be activated.

#### **2 Screen Saver (Default : 10 minutes)**

Set the time to activate the screen saver function on the TV screen.

#### Use [**A** / **▼**] to select a setting, then press [OK].

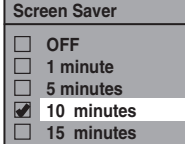

Your setting will be activated.

Introduction

Connections

**Español**

#### **Display (cont'd)**

#### **3 FL Dimmer (Default: Bright)**

Set the front panel display brightness.

#### Use [▲/v ] to select a setting, then press [OK].

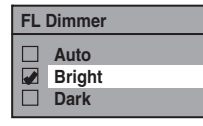

You can choose one from "Auto", "Bright" and "Dark". If "Auto" is selected, the display gets dark when the power is in the standby mode.

# **6 V-Chip**

With the V-chip system in this unit, you can set the viewing limitation for the analog/digital TV programs received from the tuner or recorded on DVDs to prevent your children from watching inappropriate programs. If the unit detects a blocked program, a restriction message appears and you are not allowed to view or record the program.

#### **1) Use [the Number buttons] to enter the access password.**

If you have not set the password, first, use **[the Number buttons]** to set the access password, then press **[OK]**. The number you entered will be stored as the access password.

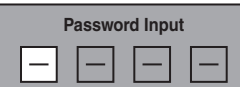

**2)** Use [▲ / ▼] to select a desired item, then press [OK].

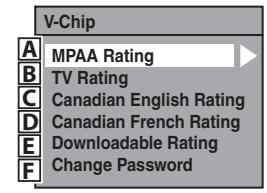

- $\mathbf{A}$  || MPAA Rating  $\mathbf{B}$   $\parallel$  TV Rating **C** Canadian English Rating
- **D** || Canadian French Rating

You can set the viewing limitation according to MPAA rating (US movie ratings), TV Rating (US TV program ratings), Canadian English Rating (Canadian English language Ratings), Canadian French Rating (Canadian French language Ratings).

#### **1) Use [▲ / ▼] to select the desired rating, then press [OK] repeatedly to switch between view and block. When it is blocked a key icon will appear.**

e.g.) MPAA rating

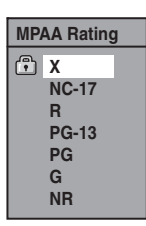

#### **[MPAA Rating]**

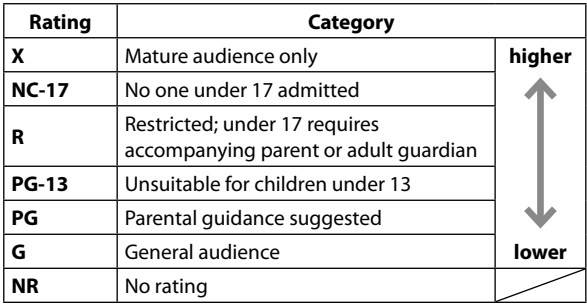

#### **[TV Rating]**

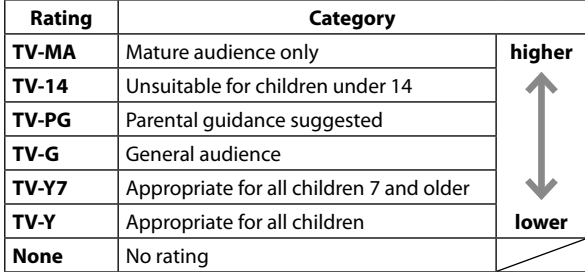

#### **[Canadian English Rating]**

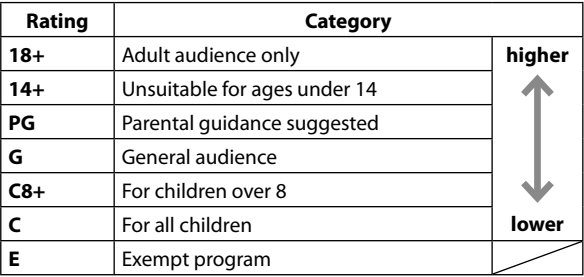
### **Display (cont'd)**

#### **[Canadian French Rating]**

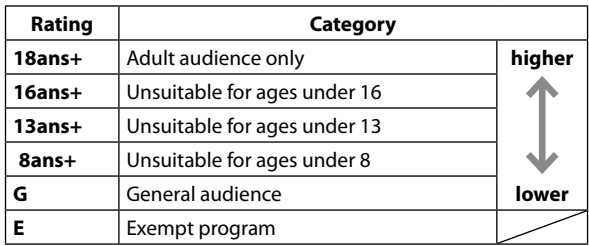

**As for TV Rating's TV-MA, TV-14, TV-PG, or TV-Y7, you can further set the sub ratings to block specific elements of programming. Press [▲/** $\blacktriangledown$ **/ ◀/** $\blacktriangleright$ **] to select the desired rating or sub rating, then press [OK] repeatedly to switch between view and block. Sub rating status will appear on the side of the main rating.**

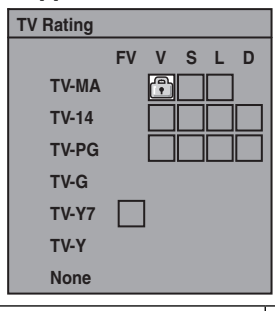

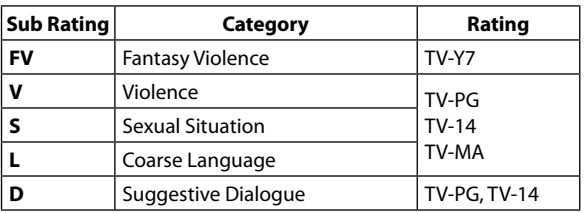

#### *Note*

- Changing the main rating to block or view automatically changes all its sub ratings to the same
- (block or view).

#### **E** Oownloadable Rating

Set the rating system via digital broadcasting, or clear the downloaded ratings.

**If the broadcasting signal does not have the downloadable rating information, the message below will appear.**

**Downloadable Rating is currently not available.**

• This message will also appear when you try to access "Downloadable Rating" after you have cleared the downloadable rating information, and the new information has not been downloaded since.

#### **To set the rating:**

Use **[**K **/** L**]** to select "Block Setting" then press **[OK]** to show the various types of ratings. Use **[**K **/** L**]** to select a desired rating to set, then press **[OK]** to show the levels for the rating. Use **[**K **/** L**]** to select a level, then press **[OK]** to switch between view or block. If you set one level to block, a key icon will appear and all the higher levels will be blocked automatically.

#### **To clear the downloadable rating information and its setting:**

Use [▲ / ▼] to select "Clear Downloadable Rating", then press **[OK]**.

**F** Change Password

Change the current password.

#### **Use [the Number Buttons] to enter new access password.**

#### *Note*

- When you forget the access password at step 1), enter 4737 using **[the Number buttons]** in the password input window. Password will be cleared.
- Depending on the type of rating system, you may set the levels individually.

Introduction

### **SETUPS**

#### **Video**

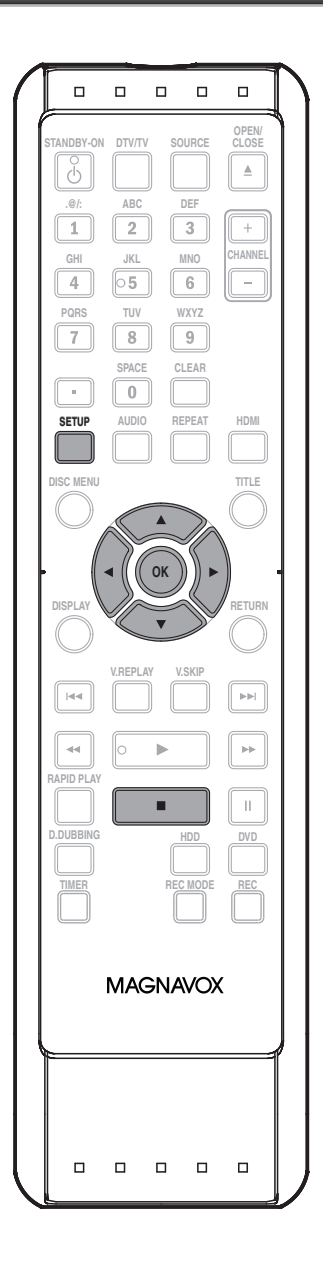

**Press [STOP <b>I**] if you are playing back a disc.

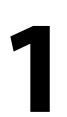

**1** Press [SETUP] and use  $[ A / \nabla ]$  to select "General Setting", then positions. **select "General Setting", then press [OK].**

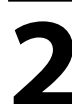

**2 Use [**<sup>K</sup> **/** L**] to select "Video", then press [OK].**

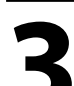

**Use [A** /  $\blacktriangledown$ ] to select a desired item, **then press [OK].**

**Progressive Scan TV Aspect Video Input 1 2 3**

Submenu will appear.

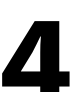

**4 Refer to 1 to 2 on page 111 and set the selected item.**

• For **3** refer to page 54.

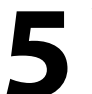

**5 When you finish with setting, press [SETUP] to exit.**

#### **Video (cont'd)**

#### **1 Progressive Scan (Default : OFF)**

This unit is compatible with the progressive scan system. The feature provides you with the higher definition images than the traditional output system does. To utilize this feature, you must set progressive scan mode to "ON".

#### **1) Use [**K **/** L**] to select "ON", then press [OK].**

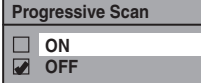

#### **2) Use [**{ **/** B**] to select "Yes", then press [OK].**

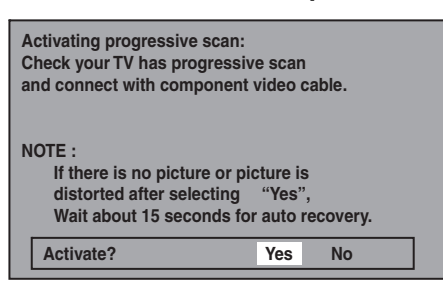

#### **3) Use [**K **/** L**] to select "Yes" within 15 seconds, then press [OK].**

Your setting will be activated.

#### *Note*

- If your TV is compatible with progressive scan (525p / 480p), you are recommended to use the HDMI or component video cable (commercially available) to connect this unit to the TV. (Refer to pages 17-18.) If not, use the RCA video cable and set the progressive scan to "OFF" or press and hold **[SETUP]** for more than 3 seconds during HDD / DVD playback.
- When selecting "No" or not pressing any buttons on the unit or remote control within 15 seconds at step 3), progressive scan remains to be "OFF" (interlace scan).

#### **2 TV Aspect (Default: 4:3 Letter Box)**

Use this feature to adjust the aspect ratio of the video source which is different from your TV's ratio to fit your TV monitor without distorting the picture.

#### Use [**A** / ▼] to select a setting, then press [OK].

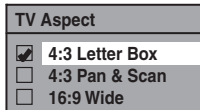

#### **If you have a standard TV:**

Select "4:3 Letter Box", so that black bars appear on the top and bottom of the TV screen when playing back a wide-screen picture. Select "4:3 Pan & Scan" for a full height picture with both sides trimmed when playing back wide-screen picture.

#### **If you have a widescreen TV:**

Select "16:9 Wide".

### **SETUPS**

#### **HDMI**

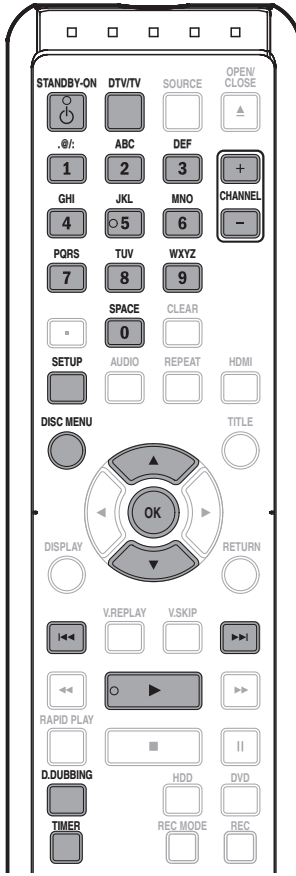

**1** Press [SETUP] in stop mode and use  $[A/\nabla]$  to select "General Setting", then press [OK]. **[**K **/** L**] to select "General Setting", then press [OK].**

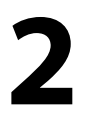

#### **2 Use [**<sup>K</sup> **/** L**] to select "HDMI", then press [OK].**

**Playback Display Video Recording Clock Channel HDMI Reset All**

• You cannot select HDMI when an HDMI cable is not connected and the items are shown in grey color.

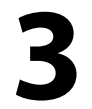

#### **3 Use [**<sup>K</sup> **/** L**] to select a desired item, then press [OK].**

- **Format HDMI Audio 1 2**
- **RGB Range HDMI Control 3 4**

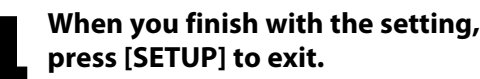

#### **1 Format (Default : RGB)**

You can select the color space for HDMI output.

**112 EN**

Set the appropriate color space for your display device.

- Use [**A** / ▼] to select a setting, then press [OK].
- When the connected device is not compatible with the Y/ Cb/Cr, HDMI signal is output as RGB regardless of the setting.

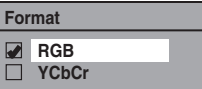

Your setting will be activated.

#### **2 HDMI Audio (Default : ON)**

If you do not want to output the audio through HDMI (when you digitally output the audio through the COAXIAL DIGITAL AUDIO OUTPUT jack to your audio system, etc.), you can set the HDMI audio output off.

#### **Use [**K **/** L**] to select a setting, then press [OK].**

• Set to "OFF" when the HDMI sound is not output.

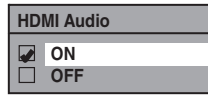

Your setting will be activated.

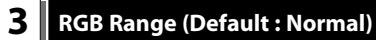

You can adjust the RGB range to make the dark areas of the HDMI images brighter.

#### Use [**A** / ▼] to select a setting, then press [OK].

- Select "Enhanced" if the black-white contrast is not clear.
- This setting is effective only for HDMI RGB output.

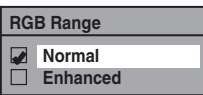

Your setting will be activated.

#### **4 HDMI Control (Default : OFF)**

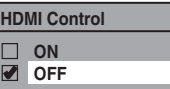

HDMI control allows integrated system control over HDMI and is part of the HDMI standard.

When "HDMI Control" setting is set to "ON", functions listed below will be available.

#### **One Touch Play**

When this unit is turned on, the TV also is turned on and the appropriate external input channel will be selected automatically. The appropriate external input channel can also be selected on your TV automatically, when you press **[PLAY** B**], [**G**], [**H,**], [DISC MENU],**  [TIMER],  $[DTV/TV]$ ,  $[SETUP]$ ,  $[CHANNEL + / -]$ , **[the Number buttons]** or **[D. DUBBING]** when the unit's power is on.

#### **Standby**

When you press and hold **[STANDBY-ON 0]** for 2 seconds, it turns off the power to the standby mode of the TV first and then turns the power of this unit also.

#### **System Information**

#### **Get & Set Menu Language**

This unit recognizes the OSD language set for the TV and automatically sets the same language as the player menu language (OSD menu language) for this unit.

### **SETUPS**

#### **Reset All**

Reset the setting to default.

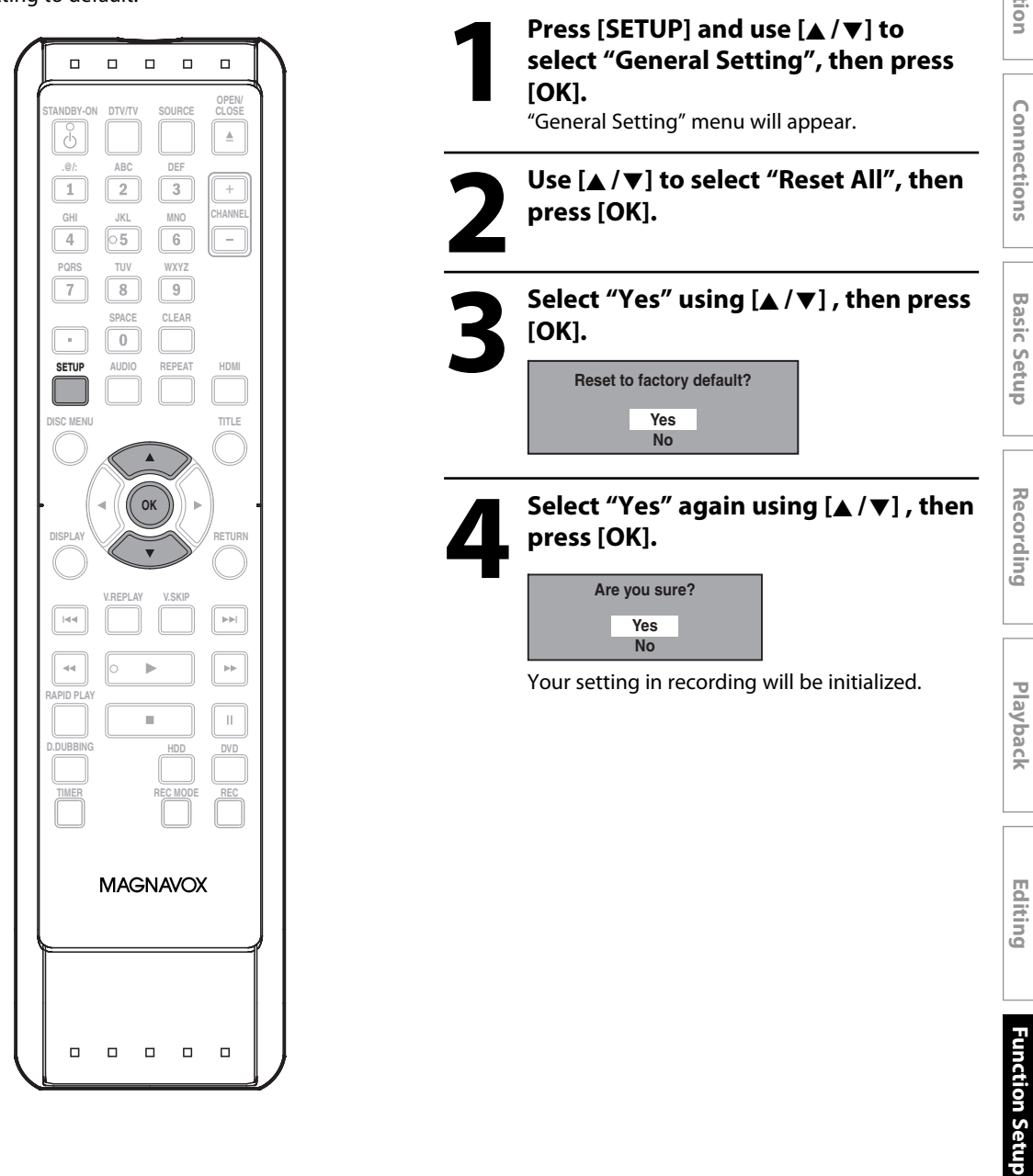

#### *Note*

- The settings listed below will remain unchanged even after resetting to the factory default.
- OSD language setting
- Channel setting
- Clock setting
- Parental lock setting
- V-chip setting
- Timer programming information

Connections

**Others**

Playback

Before requesting service for this unit, check the table below for a possible cause of the problem you are experiencing. Some simple checks or a minor adjustment on your part may eliminate the problem and restore proper operation.

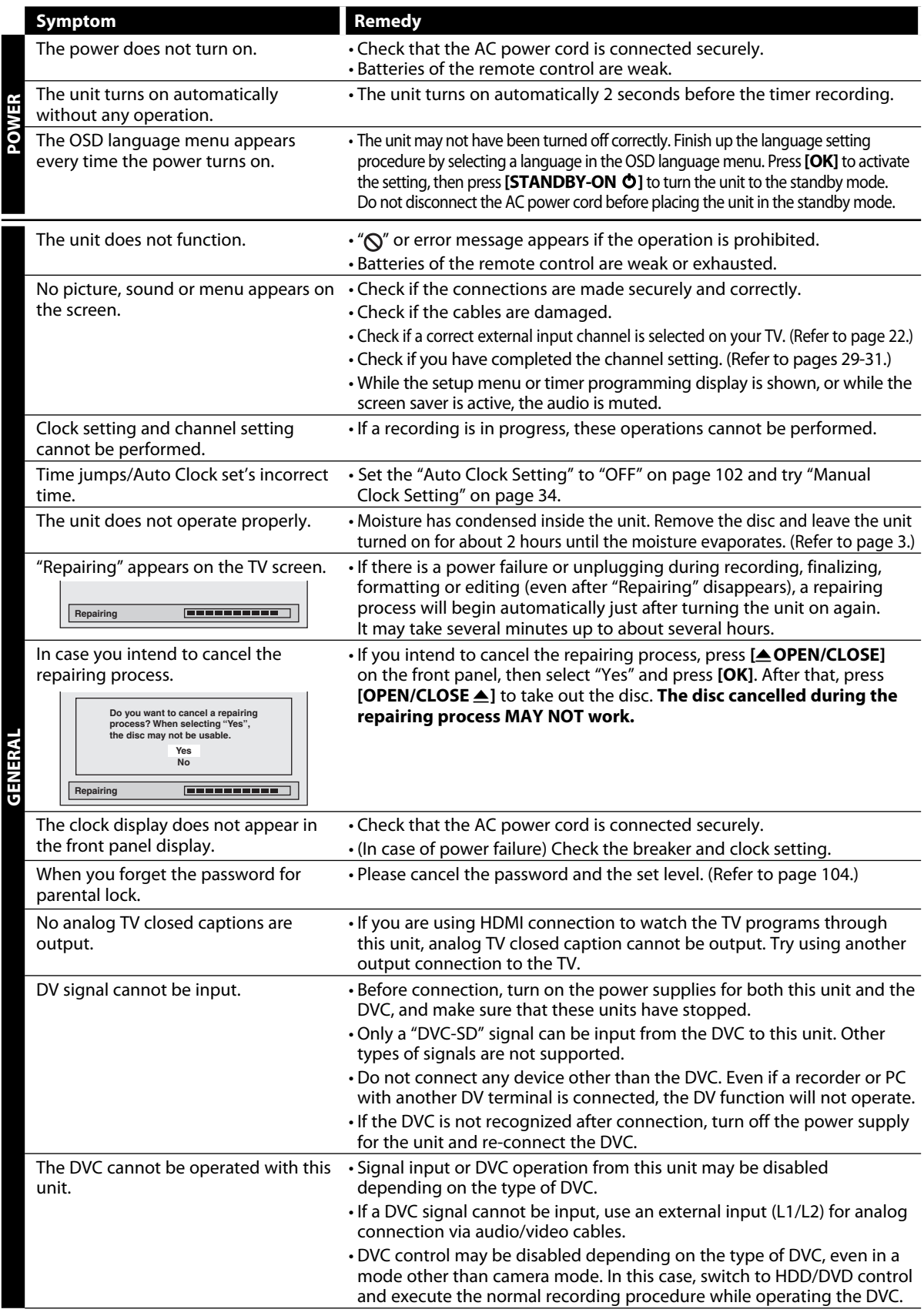

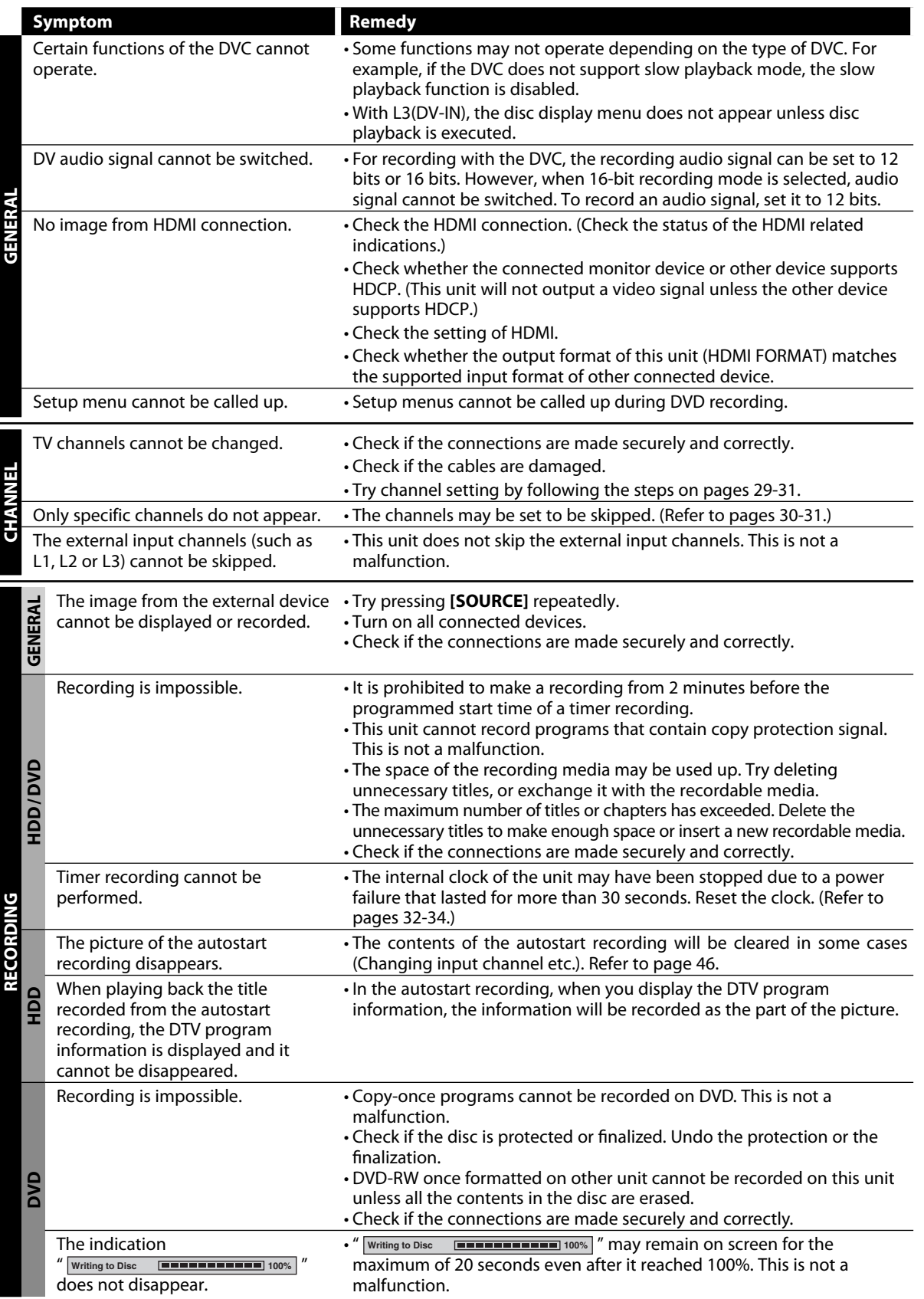

**Español**

**Function Setup**

**Function Setup** 

**Others** 

Editing

**Others Editing Playback Recording Basic Setup Connections Introduction**

Playback

Recording

Introduction

Connections

**Basic Setup** 

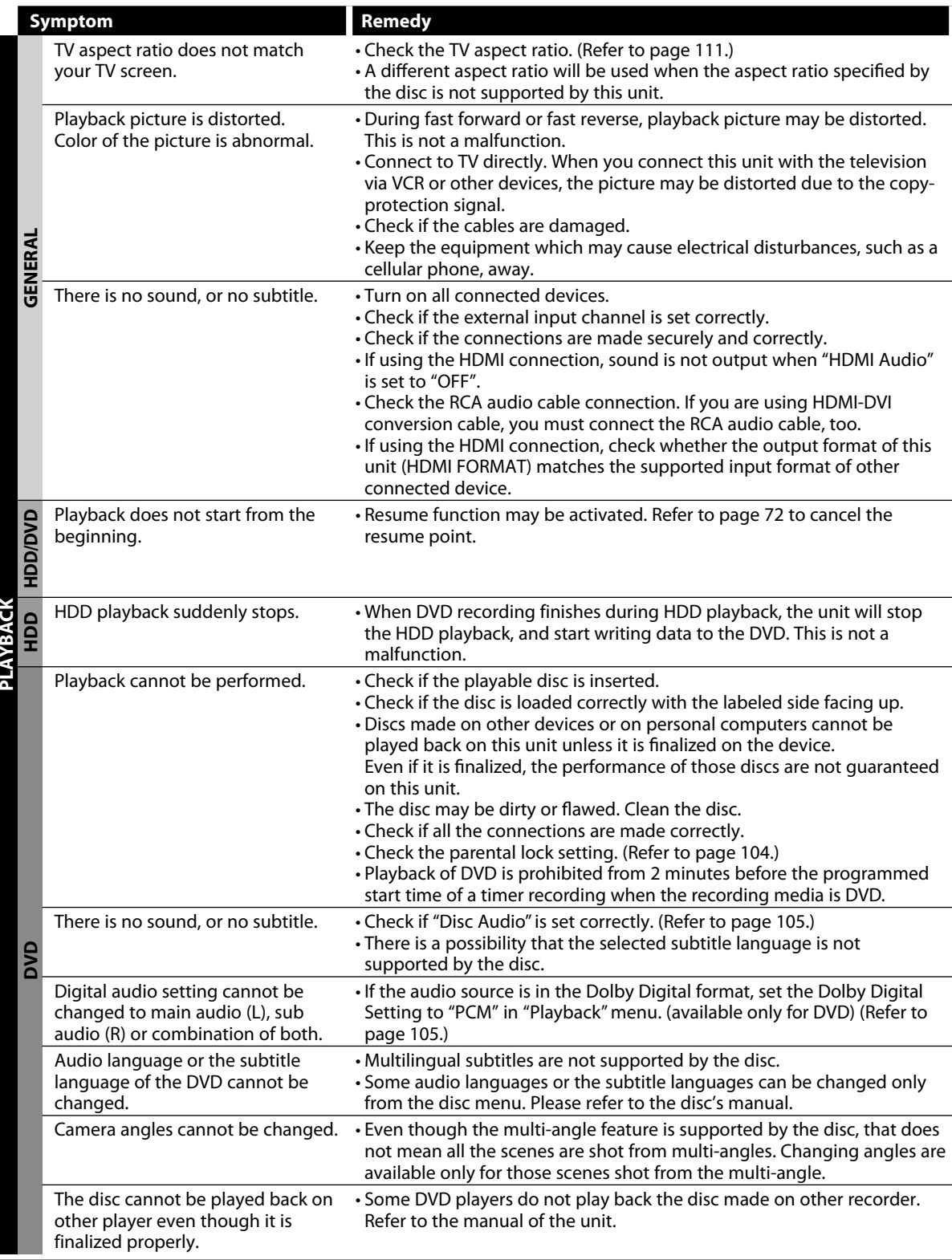

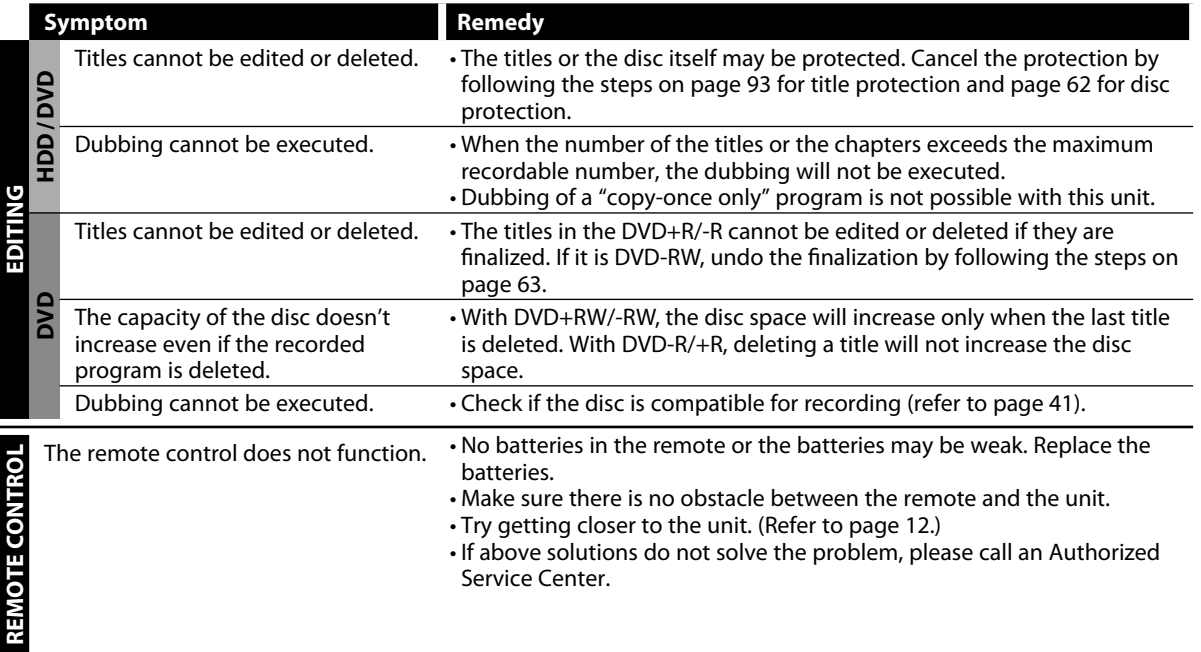

Introduction

Connections

**Basic Setup** 

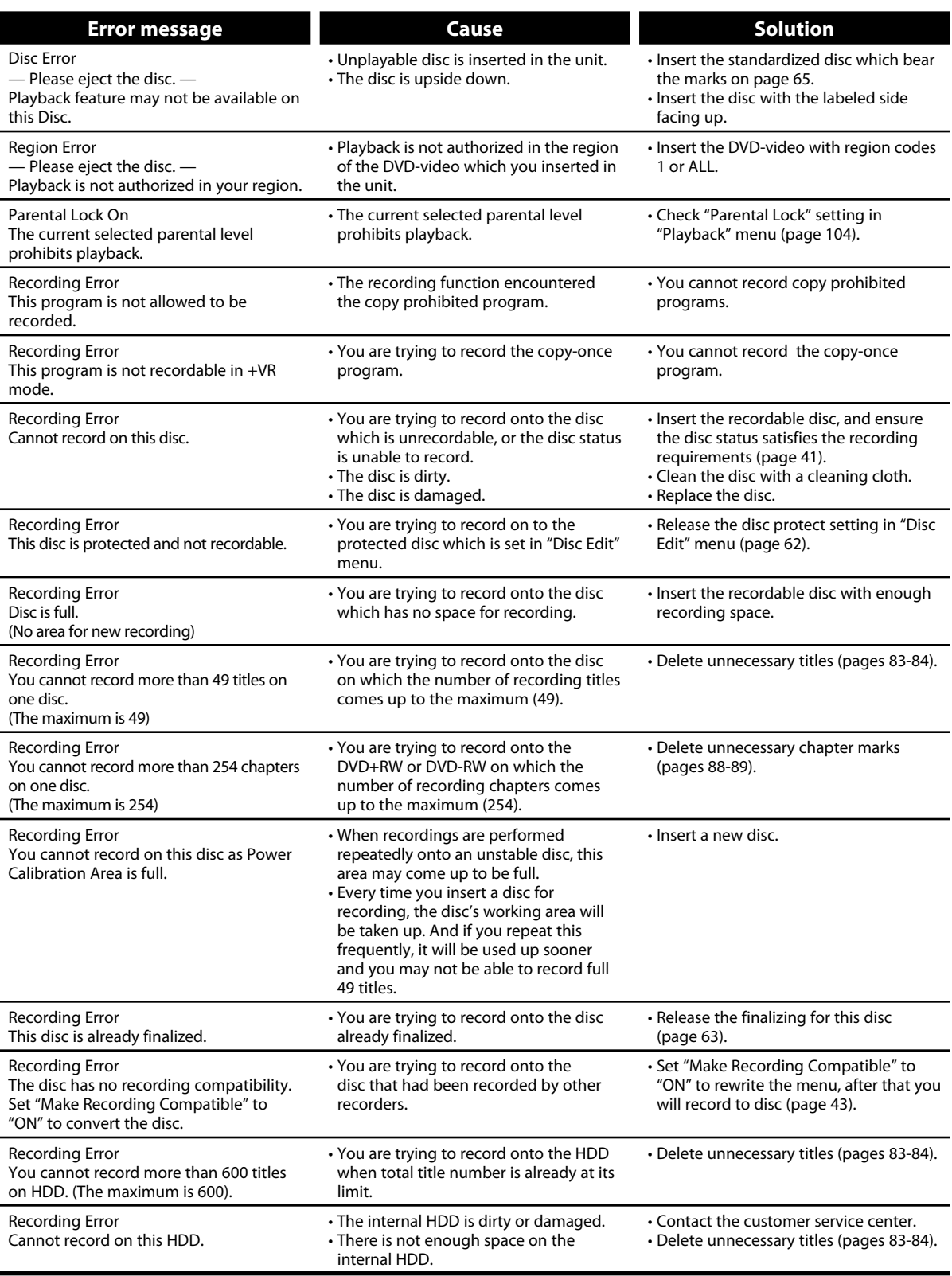

\* If you are still having trouble with the unit after checking "TROUBLESHOOTING", write down the error code and the error description for calling our help line mentioned on the front page to locate an Authorized Service Center.

# **LANGUAGE CODE**

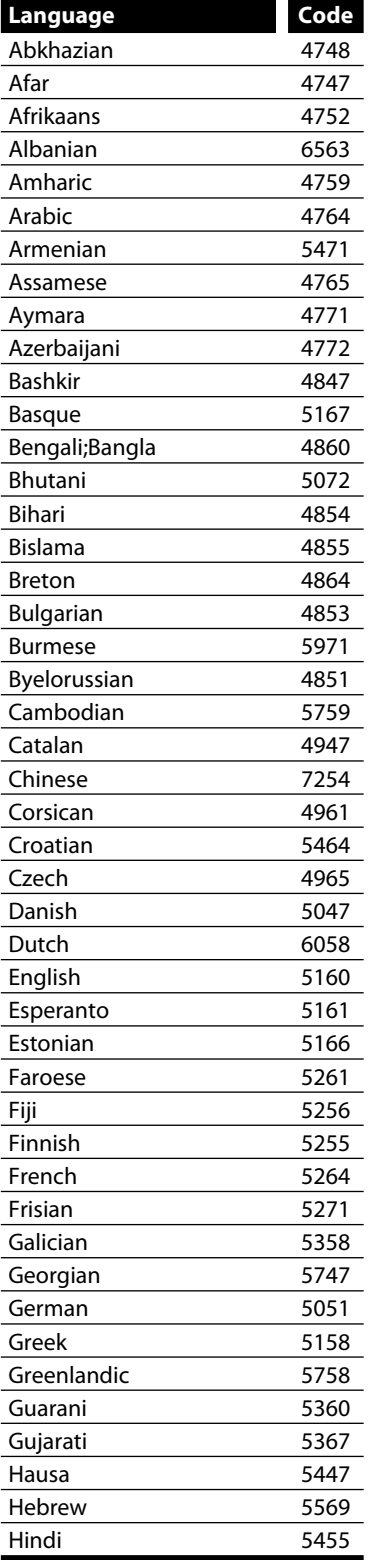

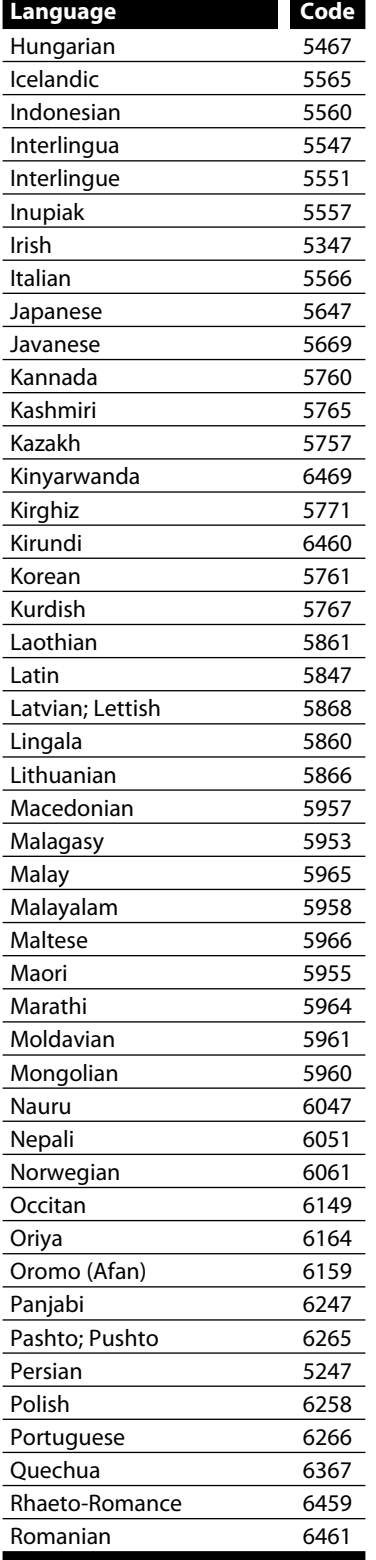

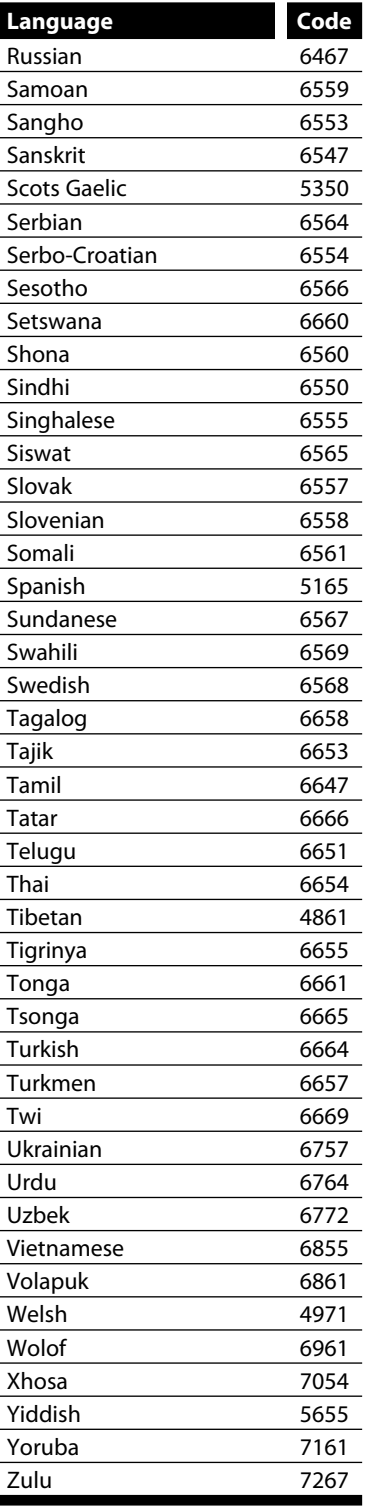

Introduction

# **GLOSSARY**

#### **Analog Audio**

An electrical signal that directly represents sound. Compare this to digital audio which can be an electrical signal, but is an indirect representation of sound. See also "Digital Audio".

#### **Aspect Ratio**

The width of a TV screen relative to its height. Conventional TVs are 4:3 (in other words, the TV screen is almost square); widescreen models are 16:9 (the TV screen is almost twice as wide as it is high).

#### **Chapter (HDD/DVD)**

Just as a book is split up into several chapters, a title on HDD/DVD is usually divided into chapters. See also "Title".

#### **Component Video Output**

Each signal of luminance (Y) and component (PB/CB, PR/ CR) is independent to output so that you can experience picture color as it is.

Also, due to compatibility with progressive video (525p/480p), you can experience higher-density picture than that in interlace (525i/480i).

#### **Digital Audio**

An indirect representation of sound by numbers. During recording, the sound is measured at discrete intervals (44,100 times a second for CD audio) by an analogto-digital converter, generating a stream of numbers. On playback, a digital-to-analog converter generates an analog signal based on these numbers. See also "Sampling Frequency" and "Analog Audio".

#### **Dolby Digital**

The system to compress digital sound developed by Dolby Laboratories. It offers you sound of stereo(2ch) or multi channel audio.

#### **Finalize**

To make DVD, which have been recorded on, possible to play back in DVD players. With this unit, it is possible to finalize DVD+R, DVD-RW, and DVD-R.

#### **HDMI (high definition multimedia interface)**

A digital interface between audio and video source. It can transmit component video, audio, and control signal with one cable connection.

#### **JPEG (joint photographic experts group)**

JPEG is a method of compressing still image files. You can copy JPEG files on CD-RW/-R from a computer and play back the files on this unit.

#### **MP3 (MPEG audio layer 3)**

MP3 is a method of compressing files. You can copy MP3 files on CD-RW/-R from the computer and play back the files on this unit.

#### **PBC (playback control) (video CD only)**

This function enables you to play back interactive software using a menu screen. See also "Video CD".

#### **PCM (pulse code modulation)**

The most common system of encoding digital audio, found on CD and DAT. Excellent quality, but requires a lot of data compared to formats such as Dolby Digital and MPEG audio. For compatibility with digital audio recorders (CD, MD and DAT) and AV amplifiers with digital inputs, this unit can convert Dolby Digital and MPEG audio to PCM. See also "Digital Audio".

#### **Progressive Scan (525p/480p)**

A type of display that does not split each frame into fields, and instead scans directly through all the scanlines of each frame in order. Progressive scan provides less flickering and higher image resolution than traditional (525i/480i) TV signals. Refer to page 111 for instructions on selective progressive scan mode.

#### **Region Code**

Regions associate discs and players with particular areas of the world. This unit will only play back discs that have compatible region codes. You can find the region code of your unit by looking on the rear panel. Some discs are compatible with more than one region (or all regions).

#### **Sampling Frequency**

The rate which sound is measured by a specified interval to turn into digital audio data. The numbers of sampling in one second defines as sampling frequency. The higher the rate, the better the sound quality.

#### **SAP (secondary audio program)**

Sub-audio channel which is delivered separately from main-audio channel. This audio channel is used as an alternate in bilingual broadcasting.

#### **S-Video Output**

It delivers independently each signal of color(C) and luminance(Y) to TV as video signals, so that higher-quality picture will be gained.

#### **Title (HDD/DVD)**

A collection of chapters on HDD/DVD. See also "Chapter".

#### **Track**

Audio CD use tracks to divide up the content of a disc. The DVD equivalent is called a chapter. See also "Chapter".

#### **Video CD**

A digital format for store video data in compact disc.

# **SPECIFICATIONS**

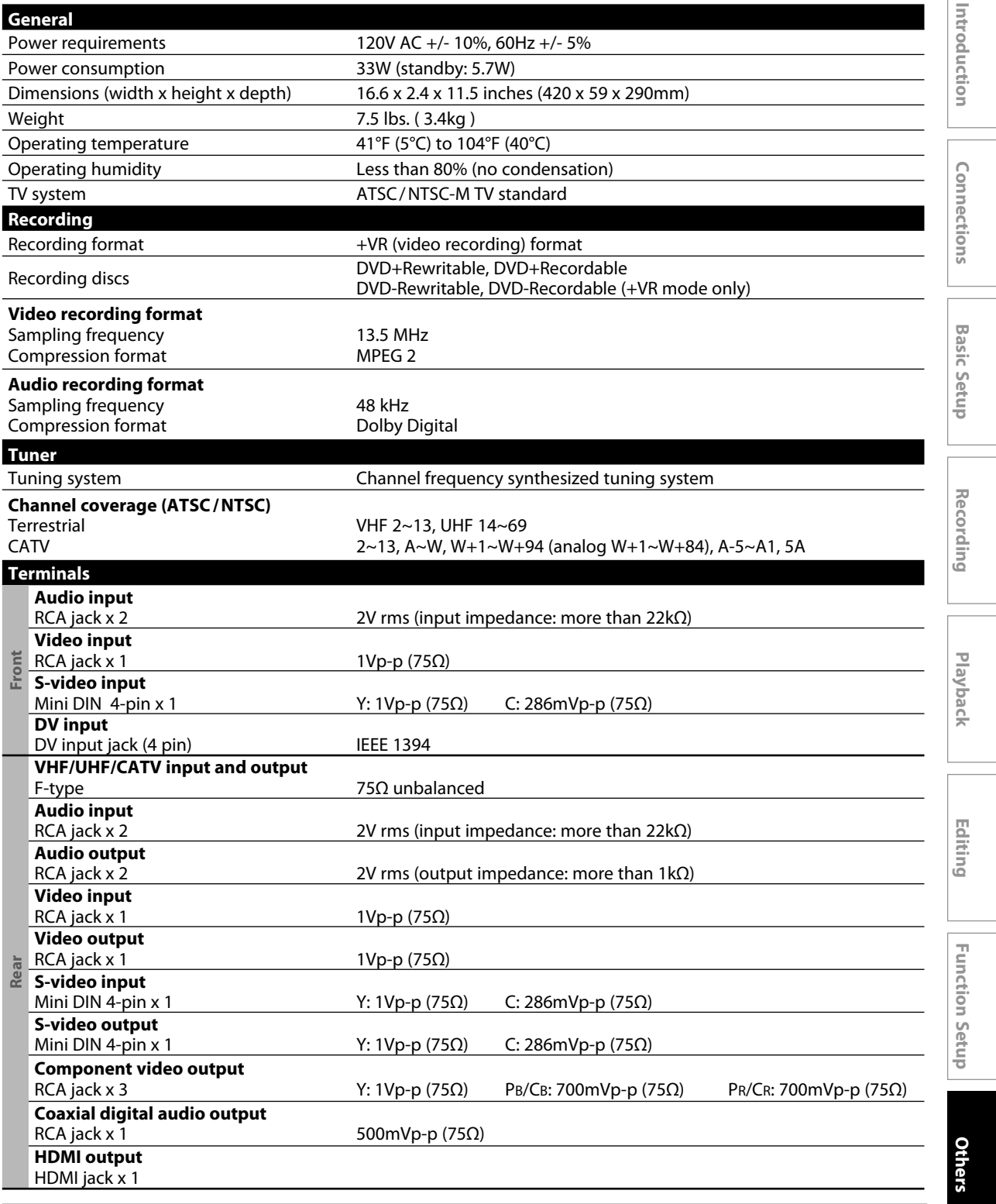

*Note*

• The specifications and design of this product are subject to change without notice.

#### **Discos Reproducibles**

Este aparato es compatible con la reproducción de los siguientes discos y archivos.

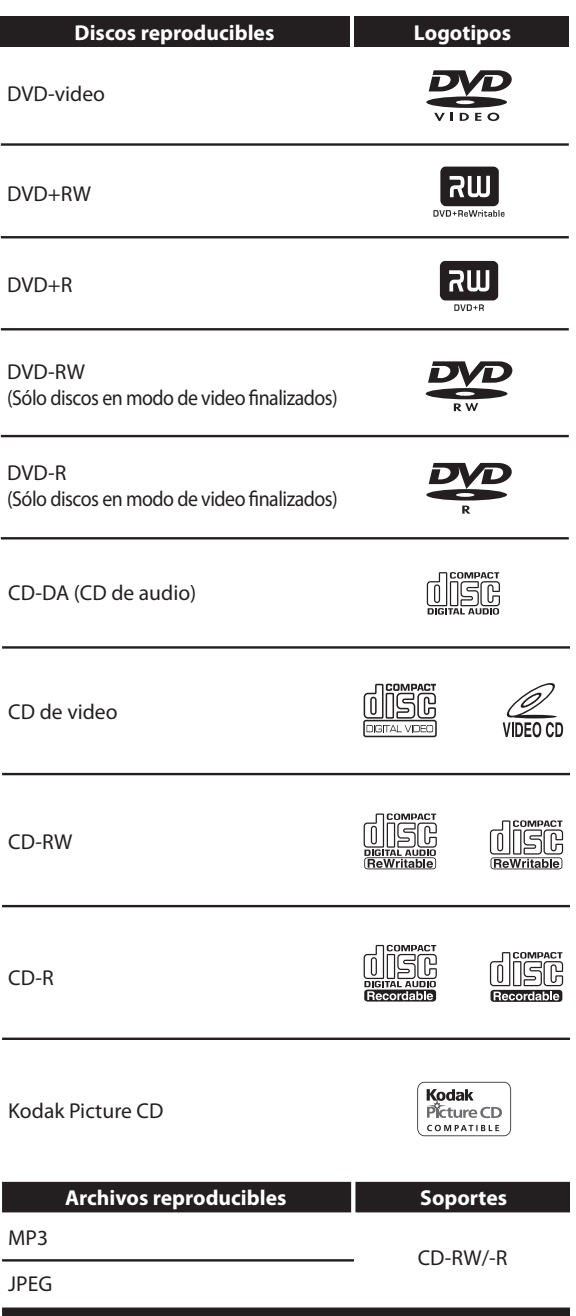

es una marca registrada de DVD Format/Logo Licensing Corporation.

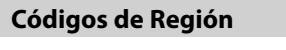

El número presente en el interior el globo se refiere a una región del mundo.Este aparato puede reproducir discos DVD que estén rotulados para ALL las regiones o para la región 1.

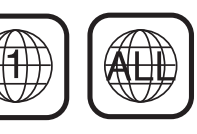

#### **Disco Grabable**

Este aparato puede grabar a DVD+RW, DVD+R, DVD-RW y DVD-R.

Los discos DVD+R/DVD-R pueden ser grabados sólo una vez. Los discos DVD+RW/DVD-RW pueden ser grabados y borrados muchas veces.

#### **En este aparato los discos DVD-RW/-R serán grabados automáticamente en el modo DVD+VR.**

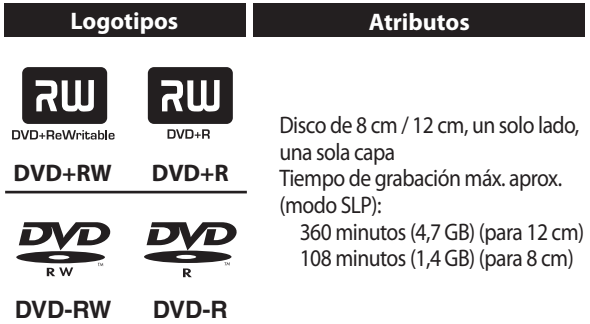

• Los siguientes discos se recomiendan para obtener una buena calidad de grabación y han sido comprobados como compatibles con este aparato. Sin embargo, según sea la condición del medio el equipo podría no leer el disco correctamente.

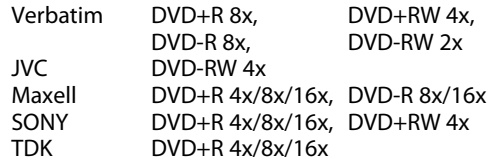

 El comportamiento de cualquier otro disco no está garantizado.

**• Usted puede reproducir discos DVD+RW en la mayoría de los reproductores de DVD sin finalizarlos. Sin embargo, si usted ha añadido o eliminado capítulos, u ocultado capítulos, debe ejecutar "Compatibilizar edic." antes de poder ver dichos efectos en otros equipos. (Consulte la página 98.) Para reproducir discos que no sean DVD+RW en otros reproductores de DVD, usted necesitará finalizarlos.**

#### **Disco no Grabable**

- Un DVD-RW grabado en un modo distinto de +VR no será grabable en este aparato a menos que usted borre todo el contenido del disco. (Consulte la página 97.)
- Un DVD-R grabado en un modo distinto de +VR no será grabable en este aparato.

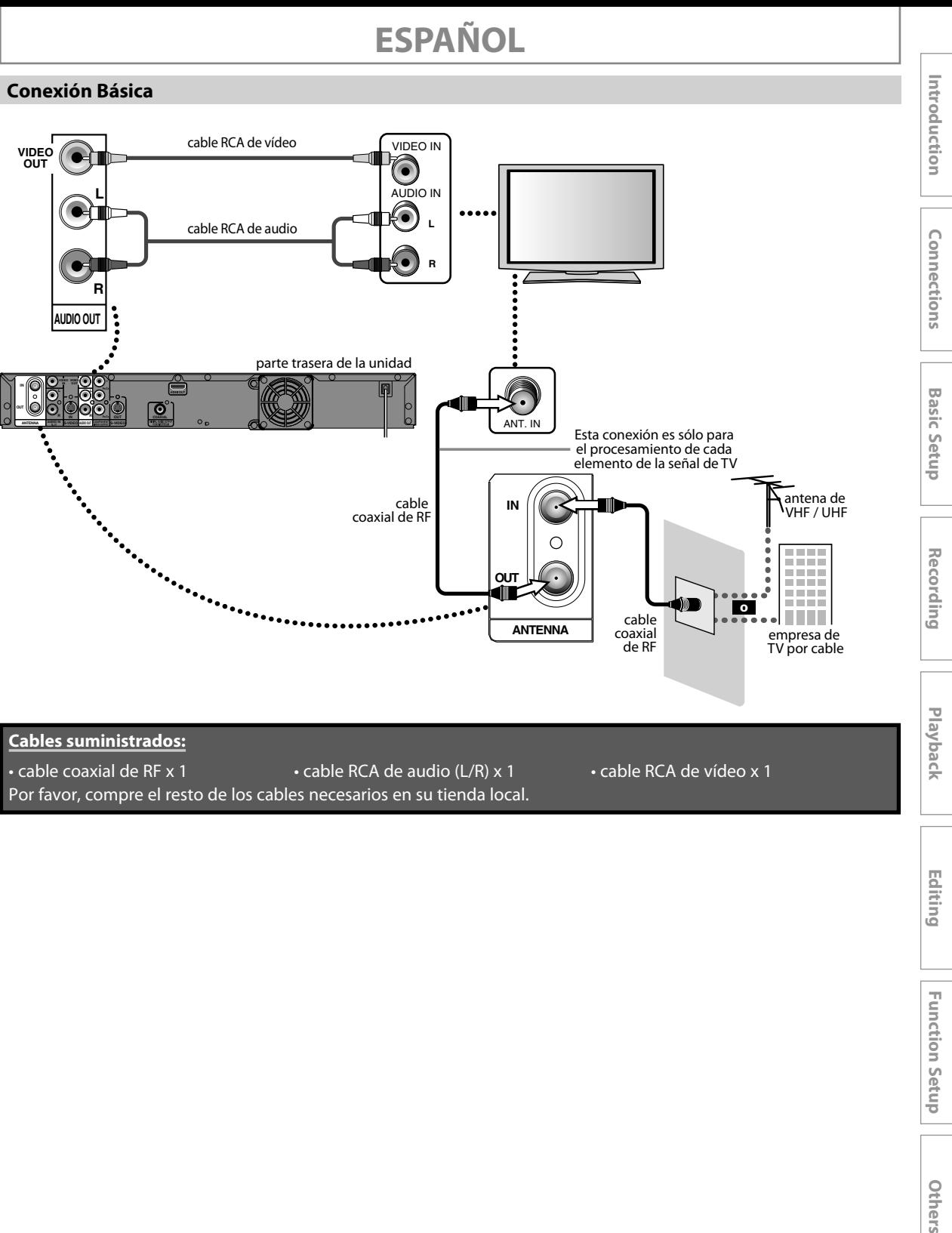

Por favor, compre el resto de los cables necesarios en su tienda local.

#### **Conexión a un Televisor con un Puerto Compatible con HDMI**

- HDMI emite las señales de video / audio sin convertirlas en señales analógicas.
- No es necesaria una conexión de audio.

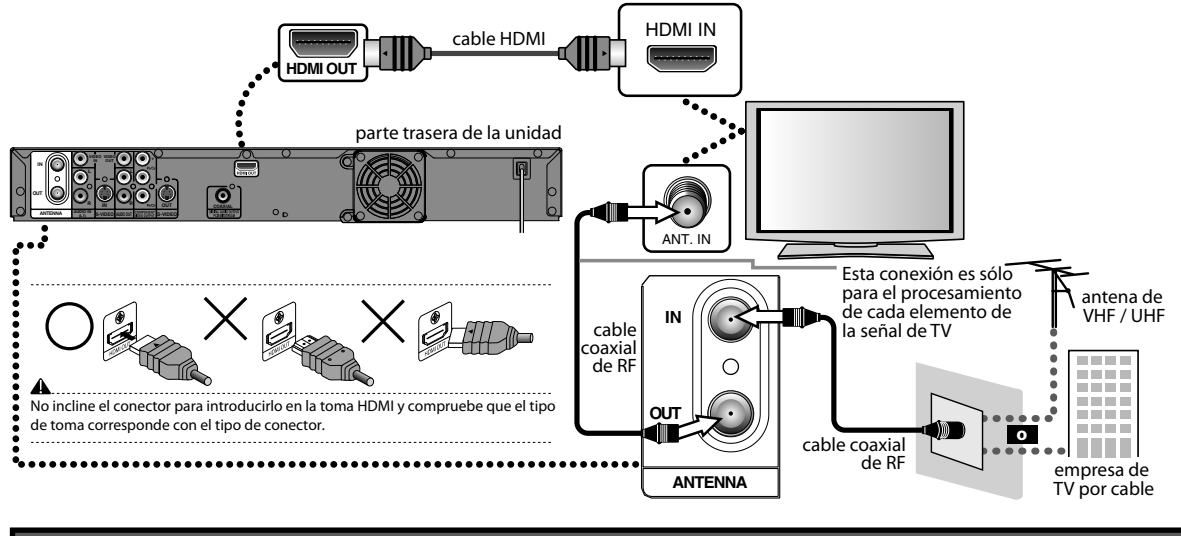

#### **Cables suministrados:**

• cable coaxial de RF x 1

Por favor, compre el resto de los cables necesarios en su tienda local.

#### **Modo HDMI y señales efectivas de salida**

Presione **[HDMI]** para seleccionar el modo de salida HDMI. Cada vez que se presiona **[HDMI]** el modo de salida varía como sigue.

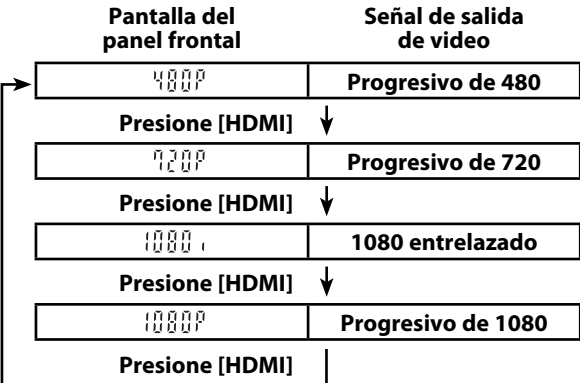

• El modo HDMI que no esté admitido por el dispositivo de exhibición será pasado por alto.

#### **Configuración Inicial**

Cuando usted encienda este aparato por primera vez necesita seguir estos pasos.

#### **Presione [STANDBY-ON**  $\circlearrowright$ **].**

**Encienda el televisor. Seleccione la entrada a la cual está conectado el aparato.**

Utilice [ $\blacktriangle$  / $\nabla$ ] para seleccionar su idioma deseado, y luego presione [OK] para establecerlo. **idioma deseado, y luego presione [OK] para establecerlo.**

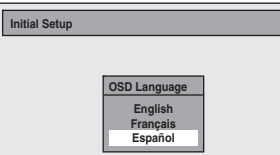

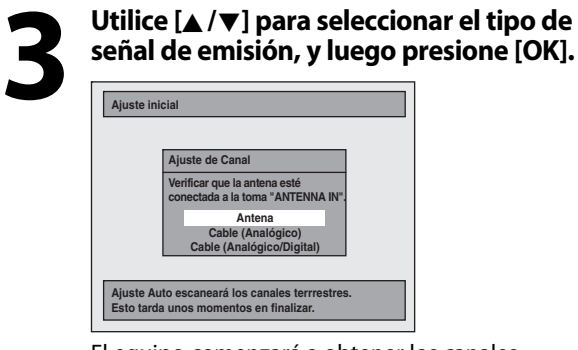

El equipo comenzará a obtener los canales disponibles en su región.

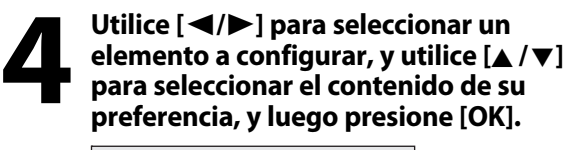

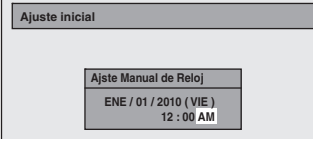

#### **Grabación Básica**

Si usted está reproduciendo los títulos de una unidad de disco rígido, presione primero **[HDD]** y luego continúe al paso 2. Si usted está reproduciendo los títulos de un DVD, presione primero **[DVD]**.

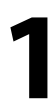

#### **1** Presione [OPEN/CLOSE  $\triangle$ ]<br>
para abrir la bandeja de<br>
discos e insertar su disco<br>
con el rótulo aupntando **para abrir la bandeja de discos e insertar su disco hacia arriba. Presione de nuevo [OPEN/CLOSE** A**] para cerrar la bandeja de discos.**

\* Asegúrese de que el disco sea compatible con este aparato. (Para obtener la lista de discos compatibles consulte la página 122.)

**2 Para seleccionar un modo de grabación presione repetidamente [REC MODE].**

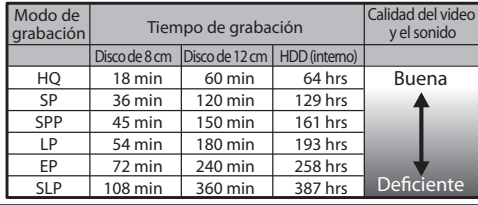

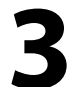

**3 Seleccione un canal externo de entrada adecuado presionando**   $[SOURCE]$  o  $[CHANNEL+/-]$ . **Presione [DTV/TV] para seleccionar TV analógica o TV digital, luego y utilice**   $[CHANNEL + / =] o$  [los botones **numéricos] y [ • ] (para canales de TV digital) para seleccionar un canal que se desee grabar.**

Consulte "Switching Analog Mode/Digital Mode" y "Channel Selection" en la página 35.

### **4 Presione [REC] para iniciar la grabación.**

#### *Para configurar la grabación a un toque con temporizador (OTR)...*

Esta es una manera sencilla de configurar el tiempo de grabación en bloques de 30 minutos.

Presione **[REC]** repetidamente hasta que aparezca en la pantalla del televisor la longitud deseada de grabación (30 minutos a 6 horas).

Comenzará la grabación a un toque con temporizador.

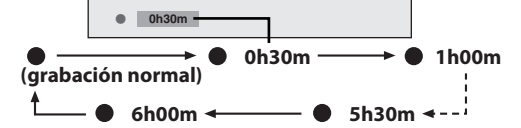

**Para cambiar la duración de la grabación durante la grabación a un toque con temporizador:**

Presione **[REC]** repetidamente hasta que aparezca la duración deseada.

**Para cancelar la grabación a un toque con temporizador dentro del tiempo especificado: Presione [STOP■].** 

**5 Para de tener la grabación presione**   $[STOP **F**].$ 

**Español**

**Function Setup**

**Function Setup** 

Editing

Introduction

Connections

**Basic Setup** 

Recording

**Playback** 

#### **Copiado Básica**

**Preparación para el copiado (unidad de disco rígido a DVD):** • Inserte un DVD grabable. **Preparación para el copiado (DVD a unidad de disco rígido):** • Inserte un disco a ser copiado.

# **Presione [SETUP] en el modo de<br>detención.<br>Utilice [▲ / ▼] para seleccionar detención.**

**2** Utilice [▲/▼] para seleccionar "Doblaje", y luego presione [O **"Doblaje", y luego presione [OK].**

#### **3 Unidad de disco rígido a DVD**

**Utilice [**K **/** L**] para seleccionar**  "HDD **→** DVD", y luego presione [OK]. **DVD a Unidad de disco rígido**

**Utilice [**K **/** L**] para seleccionar "DVD HDD", y luego presione [OK].**

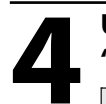

# **4 Utilice [A /**  $\nabla$ **] para seleccionar <br>
"Añadir", y luego presione [OK<br>
<b>Ed HDD + DVD "Añadir", y luego presione [OK].**

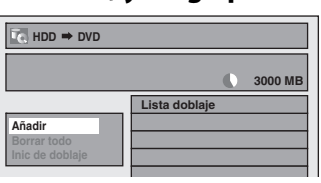

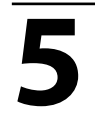

### **5 Utilice [A / v / 4 / b ] para seleccionar <br>un título deseado, y luego presione<br>[OK].<br>En la esquina superior de cada título aparece el un título deseado, y luego presione [OK].**

En la esquina superior de cada título aparece el número en el orden de selección.

#### **6 Repita el paso 5 hasta que haya<br>
registrado todos los títulos que<br>
desea copiar; a continuación, pu<br>
ID DUBBING1 registrado todos los títulos que desea copiar; a continuación, pulse [D. DUBBING].**

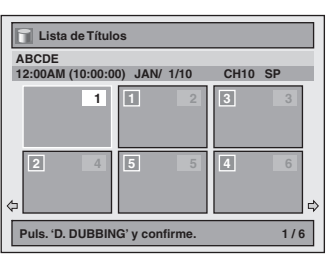

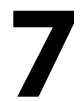

Luego de añadir todos los títulos que<br>desea, utilice  $[\triangle / \blacktriangledown]$  para seleccionar<br>"Inic de doblaje" en el menú de<br>coniado y luego presione [OK] **desea, utilice [**K **/** L**] para seleccionar "Inic de doblaje" en el menú de copiado, y luego presione [OK].**

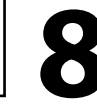

#### **Utilice [◀/▶] para seleccionar un modo de grabación deseado, y luego presione [OK].**

#### **9 Utilice [**<sup>K</sup> **/** L**] para seleccionar "Sí", y luego presione [OK].**

El copiado comenzará.

**Para detener el copiado en curso:** Presione **[**C **STOP]** en el panel frontal.

**Presione [STOP | ]** en el control remoto durant 2 segundos.

A la hora de realizar una copia del HDD al DVD aparecerá un mensaje de confirmación; seleccione "Sí".

#### *Copiado a un toque......*

Con el copiado a un toque, usted puede comenzar a copiar de inmediato con sólo un toque.

Para copiar el contenido de un DVD que está finalizado en otro equipo, utilice esta función.

#### **Durante la reproducción del título que desea copiar, presione [D.DUBBING].**

Si usted está reproduciendo un DVD, el copiado del DVD a la unidad de disco rígido comenzará de inmediato.

Si usted está reproduciendo una unidad de disco rígido, el copiado de la unidad de disco rígido al DVD comenzará de inmediato.

- El copiado comenzará desde el comienzo del título que está siendo reproducido.
- El aparato sólo copiará el título que está siendo reproducido.
- Cuando se copia de una unidad de disco rígido a un DVD, el modo de grabación será configurado automáticamente a "Alto" cada vez que se satisfagan las condiciones (consulte la página 53). De lo contrario, será aplicado automáticamente el último modo de grabación seleccionado.

#### **Para detener el copiado en curso:**

Presione **[**C **STOP]** en el panel frontal.

**Presione <b>[STOP**] en el control remoto durant 2 segundos. A la hora de realizar una copia del HDD al DVD aparecerá un mensaje de confirmación; seleccione "Sí".

**Function Setup**

Others

**Function Setup** 

Editing

## **ESPAÑOL**

#### **Reproducción Directa**

Si usted está reproduciendo los títulos de una unidad de disco rígido, presione primero **[HDD]** y luego continúe al paso 2. Si usted está reproduciendo los títulos de un DVD, presione primero **[DVD]**.

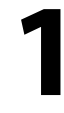

#### **1** Presione [OPEN/CLOSE <u>A</u>]<br>
para abrir la bandeja de<br>
discos e insertar su disco<br>
con el rótulo aunntando **para abrir la bandeja de discos e insertar su disco con el rótulo aupntando hacia arriba. Presione de nuevo [OPEN/CLOSE** A**] para cerrar la bandeja de discos.**

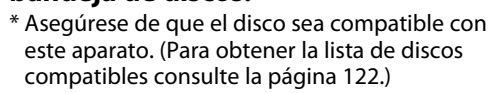

**2 Para iniciar una reproducción presione [PLAY** B**].**

**3 Para detener momentáneamente la reproducción presione [STOP ■] una vez.**

• Consulte "Resume Playback" en la página 72.

Connections

**Basic Setup** 

Recording

Playback

### **MAGNAVOX LIMITED WARRANTY**

FUNAI CORP. will repair this product, free of charge in the USA in the event of defect in materials or workmanship as follows:

#### **DURATION:**

- **PARTS:** FUNAI CORP. will provide parts to replace defective parts without charge for one (1) year from the date of original retail purchase. Certain parts are excluded from this warranty.
- **LABOR:** FUNAI CORP. will provide the labor without charge for a period of ninety (90) days from the date of original retail purchase.

#### **LIMITS AND EXCLUSIONS:**

THIS WARRANTY IS EXTENDED ONLY TO THE ORIGINAL RETAIL PURCHASER. A PURCHASE RECEIPT OR OTHER PROOF OF ORIGINAL RETAIL PURCHASE WILL BE REQUIRED TOGETHER WITH THE PRODUCT TO OBTAIN SERVICE UNDER THIS WARRANTY.

This warranty shall not be extended to any other person or transferee.

This warranty is void and of no effect if any serial numbers on the product are altered, replaced, defaced, missing or if service was attempted by an unauthorized service center. This limited warranty does not apply to any product not purchased and used in the United States.

This warranty only covers failures due to defects in material or workmanship which occur during normal use. It does not cover damage which occurs in shipment, or failures which are caused by repairs, alterations or products not supplied by FUNAI CORP., or damage, which results from accident, misuse, abuse, mishandling, misapplication, alteration, faulty installation, improper maintenance, commercial use such as hotel, rental or office use of this product, or damage which results from fire, flood, lightning or other acts of God.

THIS WARRANTY DOES NOT COVER PACKING MATERIALS, ANY ACCESSORIES (EXCEPT REMOTE CONTROL), ANY COSMETIC PARTS, COMPLETE ASSEMBLY PARTS, DEMO OR FLOOR MODELS.

FUNAI CORP. AND ITS REPRESENTATIVES OR AGENTS SHALL IN NO EVENT BE LIABLE FOR ANY GENERAL, INDIRECT OR CONSEQUENTIAL DAMAGES ARISING OUT OF OR OCCASIONED BY THE USE OF OR THE INABILITY TO USE THIS PRODUCT. THIS WARRANTY IS MADE IN LIEU OF ALL OTHER WARRANTIES, EXPRESS OR IMPLIED, AND OF ALL OTHER LIABILITIES ON THE PART OF FUNAI, ALL OTHER WARRANTIES INCLUDING THE WARRANTY OF MERCHANTABILITY AND FITNESS FOR A PARTICULAR PURPOSE, ARE HEREBY DISCLAIMED BY FUNAI AND ITS REPRESENTATIVES IN THE UNITED STATES.

ALL WARRANTY INSPECTIONS AND REPAIRS MUST BE PERFORMED BY AN AUTHORIZED SERVICE CENTER.

THIS WARRANTY IS ONLY VALID WHEN THE UNIT IS CARRIED-IN TO AN AUTHORIZED SERVICE CENTER.

THE PRODUCT MUST BE ACCOMPANIED BY A COPY OF THE ORIGINAL RETAIL PURCHASE RECEIPT. IF NO PROOF OF PURCHASE IS ATTACHED, THE WARRANTY WILL NOT BE HONORED AND REPAIR COSTS WILL BE CHARGED.

#### **IMPORTANT:**

THIS LIMITED WARRANTY GIVES YOU SPECIFIC LEGAL RIGHTS. YOU MAY HAVE OTHER RIGHTS THAT VARY FROM STATE TO STATE. IF, AT ANY TIME DURING THE WARRANTY PERIOD, YOU ARE UNABLE TO OBTAIN SATISFACTION WITH THE REPAIR OF THIS PRODUCT, PLEASE CONTACT FUNAI CORP.

#### **ATTENTION:**

FUNAI CORP. RESERVES THE RIGHT TO MODIFY ANY DESIGN OF THIS PRODUCT WITHOUT PRIOR NOTICE.

#### **WARRANTY STATEMENT REGARDING NON AUTHORIZED REPAIRS:**

To obtain warranty service, you must take the product, or deliver the product freight prepaid, in either its original packaging or packaging affording an equal degree of protection, to any AUTHORIZED SERVICE CENTER. FUNAI CORP. will not reimburse you for any service done by unauthorized service providers without prior written approval.

**To locate your nearest AUTHORIZED SERVICE CENTER or for general service inquiries, please contact us at:**

#### **FUNAI SERVICE CORPORATION Tel: 1-800-605-8610 www.magnavox.com/support**

2200 Spiegel Drive Groveport, OH 43125

E2S01UD 1VMN29193 ★★★★★ Printed in China

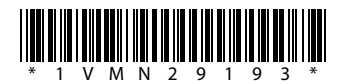